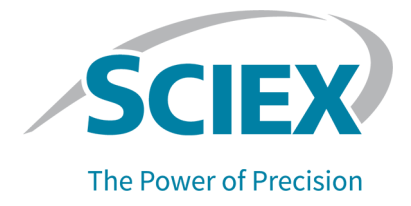

# **BioPhase 8800-System**

### Bedienerhandbuch

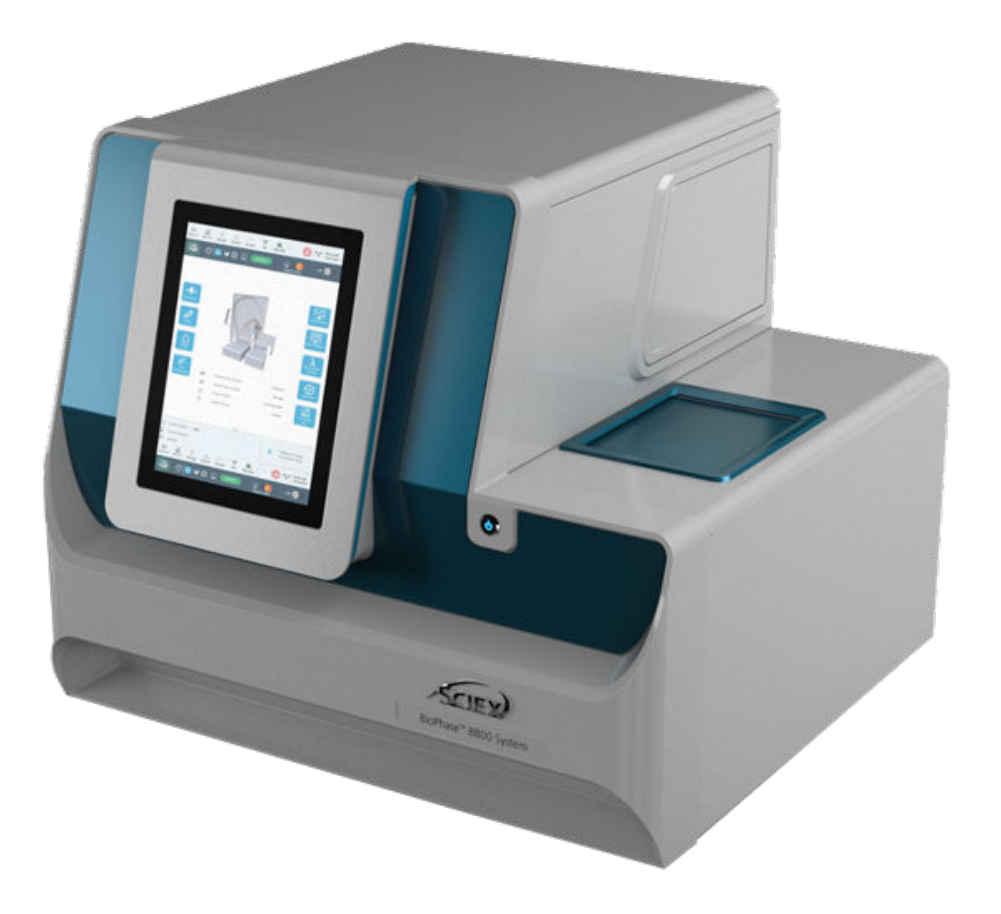

Dieses Dokument wird Käufern eines SCIEX-Geräts für dessen Gebrauch zur Verfügung gestellt. Dieses Dokument ist urheberrechtlich geschützt und jegliche Vervielfältigung dieses Dokuments, im Ganzen oder in Teilen, ist strengstens untersagt, sofern keine schriftliche Genehmigung von SCIEX vorliegt.

Die in diesem Dokument beschriebene Software unterliegt einer Lizenzvereinbarung. Das Kopieren, Ändern oder Verbreiten der Software auf einem beliebigen Medium ist rechtswidrig, sofern dies nicht ausdrücklich durch die Lizenzvereinbarung genehmigt wird. Darüber hinaus kann es nach der Lizenzvereinbarung untersagt sein, die Software zu disassemblieren, zurückzuentwickeln oder zurückzuübersetzen. Es gelten die aufgeführten Garantien.

Teile dieses Dokuments können sich auf andere Hersteller und/oder deren Produkte beziehen, die wiederum Teile enthalten können, deren Namen als Marken eingetragen sind und/oder die Marken ihrer jeweiligen Inhaber darstellen. Jede Nennung solcher Marken dient ausschließlich der Bezeichnung von Produkten eines Herstellers, die von SCIEX für den Einbau in die eigenen Geräte bereitgestellt werden, und bedeutet nicht, dass eigene oder fremde Nutzungsrechte und/oder -lizenzen zur Verwendung derartiger Hersteller- und/oder Produktnamen als Marken vorliegen.

Die Garantien von SCIEX beschränken sich auf die zum Verkaufszeitpunkt oder bei Erteilung der Lizenz für die eigenen Produkte ausdrücklich zuerkannten Garantien und sind die von SCIEX alleinig und ausschließlich zuerkannten Zusicherungen, Garantien und Verpflichtungen. SCIEX gibt keinerlei andere ausdrückliche oder implizite Garantien wie beispielsweise Garantien zur Marktgängigkeit oder Eignung für einen bestimmten Zweck, unabhängig davon, ob diese auf gesetzlichen oder sonstigen Rechtsvorschriften beruhen oder aus Geschäftsbeziehungen oder Handelsbrauch entstehen, und lehnt alle derartigen Garantien ausdrücklich ab; zudem übernimmt SCIEX keine Verantwortung und Haftungsverhältnisse, einschließlich solche in Bezug auf indirekte oder nachfolgend entstehenden Schäden, die sich aus der Nutzung durch den Käufer oder daraus resultierende widrige Umstände ergeben.

Nur für Forschungszwecke. Nicht zur Verwendung bei Diagnoseverfahren.

Die hier erwähnten Marken und/oder eingetragenen Marken, einschließlich deren Logos, sind Eigentum der AB Sciex Pte. Ltd. oder ihrer jeweiligen Inhaber in den Vereinigten Staaten und/oder anderen Ländern (siehe sciex.com/trademarks).

AB Sciex™ wird unter Lizenz verwendet.

© 2022 DH Tech. Dev. Pte. Ltd.

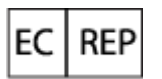

Leica Microsystems CMS GmbH Ernst-Leitz-Strasse 17-37 35578 Wetzlar Germany

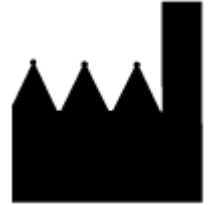

AB Sciex Pte. Ltd. Blk33, #04-06 Marsiling Industrial Estate Road 3 Woodlands Central Industrial Estate, Singapore 739256

## **Inhalt**

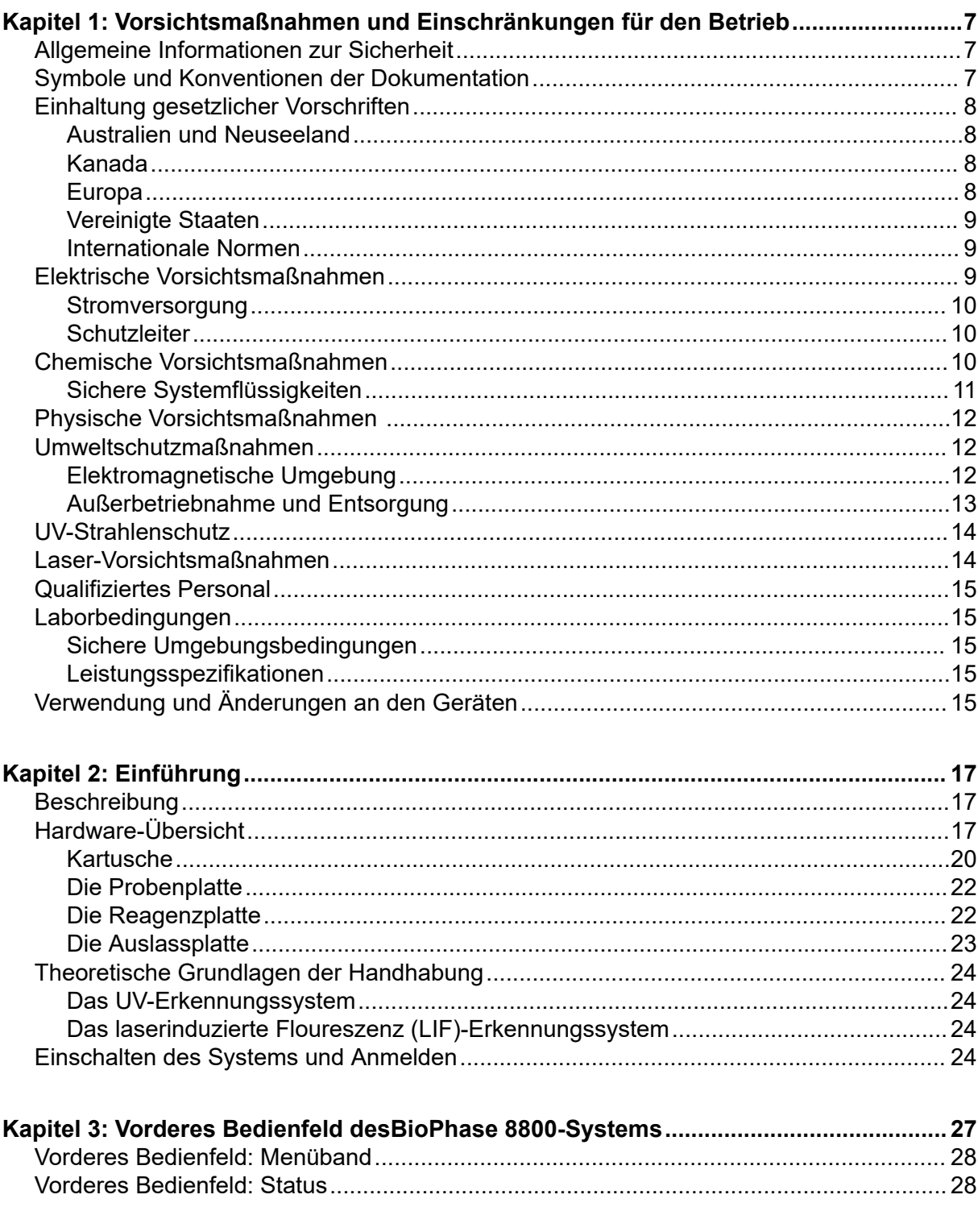

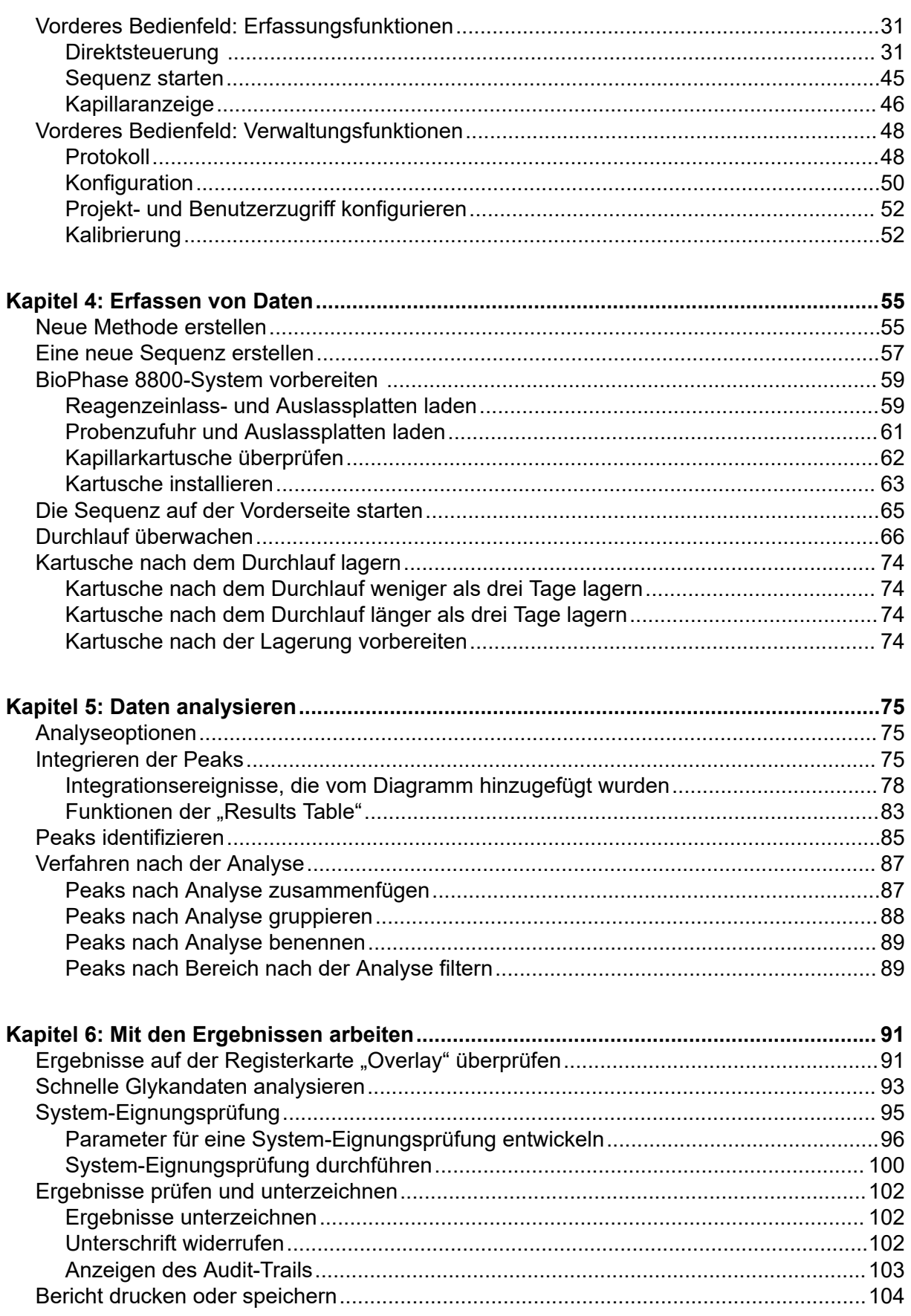

#### Inhalt

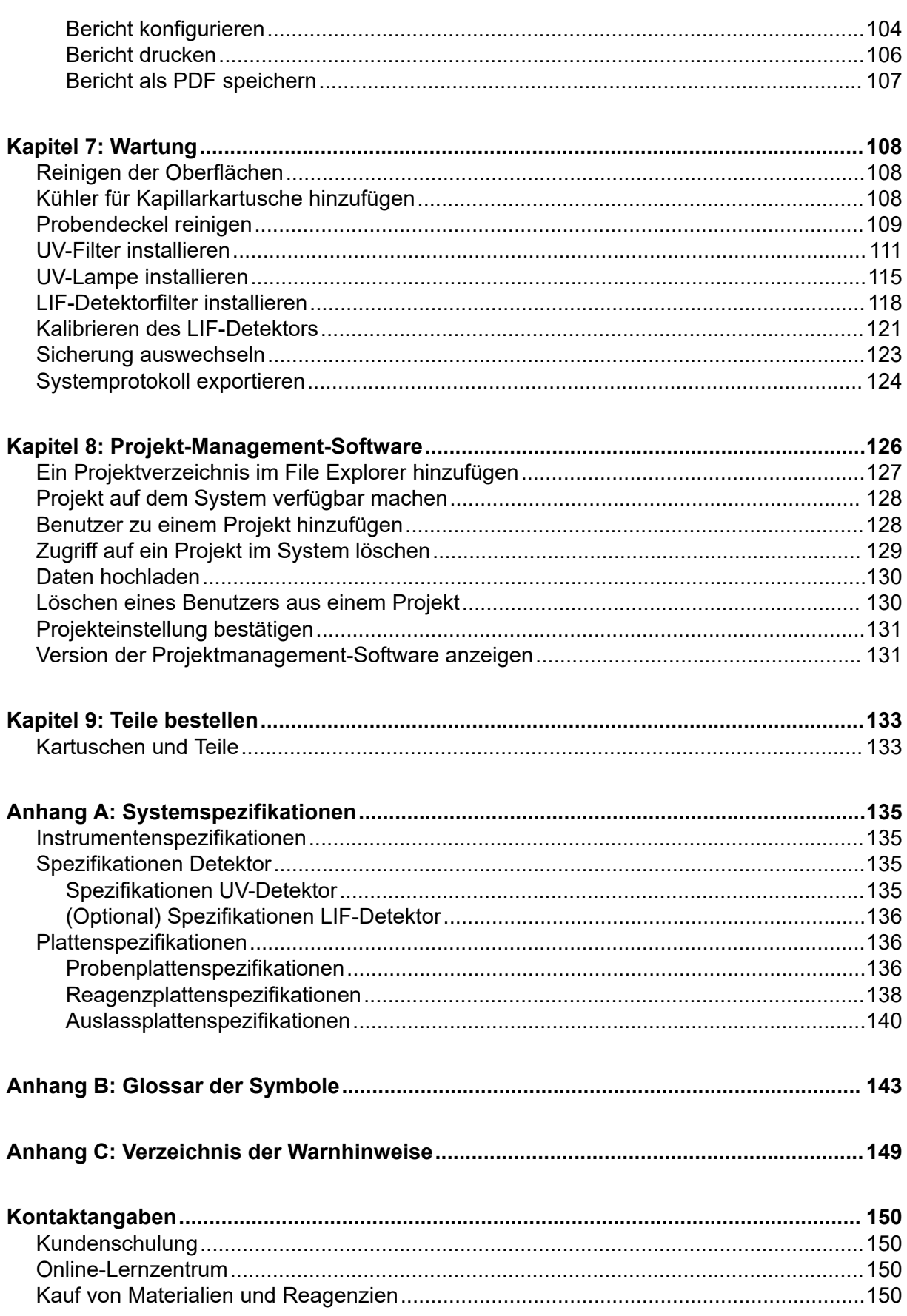

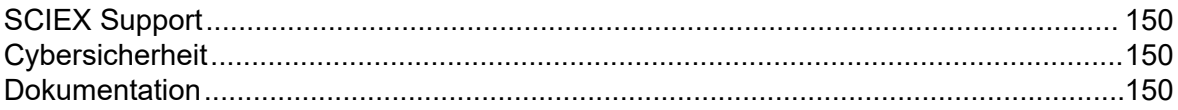

## <span id="page-6-0"></span>**Vorsichtsmaßnahmen und Einschränkungen für den Betrieb 1**

**Hinweis:** Lesen Sie vor der Bedienung des Systems alle Abschnitte dieses Handbuchs sorgfältig durch.

Dieser Abschnitt enthält allgemeine sicherheitsrelevante Informationen und stellt Informationen zur Einhaltung gesetzlicher Vorschriften bereit. Er enthält außerdem eine Beschreibung der möglichen Gefahren und der damit verbundenen Warnhinweise für das System sowie eine Beschreibung der Vorsichtsmaßnahmen, die getroffen werden sollten, um Gefahren zu minimieren.

Zusätzlich zu diesem Abschnitt finden Sie Informationen über die Symbole , die im Zusammenhang mit dem System in der Laborumgebung und in dieser Dokumentation verwendet werden, im Abschnitt: [Glossar der Symbole.](#page-142-0) Für Anforderungen an den Standort, siehe das Dokument: *Handbuch zur Standortplanung*.

## **Allgemeine Informationen zur Sicherheit**

Lesen und beachten Sie alle in diesem Dokument aufgeführten Vorsichts- und Warnhinweise, die Sicherheitsdatenblätter (SDSs) der Hersteller und die Angaben auf den Produktetiketten, um Verletzungen und Beschädigungen am System zu vermeiden. Die Etiketten zeigen international anerkannte Symbole. Die Nichtbeachtung dieser Warnhinweise kann zu schweren Verletzungen führen.

Diese Sicherheitsinformationen sollen Vorschriften auf Bundes-, Landes- oder Bezirks- und regionaler Ebene zu Sicherheit, Gesundheit und Umweltschutz (SGU) ergänzen. Es werden nicht alle Sicherheitsmaßnahmen behandelt, die beachtet werden sollten. Letztendlich sind der Benutzer und die Organisation für die Einhaltung der Bundes-, Landes-, Bezirks- und lokalen SGU-Vorschriften und für die Aufrechterhaltung einer sicheren Laborumgebung verantwortlich.

Weitere Informationen finden Sie im entsprechenden Laborreferenzmaterial und in den Standardarbeitsanweisungen.

## **Symbole und Konventionen der Dokumentation**

Die folgenden Symbole und Konventionen werden im gesamten Handbuch verwendet.

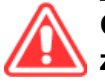

**GEFAHR! Gefahr bedeutet eine Handlung, die zu schweren Verletzungen oder zum Tod führt.**

**WARNHINWEIS! Eine Warnung weist auf Handlungen hin, die zu Verletzungen führen könnten, wenn Vorsichtsmaßnahmen nicht befolgt werden.**

<span id="page-7-0"></span>**VORSICHT: Ein Vorsichtshinweis weist auf Handlungen hin, die zu Schäden oder Beschädigungen am System oder Datenverlust führen können, wenn Vorsichtsmaßnahmen nicht befolgt werden.**

**Hinweis:** Ein Hinweis betont wichtige Informationen in einem Verfahren oder in einer Beschreibung.

**Tipp!** Ein Tipp gibt nützliche Informationen, die dabei helfen, im Text beschriebene Techniken und Verfahren für bestimmte Bedürfnisse anzuwenden, und zeigt Tastenkombinationen, ist aber für die Durchführung eines Verfahrens nicht wesentlich.

## **Einhaltung gesetzlicher Vorschriften**

Dieses System entspricht den in diesem Abschnitt aufgeführten Vorschriften und Normen. Mit Datum versehene Referenzen finden Sie in der dem System und einzelnen Systemkomponenten beigefügten *Konformitätserklärung*. Entsprechende Aufkleber wurden am System angebracht.

### **Australien und Neuseeland**

- **Elektromagnetische Verträglichkeit (EMV):** Radio Communications Act 1992, wie umgesetzt in den Normen:
	- Elektromagnetische Interferenz AS/NZ CISPR 11/ EN 55011/ CISPR 11 (Klasse A) Siehe Abschnitt: [Elektromagnetische Beeinflussung.](#page-12-0)

### **Kanada**

- **Elektromagnetische Beeinflussung (EMB):** CAN/CSA CISPR11. Dieses ISM-Gerät entspricht der kanadischen Norm ICES-001: Siehe Abschnitt: [Elektromagnetische](#page-12-0) [Beeinflussung](#page-12-0).
- **Sicherheit:**
	- CAN/CSA C22.2 Nr. 61010-1

### **Europa**

- **Elektromagnetische Verträglichkeit (EMV)**: Richtlinie 2014/30/EU über die elektromagnetische Verträglichkeit (EMV), wie in diesen Normen umgesetzt:
	- EN 61326-1
	- EN 55011 (Klasse A)

Siehe Abschnitt: [Elektromagnetische Verträglichkeit.](#page-11-0)

- **Sicherheit:** Maschinenrichtlinie 2006/42/EC wie in diesen Normen umgesetzt:
	- EN 61010-1
- <span id="page-8-0"></span>• **Elektro- und Elektronik-Altgeräte (WEEE):** Richtlinie 2012/96/EG über Elektro- und Elektronik-Altgeräte, wie in EN 40519 umgesetzt. Siehe Abschnitt: [Elektro- und Elektronik-](#page-13-0)[Altgeräte](#page-13-0).
- **Verpackungen und Verpackungsabfälle (PPW):** Richtlinie 94/62/EG über Verpackungen und Verpackungsabfälle
- **Beschränkung der Verwendung bestimmter gefährlicher Stoffe in Elektro- und Elektronikgeräten:** RoHS-Richtlinie 2011/65/EU und 2015/863/EU

### **Vereinigte Staaten**

- **Vorschriften zu Störfrequenzen:** 47 CFR 15, wie umgesetzt in: FCC Teil 15 (Klasse A)
- **Sicherheit:** Bestimmungen zu Sicherheit und Gesundheit am Arbeitsplatz 29 CFR 1910, wie umgesetzt in diesen Normen:
	- UL 61010-1

### **Internationale Normen**

- **Elektromagnetische Verträglichkeit (EMV):**
	- IEC 61326-1
	- IEC CISPR 11 (Klasse A)

Siehe Abschnitt: [Elektromagnetische Verträglichkeit.](#page-11-0)

- **Sicherheit:**
	- IEC 61010-1

## **Elektrische Vorsichtsmaßnahmen**

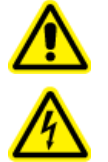

**WARNHINWEIS! Stromschlaggefahr. Die Abdeckungen nicht entfernen. Durch das Entfernen der Abdeckungen kann es zu Verletzungen oder Fehlfunktionen des Systems kommen. Die Abdeckungen müssen für routinemäßige Wartungsarbeiten, Inspektionen oder Einstellungen nicht entfernt werden. Bei Reparaturen, die eine Entfernung der Hauptabdeckung erfordern, wenden Sie sich bitte an einen SCIEX-Außendienstmitarbeiter.**

- Folgen Sie den vorgeschriebenen Sicherheitsverfahren für elektrische Arbeiten.
- Verwenden Sie Kabelmanagementpraktiken, um elektrische Kabel kontrolliert zu verlegen. Dies verringert die Stolpergefahr.

Informationen zu den Elektrospezifikationen finden Sie im Dokument: *Handbuch zur Standortplanung*.

### <span id="page-9-0"></span>**Stromversorgung**

Schließen Sie das System an eine kompatible Netzversorgung an, wie in diesem Handbuch angegeben.

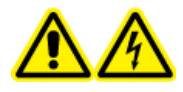

**WARNHINWEIS! Stromschlaggefahr. Setzen Sie ausschließlich qualifiziertes Personal für die Installation aller elektrischen Ausrüstungen und Einrichtungen ein und stellen Sie sicher, dass alle Anlagen den lokalen Vorschriften und Sicherheitsstandards entsprechen.**

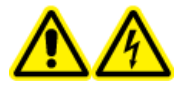

**WARNHINWEIS! Stromschlaggefahr. Verwenden Sie nur die im Lieferumfang des Systems enthaltenen Netzkabel. Verwenden Sie nur Netzkabel, die für den Betrieb des Systems ausgelegt sind.**

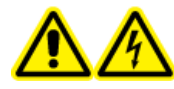

**WARNHINWEIS! Stromschlaggefahr. Stellen Sie sicher, dass das System im Notfall vom Netz getrennt werden kann, indem auf der Rückseite des Systems das Netzkabel vom Netzeingang abgezogen wird. Die Rückseite des Systems darf nicht blockiert werden.**

### **Schutzleiter**

Das Netz muss mit einem korrekt installierten Schutzleiter ausgestattet sein. Der Erdungsschutzleiter muss installiert oder von einer Elektrofachkraft geprüft werden, bevor das System angeschlossen wird.

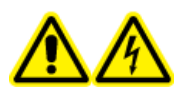

**WARNHINWEIS! Stromschlaggefahr. Den Schutzleiter nicht absichtlich unterbrechen. Bei einer Unterbrechung des Schutzleiters besteht Stromschlaggefahr.**

## **Chemische Vorsichtsmaßnahmen**

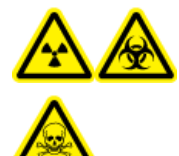

**WARNHINWEIS! Gefährdung durch ionisierende Strahlung, Biogefährdung oder toxisch-chemische Gefahren. Klären Sie vor der Reinigung oder Wartung, ob eine Dekontaminierung erforderlich ist. Wenn im System radioaktives Material, biologische Wirkstoffe und giftige Chemikalien verwendet wurden, muss der Kunde das System vor der Reinigung oder Wartung dekontaminieren.**

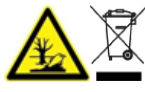

**WARNHINWEIS! Umweltgefährdung. Systemkomponenten nicht mit dem Hausmüll entsorgen. Befolgen Sie die lokalen Vorschriften für die Entsorgung von Komponenten.**

• Bestimmen Sie vor dem Kundendienst und der regelmäßigen Wartung, welche Chemikalien im System verwendet wurden. Für Arbeitsschutz- und Sicherheitshinweise, die im Zusammenhang mit einer Chemikalie zu beachten sind, siehe das Dokument: *Sicherheitsdatenblatt*. Informationen zur Lagerung finden Sie im Dokument: *Analysezertifikat*. SCIEX *Sicherheitsdatenblätter* oder *Analysezertifikate* finden Sie unter [sciex.com/tech-regulatory.](https://sciex.com/tech-regulatory)

<span id="page-10-0"></span>• Tragen Sie immer die Ihnen zugewiesene persönliche Schutzausrüstung, einschließlich puderfreier Handschuhe, einer Schutzbrille und einem Laborkittel.

**Hinweis:** Nitril- oder Neopren-Handschuhe werden empfohlen.

- Führen Sie alle Arbeiten nur in einem gut belüfteten Raum oder unter einer Abzugshaube durch.
- Vermeiden Sie Zündquellen bei Arbeiten mit brennbaren Materialien wie z. B. Isopropanol, Methanol und anderen brennbaren Lösungsmitteln.
- Lassen Sie in der Verwendung und Entsorgung von Chemikalien Vorsicht walten. Es besteht ein potenzielles Risiko für Personenschäden, wenn die ordnungsgemäßen Verfahren zur Handhabung und Entsorgung von Chemikalien nicht befolgt werden.
- Vermeiden Sie bei der Reinigung Hautkontakt mit Chemikalien und waschen Sie die Hände nach dem Gebrauch.
- Sammeln Sie alle gebrauchten Flüssigkeiten und entsorgen Sie diese als gefährlichen Abfall.
- Befolgen Sie alle lokalen Vorschriften für die Lagerung von, den Umgang mit und die Entsorgung von biogefährdenden, giftigen und radioaktiven Stoffen.

### **Sichere Systemflüssigkeiten**

**VORSICHT: Mögliche Schäden am System. Verwenden Sie keine anderen Flüssigkeiten, bevor SCIEX nicht bestätigt hat, dass dadurch keine Gefahren entstehen. Dies ist keine vollständige Liste.**

**VORSICHT: Mögliche Schäden am System. Verwenden Sie keine organischen Lösungsmittel wie Methanol oder Aceton zum Reinigen des Kapillarfensters. Organische Lösungsmittel können die Klebstoffe auflösen und Rückstände auf dem Kapillarfenster hinterlassen, wodurch der Detektor beeinträchtigt werden kann.**

Jede Substanz in einem BioPhase 8800 Analyse-Kit oder auf die in einem *Anwendungshandbuch* verwiesen wird, kann sicher mit dem System verwendet werden. Zusätzlich können auch die folgenden Flüssigkeiten mit dem System verwendet werden. Um die Kompatibilität mit anderen Chemikalien zu bestimmen, wenden Sie sich an [sciex.com/](https://sciex.com/request-support) [request-support](https://sciex.com/request-support).

#### • **Säuren und Basen**

Der pH-Bereich liegt zwischen 2 und 12.

- Essigsäure, bis zu 10 %
- NaOH, bis zu 1 M
- HCl, bis zu 1 M
- **Reagenzien**
	- CE Grade Water

## <span id="page-11-0"></span>**Physische Vorsichtsmaßnahmen**

**WARNHINWEIS! Gefahr durch Heben. Verwenden Sie eine mechanische Hebevorrichtung, um das CE-System anzuheben und zu transportieren. Wenn das CE-System von Hand transportiert werden muss, sind mindestens vier Personen erforderlich, um das System sicher zu transportieren. Befolgen Sie die geltenden Verfahren zum sicheren Heben. Wir empfehlen den Einsatz eines professionellen Transportunternehmens.**

## **Umweltschutzmaßnahmen**

Verwenden Sie qualifiziertes Personal für die Installation von Strom-, Heizungs-, Lüftungsund Sanitäranschlüssen und -zubehör. Stellen Sie sicher, dass alle Installationen die lokalen Bestimmungen und Vorschriften zur Biogefährdung befolgen. Für Informationen über erforderliche Umgebungsbedingungen für das System siehe das Dokument: *Handbuch zur Standortplanung*.

Lassen Sie bei der Aufstellung des Systems um das Gerät herum Platz, um den Zugang zu ermöglichen.

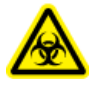

**WARNHINWEIS! Biogefährdung. Halten Sie sich bei der Verwendung von biogefährlichem Material bei der Beurteilung, Kontrolle und Beseitigung von Gefahren immer an die lokalen Vorschriften. Das System bzw. seine Teile sind nicht dafür bestimmt, als biologisches Sicherheitssystem genutzt zu werden.**

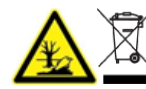

**WARNHINWEIS! Umweltgefährdung. Befolgen Sie die festgelegten Verfahren zur Entsorgung von biologisch gefährlichem, giftigem, radioaktivem und elektronischem Abfall. Der Kunde ist für die Entsorgung gefährlicher Substanzen, darunter Chemikalien, Altöl und elektrische Komponenten, nach lokalen Bestimmungen und Vorschriften verantwortlich.**

### **Elektromagnetische Umgebung Elektromagnetische Verträglichkeit**

**Einfache elektromagnetische Umgebung:** Umgebung in Bereichen, die dadurch charakterisiert werden, dass sie direkt mit Niederspannung aus dem öffentlichen Stromnetz versorgt werden.

Dieses Gerät ist für die Verwendung in einer einfachen elektromagnetischen Umgebung bestimmt.

Stellen Sie sicher, dass eine angemessene elektromagnetische Umgebung für das Gerät aufrechterhalten wird, damit das Gerät in gewünschter Weise betrieben werden kann. Wenn die Stromzufuhr einem hohen elektrischen Rauschen ausgesetzt wird, installieren Sie bitte einen Überspannungsschutz.

#### <span id="page-12-0"></span>**Elektromagnetische Beeinflussung**

**Geräte der Gruppe 1:** Diese Geräte werden als industrielle, wissenschaftliche und medizinische (ISM) Geräte klassifiziert, bei denen möglicherweise HF-Energie für den internen Betrieb eingesetzt wird.

**Klasse-A-Geräte:** Geräte, die für den Einsatz in allen Einrichtungen außer Wohnbereichen und Bereichen, die an Niederspannungsnetze angeschlossen sind, mit denen Wohngebäude versorgt werden, geeignet sind. [Auszug aus CISPR 11:2009, 5.3] Klasse-A-Geräte müssen die Grenzwerte der Klasse A erfüllen.

**VORSICHT: Mögliche Funkstörung. Dieses Gerät ist nicht zur Verwendung in Wohngebieten bestimmt und bietet möglicherweise keinen angemessenen Schutz vor Funkempfang in solchen Umgebungen.**

Dieses Gerät wurde getestet und entspricht den Grenzwerten für Digitalgeräte der Klasse A gemäß Teil 15 der FCC (Federal Communications Commission) – Einhaltungsvorschriften.

Diese Grenzwerte sollen einen angemessenen Schutz vor schädlichen Interferenzen bieten, wenn das Gerät kommerziell eingesetzt wird. Dieses Gerät erzeugt, verwendet und kann Hochfrequenzenergie abstrahlen und kann, bei unsachgemäßer Installation und Verwendung entgegen der Betriebsanleitung, Störungen im Funkverkehr verursachen.

Der Betrieb dieses Gerätes führt in einem Wohngebiet wahrscheinlich zu Störungen und diese Störungen müssen auf Ihre Kosten beseitigt werden. Nicht ausdrücklich vom Hersteller genehmigte Änderungen oder Modifikationen können zum Entzug der Betriebserlaubnis führen.

### **Außerbetriebnahme und Entsorgung**

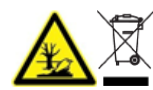

**WARNHINWEIS! Umweltgefährdung. Befolgen Sie die festgelegten Verfahren zur Entsorgung von biologisch gefährlichem, giftigem, radioaktivem und elektronischem Abfall. Der Kunde ist für die Entsorgung gefährlicher Substanzen, darunter Chemikalien, Altöl und elektrische Komponenten, nach lokalen Bestimmungen und Vorschriften verantwortlich.**

Dekontaminieren Sie das gesamte System vor der Außerbetriebnahme entsprechend den lokalen Vorschriften.

Trennen und recyceln Sie bei Stilllegung des Systems die verschiedenen Materialien gemäß den nationalen und lokalen Umweltvorschriften.

**Hinweis:** SCIEX nimmt ohne ausgefülltes Dekontaminierungsformular keine eingeschickten Systeme an. Wenden Sie sich an einen Außendienstmitarbeiter, um eine Kopie des Formulars zu erhalten.

Bauteile oder Baugruppen der Anlage, einschließlich Systemkomponenten oder Unterbaugruppen, dürfen nicht als unsortierter Hausmüll entsorgt werden.

### <span id="page-13-0"></span>**Elektro- und Elektronik-Altgeräte**

Befolgen Sie die lokalen kommunalen Abfallverordnungen für ordnungsgemäße Entsorgungseinrichtungen, damit Umweltbelastungen durch Elektro- und Elektronikgeräte-Abfall (WEEE) reduziert werden. Zur sicheren Entsorgung des Gerätes kontaktieren Sie ein lokales Kundenservicebüro für eine kostenlose Abholung und das Recycling von Geräten.

## **UV-Strahlenschutz**

**WARNHINWEIS! Gefahr durch ultraviolette Strahlung. Direkte oder reflektierte UV-Strahlung vermeiden. Ultraviolette Strahlung ist schädlich für Augen und Haut. Die UV-Quelle darf ausschließlich mit den erforderlichen System-Sicherheitsverriegelungen betrieben werden.**

## **Laser-Vorsichtsmaßnahmen**

Dieser Abschnitt gilt für Systeme, die ein laserinduziertes Fluoreszenz- (LIF) Erkennungssystem haben.

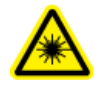

**WARNHINWEIS! Gefahr durch Laserstrahlung. Befolgen Sie alle örtlichen Richtlinien, Vorschriften, Standards und internationalen Anforderungen an die Lasersicherheit.**

**WARNHINWEIS! Gefahr durch Laserstrahlung. Der unsachgemäße Gebrauch von Geräten, die Vornahme unsachgemäßer Einstellungen und die nicht ordnungsgemäße Durchführung von Verfahren kann eine Gefährdung durch Laserstrahlung zur Folge haben.**

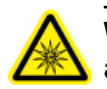

**WARNHINWEIS! Gefahr von Personenschäden. Sehen Sie nicht direkt auf den zu erwartenden Weg des Laserstrahls oder auf Lichtreflexionen des Laserstrahls. Unsichtbare ultraviolette Strahlung des Lasers kann Augenverletzungen verursachen.**

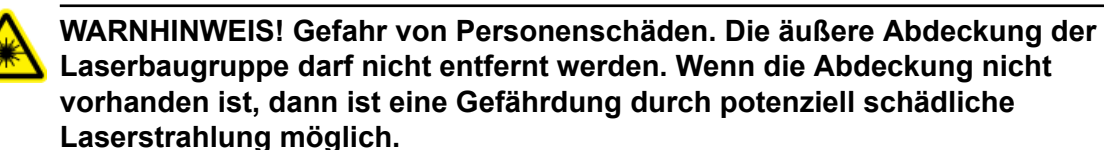

Das LIF-Erkennungssystem enthält ein Lasersystem der Klasse I in einem versiegelten Modul. Das Modul enthält eine eingebettete "Klasse 3B" Laserkomponente. Die Klassifizierung "3B" bedeutet, dass der "direkte Blick in diese Art von Laser immer gefährlich für Mitarbeiter ist."

Die Laserbaugruppe enthält den Laser und mehrere andere Komponenten in einem versiegelten Gehäuse und enthält keine vom Benutzer zu wartenden Teile. Die Wartung der Laserbaugruppe ist beschränkt auf qualifizierte SCIEX-Kundendienstmitarbeiter (FSE). Aus diesem Grund ist die Gesamtklassifizierung des Lasersystems "Klasse 1", die definiert ist als Laser, die unter vernünftigerweise vorhersehbaren Betriebsbedingungen, sicher sind.

## <span id="page-14-0"></span>**Qualifiziertes Personal**

Nur qualifizierte SCIEX-Mitarbeiter sollten das Gerät installieren, prüfen und warten. Nach der Installation des Systems verwendet der Außendienstmitarbeiter (FSE) die *Installation Qualification*, um den Kunden in der Bedienung, Reinigung und grundlegenden Wartung der Anlage zu schulen. SCIEX übernimmt möglicherweise keine Gewährleistung für die Beschädigung eines Systems, wenn eine Wartung durch nicht von SCIEX autorisiertem Personal durchgeführt wurde.

## **Laborbedingungen**

### **Sichere Umgebungsbedingungen**

Das System ist für den sicheren Betrieb unter diesen Bedingungen ausgelegt:

- Innenbereich
- Höhe: bis zu 2.000 m (6.560 Fuß) über dem Meeresspiegel
- Umgebungstemperatur: 15 °C (59 °F) bis 40 °C (104 °F)
- Relative Luftfeuchtigkeit: 20 % bis 80 %, nicht kondensierend
- Spannungsschwankungen der Netzversorgung: ± 10 % der Nennspannung
- Transiente Überspannungen: bis zu einem Niveau der Überspannungskategorie II
- Temporäre Überspannungen an der Netzversorgung
- Umweltverschmutzungsgrad 2

### **Leistungsspezifikationen**

Das System ist für die Einhaltung der Spezifikationen unter diesen Bedingungen ausgelegt:

• Eine Umgebungstemperatur von 15 °C bis 30 °C (59 °F bis 86 °F)

Im Laufe der Zeit darf die Temperatur um nicht mehr als 4 °C (7,2 °F) schwanken, wobei die Temperaturänderungsrate nicht mehr als 2 °C (3,6 °F) pro Stunde betragen darf. Schwankungen der Umgebungstemperatur, die die Grenzwerte übersteigen, können zu Verschiebungen in der Migrationszeit führen.

• Die relative Luftfeuchtigkeit beträgt 30 % bis 70 %, nicht kondensierend.

## **Verwendung und Änderungen an den Geräten**

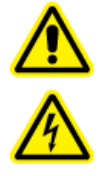

**WARNHINWEIS! Stromschlaggefahr. Die Abdeckungen nicht entfernen. Durch das Entfernen der Abdeckungen kann es zu Verletzungen oder Fehlfunktionen des Systems kommen. Die Abdeckungen müssen für routinemäßige Wartungsarbeiten, Inspektionen oder Einstellungen nicht entfernt werden. Bei Reparaturen, die eine Entfernung der Hauptabdeckung erfordern, wenden Sie sich bitte an einen SCIEX-Außendienstmitarbeiter.**

**WARNHINWEIS! Gefahr von Personenschäden. Verwenden Sie ausschließlich von SCIEX empfohlene Teile. Die Verwendung von Teilen, die nicht von SCIEX empfohlen werden, oder die Verwendung von Teilen für Zwecke, die nicht der bestimmungsgemäßen Verwendung entsprechen, kann den Benutzer gefährden oder die Systemleistung beeinträchtigen.**

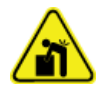

**WARNHINWEIS! Gefahr durch Heben. Verwenden Sie eine mechanische Hebevorrichtung, um das CE-System anzuheben und zu transportieren. Wenn das CE-System von Hand transportiert werden muss, sind mindestens vier Personen erforderlich, um das System sicher zu transportieren. Befolgen Sie die geltenden Verfahren zum sicheren Heben. Wir empfehlen den Einsatz eines professionellen Transportunternehmens.**

Verwenden Sie das System im Innenbereich eines Labors, das den für das System empfohlenen Umgebungsbedingungen im *Handbuch zur Standortplanung* entspricht, oder wenden Sie sich an einen Außendienstmitarbeiter (FSE).

Wenn das System in einer Umgebung oder in einer Weise verwendet wird, die nicht den Vorschriften des Herstellers entspricht, dann können die Leistung und der im Gerät eingebaute Schutz beeinträchtigt werden.

Eine unbefugte Veränderung oder Bedienung des Systems kann zu Personenschäden und Schäden am Gerät und zum Erlöschen der Garantie führen. Wenn das System unter Umgebungsbedingungen, die außerhalb des empfohlenen Bereichs liegen, oder mit nicht genehmigten Änderungen betrieben wird, können fehlerhafte Daten erzeugt werden. Informationen zur Wartung des Systems erhalten Sie von einem Außendienstmitarbeiter.

<span id="page-16-0"></span>Dieses Handbuch beschreibt den grundsätzlichen Betrieb, Problemlösung und Wartung des BioPhase 8800-Systems. Lesen Sie dieses Handbuch genau durch, bevor Sie das Produkt benutzen und das Produkt unter Einhaltung der Anweisungen in diesem Handbuch betreiben.

Dieses Handbuch enthält Sicherheitsanweisungen und Vorsichtsmaßnahmen, um die sichere Bedienung durch den Benutzer des Systems zu gewährleisten. Befolgen Sie die Warnhinweise und Vorsichtsmaßnahmen in diesem Handbuch.

## **Beschreibung**

Das BioPhase 8800-System ist ein Kapillar-Elektrophoresesystem mit acht Kanälen, das zur Trennung von bis zu 96 Proben ohne Eingreifen des Benutzers eingesetzt werden kann.

Das BioPhase 8800-System umfasst folgende Komponenten:

- Einen Touchscreen auf dem vorderen Bedienfeld
- Eine UV-Quelle und Detektor
- (Optional) Ein 488-nm-Laser und ein LIF-Erkennungssystem
- Die BioPhase-Software, um Methoden und Sequenzen zur Datenerfassung zu erstellen
- Die BioPhase Analysis-Software zur Datenanalyse

Ein Computer und Monitor sind erforderlich zur Methoden- und Sequenzentwicklung und Datenverarbeitung. Ein Computer kann von SCIEX erworben werden oder Kunden können einen eigenen verwenden. Für Computerspezifikationen und -anforderungen siehe das *Handbuch zur Standortplanung* oder die *BioPhase Software-Versionshinweise*.

Das System verwendet vorgefertigte Kartuschen, die entweder acht unbeschichtete Quarzglaskapillaren oder acht neutrale Kapillaren enthalten.

SCIEX bietet Analysekits, die zur Nutzung mit dem BioPhase 8800-System entworfen wurden. Die Kits enthalten Reagenzien und Proben- und Reagenzplatten.

## **Hardware-Übersicht**

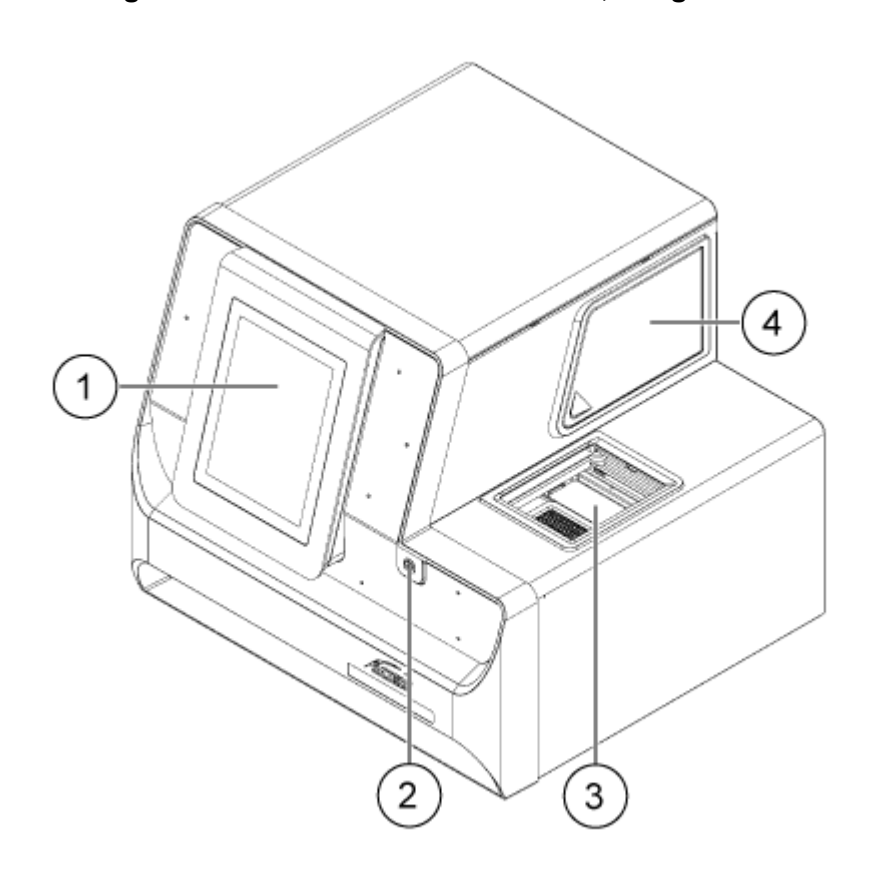

#### **Abbildung 2-1: Vorderseite und Seitenwand, mit geöffnetem Plattenbehälter**

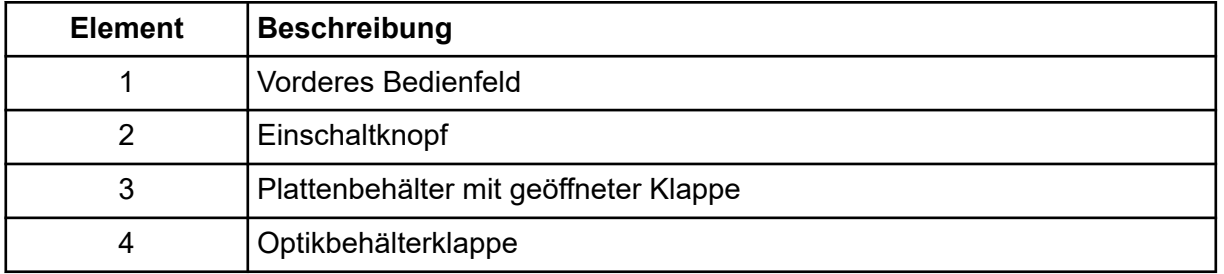

#### **Abbildung 2-2: Rückseite**

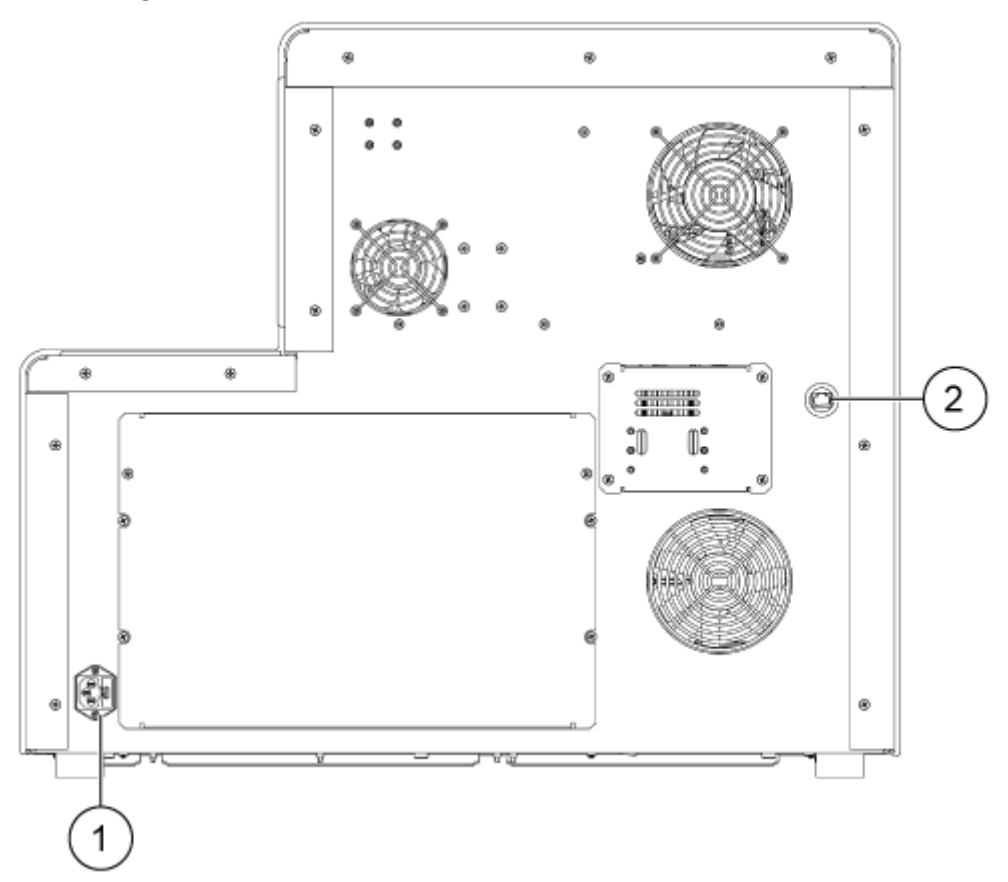

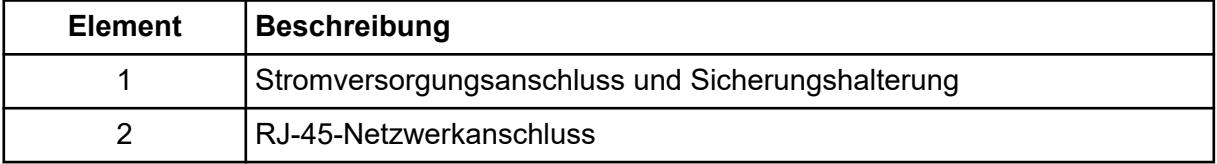

### <span id="page-19-0"></span>**Kartusche**

#### **Abbildung 2-3: Kartuschenvorderseite**

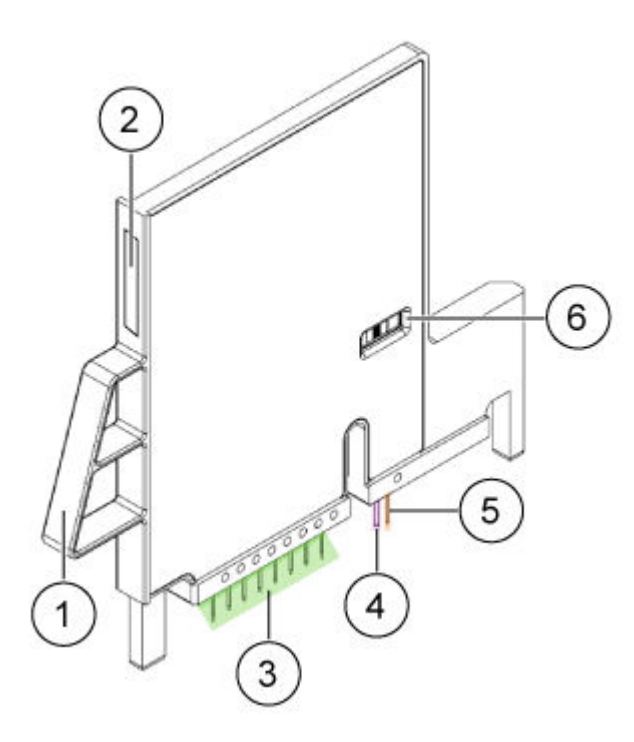

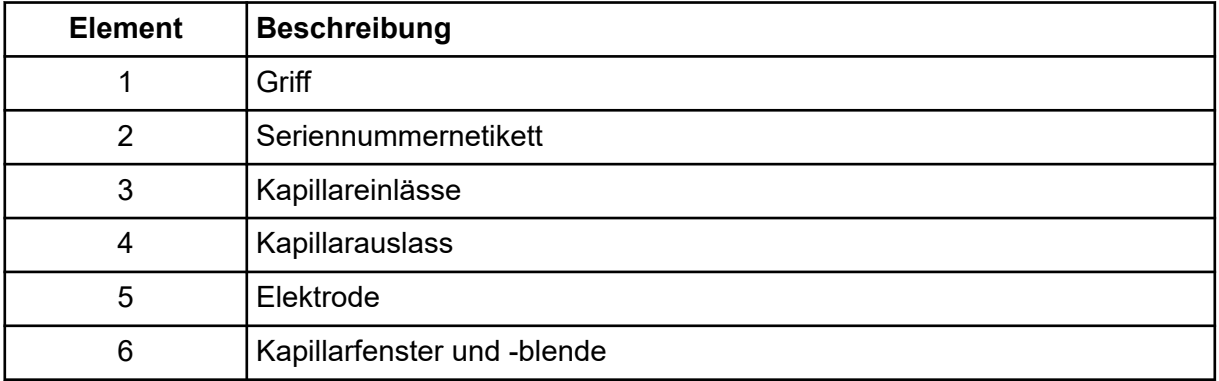

**Abbildung 2-4: Kartuschenrückseite**

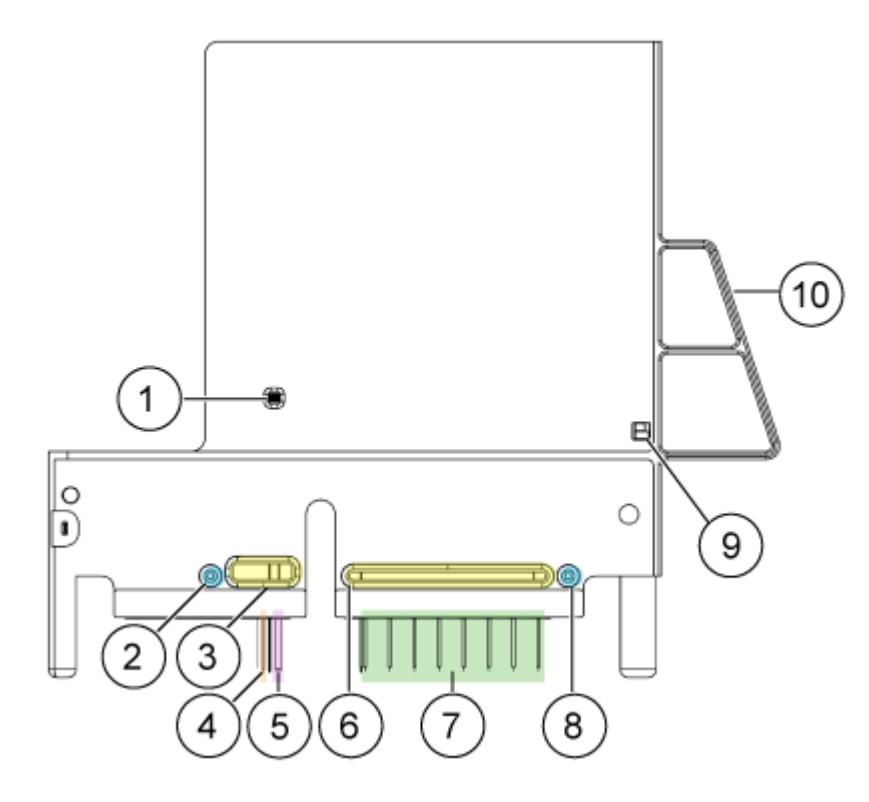

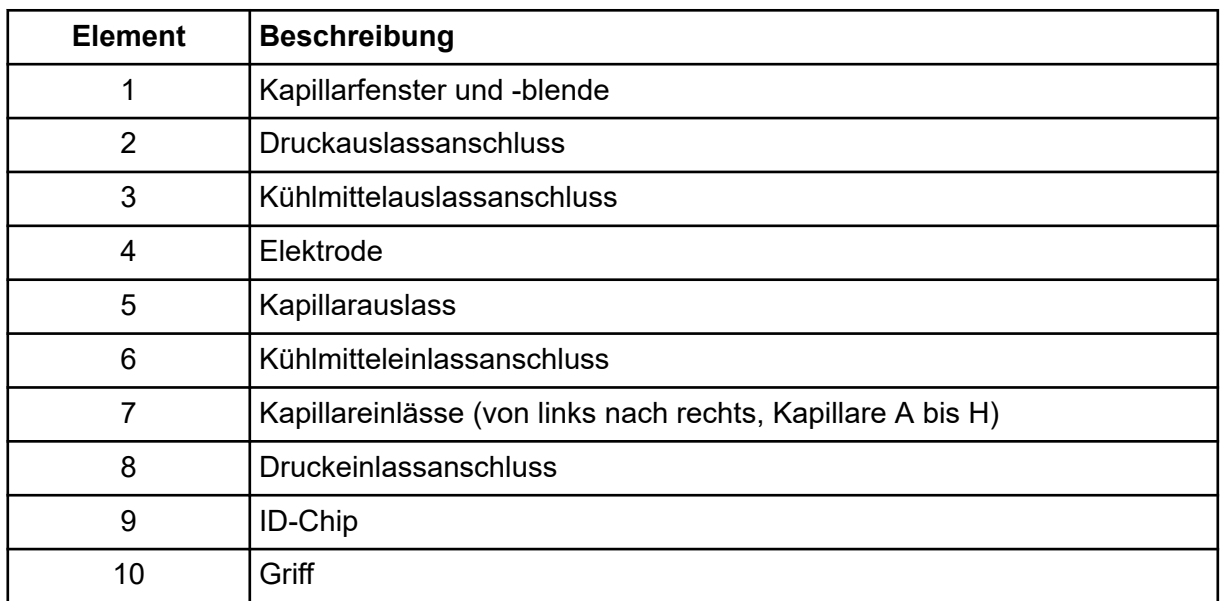

### **Verfügbare Kartuschen**

Die BioPhase 8800 Kartusche ist in den folgenden Konfigurationen mit acht Kapillaren verfügbar:

- Unbeschichtete Quarzglaskapillaren, 50 µm ID × 30 cm
- Neutrale Kapillaren, 50 µm ID × 30 cm

### <span id="page-21-0"></span>**Die Probenplatte**

Das BioPhase 8800-System verwendet eine 96-Well-Probenplatte.

Um die Platte zur Nutzung in einem automatischen Liquid-Handling-System zu konfigurieren, siehe Abschnitt: [Plattenspezifikationen.](#page-135-0)

#### **Abbildung 2-5: Probenplatte**

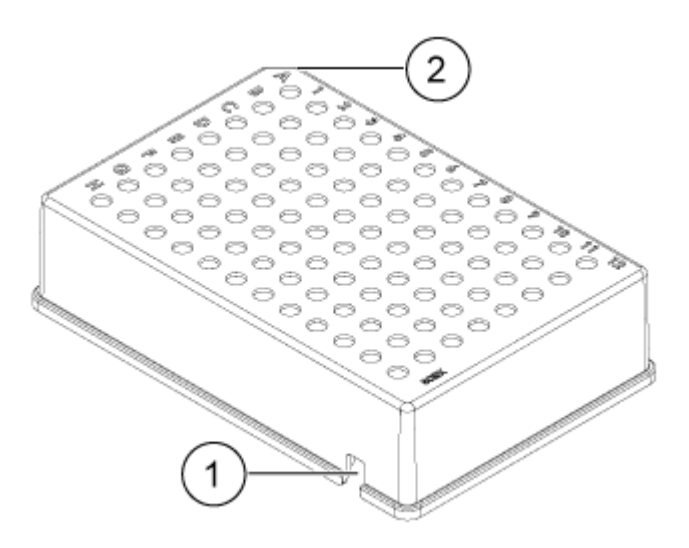

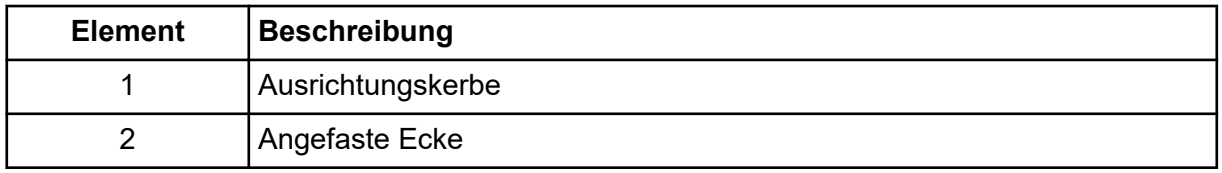

### **Die Reagenzplatte**

Um die Platte zur Nutzung in einem automatischen Liquid-Handling-System zu konfigurieren, siehe Abschnitt: [Plattenspezifikationen.](#page-135-0)

#### <span id="page-22-0"></span>**Abbildung 2-6: Reagenzplatte**

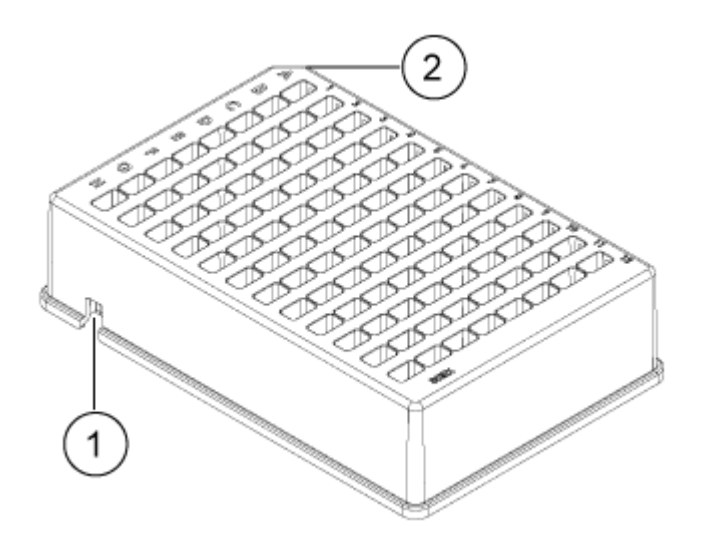

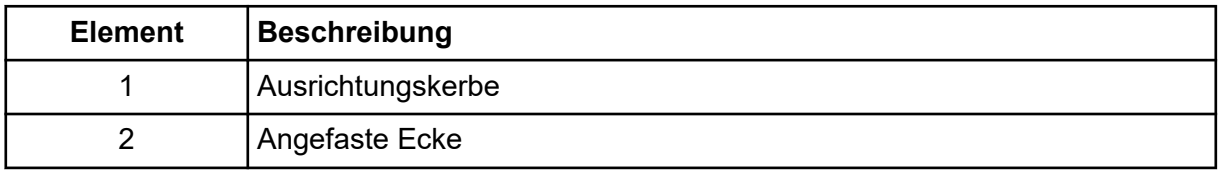

### **Die Auslassplatte**

Um die Platte zur Nutzung in einem automatischen Liquid-Handling-System zu konfigurieren, siehe Abschnitt: [Plattenspezifikationen.](#page-135-0)

#### **Abbildung 2-7: Auslassplatte**

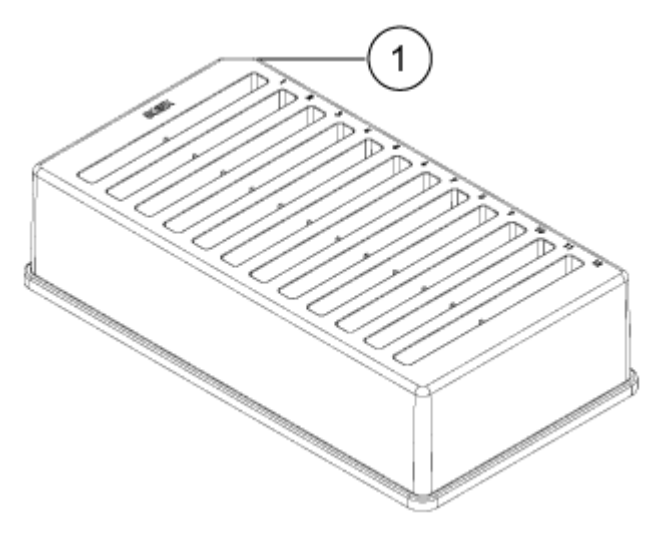

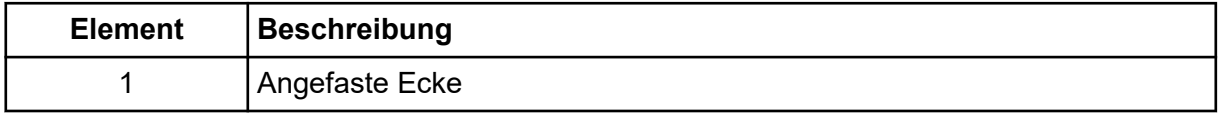

## <span id="page-23-0"></span>**Theoretische Grundlagen der Handhabung**

Bei der Kapillar-Elektrophorese (CE) handelt es sich um eine Technologie, mit der Probenkomponenten getrennt und quantifiziert werden. Bei CE-Methoden migrieren Analyte durch Elektrolytlösungen unter dem Einfluss eines elektrischen Felds. Analyten können je nach Mobilität oder Aufteilung in eine alternative Phase durch nicht-kovalente Interaktionen getrennt werden. Zusätzlich können Analyten durch Konduktivität oder pH-Gradienten konzentriert oder "fokussiert" werden.

Die Datenerfassung auf dem BioPhase 8800-System wird über einen Touchscreen am vorderen Bedienfeld des Instruments gestartet. Mit der BioPhase-Software werden Methoden und Sequenzen entwickelt und erfasste Daten analysiert. Die Software kann auf einem lokalen Computer installiert werden, der direkt mit dem Instrument verbunden ist, oder auf einem Computer, der über ein Netzwerk mit dem System verbunden ist.

### **Das UV-Erkennungssystem**

Das UV-Erkennungssystem umfasst eine Ultraviolett-Lichtquelle, Wellenlängenfilter und einen Fotodiodendetektor.

Die UV-Quelle ist eine Deuterium-Lampe mit einem Wellenlängenbereich von 190 nm bis 400 nm. Zwei Linsen fokussieren und lenken die Ausgabe der Lampe durch einen der wellenlängen-einschränkenden Filter. Der Strahl geht weiter durch die Blende in die Kartusche und dann durch das Erkennungsfenster, das ein Abschnitt der Kapillare ist, die so behandelt wurde, dass die Polyimidbeschichtung entfernt wurde. Der übertragene Strahl strahlt weiter zur Fotodiode. Das Lichtsignal wird in ein elektrisches Signal umgewandelt, digitalisiert und danach an die Software zur Verarbeitung gesendet.

Der Filterhalter bietet Platz für zwei Filter. Das BioPhase 8800-System wird mit zwei 25 nm Bandbreitenfiltern ausgeliefert: 220 nm und 280 nm.

### **Das laserinduzierte Floureszenz (LIF)-Erkennungssystem**

Das LIF-Erkennungssystem ist eine optionale Komponente.

Das LIF-Erkennungssystem nutzt eine 488 nm Festkörper-Laserlichtquelle. Das Anregungslicht wird vom Laser zu den Kapillaren in der Kartusche ausgesendet. Substanzen in der Kapillare, die bei der Laserwellenlänge fluoreszieren, werden entdeckt. Der LIF-Detektor misst und zeichnet diese Fluoreszenz auf, die als ein Peak auf dem Elektropherogramm erscheint. Der 520-nm-Emissionsfilter liegt dem Instrument bei.

## **Einschalten des Systems und Anmelden**

Für den Anmeldezugriff erhält der Kunde Anweisungen über den Domänenisolator und die Projekt-Management-Software. Der Kunde muss den Namen in den Projektnamen in der Projekt-Management-Software hinzufügen, um sich beim vorderen Bedienfeld anzumelden.

- 1. Drücken Sie den Einschaltknopf auf der Vorderseite des Systems.
- 2. Berühren Sie auf dem vorderen Bedienfeld den Bildschirm, um das Instrument zu entsperren und den Anmeldebildschirm des vorderen Bedienfeldes anzuzeigen.

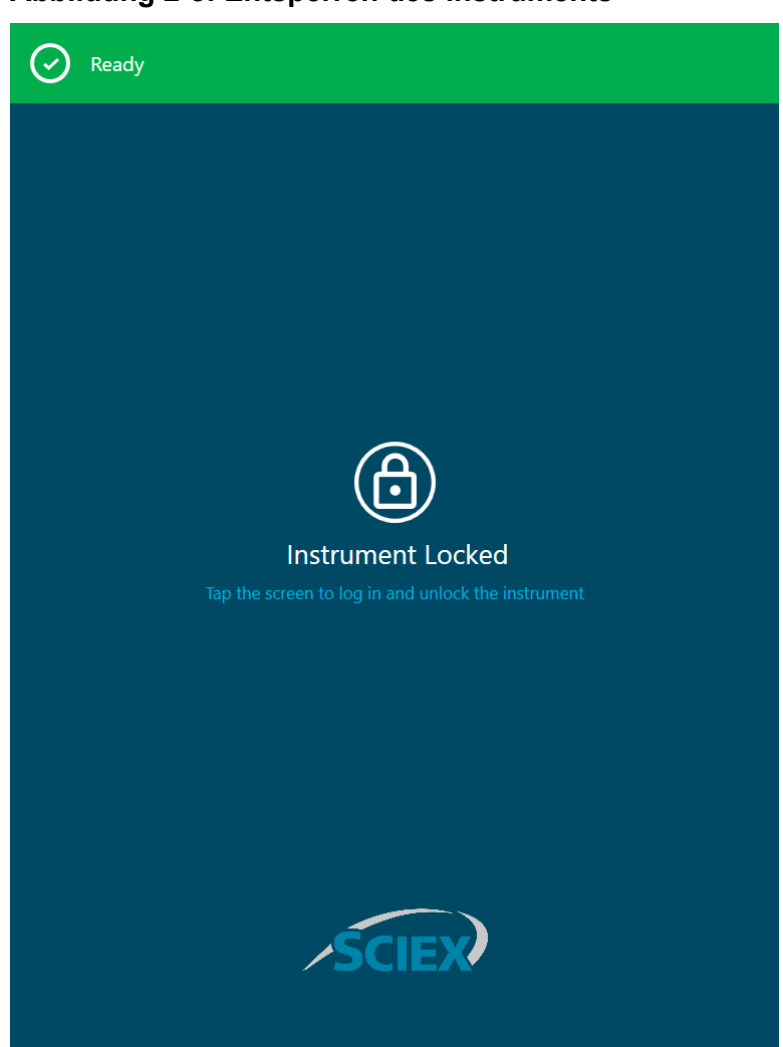

**Abbildung 2-8: Entsperren des Instruments**

3. Melden Sie die bei dem vorderen Bedienfeld des BioPhase 8800-Systems an.

**Hinweis:** Der Benutzer kann sich mit dem gleichen Benutzernamen und Passcode wie beim lokalen Computer anmelden.

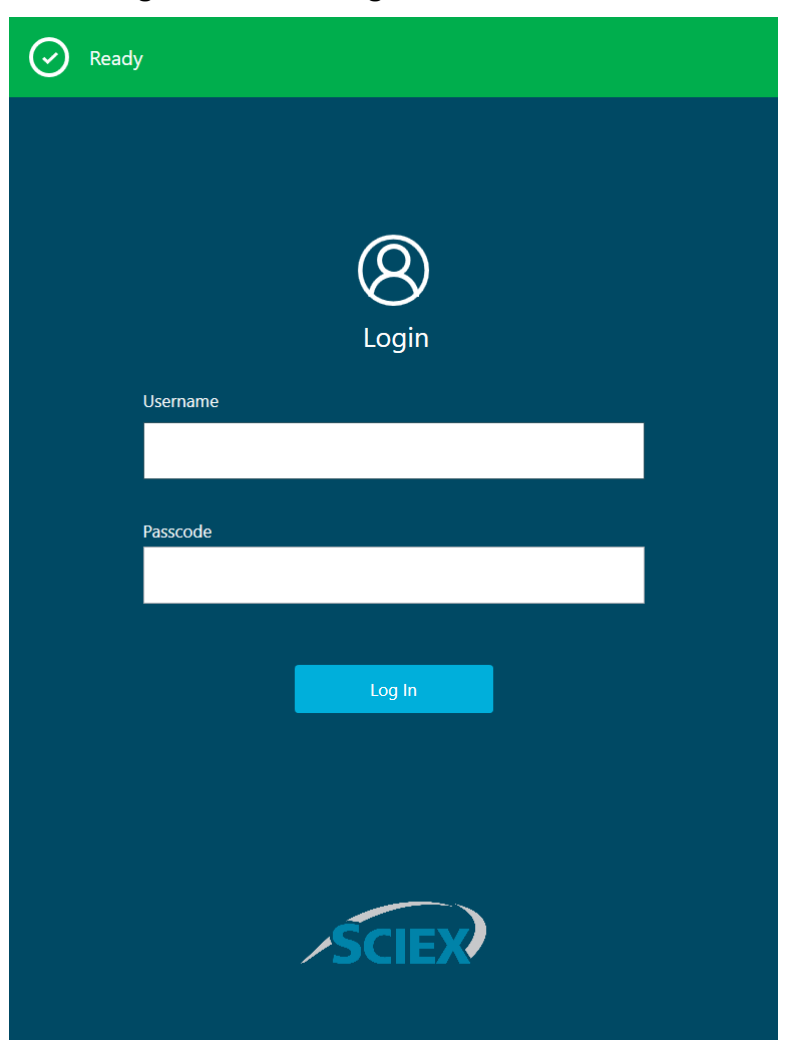

**Abbildung 2-9: Anmeldung beim vorderen Bedienfeld**

## <span id="page-26-0"></span>**Vorderes Bedienfeld desBioPhase 8800-Systems 3**

Dieser Abschnitt beschreibt das Menüband, die Statusanzeige und Funktionen, die in den Gruppen "Acquisition" und "Management" auf der Startseite des vorderen Bedienfeldes des BioPhase 8800-Systems verfügbar sind.

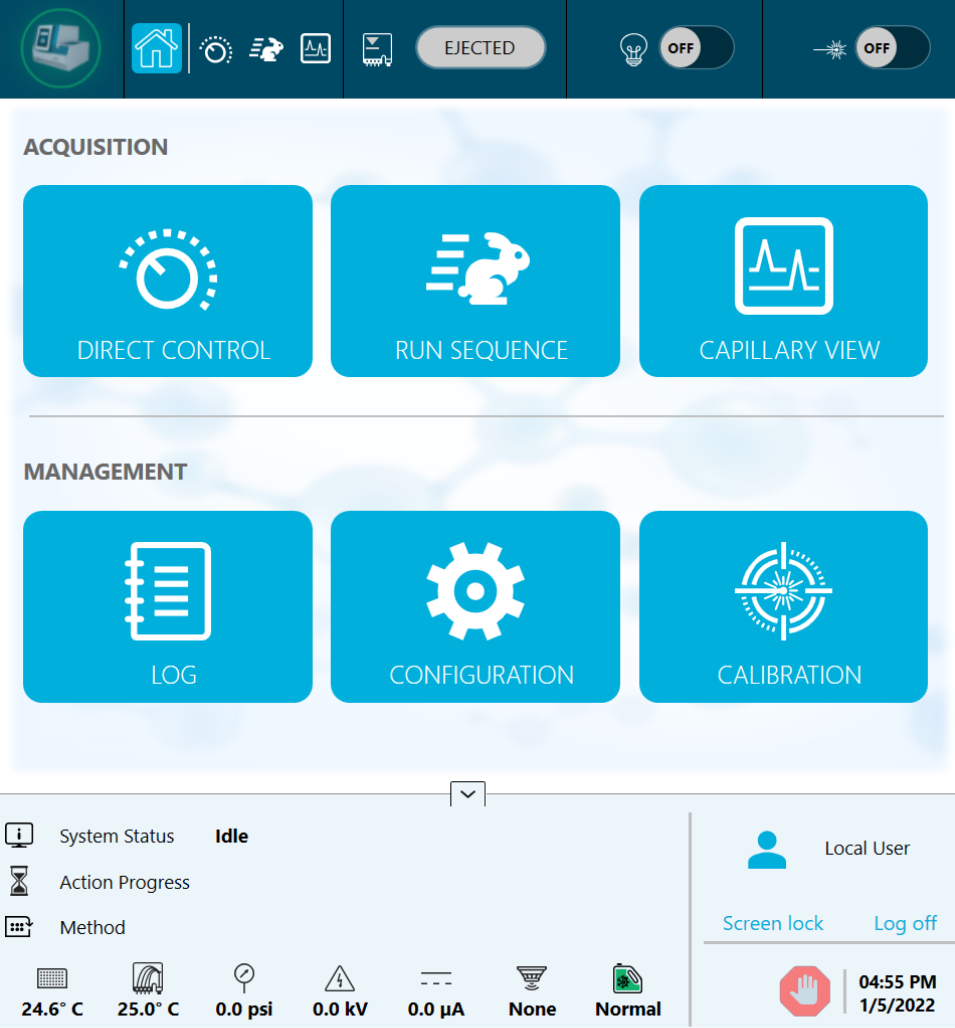

**Abbildung 3-1: Startseite des vorderen Bedienfeldes**

## <span id="page-27-0"></span>**Vorderes Bedienfeld: Menüband**

#### **Abbildung 3-2: Funktionen des Menübands**

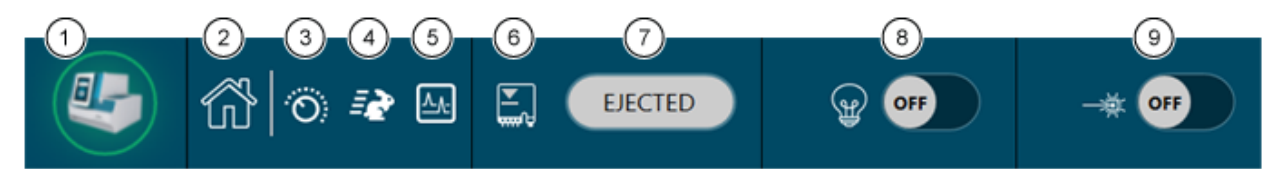

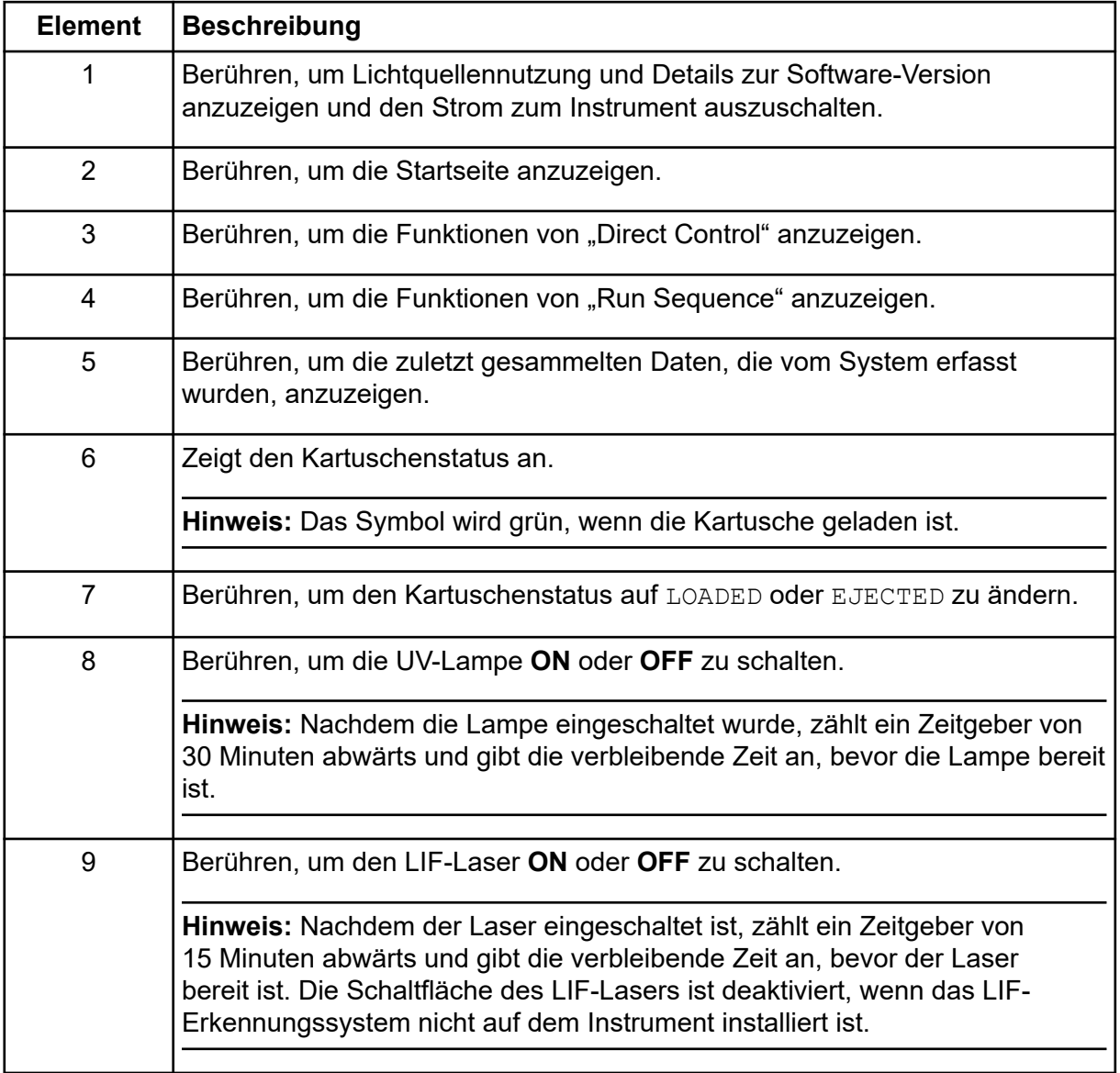

## **Vorderes Bedienfeld: Status**

Die Statusanzeige unten auf dem vorderen Bedienfeld zeigt Systeminformationen und -status an.

**Abbildung 3-3: Vorderes Bedienfeld - Status**

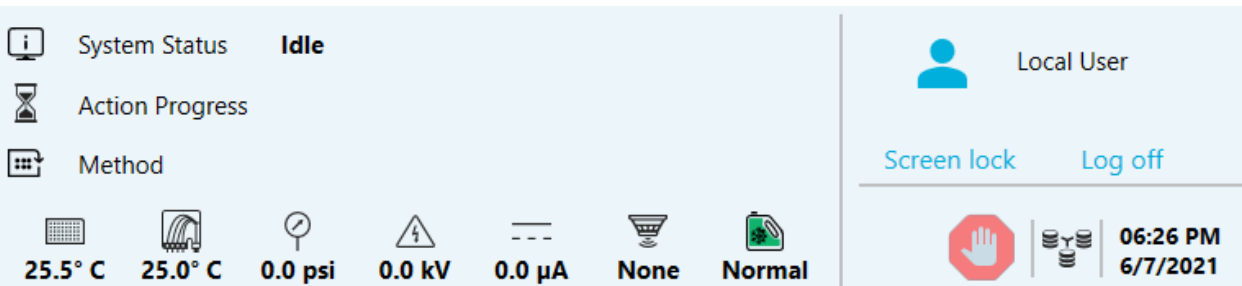

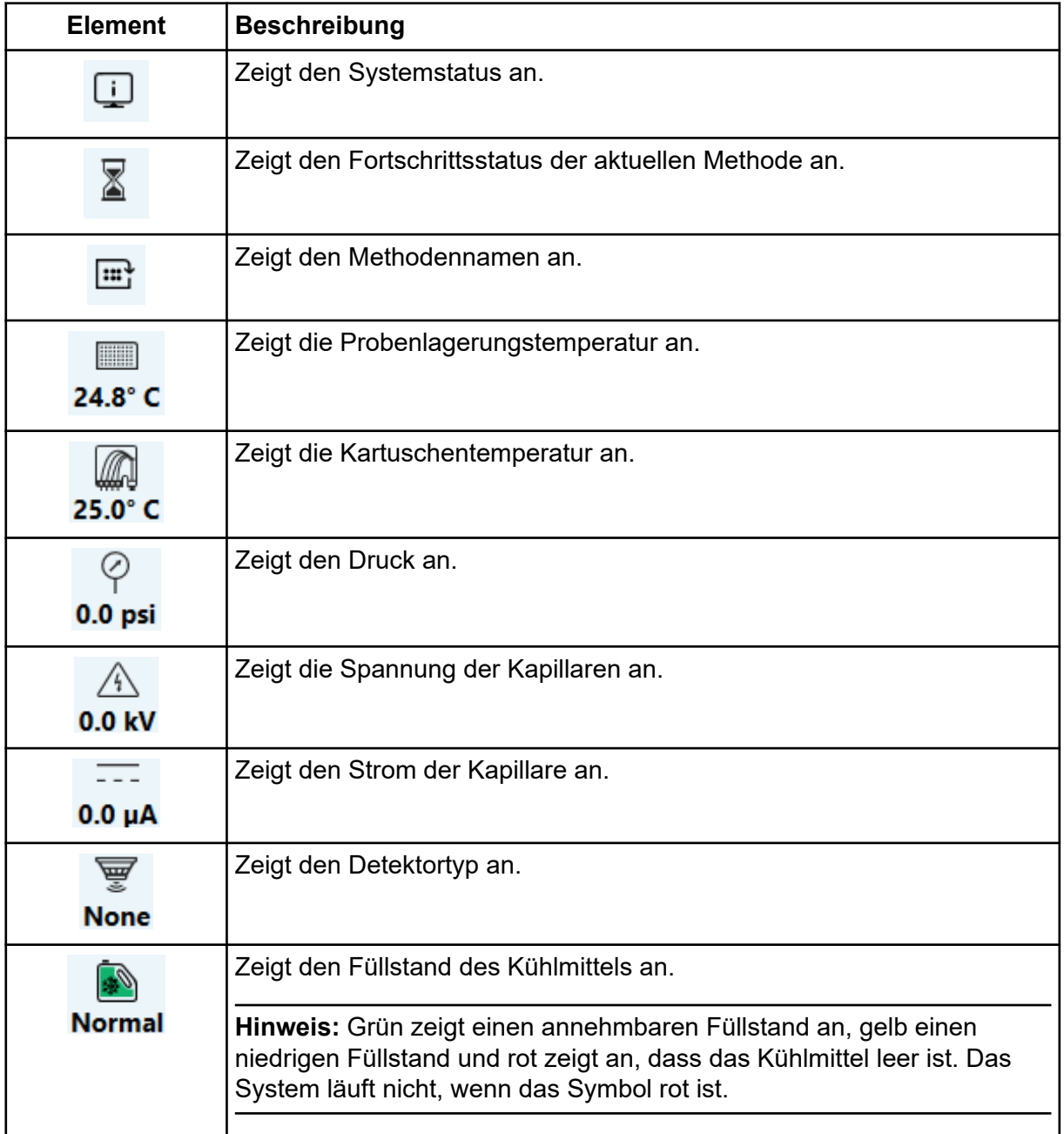

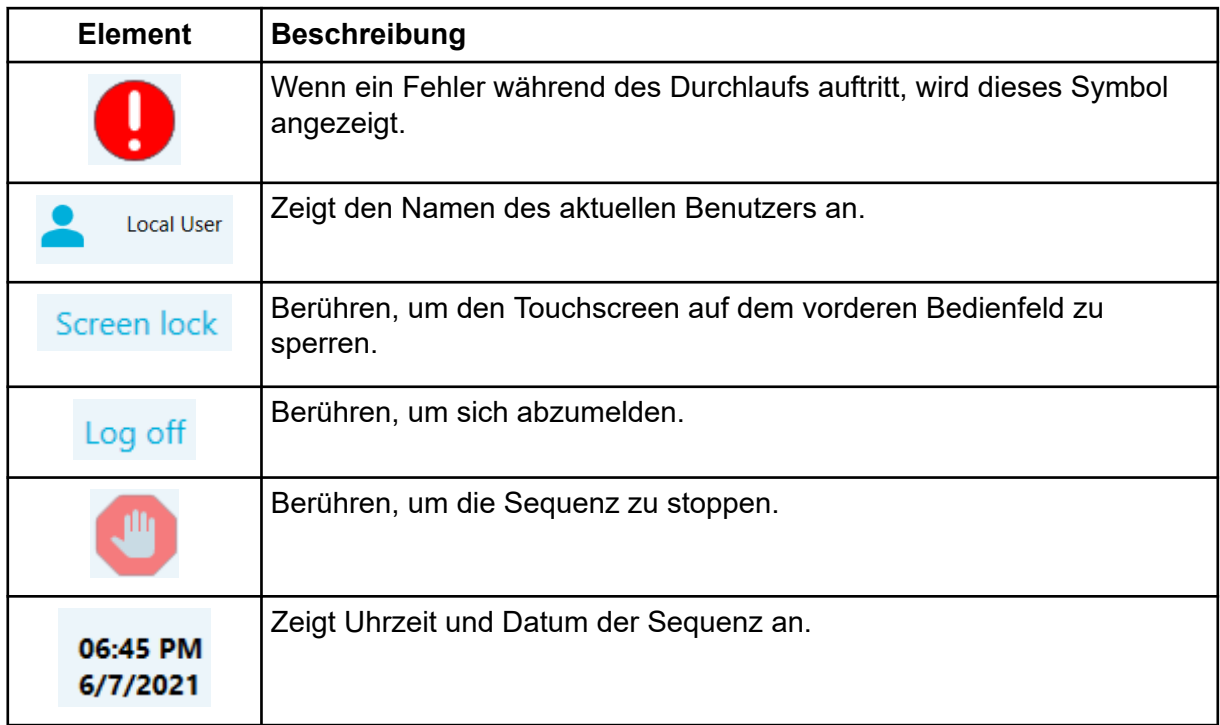

## <span id="page-30-0"></span>**Vorderes Bedienfeld: Erfassungsfunktionen**

#### **Abbildung 3-4: Erfassungsfunktionen**

**ACQUISITION** 

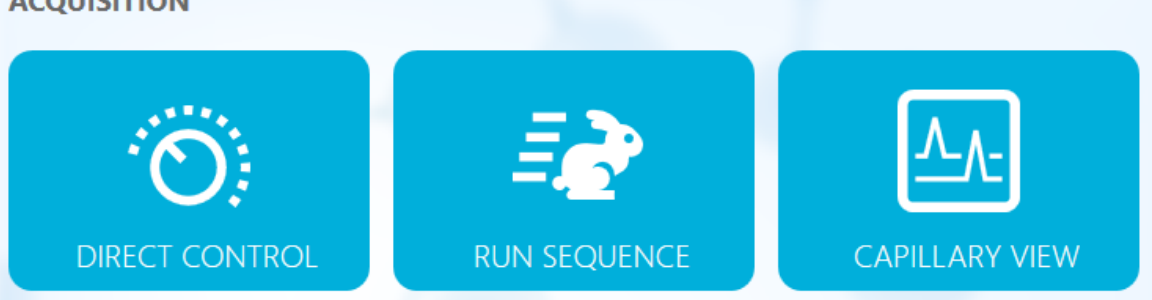

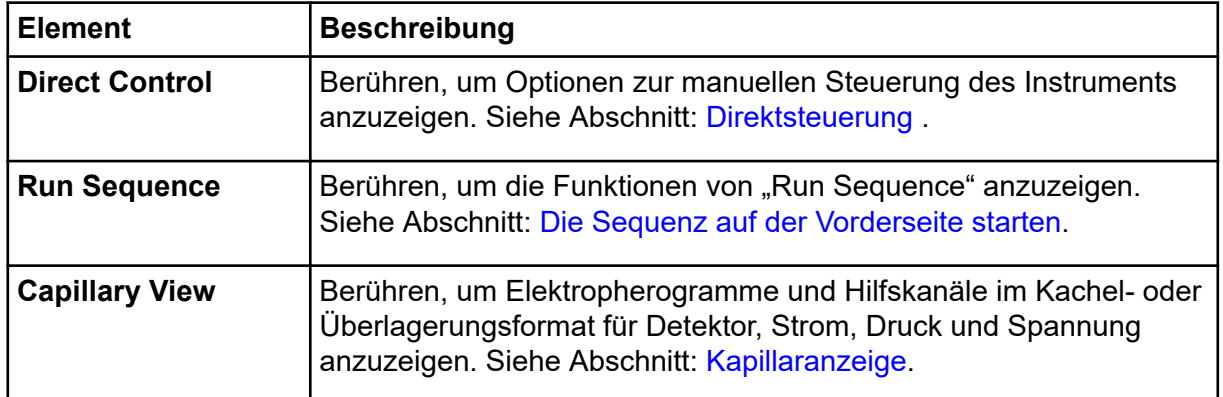

### **Direktsteuerung**

Dieser Abschnitt beschreibt die Funktionen der Direktsteuerung am vorderen Bedienfeld des BioPhase 8800-Systems.

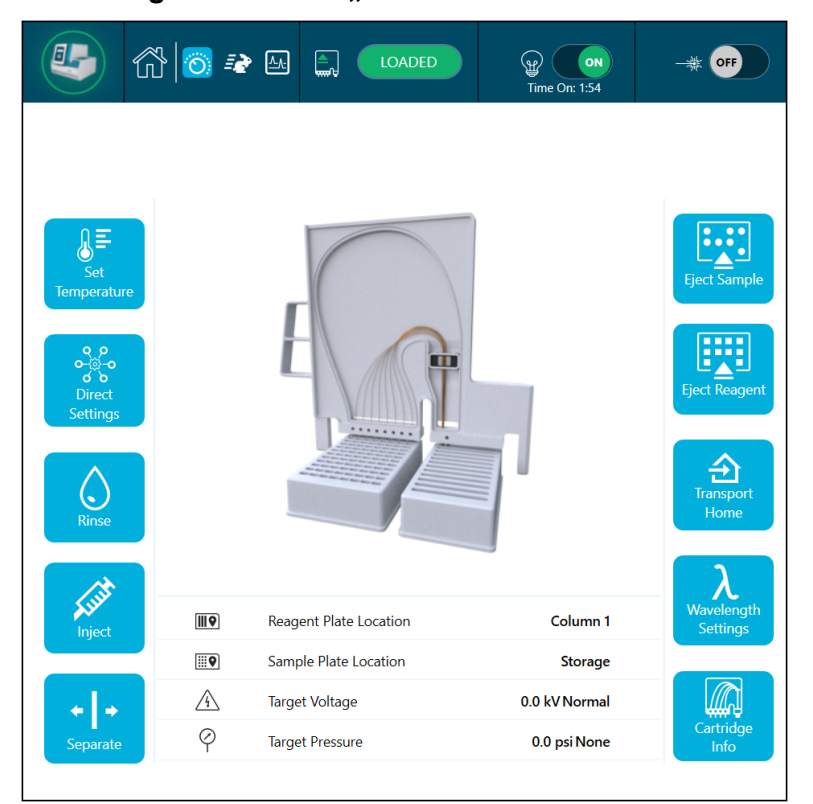

Abbildung 3-5: Fenster "Direct Control"

#### **Abbildung 3-6: Information**

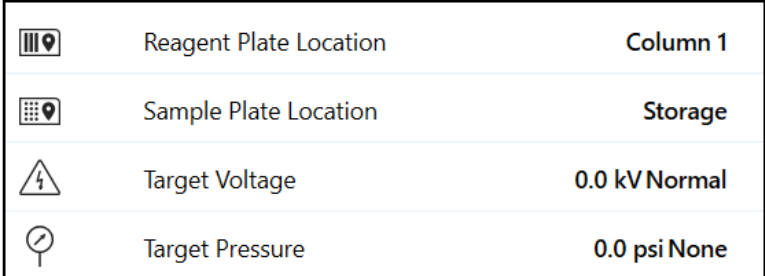

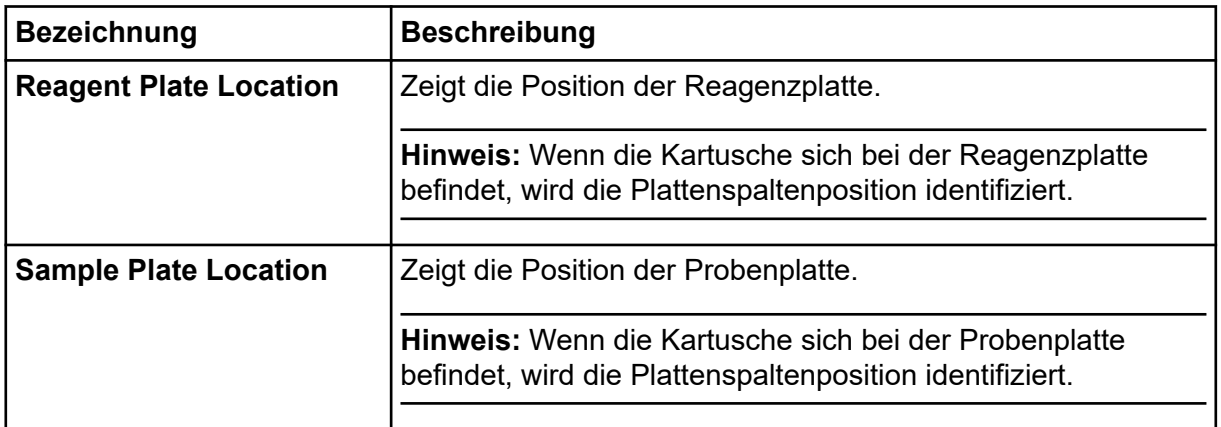

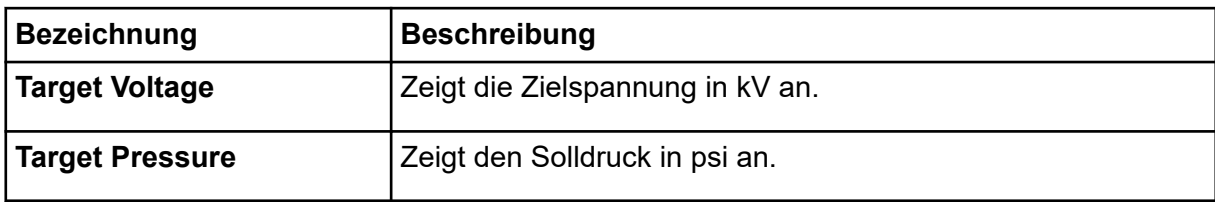

#### **Tabelle 3-1: Funktionen der Direktsteuerung**

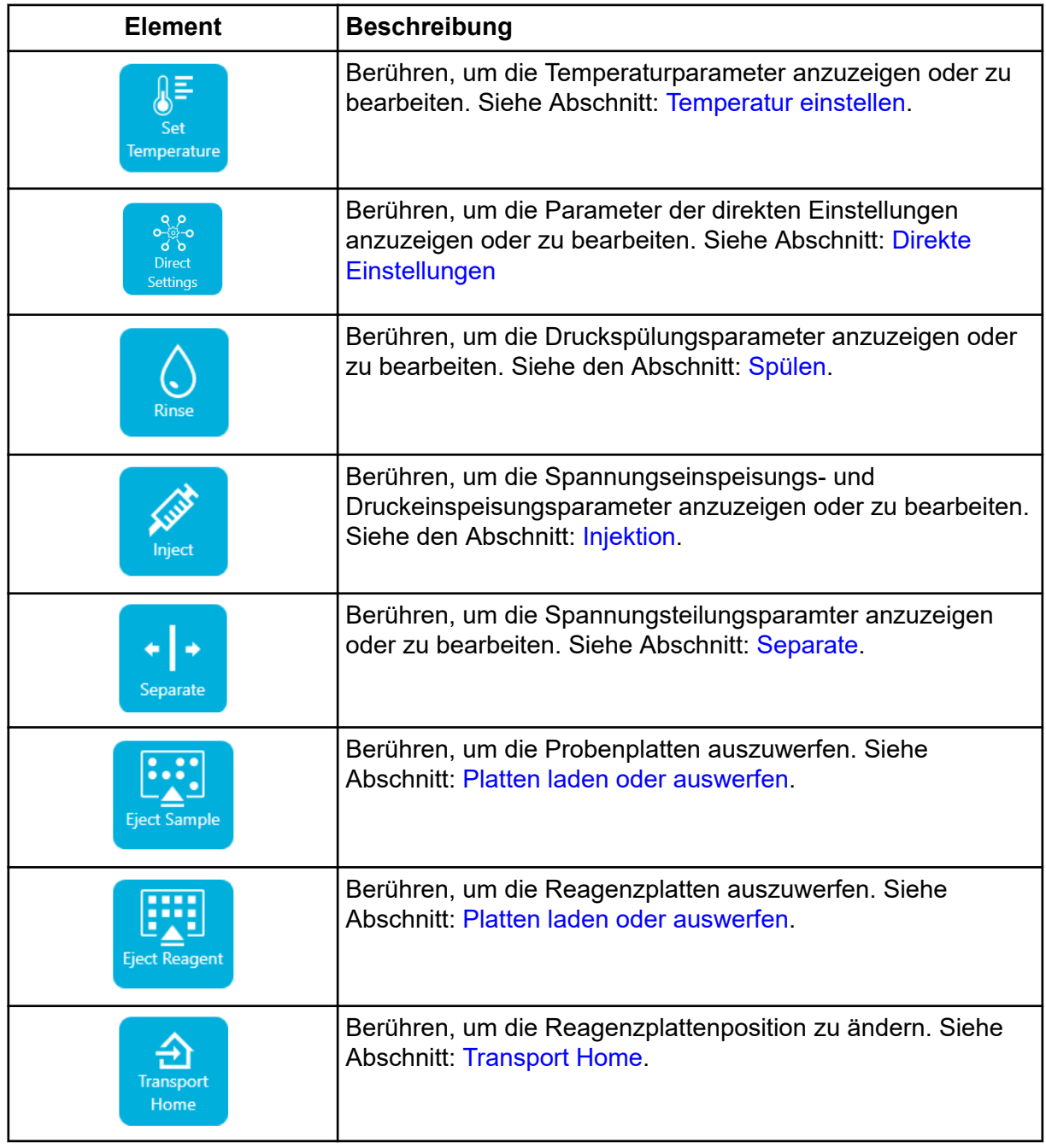

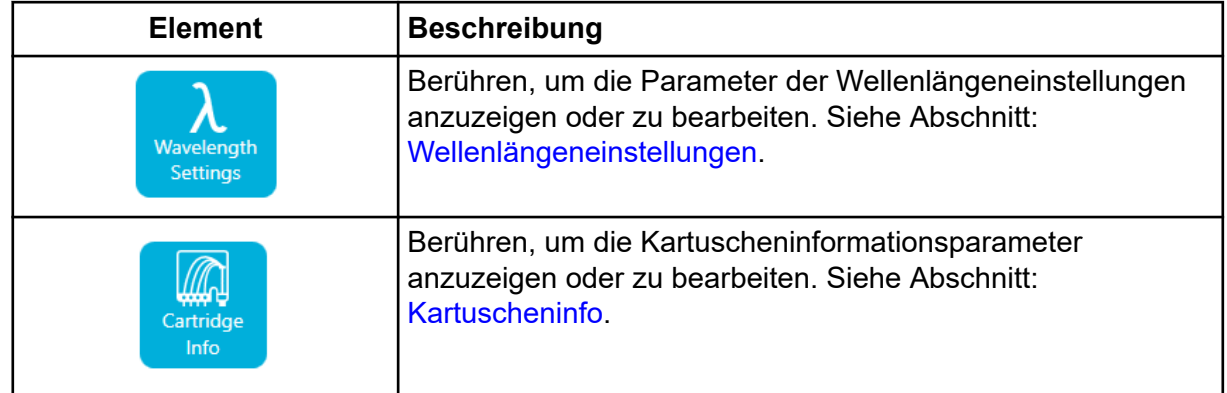

#### <span id="page-33-0"></span>**Tabelle 3-1: Funktionen der Direktsteuerung (Fortsetzung)**

#### **Temperatur einstellen**

Nutzen Sie den Abschnitt "Set Temperature", um die Temperatur für die Probenlagerung und die Kapillarkartusche festzulegen.

#### **Abbildung 3-7: Temperatur einstellen**

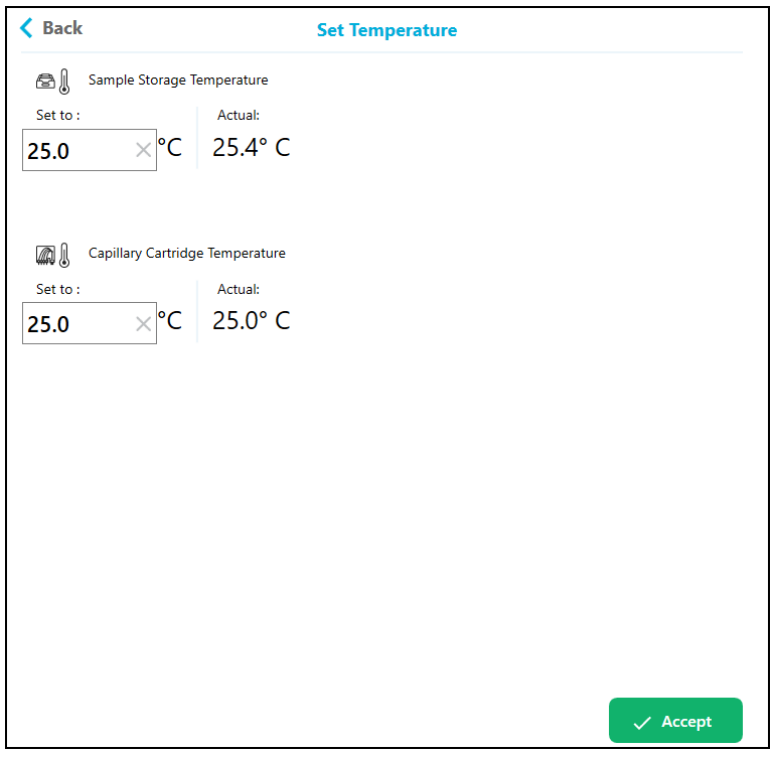

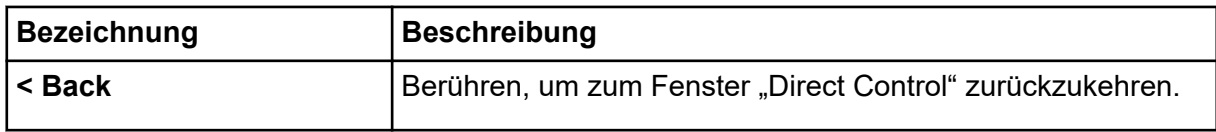

<span id="page-34-0"></span>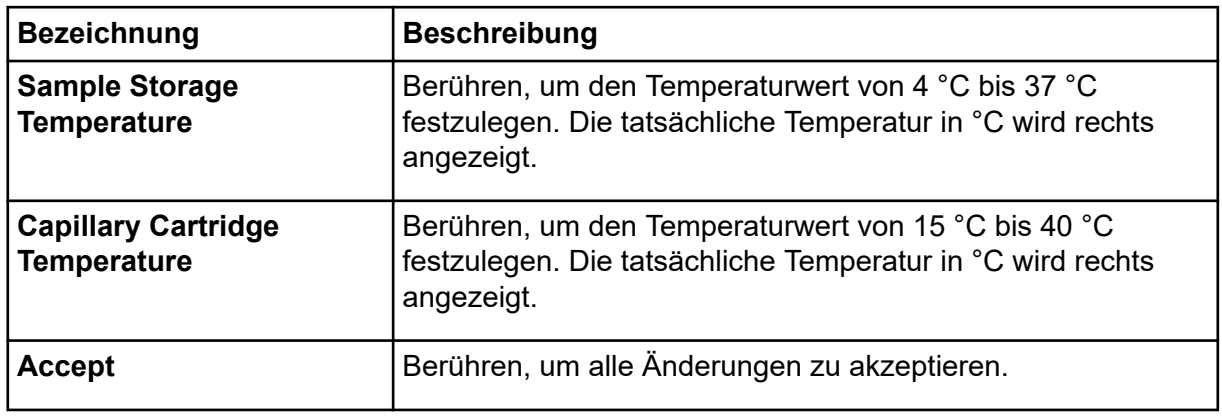

#### **Direkte Einstellungen**

Im Abschnitt "Direct Settings" können Sie den maximalen Stromgrenzwert, die Datensammlungsrate und die Peak-Breite anpassen.

#### **Abbildung 3-8: Direkte Einstellungen**

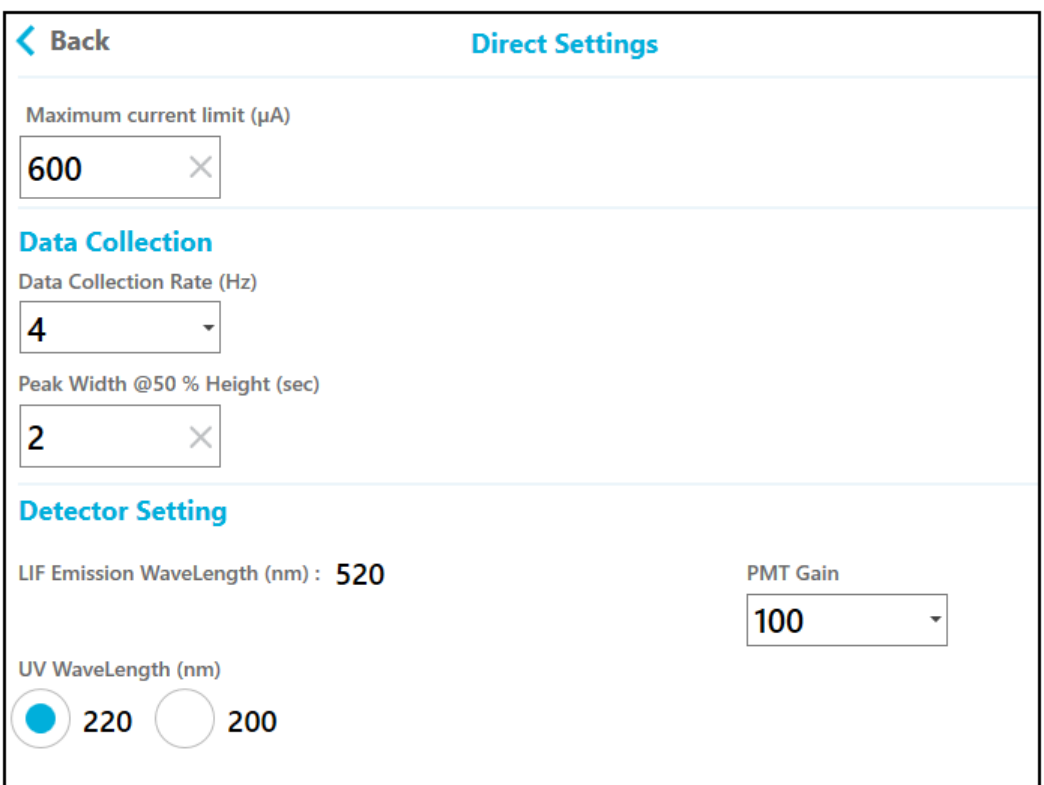

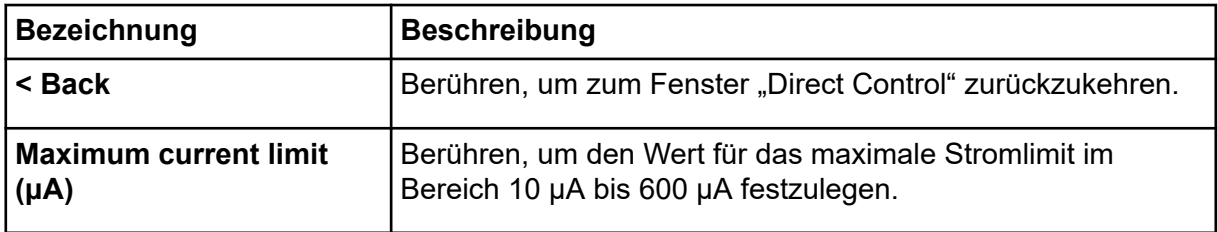

#### <span id="page-35-0"></span>**Vorderes Bedienfeld desBioPhase 8800-Systems**

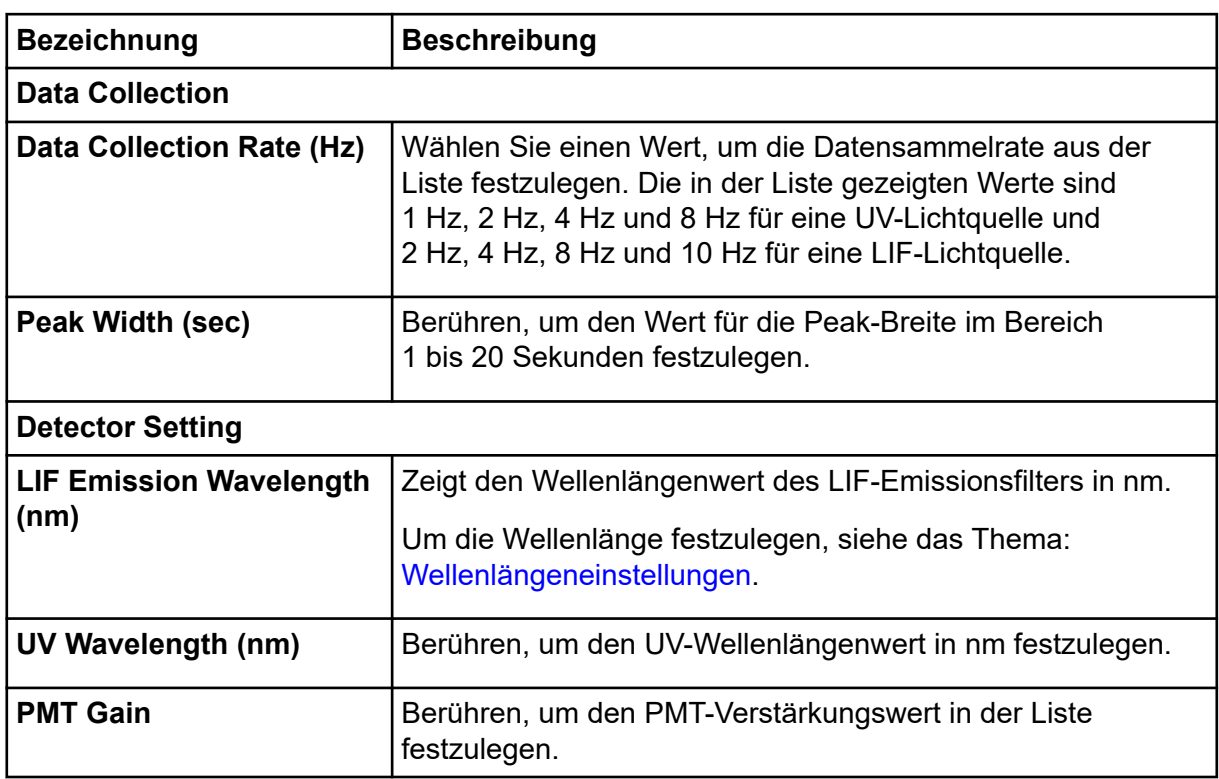

#### **Spülen**

Legen Sie im Abschnitt "Rinse" den Druck und andere Parameter für eine Proben- und Reagenzdruckspülung fest.

**Hinweis:** Stellen Sie vor dem Spülen sicher, dass das Volumen in den Einlassplatten ausreichend ist.
**Abbildung 3-9: Spülen**

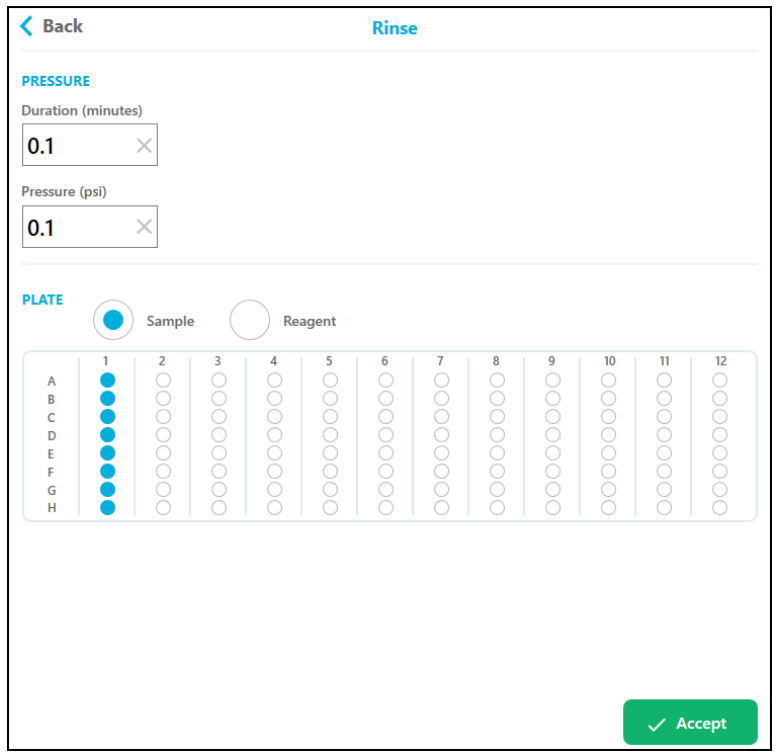

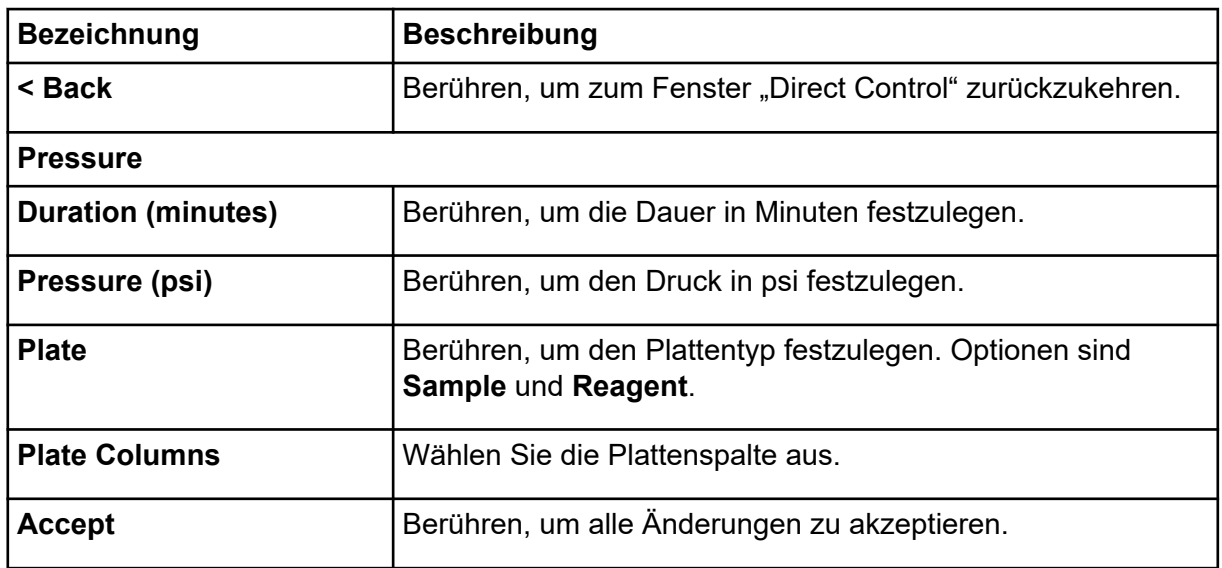

### **Injektion**

Legen Sie im Abschnitt "Inject" die Spannung, den Druck und andere Parameter für die Probeninjektion fest.

### **Abbildung 3-10: Injektion**

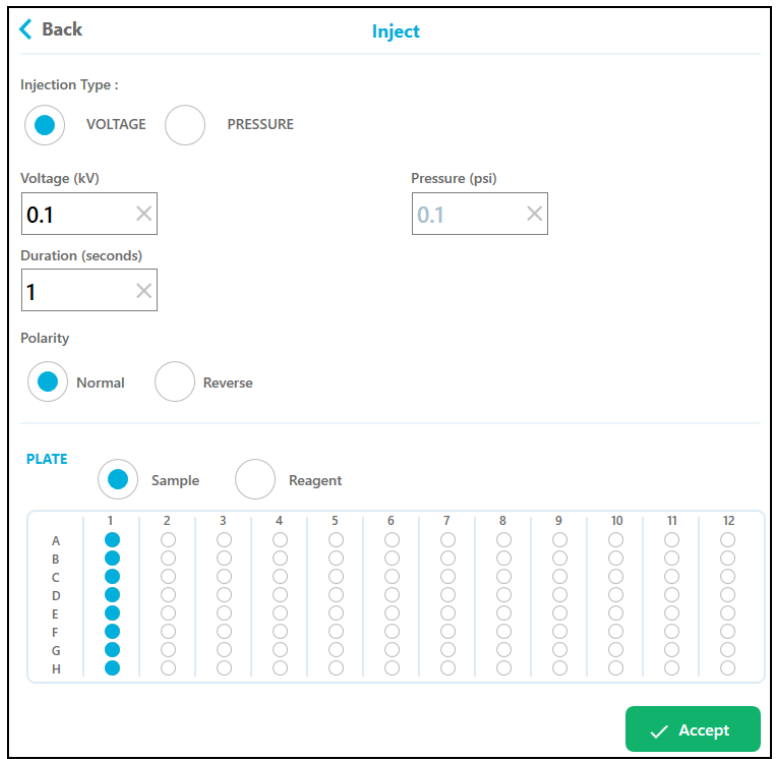

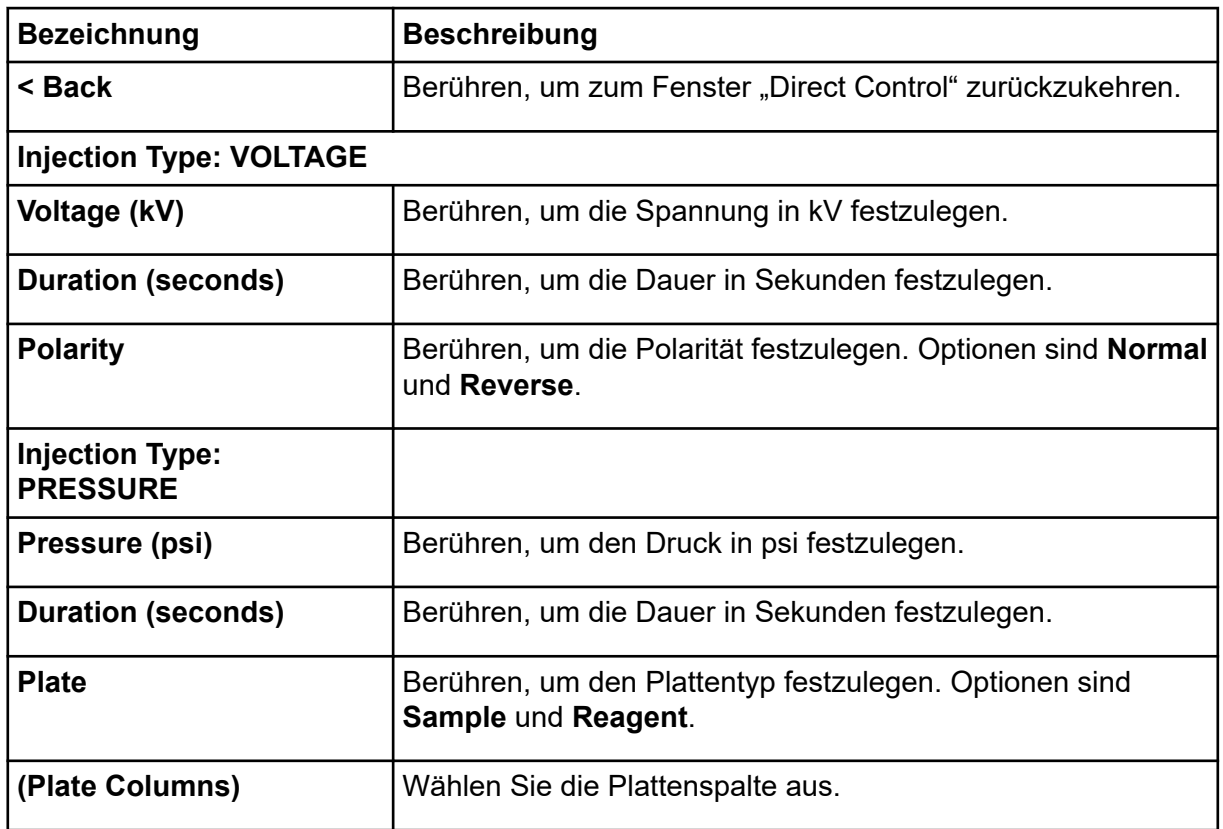

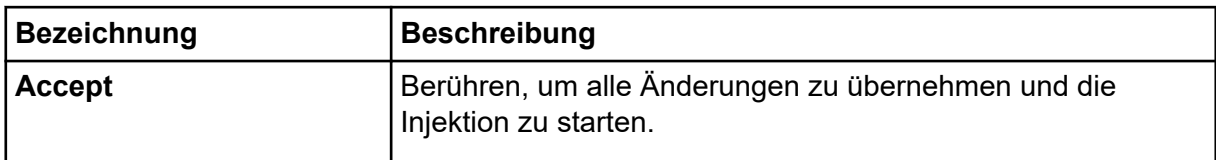

### **Separate**

Legen Sie im Abschnitt "Separate" die Spannung, den Druck und andere Parameter für eine Trennung fest.

**Hinweis:** Diese Daten dienen nur zur Überprüfung und können nach der Aktion nicht gespeichert oder abgerufen werden.

### **Abbildung 3-11: Separate**

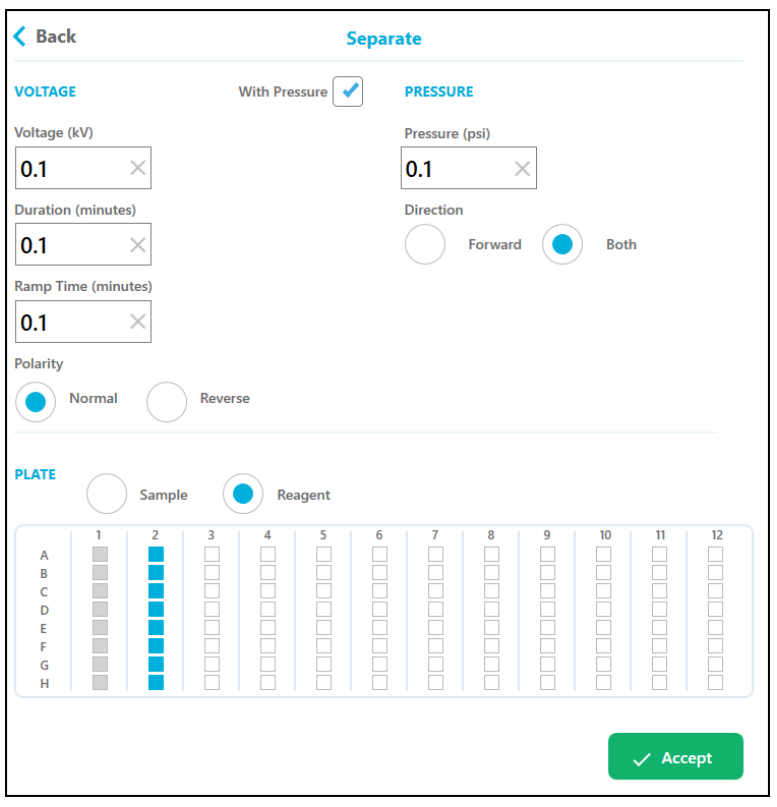

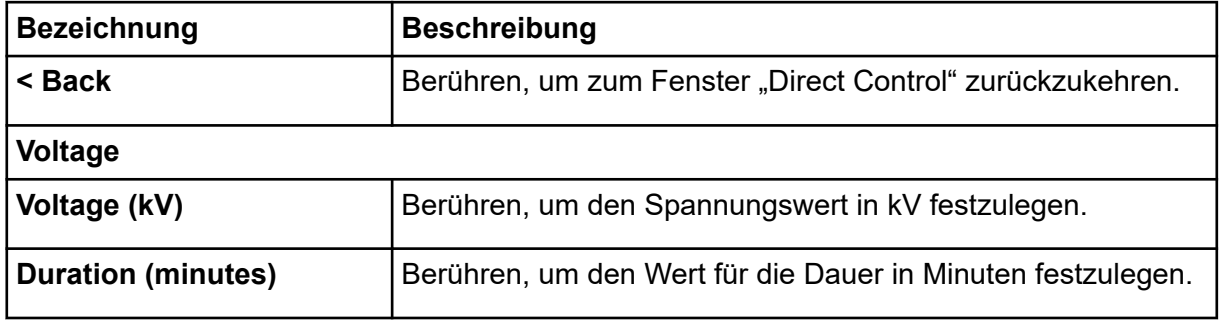

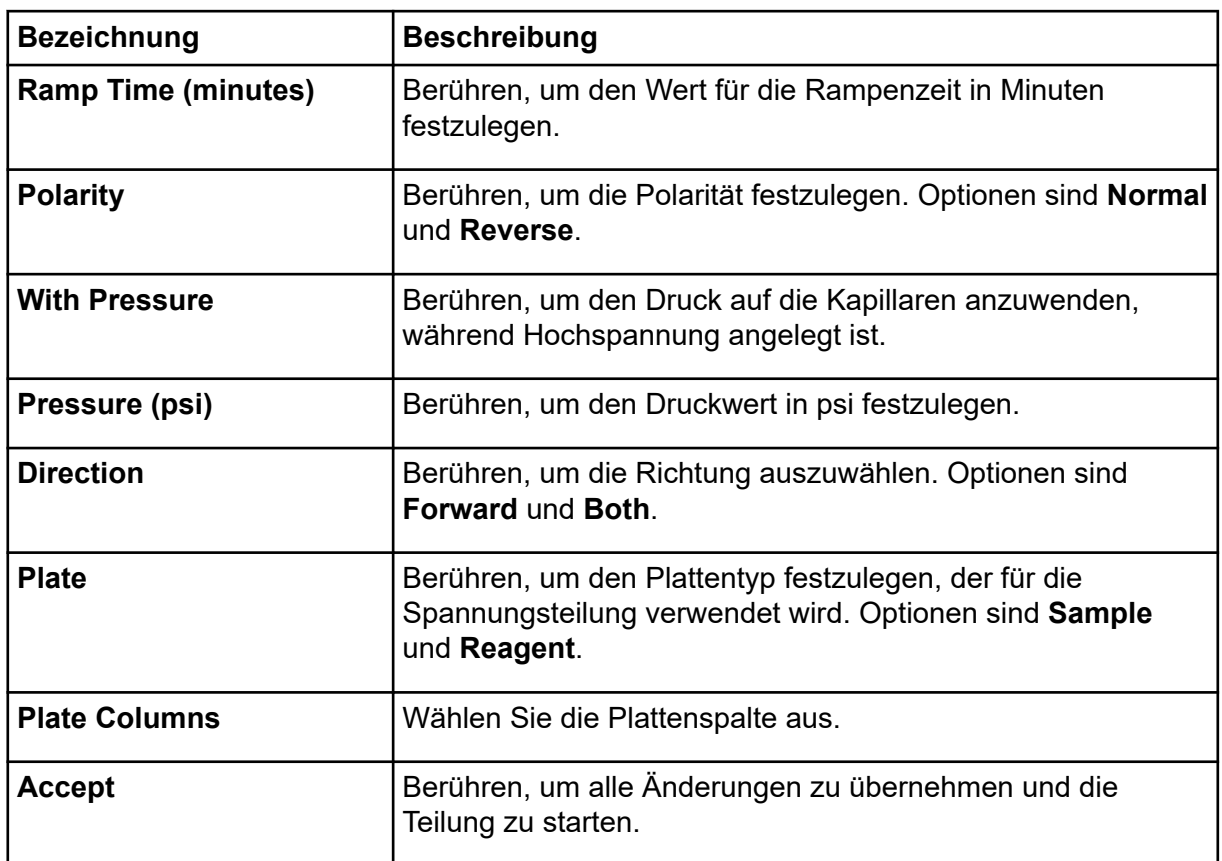

### **Platten laden oder auswerfen**

Über das Fenster "Direct Control" kann der Benutzer die Proben- und Reagenzplatten laden oder auswerfen.

### **Abbildung 3-12: Platten laden oder auswerfen**

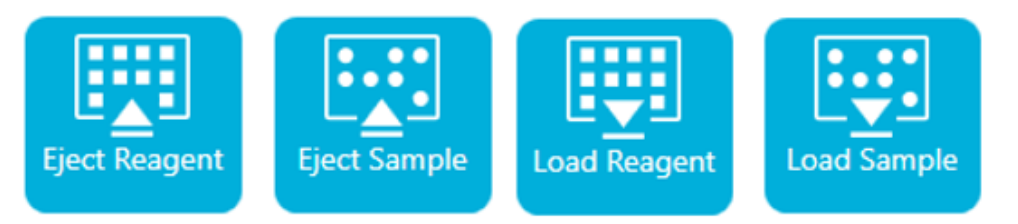

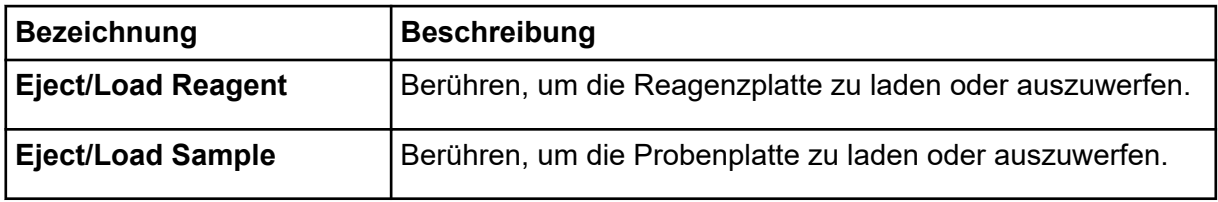

**Hinweis:** Das Symbol zeigt einen Pfeil nach unten, wenn keine Platte installiert ist, und wechselt automatisch zu einem Pfeil nach oben, wenn eine Platte installiert ist.

## **Transport Home**

Verwenden Sie "Transport Home", um die Reagenz- und Probenplatten auf die Startposition zu verschieben. Berühren Sie **Transport Home**, um die Reagenzplatte auf die Startposition (Spalte 1) und die Probenplatte auf die Lagerposition zu verschieben.

### **Abbildung 3-13: Reagenzträgerposition**

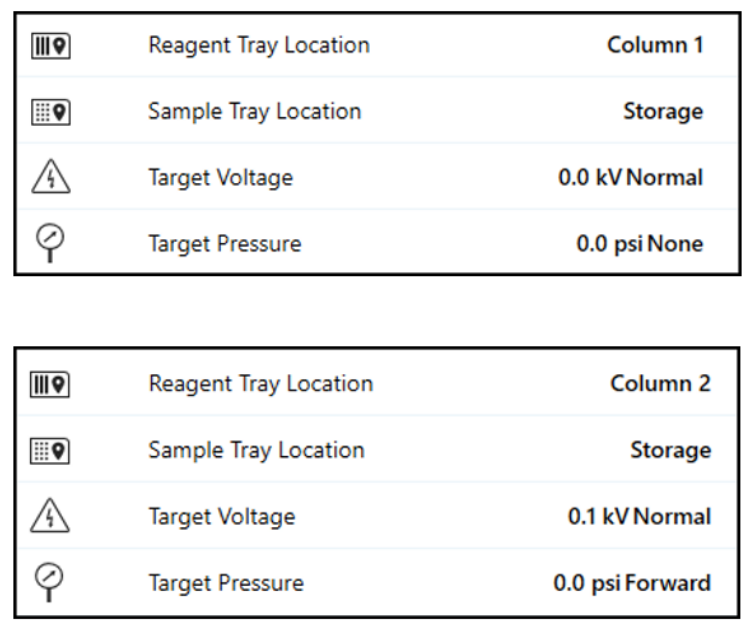

## **Wellenlängeneinstellungen**

Verwenden Sie den Abschnitt "Wavelength Settings", um die UV- und LIF-Filterwellenlängen einzustellen. Der Benutzer kann außerdem UV-Lampe, UV-Filter und LIF-Filter austauschen.

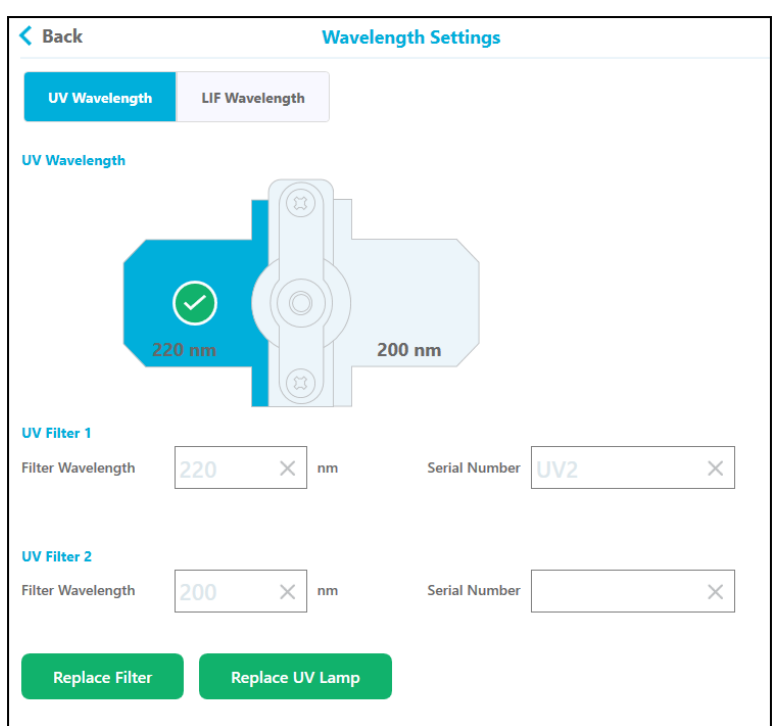

### **Abbildung 3-14: UV Wavelength**

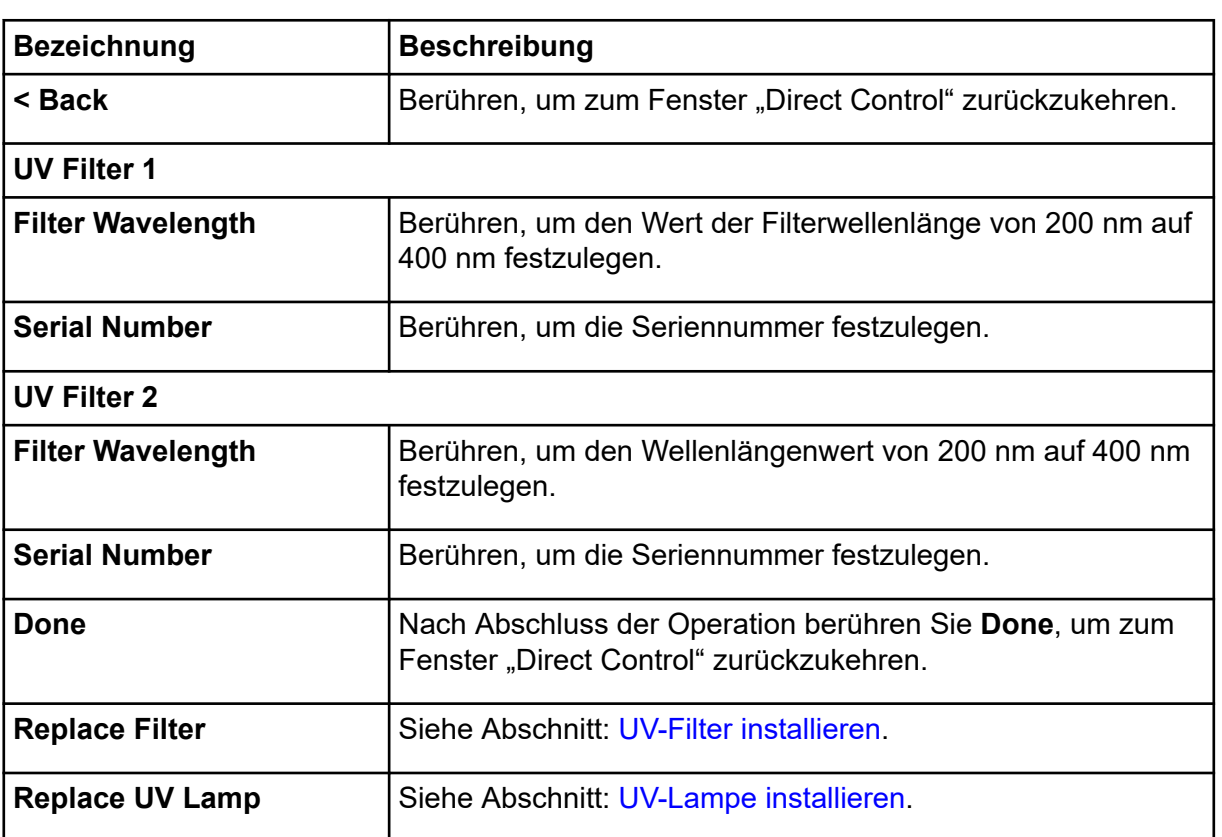

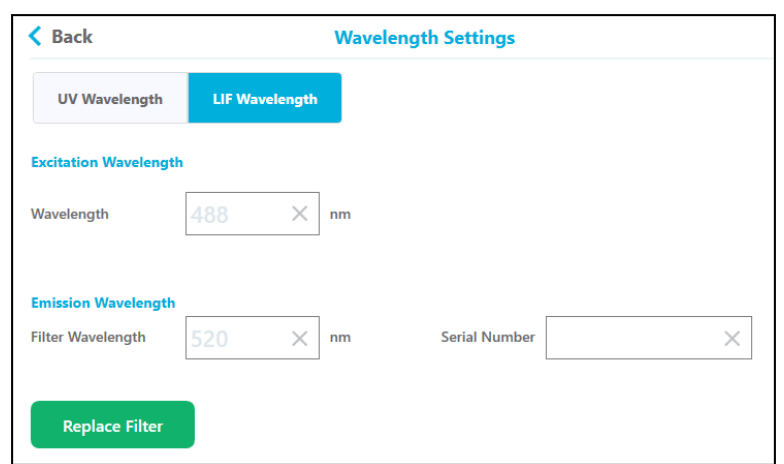

### **Abbildung 3-15: LIF Wavelength**

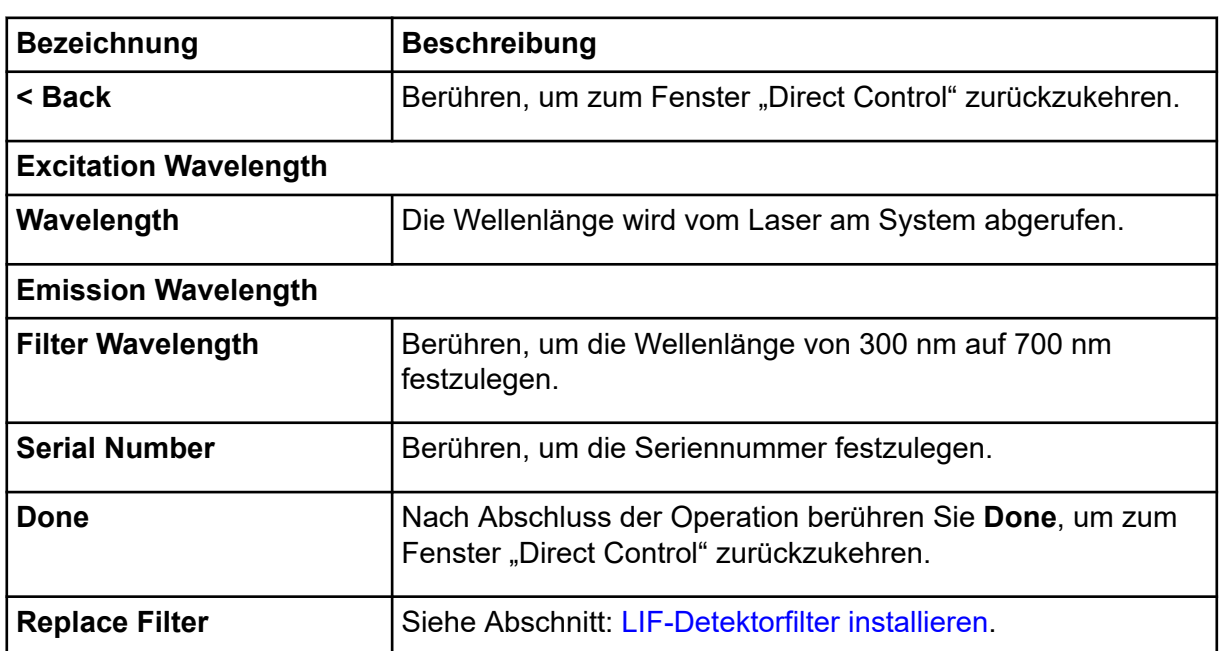

### **Kartuscheninfo**

Verwenden Sie das Fenster "Cartridge Info", um die Kapillarkartuscheninformationen anzuzeigen und zu bearbeiten.

**Hinweis:** Bei einigen Kartuschen können die Benutzerkommentare nicht gespeichert werden und die Schaltfläche **Update** ist deaktiviert.

### **Abbildung 3-16: Cartridge Info**

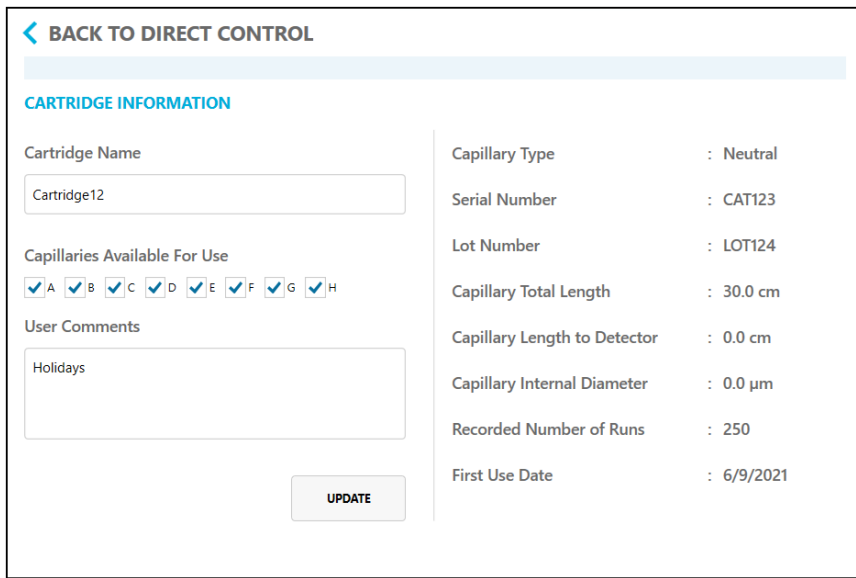

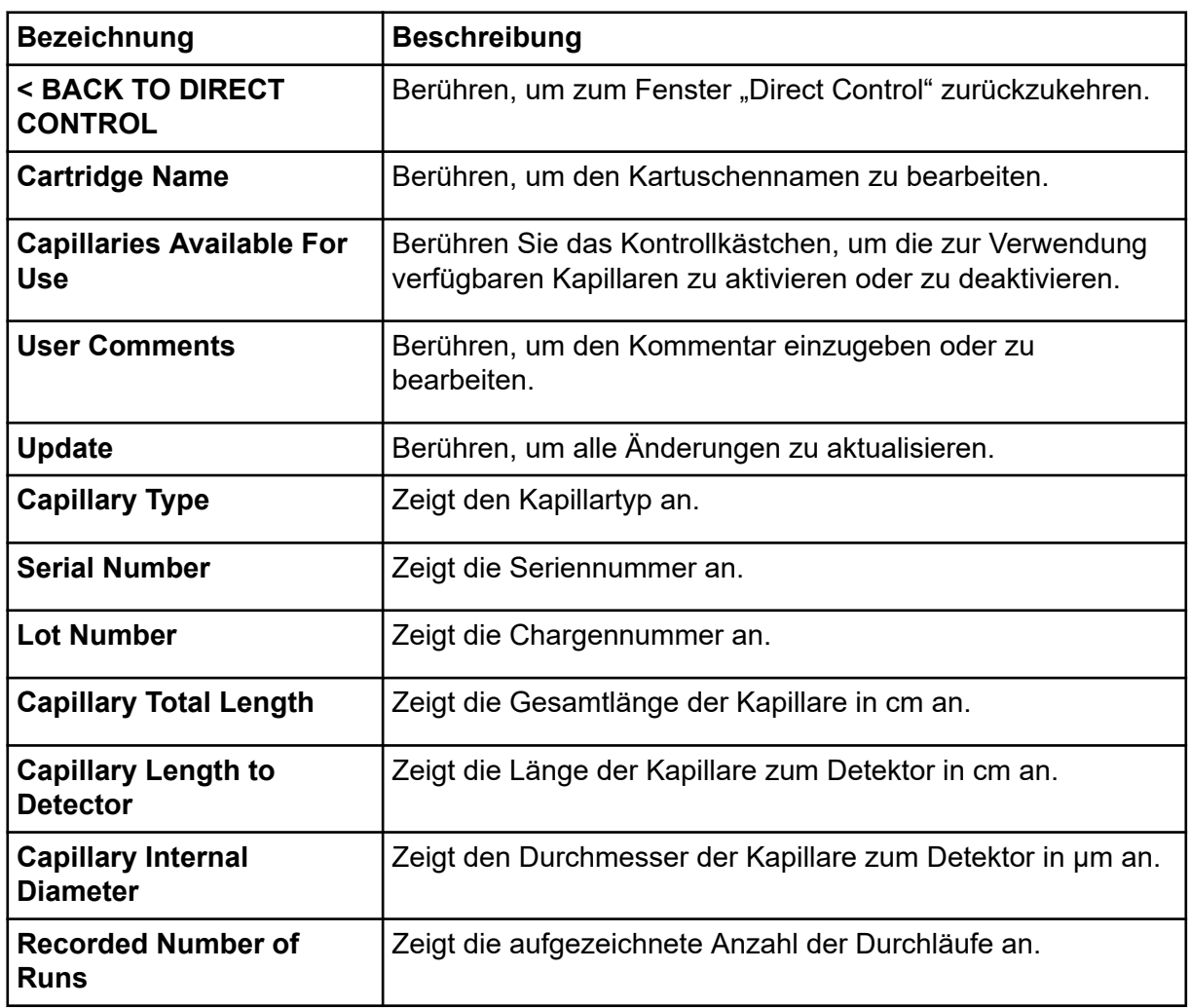

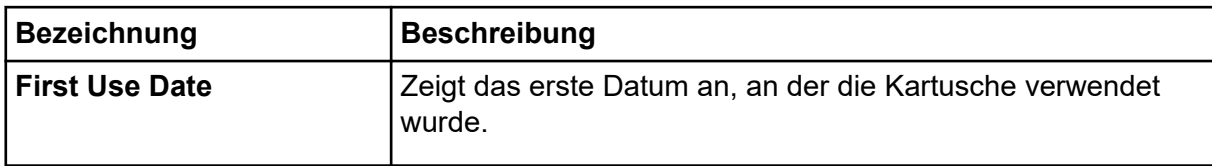

## **Sequenz starten**

Nutzen Sie den Abschnitt "Run Sequence", um die Sequenz für die ausgewählte Methode auszuwählen. Siehe Abschnitt: [Durchlauf überwachen.](#page-65-0)

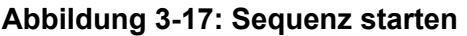

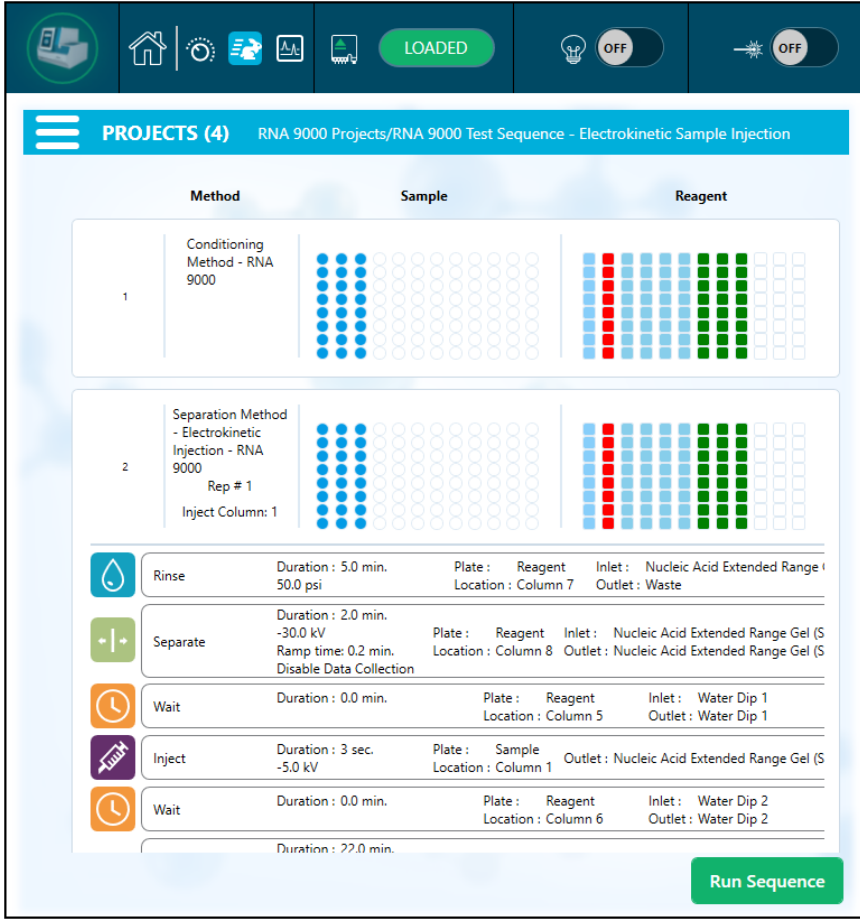

### **Tabelle 3-2: Funktionen von Sequenz starten**

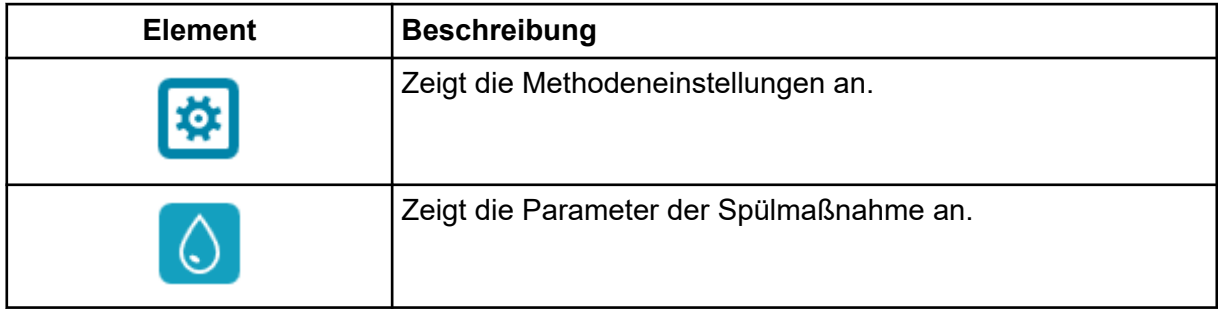

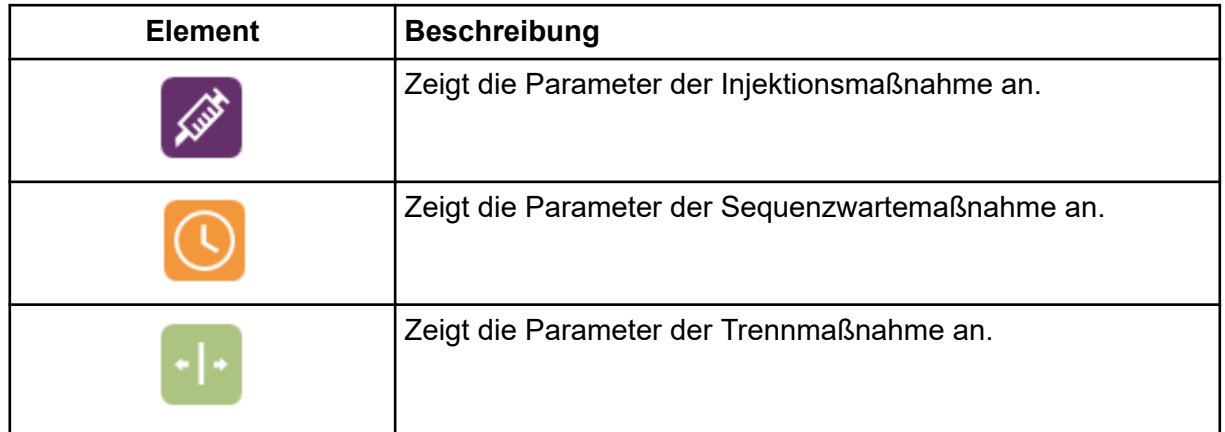

### <span id="page-45-0"></span>**Tabelle 3-2: Funktionen von Sequenz starten (Fortsetzung)**

## **Kapillaranzeige**

Nutzen Sie diesen Abschnitt, um Elektropherogramme und Hilfskanäle im Kachel- oder Überlagerungsformat für Detektor, Strom, Druck und Spannung anzuzeigen.

### **Abbildung 3-18: Kapillarkachelanzeige**

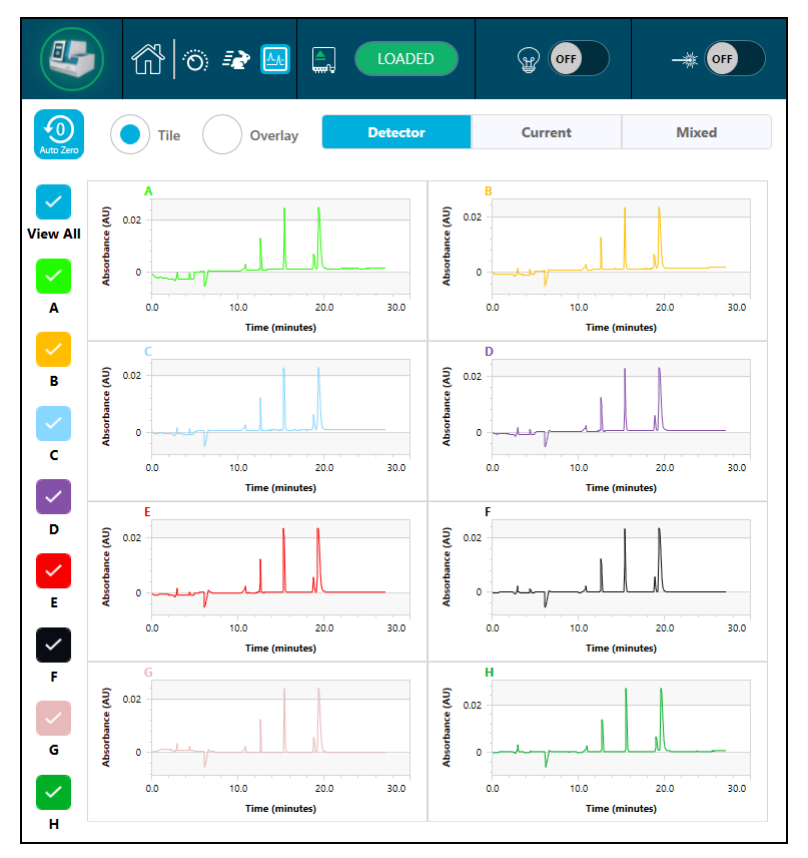

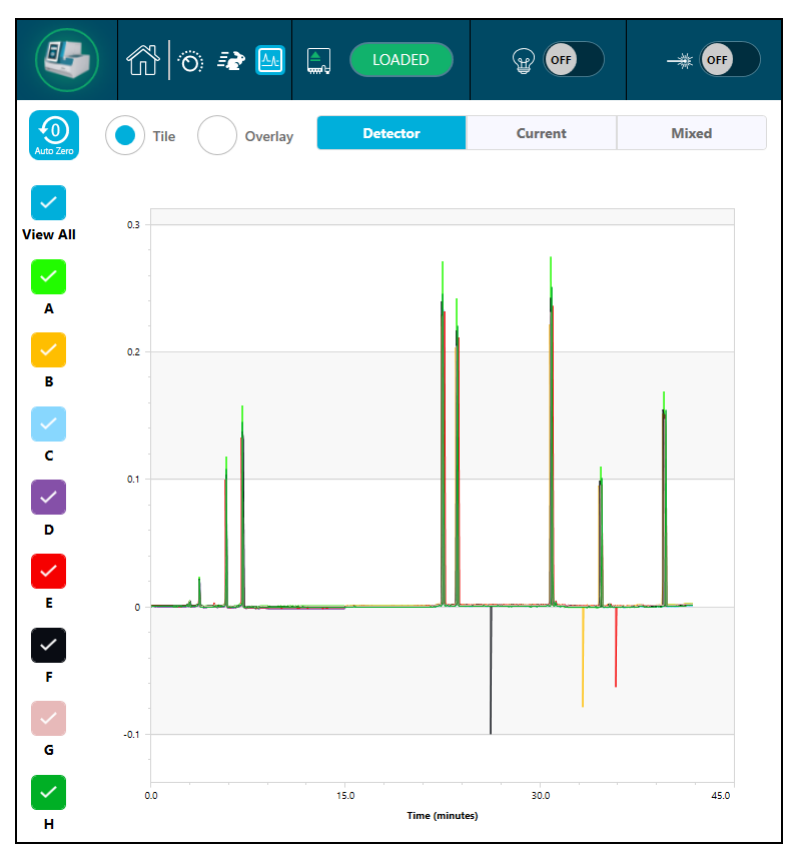

**Abbildung 3-19: Kapillarüberlagerungsanzeige**

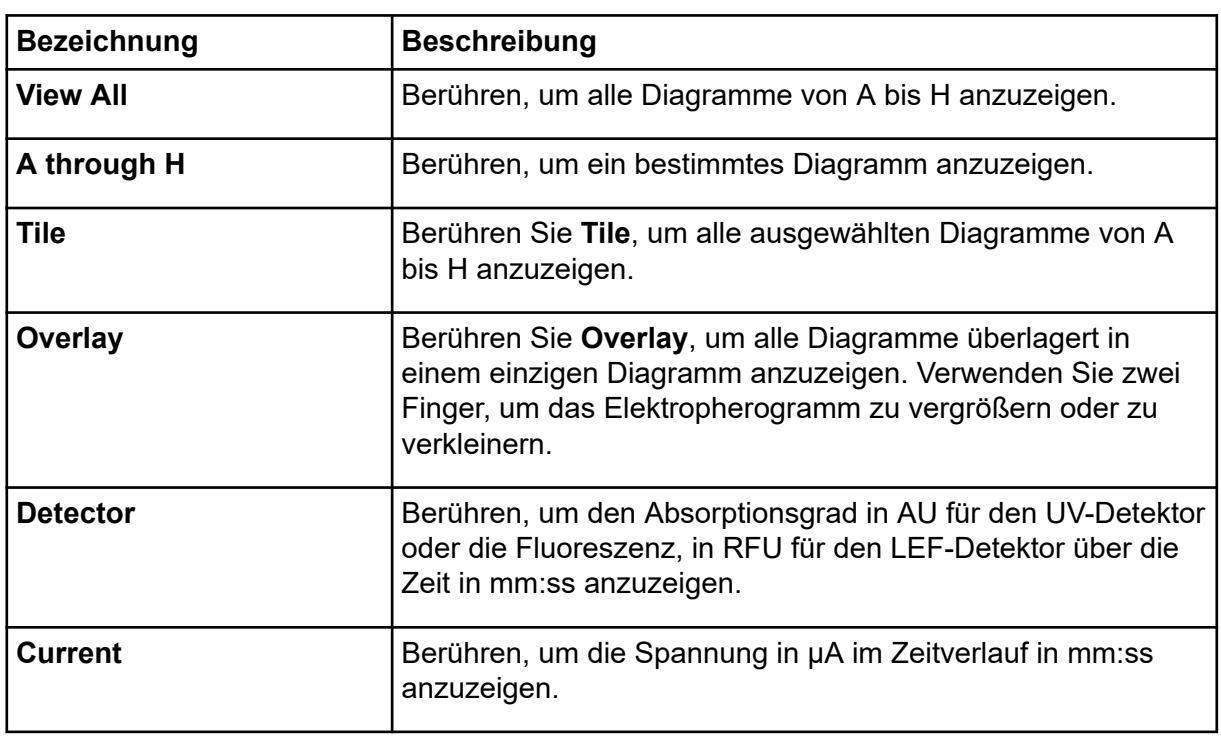

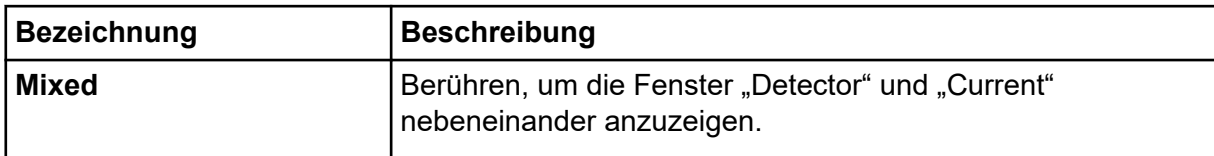

# **Vorderes Bedienfeld: Verwaltungsfunktionen**

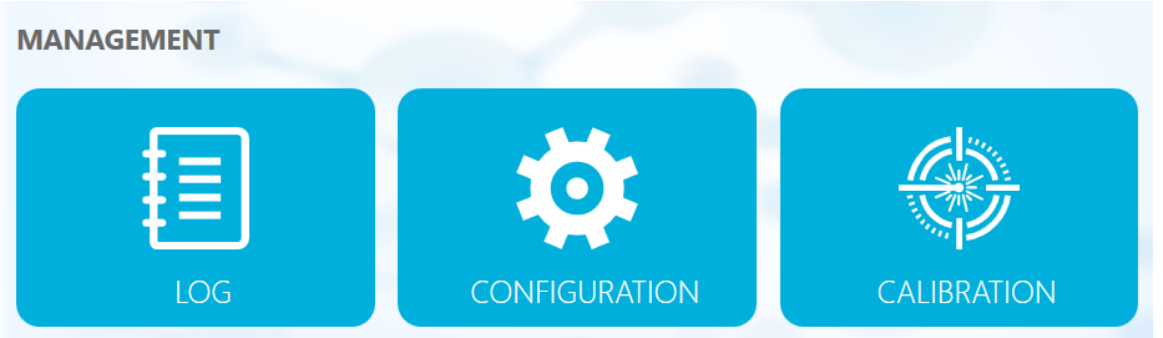

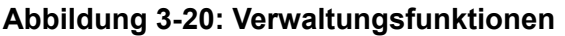

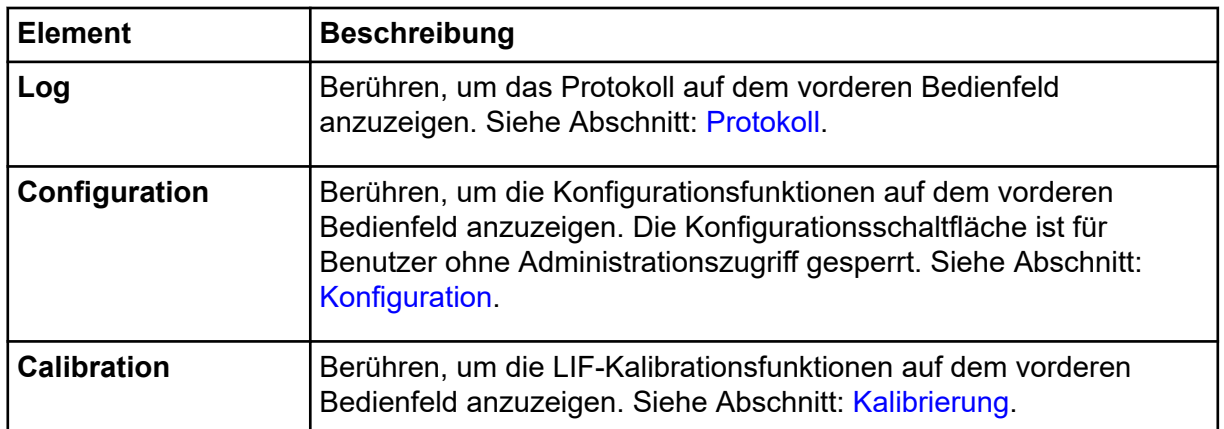

## **Protokoll**

Dieser Abschnitt beschreibt die Protokollfunktionen des vorderen Bedienfeldes

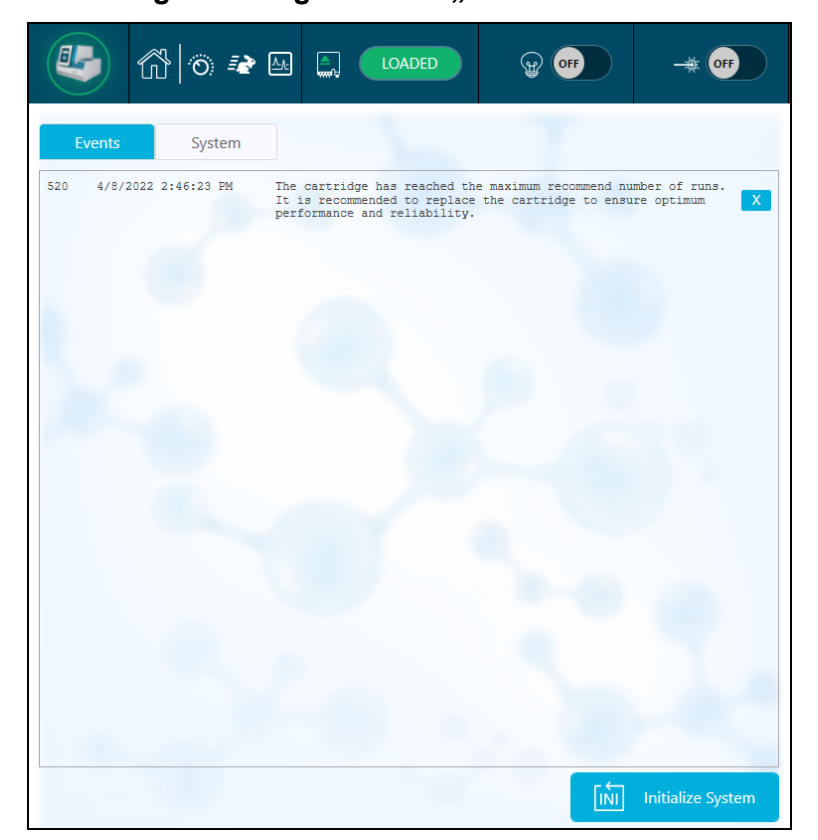

Abbildung 3-21: Registerkarte "Events" des vorderen Bedienfeldes

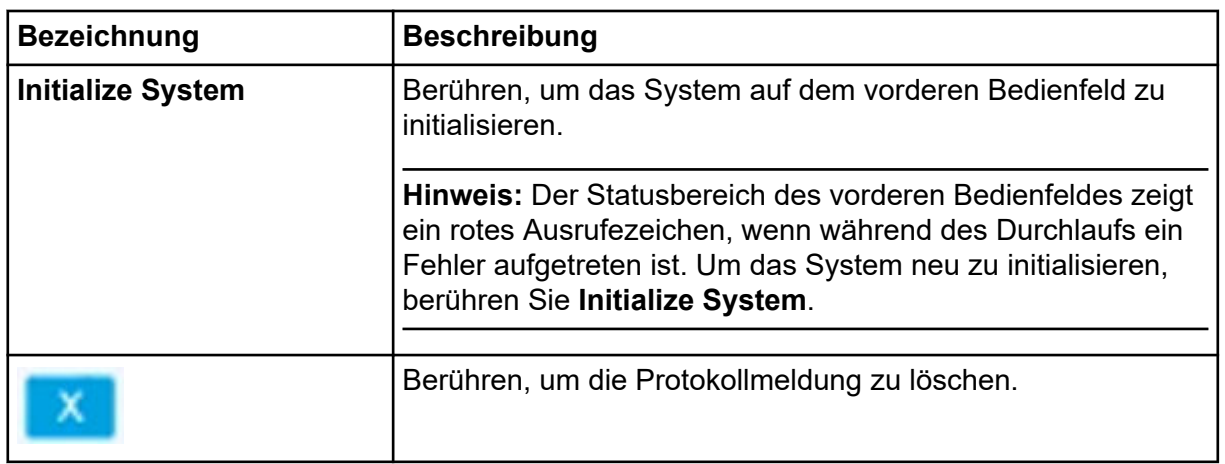

<span id="page-49-0"></span>Abbildung 3-22: Registerkarte "System" des vorderen Bedienfeldes

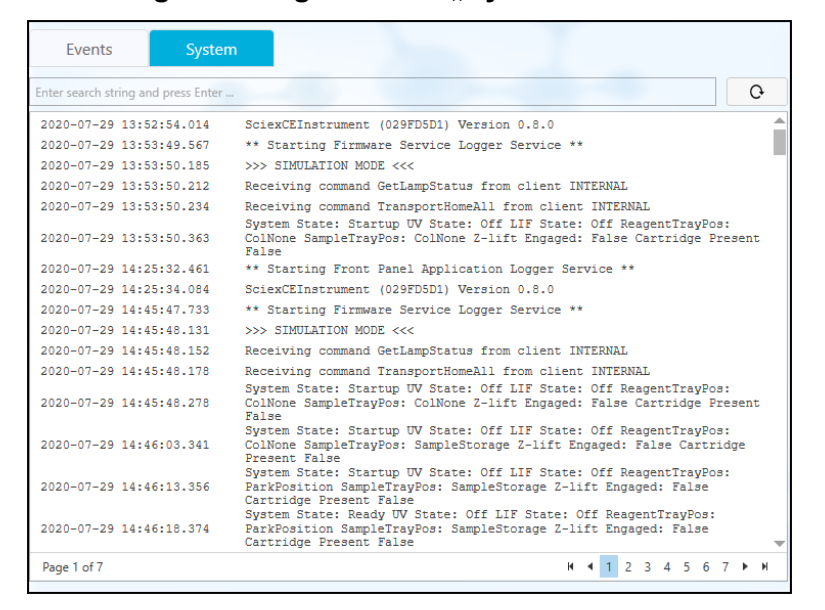

## **Konfiguration**

Ein Benutzer mit Administratorrechten kann diesen Bereich verwenden, um das Passwort zurückzusetzen, das Idle-Timeout bis zur Sperre zu aktivieren und die Dauer des Timeouts auf der Registerkarte "General" zu konfigurieren und den Domänenisolator und die BioSphere 8800-Informationen auf der Registerkarte "Network" zu konfigurieren.

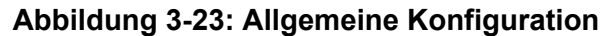

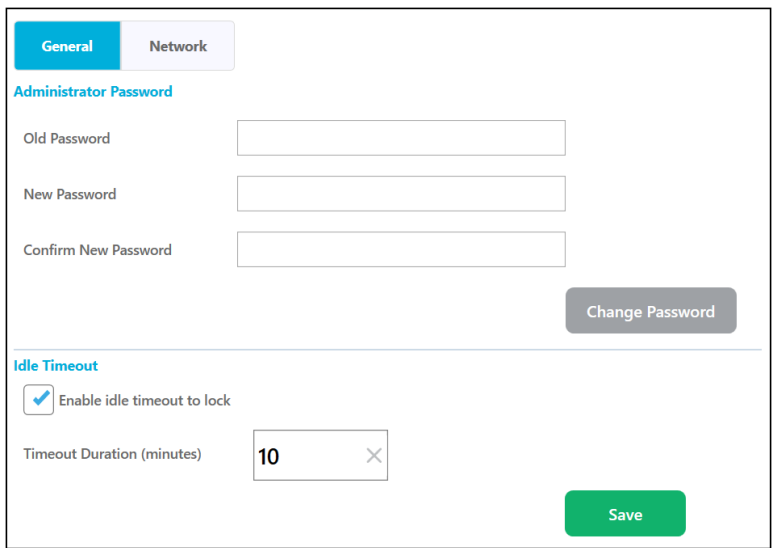

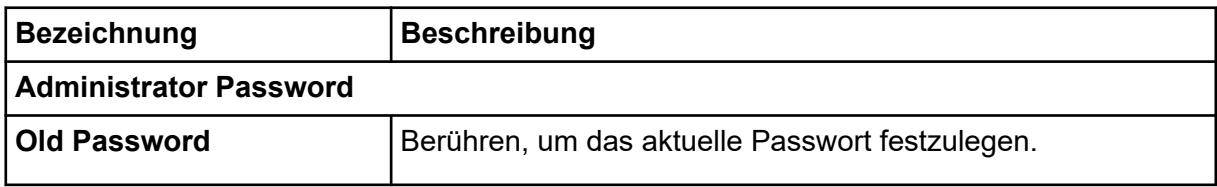

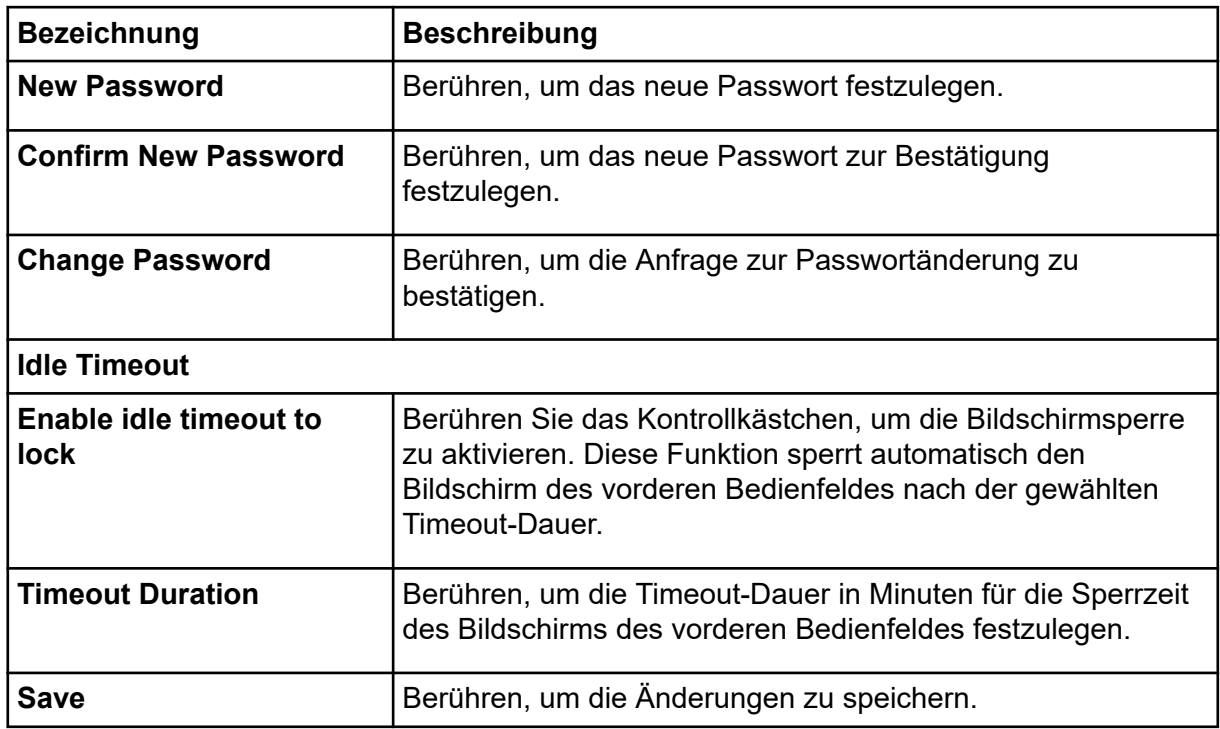

### **Abbildung 3-24: Netzwerk-Konfiguration**

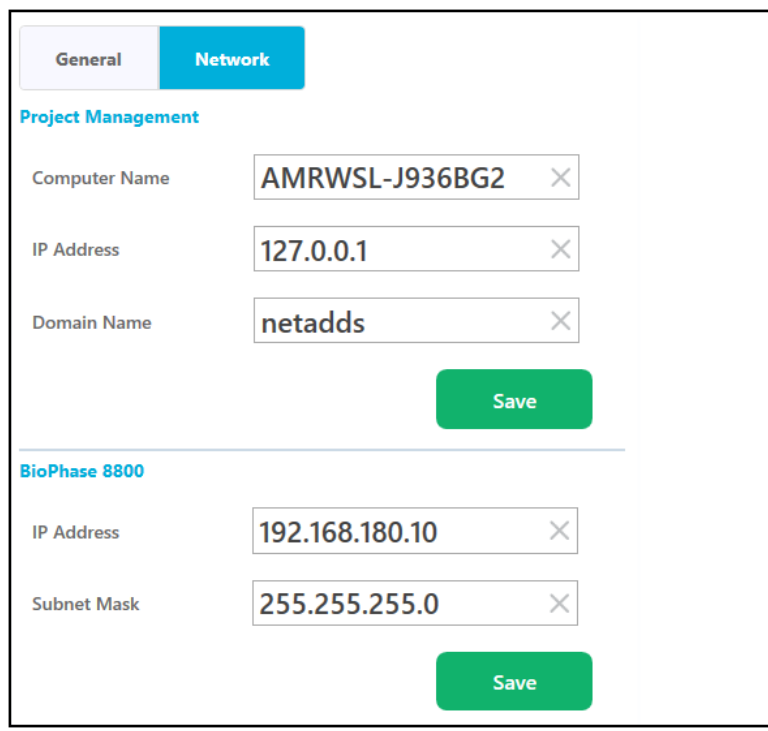

**Hinweis:** Falsche Netzwerk-Konfigurationsinformationen führen zu einem Anmeldefelder des vorderen Bedienfeldes.

<span id="page-51-0"></span>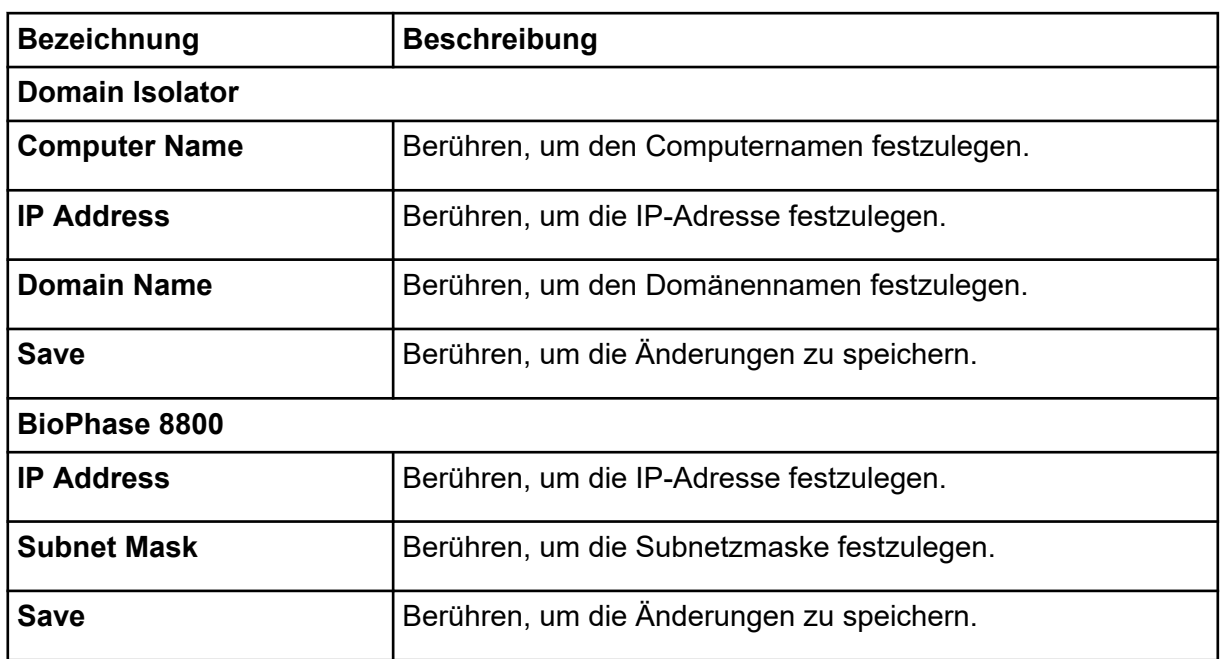

## **Projekt- und Benutzerzugriff konfigurieren**

Um diese Projekte für Benutzer auf dem BioPhase 8800-System verfügbar zu machen, ändern Sie die Systemkonfigurationseinstellungen.

**Hinweis:** Der Benutzername und die Passcodes, die unten angegeben werden, sind Standardwerte. Sie können geändert werden.

- 1. Auf dem vorderen Bedienfeld des BioPhase 8800-Systems im Dialogfeld "Login":
	- a. Im Feld **Username** geben Sie admin ein.
	- b. Im Feld **Passcode** geben Sie password ein.
	- c. Berühren Sie **Log In**.
- 2. Berühren Sie **Configuration**.
- 3. Geben Sie über das Teilfenster "Network" die erforderlichen Informationen in die Felder **Computer Name**, **IP Address** und **Domain Name** ein.

**Hinweis:** Bei einer lokalen Computerkonfiguration kann der Computername auch als Domänenname eingegeben werden.

- 4. Berühren Sie **Save**.
- 5. Berühren Sie **Log off**.

# **Kalibrierung**

Verwenden Sie diesen Abschnitt, um das LIF-Intensitätskalibrierungsverfahren zu starten. Der Benutzer kann die neuen LIF-Intensitätskalibrierungsfaktoren

speichern oder vorhandene Kalibrierungen zurücksetzen, um die gespeicherten LIF-Intensitätskalibrierungsfaktoren zu löschen.

### **Abbildung 3-25: LIF-Intensitätskalibrierung**

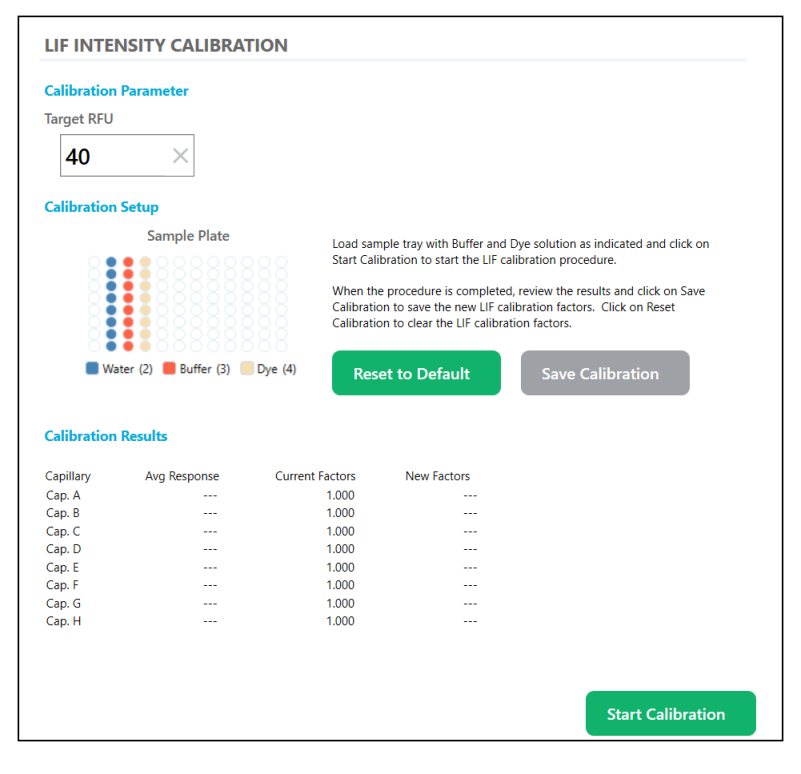

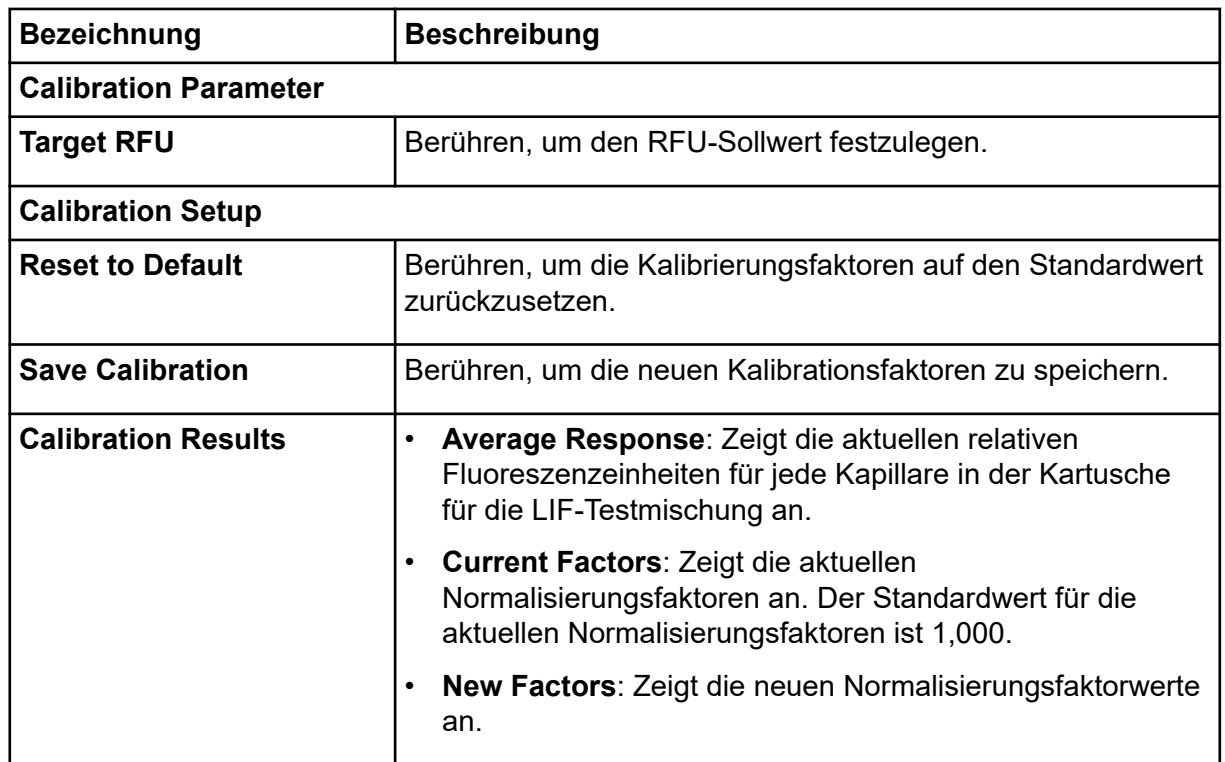

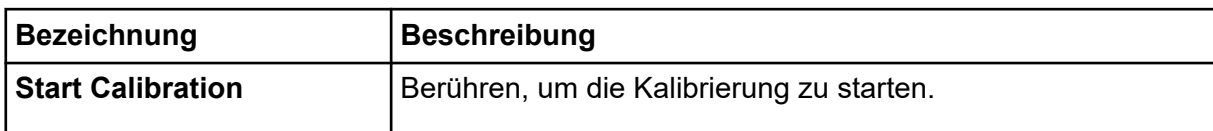

Die Datenerfassung wird über das vordere Bedienfeld am System gestartet. Zum Erfassen von Daten ist eine Sequenz erforderlich. Eine Sequenz enthält eine Liste von Proben, deren Positionen in der Probenplatte und die entsprechenden Methoden, die Anweisungen für das BioPhase 8800-System enthalten. Plattenlayouts, die die Positionen von Proben und Reagenzien in den Platten anzeigen, sind ebenfalls Teil einer Sequenz.

Sequenzen und Methoden werden mithilfe der BioPhase-Software erstellt. Beispielmethoden sind in der Software installiert oder können nach Bedarf erstellt werden.

# **Neue Methode erstellen**

**Hinweis:** Bei diesem Verfahren wird davon ausgegangen, dass der Benutzer mit der BioPhase-Software vertraut ist. Ausführliche Anweisungen finden Sie in folgendem Dokument: *BioPhase-Software Hilfesystem*.

Methoden werden mit der BioPhase-Software erstellt. Sind die vorhandenen Methoden nicht angemessen, können neue erstellt werden. *BioPhase Software-Hilfesystem*. Beispielmethoden werden mit der BioPhase-Software erstellt. Sind die vorhandenen Methoden nicht angemessen, können neue erstellt werden.

Methoden benötigen Reagenzien. Sind zusätzliche Reagenzien erforderlich, können diese hinzugefügt werden. Siehe folgendes Dokument: *BioPhase-Software Hilfesystem*.

- 1. Klicken Sie auf der Startseite der BioPhase Software auf **Method Editor**.
- 2. Klicken Sie auf **New Method**. Die Registerkarte "Method Settings" wird geöffnet.
- 3. Geben Sie Informationen in den Feldern "Method Settings" ein oder wählen Sie diese aus.
- 4. (Optional) Um das Reagenzset zu bearbeiten, klicken Sie auf **Edit Reagents**. Die Registerkarte "Reagent Set Configuration" wird geöffnet. Nehmen Sie Änderungen vor, klicken Sie auf **Save** und danach **Close**.
- 5. Um die Methode zu erstellen, öffnen Sie die Registerkarte "Method Program" und ziehen Sie Maßnahmen in das Teilfenster "Program".

Sie können diese drei Arten von Methoden erstellen:

- Trennmethode: Eine Methode mit einer Injektionsmaßnahme, die eingesetzt wird, um die Daten für die Probe zu erfassen.
- Konditionierungsmethode: Eine Methode ohne Injektionsmaßnahme, die verwendet wird, um die Kapillare zu konditionieren, bevor eine Trennmethode zur Erfassung von Daten durchgeführt wird.

• Shutdown-Methode: Eine Methode ohne Injektionsmaßnahme, die verwendet wird, um die Kapillare zu reinigen, um die Lebensspanne der Kartusche zu verlängern und die Lichtquelle auszuschalten.

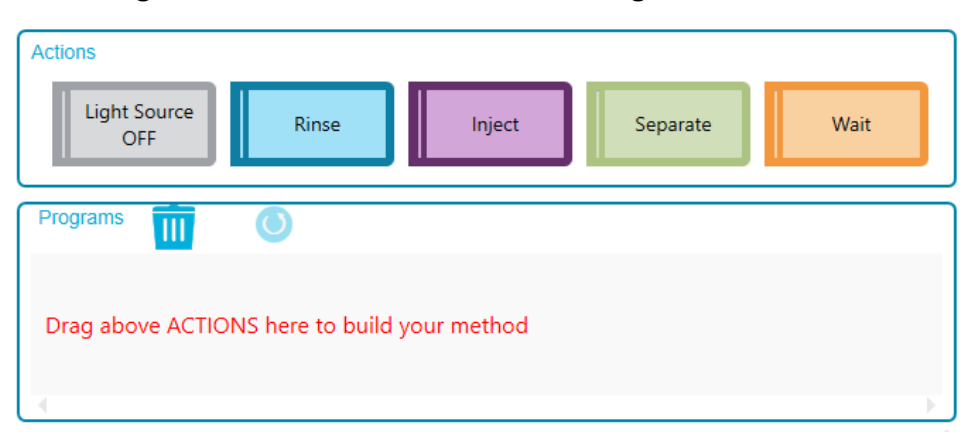

#### Abbildung 4-1: Teilfenster "Action" und "Program"

- 6. Klicken Sie auf die Maßnahmen im Teilfenster "Program", um die Maßnahmenparameter im Teilfenster "Parameters" zu bearbeiten.
- 7. Wenn das Feld "Validation" angezeigt wird, klicken Sie auf das Feld, um die Fehler anzuzeigen. Wenn ein Fehler vorliegt, klicken Sie auf den Fehler, um die Position hervorzuheben, an der er auftritt, und nehmen Sie die erforderliche Änderung vor. Liegen keine Fehler vor, wird das Feld "Validation" nicht angezeigt.
- 8. Speichern Sie die Methode:
	- a. Klicken Sie auf **SAVE AS**.

**Hinweis:** Die Schaltfläche **SAVE AS** ist nicht aktiviert, wenn Fehler vorliegen. Lösen Sie alle Fehler im Teilfenster "Validation" und klicken Sie danach auf **SAVE AS**.

Das Dialogfeld "Save Method" wird geöffnet.

- b. (Optional) Klicken Sie auf **New Folder**, geben Sie einen Namen für das neue Verzeichnis ein und klicken Sie danach auf **OK**.
- c. Wählen Sie einen Projektordner aus.
- d. Geben Sie im Feld **Method Name** einen Namen ein.

**Hinweis:** Der Name der Methode muss eindeutig sein, um die Schaltfläche **Save** zu aktivieren.

- e. (Optional) Geben Sie im Feld **Description** eine Beschreibung der Methode ein.
- f. Klicken Sie auf **Save**.
- g. Klicken Sie auf **OK**, um die gespeicherte Methode zu bestätigen.
- 9. (Optional) Klicken Sie zum Anzeigen, Speichern oder Drucken des Methodenberichts auf **PRINT**.

# <span id="page-56-0"></span>**Eine neue Sequenz erstellen**

**Hinweis:** Bei diesem Verfahren wird davon ausgegangen, dass der Benutzer mit der BioPhase-Software vertraut ist. Ausführliche Anweisungen finden Sie in folgendem Dokument: *BioPhase-Software Hilfesystem*.

- 1. Klicken Sie auf der Startseite der BioPhase Software auf **Sequence Editor**.
- 2. Klicken Sie auf **New Sequence**. Die Registerkarte "Sample Plate Setup" wird geöffnet.
- 3. Klicken Sie im Fenster "Projects" auf einen Projektordner. Die Methoden im Ordner werden im Fenster "Methods" angezeigt.
- 4. Um eine Trennmethode einem Well zuzuweisen, klicken Sie auf eine Methode in der Fensterliste "Methods" und ziehen danach die Methode auf einen gewählten Well im Probenplattenlayout.

Stellen Sie in der Software sicher, dass die Methode kompatibel mit den anderen Methoden in der Sequenz und den Reagenzzuweisungen auf der Reagenzplatte ist. Ist die Methode kompatibel, wird sie in der Tabelle "Sequence Summary" angezeigt.

5. Um eine Konditionierungs- oder Abschaltmethode einem Well zuzuweisen, klicken Sie auf eine Methode in der Fensterliste "Methods" und ziehen danach die Methode an eine beliebige Stelle in das "Sample Plate Layout".

Stellen Sie in der Software sicher, dass die Methode kompatibel mit den anderen Methoden in der Sequenz und den Reagenzzuweisungen auf der Reagenzplatte ist. Ist die Methode kompatibel, wird sie in der Tabelle "Sequence Summary" angezeigt.

- 6. Wählen Sie im Teilfenster "Sample Plate Layout" die Wells, zu denen die Probe hinzugefügt wird.
	- Klicken Sie auf einen einzelnen Well.
	- Um alle Wells in einer Spalte auszuwählen, klicken Sie auf die Spaltenzahl.
	- Um Wells in unterschiedlichen Spalten auszuwählen, klicken Sie in die Probenplatte und ziehen den Mauszeiger über mehrere Wells.

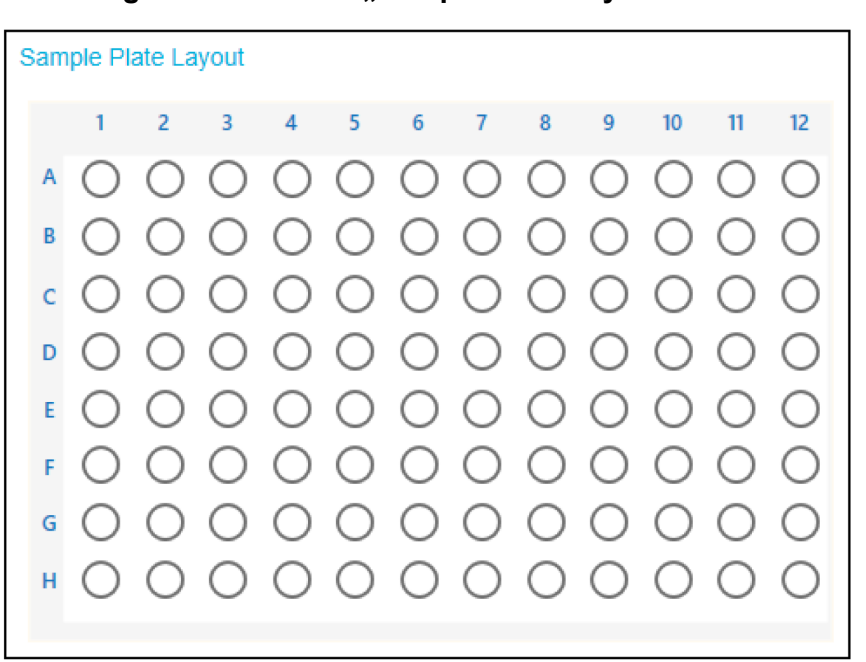

Abbildung 4-2: Teilfenster ..Sample Plate Layout"

- 7. Um bei Bedarf einen oder mehrere Wells zu löschen, klicken Sie mit der rechten Maustaste auf einen ausgewählten Well und danach auf eine der Optionen in der Warnmeldung, die angezeigt wird:
	- **Delete Well** zum Löschen des einzelnen Wells.
	- **Delete Column** zum Löschen aller Wells in einer Spalte.
	- **Delete All** zum Löschen aller Wells im Probenplattenlayout.
- 8. Bearbeiten Sie bei Bedarf die Informationen in der Tabelle "Sequence Summary". Klicken Sie auf **+**, um eine Zeile zu öffnen und danach die Zellen **Sample ID**, **Run Type** oder **Data File** zu bearbeiten.
- 9. Wiederholen Sie bei Bedarf den Schritt [4](#page-56-0) bzw. [5](#page-56-0), um weitere Methoden zur Sequenz hinzuzufügen.
- 10. Klicken Sie bei Bedarf auf eine Zeile und ziehen Sie die Zeile an eine andere Position in der Tabelle Sample Plate Summary, um die Methoden in der Sequenz neu anzuordnen.
- 11. (Optional) Aktivieren Sie das Kontrollkästchen **Error Recovery**, um eine Methode als Fehlerkorrekturmethode zuzuweisen.
- 12. Öffnen Sie die Registerkarte "Plates Layout", um die Probenplatten- und Reagenzplattenlayouts anzuzeigen. Bearbeiten Sie bei Bedarf die Reagenzienpositionen in der Reagenzienplatte.
- 13. Wenn das Feld "Validation" angezeigt wird, klicken Sie auf das Feld, um die Fehler anzuzeigen. Wenn ein Fehler vorliegt, klicken Sie auf den Fehler, um die Position hervorzuheben, an der er auftritt, und nehmen Sie die erforderliche Änderung vor. Liegen keine Fehler vor, wird das Feld "Validation" nicht angezeigt.
- <span id="page-58-0"></span>14. Speichern Sie die Sequenz:
	- a. Klicken Sie auf **SAVE AS**.

**Hinweis:** Die Schaltfläche **SAVE AS** ist nicht aktiviert, wenn Fehler vorliegen. Lösen Sie alle Fehler im Teilfenster "Validation" und klicken Sie danach auf **SAVE AS**.

Das Dialogfeld "Save Sequence" wird geöffnet.

- b. Wählen Sie einen Projektordner aus.
- c. Geben Sie im Feld **Sequence Name** einen Namen ein.

**Hinweis:** Der Sequenzname muss eindeutig sein und sich vom Projektnamen unterscheiden, um die Schaltfläche **Save** zu aktivieren.

- d. (Optional) Geben Sie im Feld **Description** eine Beschreibung ein.
- e. Klicken Sie auf **Save**.
- f. Klicken Sie im Warndialogfeld auf **OK** und klicken Sie danach auf **OK**, um die gespeicherte Sequenz zu bestätigen.
- 15. Um die Probenplatten- und Reagenzplattenlayouts zu drucken, klicken Sie auf **PRINT**.

# **BioPhase 8800-System vorbereiten**

Bereiten Sie mit den Verfahren in diesem Abschnitt das BioPhase 8800-System darauf vor, Daten zu erfassen.

Die Verfahren, die in diesem Abschnitt beschrieben werden, gehen davon aus, dass das System bereits korrekt installiert und initialisiert wurde.

**Tipp!** Um Zeit zu sparen, schalten Sie die Lichtquelle 30 Minuten vor Start der Sequenz ein, damit sie sich aufwärmen kann.

## **Reagenzeinlass- und Auslassplatten laden**

**Hinweis:** Um der Bildung von Luftblasen vorzubeugen, darf der Puffer nicht geschüttelt oder intensiv gemischt werden. Luftblasen können zu Problemen bei der Trennung führen.

1. Fügen Sie die Reagenzien zu den Regenzeinlass- und Auslassplatten gemäß des Reagenzplattenlayouts hinzu.

Verwenden Sie die Volumina in der folgenden Tabelle.

#### **Tabelle 4-1: Reagenzien für die Reagenzeinlass- und Auslassplatten**

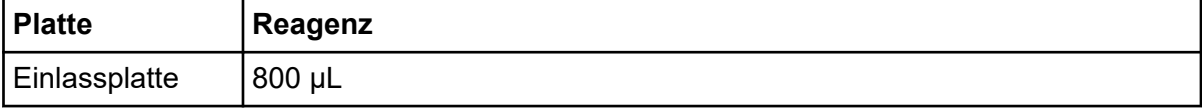

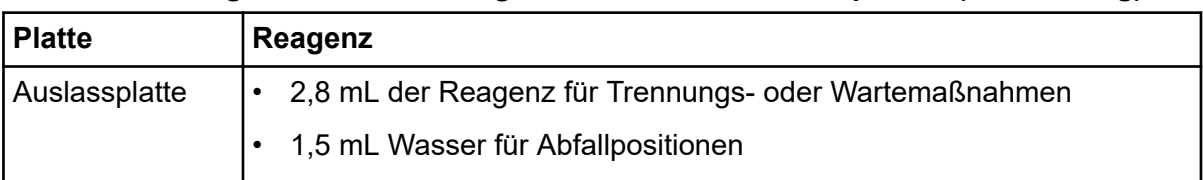

**Tabelle 4-1: Reagenzien für die Reagenzeinlass- und Auslassplatten (Fortsetzung)**

2. Bringen Sie eine Folienabdeckung auf den Platten an.

**VORSICHT: Mögliche Schäden am System. Verwenden Sie keinen erwärmten Plattenverschließer, um den Verschluss anzuwenden. Die Wärme kann die Platten beschädigen.**

**Hinweis:** Nur X Pierce-Folie von USA Scientific wurde validiert. Wird eine andere Folie verwendet, dann sollte diese vor Gebrauch getestet werden.

3. Legen Sie die Platten auf einen Ausschwingrotor und drehen Sie dann 4 Minuten lang bei 30 *g*. Stellen Sie sicher, dass die Schaufeln ausgewuchtet sind.

**VORSICHT: Potenziell falsches Ergebnis. Laden Sie keine Platten in das System, ohne sie drehen zu lassen, um Luftblasen zu entfernen. Durch vorhandene Luftblasen kann die Trennung fehlschlagen.**

4. Überprüfen Sie die Platten auf Luftblasen. Sind Luftblasen vorhanden, drehen Sie danach die Platten erneut bei höherer relativer Zentrifugalkraft (RCF).

Für die Reagenzplatte liegt die maximale RCF bei 1.000 *g*. Für die Probenplatte liegt die maximale RCF bei 375 *g*.

5. Berühren Sie auf dem vorderen Bedienfeld **Eject Reagent**.

### **Abbildung 4-3: Schaltfläche Eject Reagent**

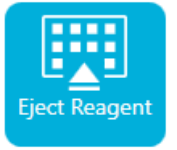

Die Plattenkammer wird geöffnet.

6. Entfernen Sie die Folienabdeckung von den Platten.

**VORSICHT: Mögliche Schäden am System. Laden Sie Platten erst in das System, nachdem die Folienabdeckung entfernt wurde. Das Vorhandensein einer Folienabdeckung während eines Durchlaufs kann zu einer Beschädigung der Kapillarspitzen führen.**

- 7. Enthält die Plattenkammer bereits Reagenzplatten, entfernen Sie die Reagenzplatten.
- 8. Richten Sie die Reagenzeinlassplatten so aus, dass die Nut in der Platte sich am Etikett ausrichtet und legen Sie die Platte in den Plattenträger. Siehe Abbildung: [Abbildung 2-6.](#page-22-0)
- 9. Richten Sie die Reagenzauslassplatte so aus, dass die abgeschrägte Ecke sich oben links befindet, und legen Sie die Platte an die Rückseite des Plattenträgers. Siehe Abbildung: [Abbildung 2-7](#page-22-0).
- 10. Berühren Sie **Load Reagent**.

### **Abbildung 4-4: Schaltfläche Load Reagent**

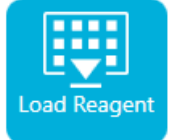

Die Plattenkammer wird geschlossen.

## **Probenzufuhr und Auslassplatten laden**

1. Fügen Sie die Proben zur Probenzufuhrplatte gemäß des Probenplattenlayouts hinzu.

Das minimale Probenvolumen beträgt 50 µl. Das maximale Probenvolumen beträgt 200 µl.

Das empfohlene Probenvolumen unterscheidet sich je nach Anwendung. Siehe die entsprechende *Anwendungsrichtlinie*.

- 2. Fügen Sie die Reagenzien zur Probenauslassplatte gemäß des Probenlayouts hinzu.
- 3. Bringen Sie eine Folienabdeckung auf den Platten an.

**VORSICHT: Mögliche Schäden am System. Verwenden Sie keinen erwärmten Plattenverschließer, um den Verschluss anzuwenden. Die Wärme kann die Platten beschädigen.**

**Hinweis:** Nur X Pierce-Film von USA Scientific werden validiert. Wird ein anderer Film verwendet, dann sollte er vor Gebrauch getestet werden.

4. Legen Sie die Platten auf einen Ausschwingrotor und drehen Sie dann 4 Minuten lang bei 30 *g*. Stellen Sie sicher, dass die Schaufeln ausgewuchtet sind.

**VORSICHT: Potenziell falsches Ergebnis. Laden Sie keine Platten in das System, ohne sie drehen zu lassen, um Luftblasen zu entfernen. Durch vorhandene Luftblasen kann die Trennung fehlschlagen.**

- 5. Überprüfen Sie die Platten auf Luftblasen. Sind Luftblasen vorhanden, drehen Sie danach die Platten erneut bei höherer relativer Zentrifugalkraft (RCF). Für die Reagenzplatte liegt die maximale RCF bei 1.000 *g*. Für die Probenplatte liegt die maximale RCF bei 375 *g*.
- 6. Berühren Sie auf der Vorderseite **Eject Sample**.

### **Abbildung 4-5: Schaltfläche Eject Reagent**

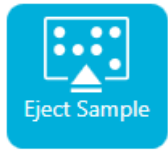

Die Plattenkammer wird geöffnet.

7. Entfernen Sie die Folienabdeckung von den Platten.

**VORSICHT: Mögliche Schäden am System. Laden Sie Platten erst in das System, nachdem die Folienabdeckung entfernt wurde. Das Vorhandensein einer Folienabdeckung während eines Durchlaufs kann zu einer Beschädigung der Kapillarspitzen führen.**

- 8. Enthält die Plattenkammer bereits Probenplatten, entfernen Sie die Probenplatten.
- 9. Richten Sie die Probenplatte so aus, dass die Nut in der Platte sich am Etikett ausrichtet, und legen Sie die Platte in den Plattenträger. Siehe Abbildung: [Abbildung 2-5](#page-21-0).
- 10. Richten Sie die Probenauslassplatte so aus, dass die abgeschrägte Ecke sich oben links befindet, und legen Sie die Platte an die Rückseite des Plattenträgers. Siehe Abbildung: [Abbildung 2-7](#page-22-0).
- 11. Berühren Sie **Load Sample**.

### **Abbildung 4-6: Schaltfläche Load Sample**

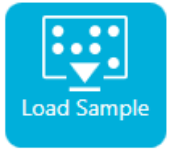

Die Plattenkammer wird geschlossen.

## **Kapillarkartusche überprüfen**

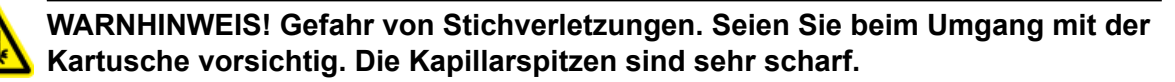

**VORSICHT: Mögliche Schäden am System. Das Trenngel oder andere Reagenzien dürfen keine Kristalle auf den Elektroden, Kapillarenden, Kartuschendichtungen oder dem Kartuschenkörper bilden. Elektrolytsalzkristalle oder ein -präzipitat können zu verstopften Kapillaren, fehlerhafter Druckabdichtung, Fehler beim Injizieren der Proben, Funkendurchschlag oder Leckstrom führen.**

1. Überprüfen Sie die Elektroden, Kapillarspitzen, Kartuschenabdichtungen und Kartuschenkörperschnittstellen vor Gebrauch.

2. Befindet sich Flüssigkeit an der Außenseite der Kartusche, reinigen Sie die Kartusche mit einem feuchten, fusselfreien Labortuch. Stellen Sie nach der Reinigung sicher, dass die Kartusche abgetrocknet wird.

**Hinweis:** Verwenden Sie zur Reinigung der Kartusche keine Seife oder Reinigungsmittel.

- 3. Sind die Kapillarspitzen blockiert, gehen Sie wie folgt vor:
	- a. Verwenden Sie CE Grade Water, um die Kapillareinläufe zu reinigen.
	- b. Verwenden Sie ein fusselfreies Labortuch, um die Kapillareingänge vorsichtig nach außen hin zu reinigen.
- 4. Untersuchen Sie mit einer Lupe beide Seiten des Kapillarfensters. Finden sich Fussel oder andere Partikel, dann verwenden Sie kurze Stöße Druckluft in Elektronik-Qualität, um diese zu entfernen. Verwenden Sie kein Wasser oder andere Flüssigkeiten, um das Kapillarfenster zu reinigen.

**VORSICHT: Mögliche Schäden am System. Verwenden Sie keine organischen Lösungsmittel wie Methanol oder Aceton zum Reinigen des Kapillarfensters. Organische Lösungsmittel können die Klebstoffe auflösen und Rückstände auf dem Kapillarfenster hinterlassen, wodurch der Detektor beeinträchtigt werden kann.**

5. Befeuchten Sie ein fusselfreies Tuch oder Wattetupfer mit Ethanol oder Isopropylalkohol und wischen Sie die Oberfläche des Chips ab. Lassen Sie den Chip an der Luft trocknen, bevor Sie die Kartusche installieren.

## **Kartusche installieren**

**WARNHINWEIS! Gefahr von Stichverletzungen. Seien Sie beim Umgang mit der Kartusche vorsichtig. Die Kapillarspitzen sind sehr scharf.**

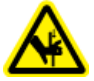

**WARNHINWEIS! Quetschgefahr. Achten Sie beim Öffnen des vorderen Bedienfeldes darauf, keine Finger links vom vorderen Bedienfeld abzulegen.**

**VORSICHT: Mögliche Schäden am System. Vergewissern Sie sich, dass die Reagenzplatten im System installiert sind, bevor Sie die Kartusche installieren. Ein Unterlassen kann zu einer Beschädigung der Kartusche führen.**

- 1. Wurde die Kartusche im Kühlschrank gelagert, lassen Sie die Kartusche etwa 30 Minuten auf Zimmertemperatur aufwärmen, um Kondensation im System zu verhindern.
- 2. Nehmen Sie die Kartusche aus dem feuchten Träger.
- 3. Trocknen Sie den Kartuschenkörper mit einem Einweg-Labortuch ab, um Bogenbildung zu verhindern.
- 4. Drehen Sie die Unterseite der Kartusche nach oben.

5. Verwenden Sie ein fusselfreies Einweg-Labortuch, um den Bereich, an dem die Kapillaren und Elektroden aus der Kartusche heraustreten, sehr vorsichtig abzutrocknen. Beschädigen Sie nicht die Abdichtungen.

### **Abbildung 4-7: Unterseite der Kartusche**

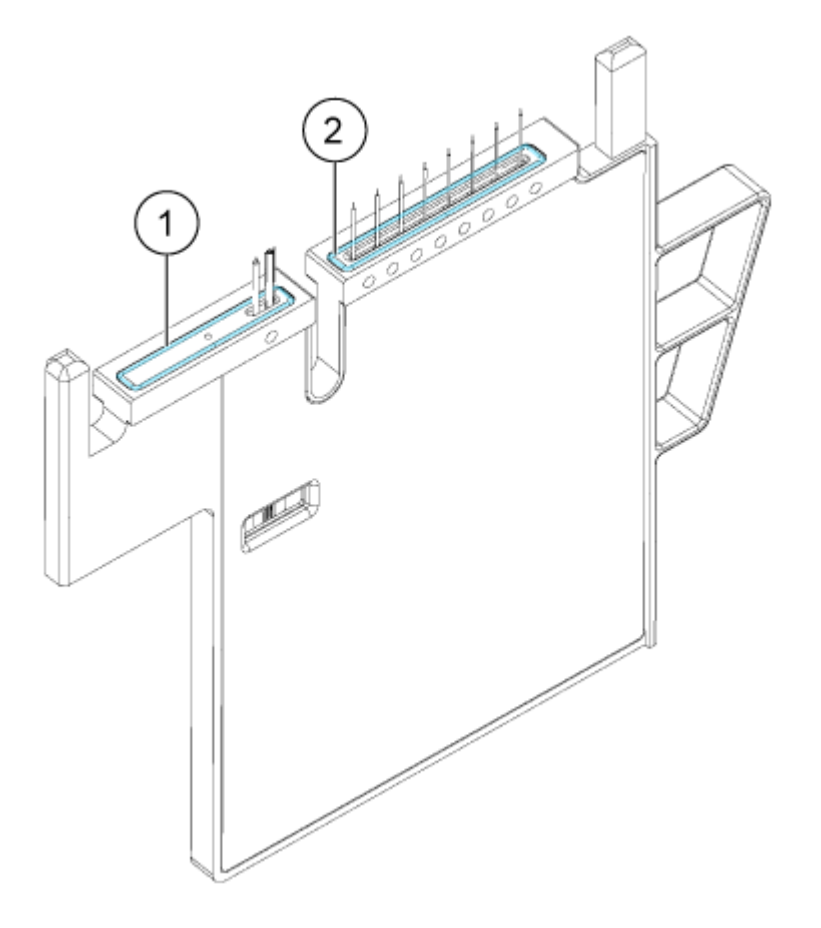

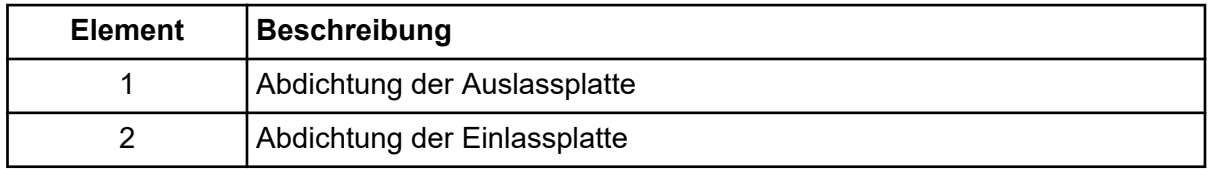

- 6. Sind die Reagenzplatten nicht im System installiert, dann installieren Sie sie. Siehe Abschnitt: [Reagenzeinlass- und Auslassplatten laden.](#page-58-0)
- 7. Öffnen Sie die Vorderseite und legen Sie die Kartusche in das System.
- 8. Schließen Sie die Vorderseite und berühren Sie **EJECTED**, um die Kartusche einzurasten.

### **Abbildung 4-8: AUSWURF-Taste**

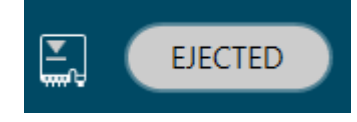

Hat die Kartusche ihre Haltbarkeit überschritten, wird eine Warnmeldung im Protokoll des vorderen Bedienfeldes angezeigt. Um die Warnmeldung anzuzeigen, berühren

Sie das Symbol im Status des vorderen Bedienfeldes. Die Kartusche kann noch verwendet werden oder Sie können eine neue installieren.

- 9. Das System bewegt die Reagenzplatte so, dass die Kapillaren in der Position über der Spalte 1 sind, und hebt dann die Platte so an, dass die Kapillarenden im CE Grade Water eintauchen.
- 10. Überprüfen Sie den Kühlmittelpegel auf der Vorderseite. Fügen Sie bei Bedarf Kühlmittel in die Einfüllöffnung am System hinzu.

Siehe Abschnitt: [Kühler für Kapillarkartusche hinzufügen.](#page-107-0)

# **Die Sequenz auf der Vorderseite starten**

- 1. Laden Sie bei Bedarf Kartusche, Reagenzplättchen und Probenplättchen.
- 2. Berühren Sie auf der Vorderseite **RUN SEQUENCE**.

### **Abbildung 4-9: Schaltfläche RUN SEQUENCE**

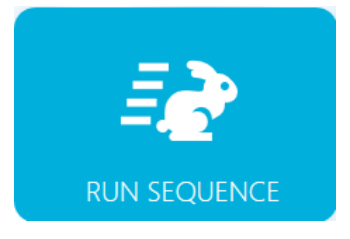

3. Im Feld "Projects" berühren Sie den Namen des Projekts, in der sich die Sequenz befindet, und berühren dann den Namen der Sequenz. Die Sequenz kann nach **Name** oder **Date/Time** sortiert werden.

### **Abbildung 4-10: Sequenz sortieren**

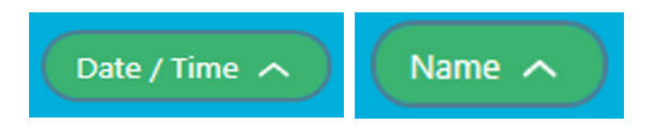

Das Feld "Projects" wird ausgeblendet und die Sequenz geöffnet. Der Name des Projekts und der Sequenz werden oberhalb der Sequenz angezeigt.

4. (Optional) Zur Anzeige von Details der Methode, Probenplättchen oder Reagenzienplättchen berühren Sie eine beliebige Stelle in der Spalte **Method**. Um die Details auszublenden, berühren Sie die Spalte oder das Feld erneut.

<span id="page-65-0"></span>5. Berühren Sie **Run Sequence**.

#### **Abbildung 4-11: Schaltfläche Run Sequence**

**Run Sequence** 

**Run Sequence** ist nicht verfügbar, wenn die Sequenz eine Methode enthält, die mit der Systemkonfiguration nicht kompatibel ist.

Die Datendateien werden an dem Ort gespeichert, der in der Sequenz festgelegt ist.

Tritt während des Durchlaufs ein Fehler auf und in der Sequenz ist eine Fehlerkorrekturmethode vorhanden, startet das System BioPhase 8800 die Fehlerkorrekturmethode.

6. Während des Durchlaufs stehen mehrere Maßnahmen zur Verfügung. Siehe Abschnitt: Durchlauf überwachen.

Nach Abschluss des Durchlaufs wird das Dialogfeld "Run Completed " geöffnet.

Abbildung 4-12: Dialogfeld "Run Completed"

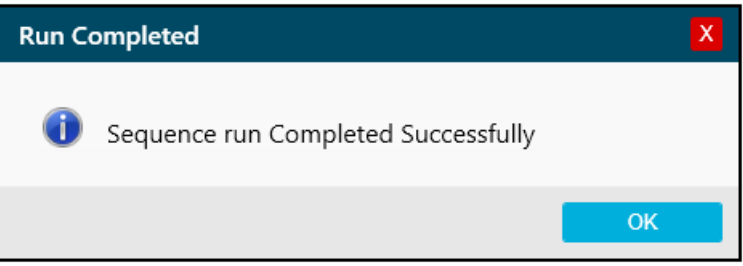

- 7. Berühren Sie OK, um das Dialogfeld "Run Completed" zu schließen.
- 8. Lagern Sie bei Bedarf die Kartusche ein. Siehe Abschnitt: [Kartusche nach dem](#page-73-0) [Durchlauf lagern](#page-73-0).

# **Durchlauf überwachen**

Überwachen Sie mit dieser Methode den Fortschritt der Sequenz und unterbrechen oder stoppen Sie bei Bedarf die Sequenz.

**Hinweis:** Die Sequenz in den folgenden Abbildungen dient ausschließlich der Illustration.

- 1. Überwachen Sie die Kurven für den Detektor und den Strom, um sicherzustellen, dass die Sequenz läuft.
- 2. Wird ein Problem erkannt, berühren Sie , um den Durchlauf zu stoppen. Berühren Sie im Warndialogfeld **Yes**, um die Fehlerbehebungsmethode zu stoppen und danach wieder zu starten. Berühren Sie **No**, um den Durchlauf zu stoppen. Berühren Sie **Cancel**, um den Durchlauf fortzusetzen.

**Hinweis:** Wird der Durchlauf gestoppt, können Probe oder Reagenz verloren oder die Kartusche beschädigt werden.

### **Abbildung 4-13: Den Durchlauf stoppen**

.

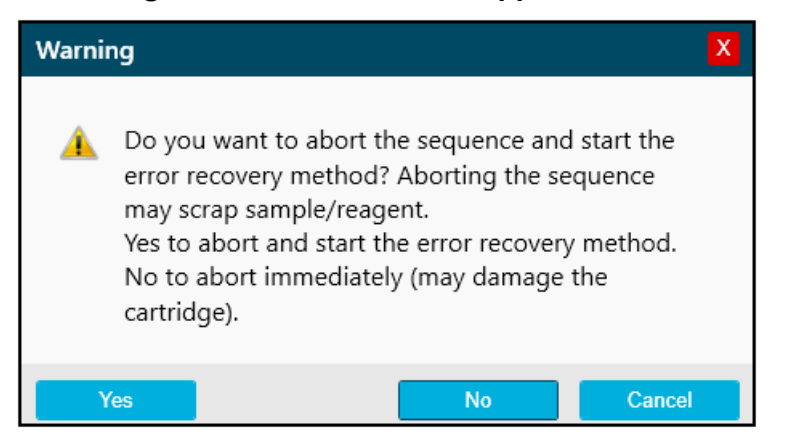

**VORSICHT: Mögliche Schäden am System. Bevor Sie den Durchlauf erneut starten, achten Sie darauf, die Auslassplatte zu entleeren oder auszutauschen, um ein Überlaufen von Reagenz und mögliche Schäden am Gerät zu vermeiden.**

**VORSICHT: Potenziell falsches Ergebnis. Bevor Sie den Durchlauf erneut starten, bereiten Sie neue Reagenzplatten vor. Wenn der Durchlauf gestoppt wurde, dann sind möglicherweise nicht genug Reagenzien verfügbar, um den Durchlauf abzuschließen.**

**VORSICHT: Potenziell falsches Ergebnis. Bevor Sie den Durchlauf erneut starten, verwerfen Sie die Proben, wenn diese sich länger als 24 Stunden im System befanden. Die Proben könnten eine verminderte Qualität aufweisen.**

3. Tritt ein Fehler auf, dann berühren Sie **OK** im Fehlerdialogfeld, das angezeigt wird.

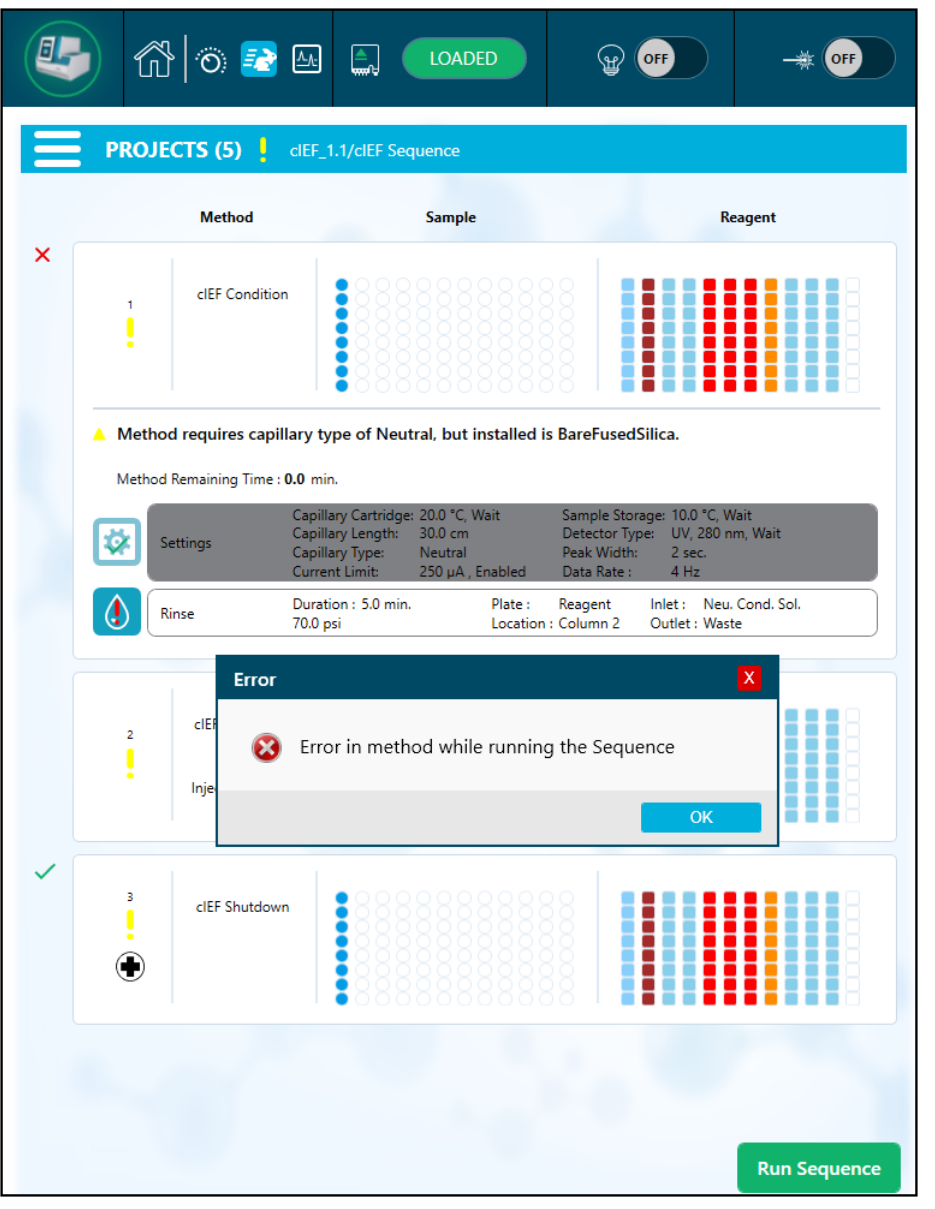

**Abbildung 4-14: Run Sequence-Fehler**

**Hinweis:** Das Symbol zeigt einen Fehler bei der Aktion **Rinse**. Die graue Schattierung in den Reihen über der Aktion **Rinse** zeigt, dass die Aktion ausgeführt wird oder abgeschlossen ist.

- 4. Berühren Sie , um den Fehler auf der Registerkarte **Events** des Protokolls des vorderen Bedienfeldes zu überprüfen.
	- a. Berühren Sie **Initialize System**, um das System erneut zu initialisieren und den Systemstatus auf Leerlauf zu setzen.

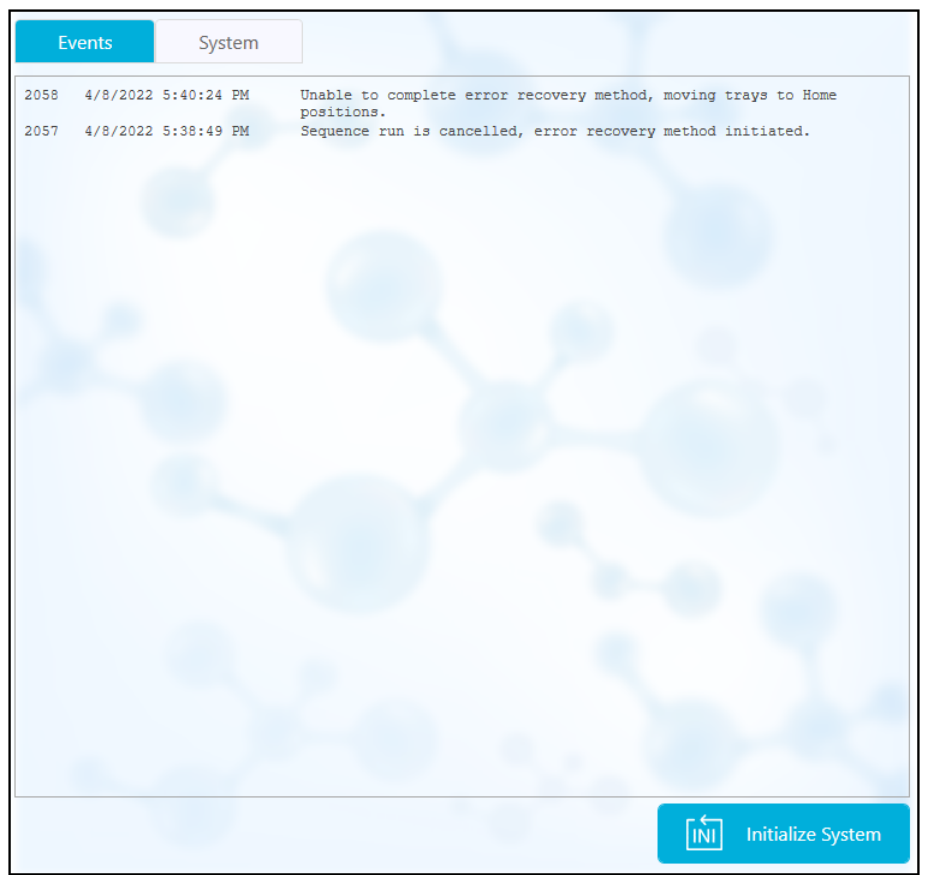

**Abbildung 4-15: Sequenzfehlerereignis-Protokoll**

5. Unterbrechen Sie bei Bedarf den Durchlauf, indem Sie **Pause Run** berühren.

| O | $\textcircled{a}$ and                   | $\blacksquare$<br><b>LOADED</b>                                                                                                    |                                             | ON<br>Time On: 0:29                                                |                     |
|---|-----------------------------------------|----------------------------------------------------------------------------------------------------|---------------------------------------------|--------------------------------------------------------------------|---------------------|
|   | <b>PROJECTS (6)</b>                     | TestLocal/Sequence_Temp20                                                                                                    |                                             |                                                                    |                     |
|   | <b>Method</b>                           | <b>Sample</b>                                                                                                    |                                             |                                                                    | <b>Reagent</b>      |
|   | Method_062521_Te<br>mp20<br>۹<br>Rep #1 |                                                                                                    |                                             | i                                                                  |                     |
|   | Method Remaining Time: 1.1 minutes      |                                                                                                    |                                             |                                                                    |                     |
|   | Settings                                | Capillary Cartridge: 20.0 °C, Wait<br>Capillary Length:<br>30.0 cm<br>Capillary Type:<br>-Unspecified-<br>Current Limit:<br>$600 \mu A$ | Detector Type:<br>Peak Width:<br>Data Rate: | Sample Storage: 18.0 °C, Wait<br>UV, 220 nm, Wait<br>2 sec<br>4 Hz |                     |
|   | Rinse                                   | Duration: 1.0 minutes<br>$0.1$ psi                                                                                                    | Tray:<br>Reagent<br>Location : Column 2     | Inlet: Water<br>Outlet : Water                                     |                     |
|   | Inject                                  | Duration: 5 seconds<br>$0.5$ psi                                                                                                    | Sample<br>Tray:<br>Location: Column 3       | Inlet:<br>Outlet : Catholyte                                       |                     |
|   | Separate                                | Duration: 1.0 minutes<br>1.0 kV, 0.1 minutes. ramp                                                                                      | Tray:<br>Reagent<br>Location: Column 3      | Inlet: Chemical Mobilizer<br>Outlet: Water                         |                     |
|   |                                         |                                                                                                    |                                             |                                                                    |                     |
|   |                                         |                                                                                                    |                                             |                                                                    |                     |
|   |                                         |                                                                                                    |                                             |                                                                    |                     |
|   |                                         |                                                                                                    |                                             | <b>Pause Run</b>                                                   | <b>Run Sequence</b> |

**Abbildung 4-16: Run Sequence läuft**

6. Um den Durchlauf fortzusetzen, berühren Sie **Cancel Pause**.

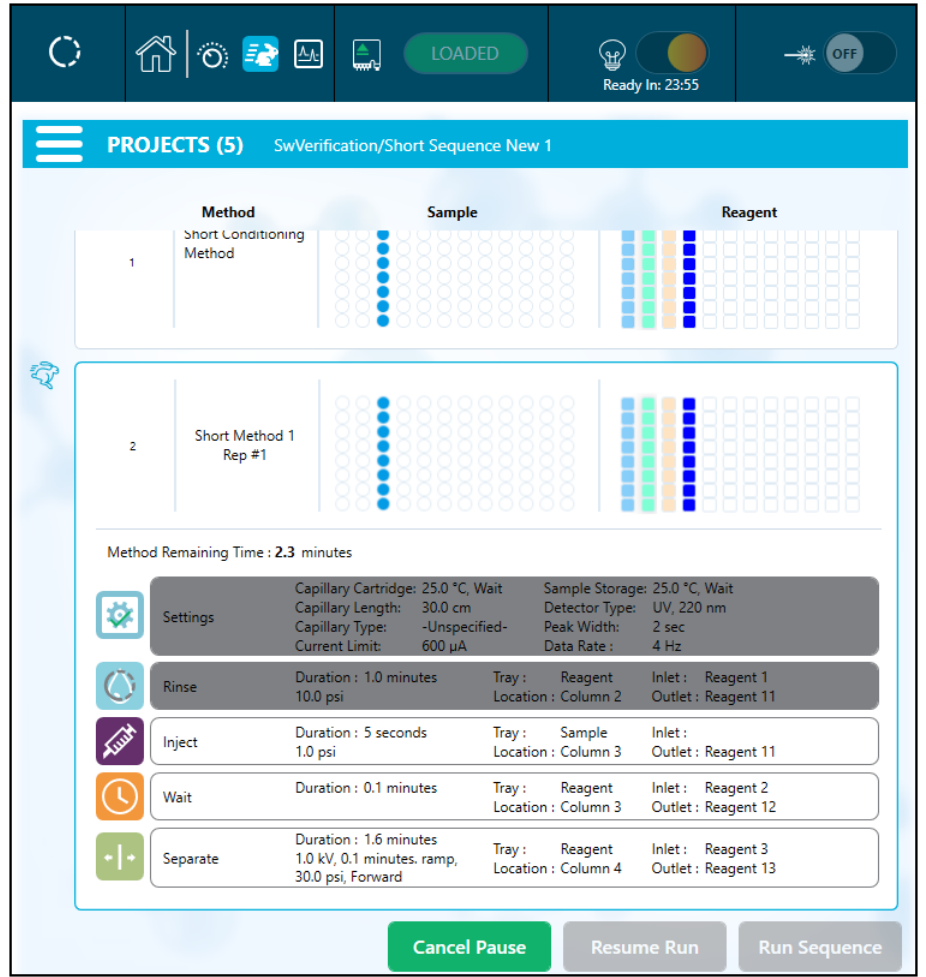

**Abbildung 4-17: Run Sequence neu starten**

7. Um die Daten anzuzeigen, während sie erfasst werden, berühren Sie $\left[\frac{\Lambda_{\text{A}}}{\Lambda_{\text{B}}}\right]$ im Menüband. Weitere Aktionen siehe Abschnitt: [Kapillaranzeige.](#page-45-0)

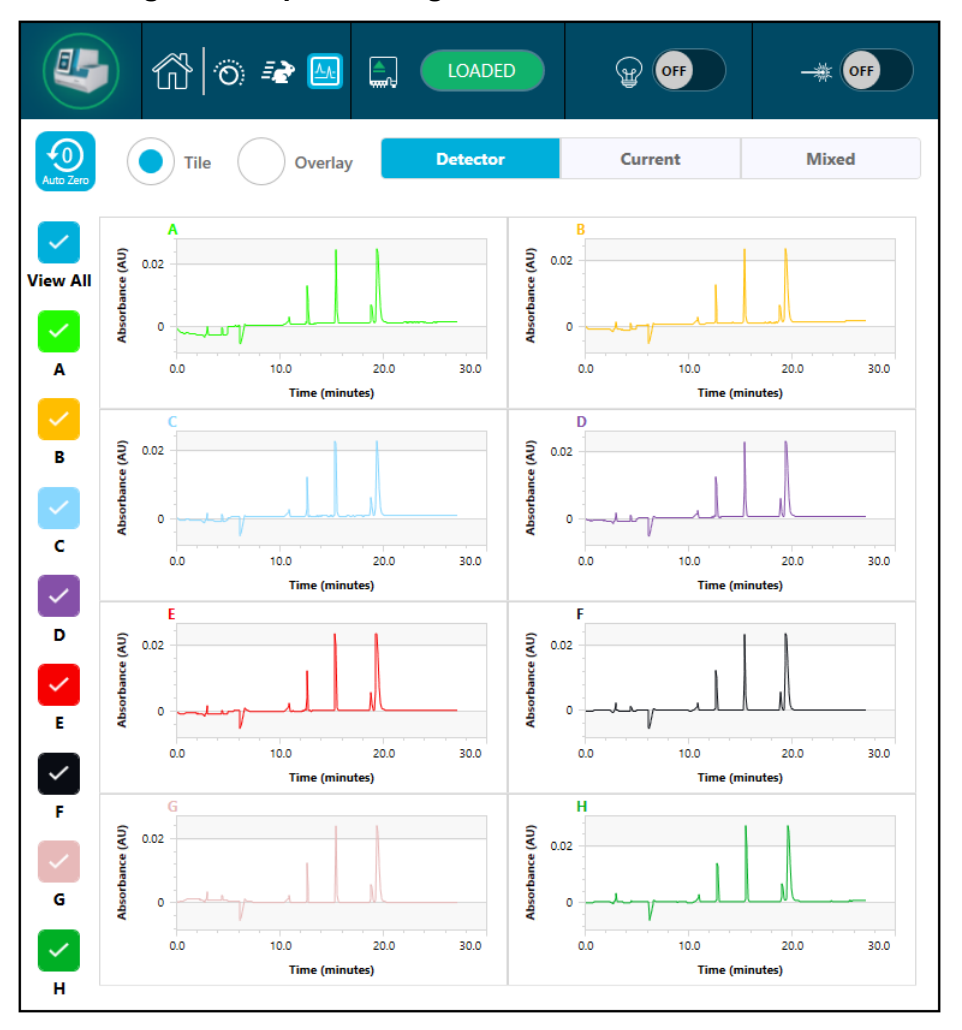

**Abbildung 4-18: Kapillaranzeige**

- 8. (Optional) Gehen Sie wie folgt vor, um auf die Daten einzuzoomen:
	- a. Berühren Sie **Overlay**.
	- b. Verwenden Sie zwei Finger, um das Elektropherogramm zu vergrößern oder zu verkleinern.
	- c. Verschieben Sie mit der Hand das Elektropherogramm.

**Hinweis:** Die Zoomfunktion funktioniert nur bei der Überlagerungsansicht für Detektor und Stromstärke.
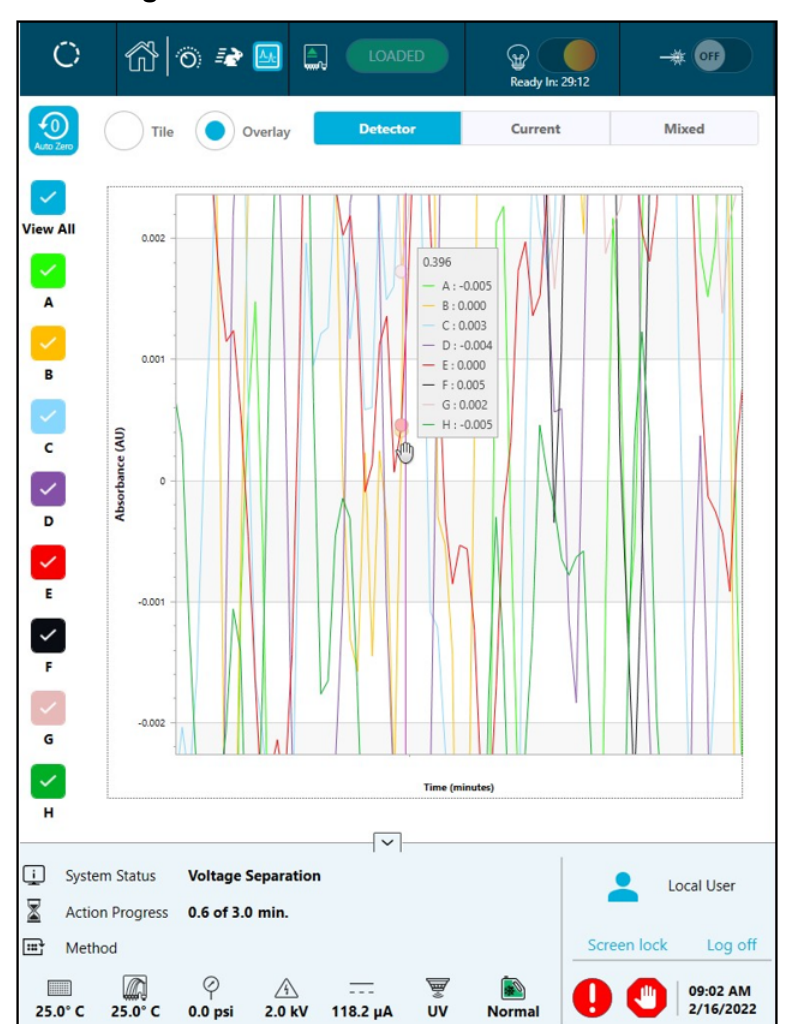

**Abbildung 4-19: Herein- oder Herauszoomen**

9. Überprüfen Sie, dass die Meldung Sequence run Completed Successfully nach Abschluss des Durchlaufs angezeigt wird. Berühren Sie im Dialogfeld **OK**.

**Abbildung 4-20: Run Completed**

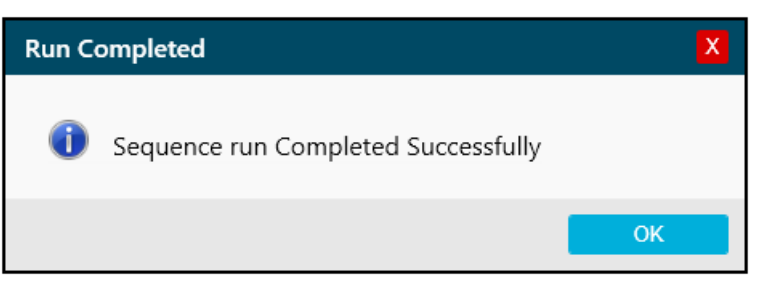

## **Kartusche nach dem Durchlauf lagern**

**WARNHINWEIS! Gefahr von Stichverletzungen. Seien Sie beim Umgang mit der Kartusche vorsichtig. Die Kapillarspitzen sind sehr scharf.**

### **Kartusche nach dem Durchlauf weniger als drei Tage lagern**

Umfasst die Sequenz keine Abschaltmethode, verwenden Sie die Abschaltmethode, um die Kapillare zu reinigen.

## **Kartusche nach dem Durchlauf länger als drei Tage lagern**

- 1. Umfasst die Sequenz keine Abschaltmethode, verwenden Sie die Abschaltmethode, um die Kapillare zu reinigen.
- 2. Entnehmen Sie die Kartusche aus dem System und lagern Sie sie aufrecht im Kartuschenbehälter bei 2–8 °C und tauchen Sie die Kapillarenden in CE Grade Water ein.

**Hinweis:** Tauschen Sie das CE Grade Water im Behälter regelmäßig aus, um zu verhindern, dass Mikroben im Behälter wachsen.

### **Kartusche nach der Lagerung vorbereiten**

• Wurde die Kartusche länger als einen Tag nicht verwendet oder wurde sie über einen längeren Zeitraum gelagert, setzen Sie die Konditionierungsmethode ein.

**Hinweis:** Wischen Sie vor der Installation der Kartusche im System alles Wasser um die Elektroden und den Kartuschenkörper ab, um Bogenbildung zu verhindern.

# **Analyseoptionen**

Verwenden Sie die Software BioPhase Analysis zur Analyse der Daten. Klicken Sie auf der Startseite der BioPhase Software auf **Data Processing**, um die Software BioPhase Analysis zu öffnen.

Mann kann die Daten auf zwei Arten analysieren:

- Unter Verwendung einer Analyseparameterdatei
- **Manuell**

Bei beiden Methoden stehen nach Abschluss der vorläufigen Analyse weitere Funktionen zur Verfügung, um mit den Ergebnissen zu arbeiten. Siehe Abschnitt: [Mit den Ergebnissen](#page-90-0) [arbeiten.](#page-90-0)

#### **Datenanalyse mit einer Analyseparameterdatei**

Eine Analyseparameterdatei enthält alle Informationen, die erforderlich sind, um die Peaks zu integrieren und Peaks in den Daten zu identifizieren. Analyseparameterdateien für jedes Analysekit liegen der Software BioPhase Analysis bei. Diese Dateien können ein Startpunkt für die Datenanalyse sein. Weitere Informationen finden Sie im entsprechenden *Anwendungshandbuch*.

#### **Manuelle Datenanalyse**

Ist die beiliegende Analyseparameterdatei nicht passend, können die Daten manuell analysiert werden. Folgender Arbeitsablauf wird vorgeschlagen:

- 1. Integrieren Sie die Peaks. Siehe Abschnitt: Integrieren der Peaks.
- 2. Fügen Sie bei Bedarf Ingetrationsereignisse aus dem Diagramm hinzu. Siehe Abschnitt: [Integrationsereignisse, die vom Diagramm hinzugefügt wurden](#page-77-0).
- 3. Erstellen Sie Bibliothekstabellen, um die Peaks zu identifizieren. Siehe Abschnitt: [Peaks](#page-84-0) [identifizieren](#page-84-0).
- 4. Führen Sie Funktionen nach der Analyse aus. Siehe Abschnitt: [Verfahren nach der](#page-86-0) [Analyse](#page-86-0).

## **Integrieren der Peaks**

**Hinweis:** Für Definitionen der Integrationsparameter siehe "Integrationsparameter" im Dokument: *BioPhase-Software Hilfesystem*.

1. Klicken Sie auf der Startseite der BioPhase Software auf **Data Analysis**. Das Hauptfenster der BioPhase Analysis Software wird geöffnet.

- 2. Klicken Sie auf **File** > **Open**, wählen Sie die zu analysierenden Datendateien und klicken Sie danach auf **Open**.
- 3. Klicken Sie auf der Registerkarte "Integration" auf **Settings** neben **Optimizer**.
- 4. Klicken Sie im Dialogfeld "Optimizer Settings" auf **Enabled** und dann auf **OK**.
- 5. Bearbeiten Sie im Teilfenster "Analysis Parameters" die Parameter auf der Registerkarte "Integration".
- 6. Klicken Sie auf  $\bigcirc$

Die Analyse verwendet die Parameter auf der Registerkarte "Integration". Parameter, die auf den Registerkarten "Library" oder "Post Analysis" festgelegt wurden, werden nach der Integration verwendet.

Im Feld "Data" werden die Analyseergebnisse in einer Tabelle unterhalb des Diagramms angezeigt. Oberhalb der Tabelle werden **RMS Noise**, **P-P Noise**, und **Drift** angezeigt. Diese Werte stellen die Basislinie der Daten dar.

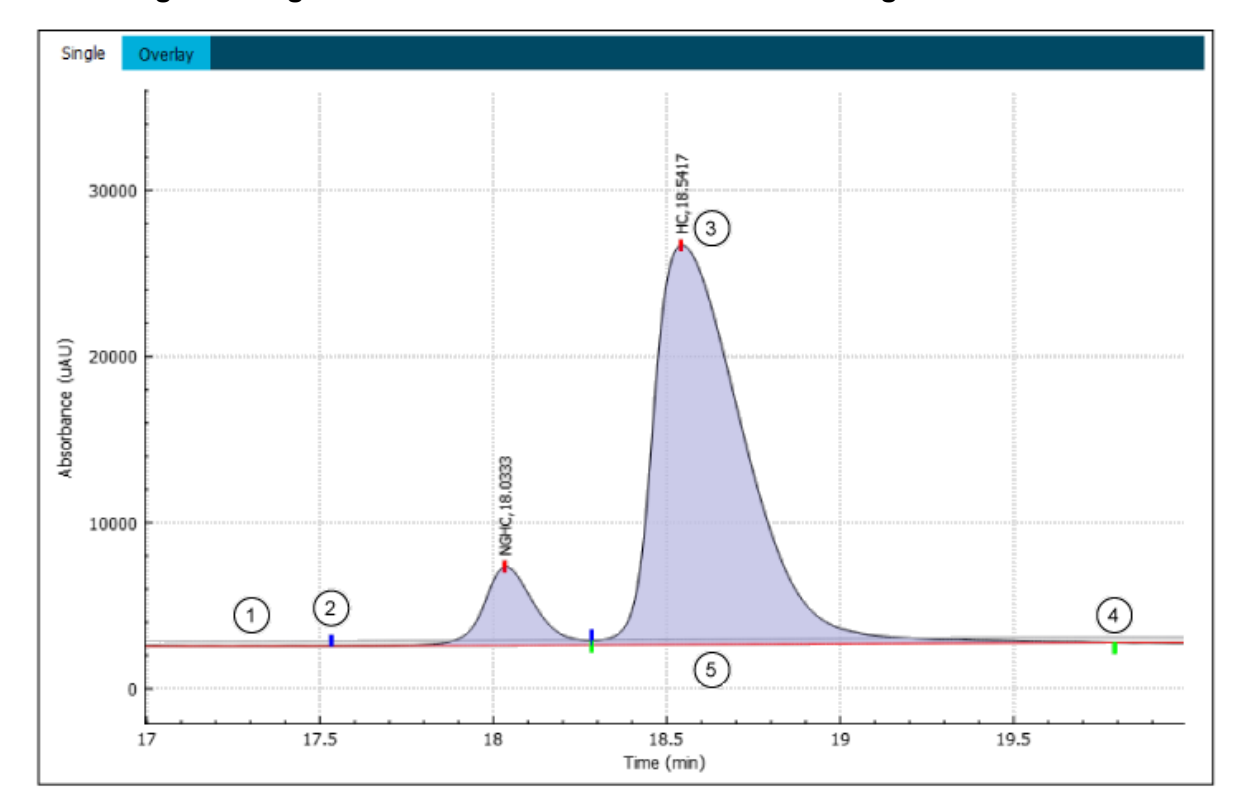

#### **Abbildung 5-1: Diagramm des Datenteilfensters nach der Integration**

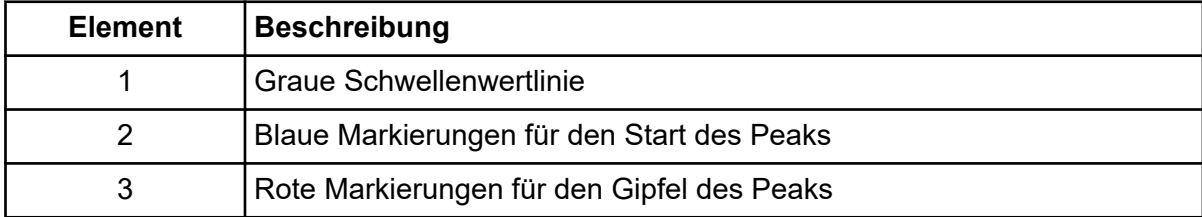

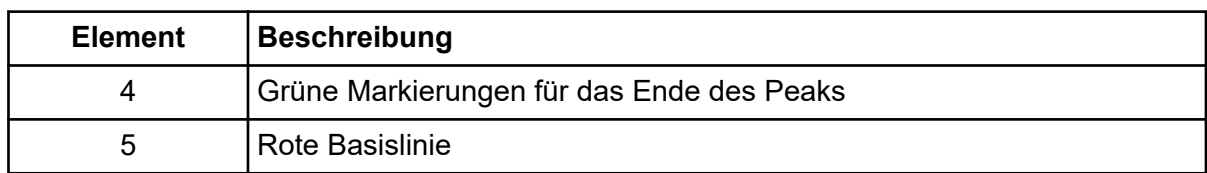

Im Feld "Files" wird der Dateiname in roter Schrift angezeigt, um anzuzeigen, dass die Daten analysiert wurden. Die Spalte **Peaks** zeigt die Anzahl der identifizierten Peaks.

7. Rechtsklicken Sie bei Bedarf auf **Settings**, um die Spalten in der "Results Table" einoder auszublenden.

In der "Results Table" sind weitere [Funktionen](#page-82-0) verfügbar. Siehe Abschnitt: Funktionen [der "Results Table".](#page-82-0)

8. Fügen Sie bei Bedarf Ingetrationsereignisse aus dem Diagramm hinzu und klicken Sie auf $\bigcirc$ 

Siehe Abschnitt: [Integrationsereignisse, die vom Diagramm hinzugefügt wurden.](#page-77-0)

9. Passen Sie bei Bedarf die Parameter in den oberen oder unteren Tabellen auf der

Registerkarte "Integration" an und klicken Sie danach auf

Um mehr als eine Datendatei zu analysieren, rechtsklicken Sie auf **D**und wählen Sie danach eine dieser Optionen:

- **Analyze (checked)**: Für jede Datendatei, die im Teilfenster "Files" ausgewählt ist, werden die Daten mithilfe der Parameter für jede Datei analysiert.
- **Analyze (all)**: Für alle Datendateien im Teilfenster "Files" werden die Daten mithilfe der Parameter für jede Datei analysiert.
- **Apply & Analyze (checked)**: Für jede Datendatei, die im Teilfenster "Files" ausgewählt ist, werden die Daten mithilfe der auf den Registerkarten "Integration", "Library" und "Post Analysis" festgelegten Parameter analysiert.
- **Apply & Analyze (all)**: Für alle Datendateien im Teilfenster "Files" werden die Daten mithilfe der auf den Registerkarten "Integration", "Library" und "Post Analysis" eingestellten Parameter analysiert.
- Apply Suitability & Analyze: Für jede Datendatei, die im Teilfenster "Files" ausgewählt ist, führen Sie die System-Eignungsprüfung mit den Parametern im Dialogfeld "System Suitability" durch.
- Apply Suitability & Analyze (all): Für alle Datendateien im Teilfenster "Files" führen Sie die System-Eignungsprüfung mit den Parametern im Dialogfeld "System Suitability" durch.
- 10. Klicken Sie bei Bedarf auf Die letzte Analyse wird gelöscht.
- 11. (Optional) Klicken Sie auf sie

<span id="page-77-0"></span>Die Analyse stoppt. Wurden einige der Dateien bereits analysiert, bevor auf die Schaltfläche geklickt wurde, werden die Ergebnisse nicht gelöscht, wenn die Analyse gestoppt wird.

12. (Optional) Klicken Sie auf

Die Analyseparameter werden zum späteren Gebrauch in einer BioPhase Analysis-Parameterdatei gespeichert. Die Datei hat die Erweiterung dana.

Die Datei kann als schreibgeschützt gespeichert werden, damit man sie nicht verändern kann.

13. (Optional) Klicken Sie auf  $\Box$ 

Um mehr als eine Datendatei zu speichern, rechtsklicken Sie auf **E**und wählen Sie danach eine dieser Optionen:

- Save (checked): Speichert Änderungen an jeder Datei, die im Teilfenster "Files" ausgewählt ist.
- Save (all): Speichert Änderungen an allen Dateien im Teilfenster "Files".

Die Analyseparameter und -ergebnisse werden gespeichert.

14. Klicken Sie auf  $\mathbb{R}$ 

Um mehr als eine Datendatei zu schließen, rechtsklicken Sie auf $\mathbb{\mathbb{R}}$  und wählen Sie danach eine dieser Optionen:

- Close (checked): Schließt jede Datei, die im Teilfenster "Files" ausgewählt ist.
- Close (all): Schließt alle Dateien im Teilfenster "Files".

Die Datendatei wird geschlossen.

### **Integrationsereignisse, die vom Diagramm hinzugefügt wurden**

Einige Arten von Integrationsereignissen können aus dem Diagramm hinzugefügt werden.

Je nach Ereignis kann es als ein manuelles Ereignis oder ein automatisches Ereignis klassifiziert werden. Bei manuellen Ereignissen:

- Die Parameter können nicht als Teil einer Analyseparameterdatei gespeichert werden.
- Die Ereignisse werden im Dialogfeld "Manual Events" angezeigt.
- Die Ereignisse werden nicht gelöscht, wenn die Datendatei durch Klicken auf analysiert wird. Nach einer automatischen Analyse müssen stattdessen die manuellen Ereignisse erneut angewendet werden.

Die folgenden Ereignisse können aus dem Diagramm hinzugefügt werden:

- Peakmarkierung anpassen.
- Peak aufteilen.
- Integrationsereignisse zu einem Bereich hinzufügen.
- [Manuelle Integrationsereignisse anzeigen oder löschen](#page-82-0).

### **Peak aufteilen**

1. Drücken Sie **Ctrl** und klicken Sie auf das Diagramm, wo der Peak geteilt werden soll.

**Hinweis:** Pins können nicht an einen Peak-Start-, Peak-Scheitelpunkt- oder Peak-Ende-Marker gesetzt werden. Wenn Sie **Ctrl** drücken und dann direkt auf einen Peak-Marker klicken, wird der Marker verschoben und es wird kein Pin hinzugefügt.

Ein Stift ( $\overline{\mathcal{C}}$ ) wird zum Diagramm hinzugefügt.

2. Klicken Sie mit der rechten Maustaste den Stift, und wählen Sie **Split Peak**.

In der "Results Table" wird eine Reihe für den neuen Peak hinzugefügt und gelb hinterlegt.

Im Teilfensterdiagramm "Data" werden Peak-Markierungen für den neuen Peak angezeigt und die Peak-Schattierung entsprechend aktualisiert.

- 3. (Optional) Um einen Stift zu verschieben, wenn sich zwei Stifte auf dem Diagramm befinden, drücken Sie **Ctrl** und klicken danach auf die neue Position. Die Stift, der sich der neuen Position am nächsten befindet, wird darauf verschoben.
- 4. (Optional) Um einen Stift zu löschen, bevor ein Ereignis angewendet wird, drücken Sie **Ctrl** und klicken Sie danach auf den Stift.

#### **Peakmarkierung anpassen**

Im Diagramm stellen Peakmarkierungen Peakstart, Peakspitze und Peakende dar.

1. Im Teilfensterdiagramm "Data" drücken Sie auf Ctrl und bewegen dann den Cursor auf die Peakmarkierung für Peakstart, Peakspitze und Peakende.

**Hinweis:** Ist der Cursor direkt über der Peakmarkierung wird er zu einem Kreis.

2. Klicken Sie auf die Peakmarkierung und ziehen Sie diese nach rechts oder links, um die Position der Markierung zu verändern.

In der "Results Table" wird die Position der Peakmarkierung und jeder Wert, der mit dieser Position berechnet wird, aktualisiert und die Zeile wird gelb hinterlegt.

Im Teilfensterdiagramm "Data" werden die Peakschattierung und die Position der Peakmarkierung verändert.

### **Integrationsereignisse zu einem Bereich hinzufügen**

1. Drücken Sie **Ctrl** und klicken Sie danach auf das Diagramm an zwei Positionen, um einen Datenbereich zu identifizieren.

Zwei Stifte werden zum Diagramm hinzugefügt.

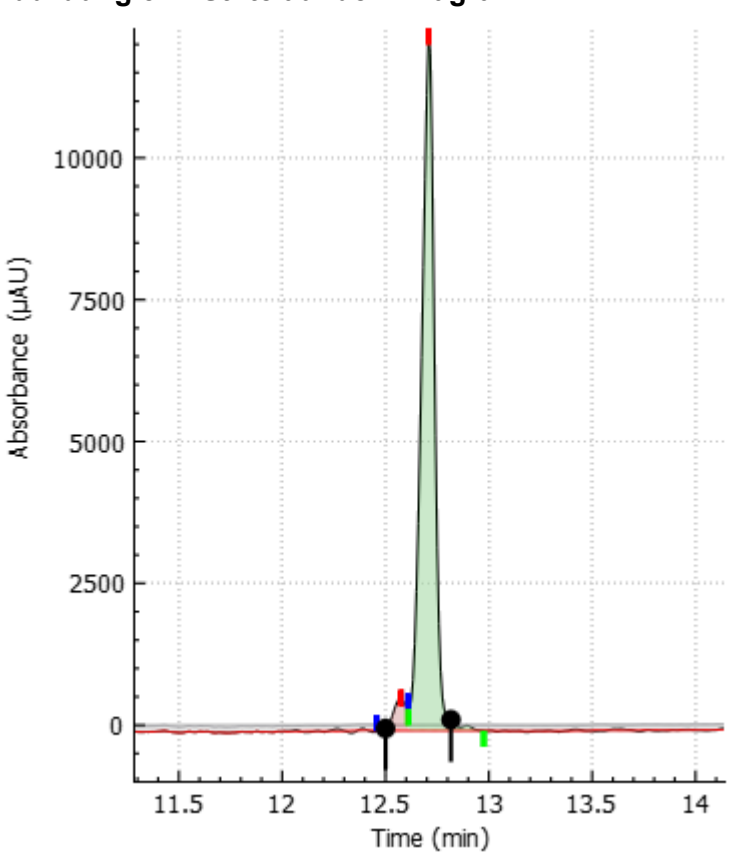

**Abbildung 5-2: Stifte auf dem Diagramm**

**Hinweis:** Pins können nicht an einen Peak-Start-, Peak-Scheitelpunkt- oder Peak-Ende-Marker gesetzt werden. Wenn Sie **Ctrl** drücken und dann direkt auf einen Peak-Marker klicken, wird der Marker verschoben und es wird kein Pin hinzugefügt.

2. Klicken Sie mit der rechten Maustaste auf die Grafik, und wählen Sie das Ereignis.

**Hinweis:** Einige Integrationsereignisse treten sofort auf, während der Benutzer bei anderen auf **Analyze** klicken muss. Siehe die Tabelle: Tabelle 5-1.

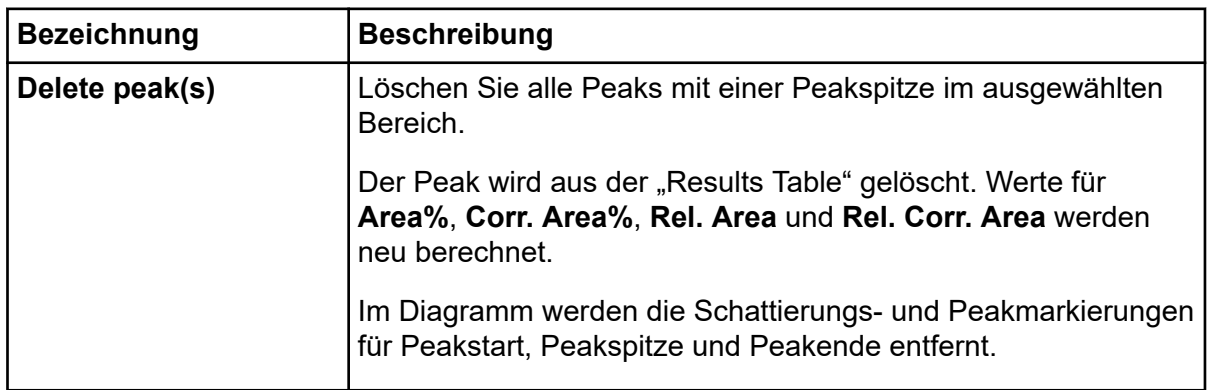

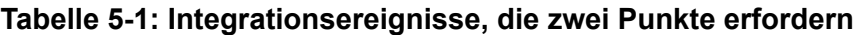

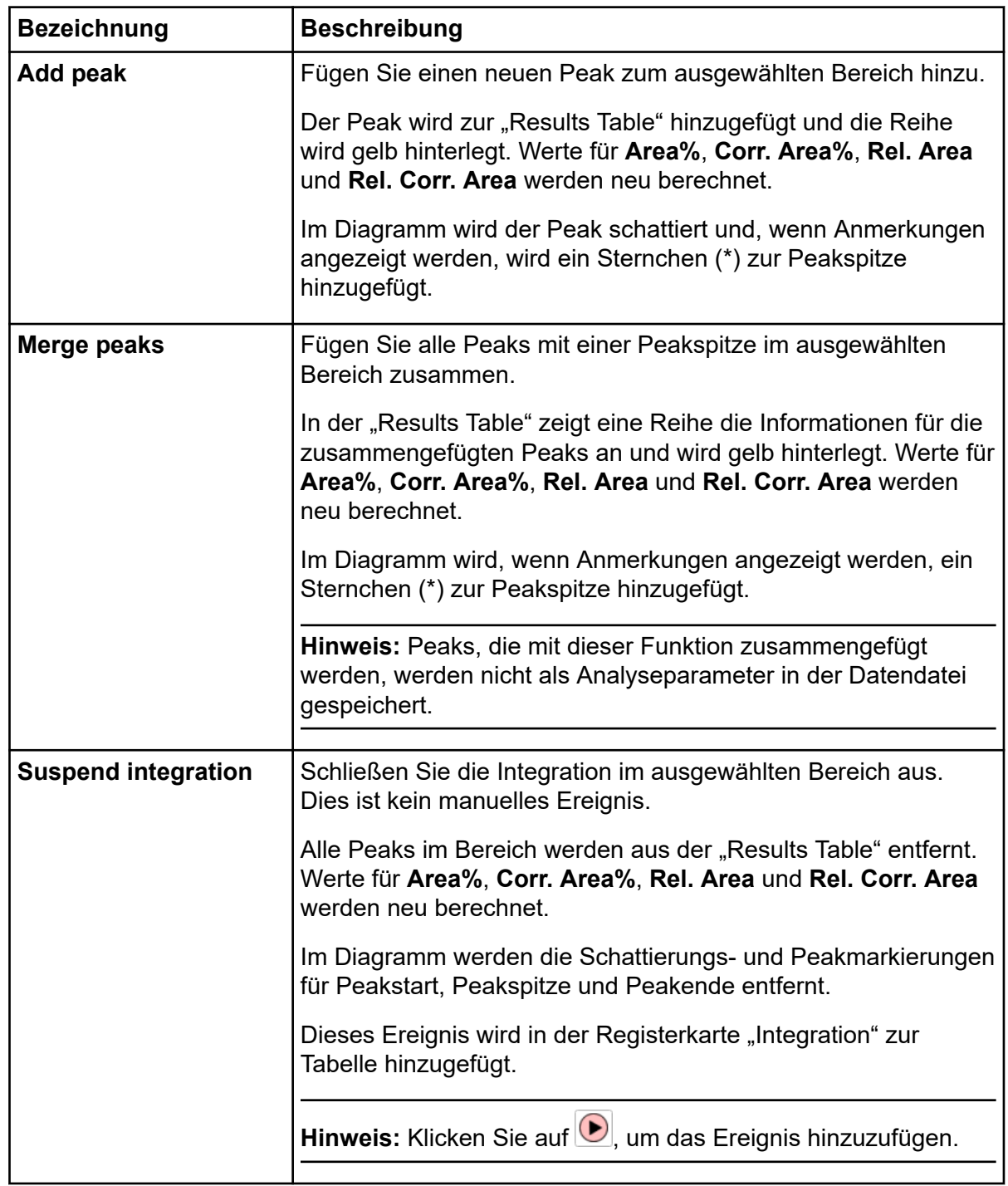

**Tabelle 5-1: Integrationsereignisse, die zwei Punkte erfordern (Fortsetzung)**

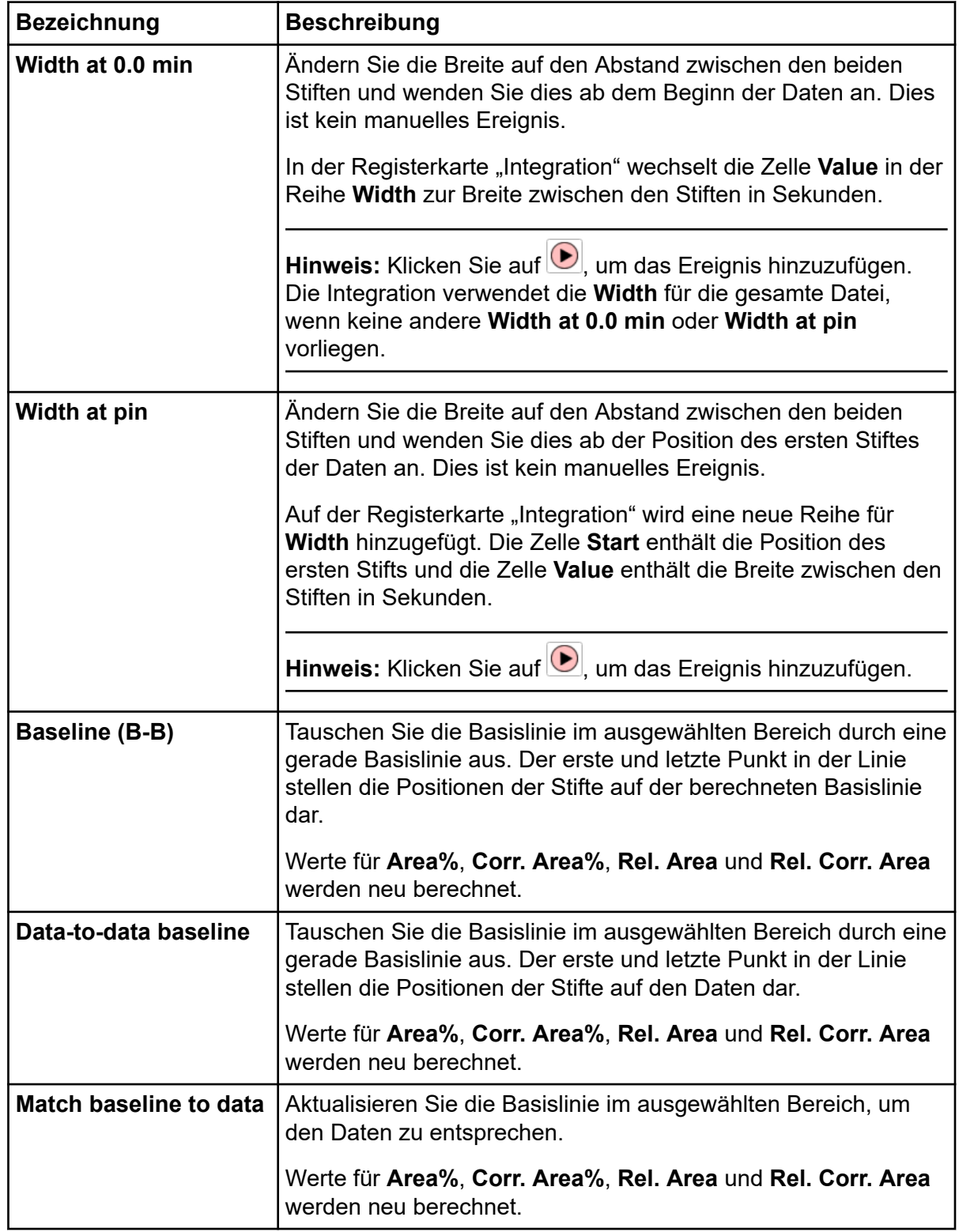

**Tabelle 5-1: Integrationsereignisse, die zwei Punkte erfordern (Fortsetzung)**

Nachdem das Integrationsereignis angewendet wird, werden die Stifte auf dem Diagramm gelöscht.

- <span id="page-82-0"></span>3. (Optional) Um einen Stift zu verschieben, wenn sich zwei Stifte auf dem Diagramm befinden, drücken Sie **Ctrl** und klicken danach auf die neue Position. Die Stift, der sich der neuen Position am nächsten befindet, wird darauf verschoben.
- 4. (Optional) Um einen Stift zu löschen, bevor ein Ereignis angewendet wird, drücken Sie **Ctrl** und klicken Sie danach auf den Stift.

### **Manuelle Integrationsereignisse anzeigen oder löschen**

- 1. Klicken Sie im Abschnitt "Manual Events" auf der Registerkarte "Integration" auf View. Das Dialogfeld "Manual Events" wird geöffnet, um alle manuellen Integrationsereignisse mit Ausnahme von "Suspend Integration" anzuzeigen.
- 2. Klicken Sie im Abschnitt "Manual Events" auf der Registerkarte "Integration" auf Clear.

Die Integrationsereignisse werden aus der "Results Table" gelöscht.

Im Diagramm werden alle Änderungen durch die manuelle Integration gelöscht.

In der "Results Table" werden alle Änderungen durch die manuelle Integration gelöscht.

## **Funktionen der "Results Table"**

Die folgenden Funktionen gelten für die "Results Table" im Teilfenster "Data". Für jede Registerkarte stehen unterschiedliche Funktionen zur Verfügung.

| <b>Ziel</b>                                                       | <b>Aufgabe</b>                                                                                                    |
|-------------------------------------------------------------------|----------------------------------------------------------------------------------------------------|
| Breite der Spalte anpassen                                        | Klicken Sie auf den Rand einer Spalte in der Kopfzeile<br>der "Results Table" und ziehen Sie, um die Breite der<br>Spalte zu ändern.                                                                               |
| Anzahl der Dezimalstellen für einen<br>Wert in der Tabelle ändern | Klicken Sie mit der rechten Maustaste die "Results<br>Table" und wählen Sie Settings. Geben Sie im<br>Dialogfeld "Information Setup" einen Wert in die Zelle<br><b>Decimals</b> ein und klicken Sie danach auf OK. |
| Inhalt der Tabelle in die<br>Zwischenablage kopieren              | Klicken Sie mit der rechten Maustaste die "Results<br>Table" und wählen Sie Copy results. Der Inhalt<br>der Tabelle wird in die Zwischenablage als<br>kommaseparierte Werte kopiert.                               |
|                                                                   | <b>Hinweis:</b> Nur sichtbare Spalten werden kopiert.                                                                                                    |
| Breite jeder Spalte in der Tabelle<br>minimieren                  | Klicken Sie mit der rechten Maustaste die "Results<br>Table" und wählen Sie Adjust column widths. Die<br>Spaltenbreiten werden angepasst, um nur den Inhalt<br>der Zellen zu zeigen.                               |

**Tabelle 5-2: Funktionen der Einzelregisterkarte "Results Table"** 

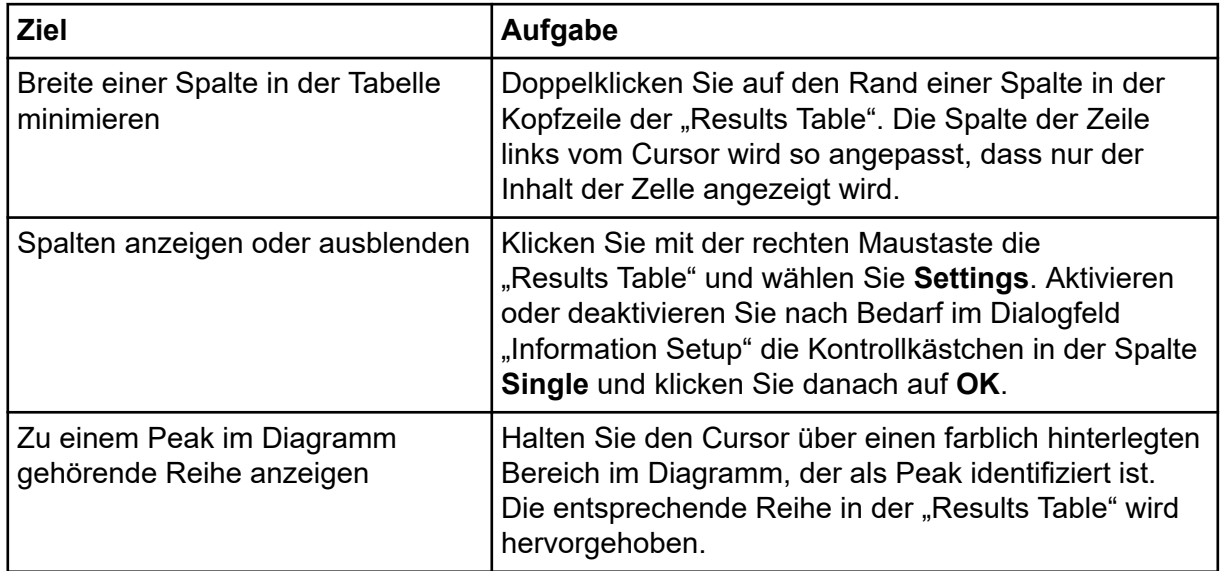

### Tabelle 5-2: Funktionen der Einzelregisterkarte "Results Table" (Fortsetzung)

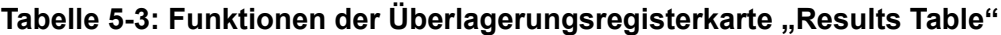

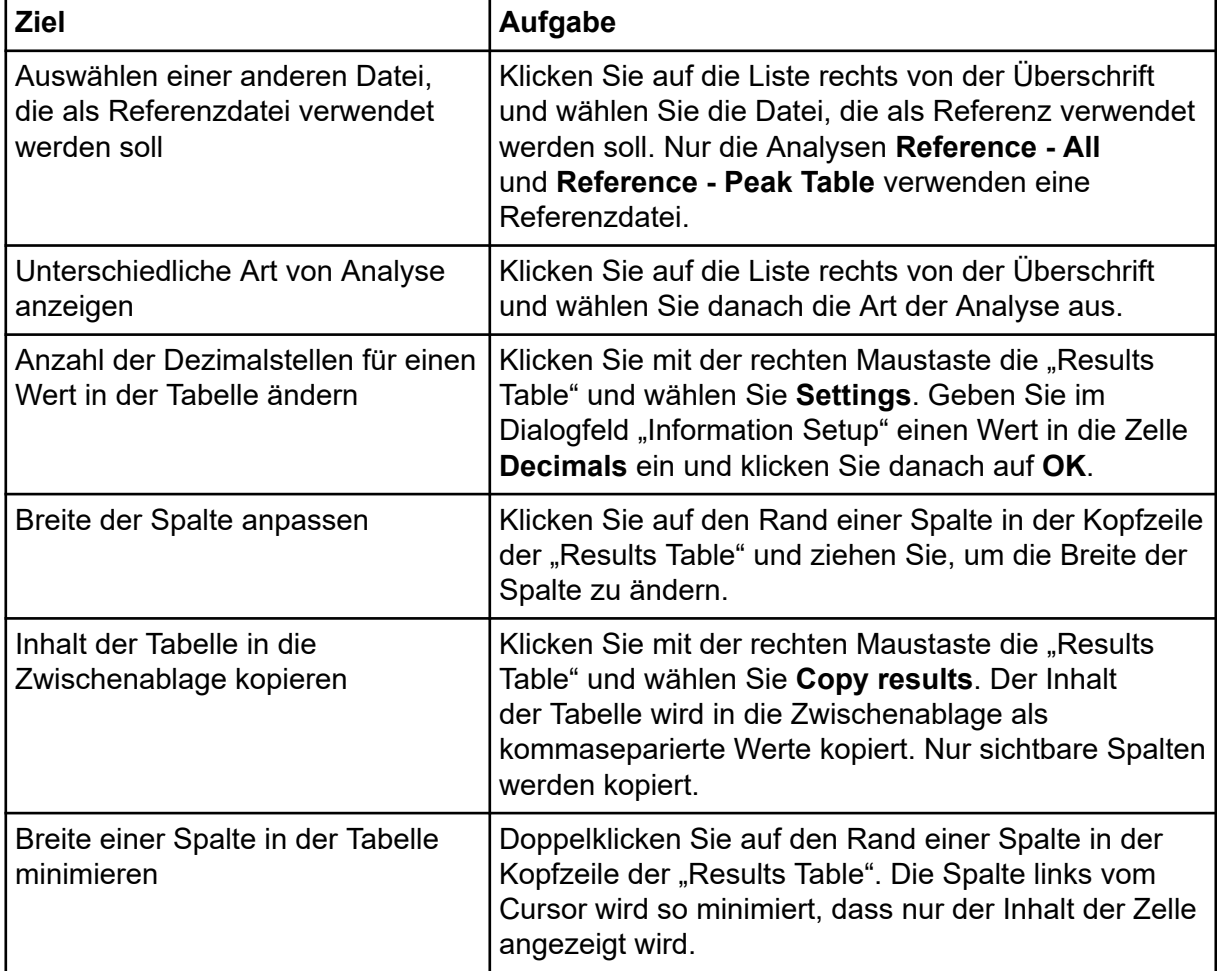

| <b>Ziel</b>                                      | Aufgabe                                                                                                    |
|--------------------------------------------------|----------------------------------------------------------------------------------------------------|
| Breite jeder Spalte in der Tabelle<br>minimieren | Klicken Sie mit der rechten Maustaste die "Results<br>Table" und wählen Sie Adjust column widths. Die<br>Breite jeder Spalte in der Tabelle wird so minimiert,<br>dass nur der Inhalt der Zellen angezeigt wird.                                        |
| Spalten anzeigen oder ausblenden                 | Klicken Sie mit der rechten Maustaste die<br>"Results Table" und wählen Sie Settings. Aktivieren<br>oder deaktivieren Sie nach Bedarf im Dialogfeld<br>"Information Setup" die Kontrollkästchen in der Spalte<br>Overlay und klicken Sie danach auf OK. |

<span id="page-84-0"></span>Tabelle 5-3: Funktionen der Überlagerungsregisterkarte "Results Table" (Fortsetzung)

# **Peaks identifizieren**

Legen Sie auf der Registerkarte "Library" die Parameter fest, um Peaks in den Daten automatisch zu erkennen. Peaks können identifiziert werden, wenn sie sich in der "Marker Table" oder der "Peak Table" befinden.

- Peaks in der "Marker Table" werden mithilfe der Migrationszeit identifiziert und werden verwendet, um die X-Achse zu kalibrieren.
- Peaks in der "Peak Table" werden entweder mit der Migrationszeit oder der kalibrierten Migrationszeit identifiziert, je nach Auswahl in der Liste **Peak Table - Identify by**.

Hinweis: Verwenden Sie nicht die Optionen, die in der Registerkarte "Library" verfügbar sind, um die Fast-Glycan-Daten zu analysieren. Verwenden Sie stattdessen das Dialogfeld "Fast Glycan Analysis" auf der Registerkarte "Post Analysis".

- 1. Öffnen Sie nach der Integration der Peaks die Registerkarte "Library".
- 2. Fügen Sie die Peaks, die verwendet werden sollen, als Markierungen zur "Markers Table" hinzu. Fügen Sie eine Markierung mit einer dieser Methoden hinzu:
	- Rechtsklicken Sie auf ein Peak im Diagramm, wählen Sie **Add as marker**, geben Sie den Namen der Markierung in das Feld **Name** ein, bearbeiten Sie die Zellen **Cal MT** und **Tol** und klicken Sie danach auf **OK**.
	- Bearbeiten Sie die Zellen in der "Marker Table" direkt.

**Hinweis: Tol** ist die Toleranz zur Anpassung einer Markierung an einen Peak in den Daten. Es kann sich dabei um einen Absolutwert oder einen Prozentwert handeln. Um sie als Prozentwert der Migrationszeit (**MT**) festzulegen, geben Sie nach den Zahlen **%** ein.

3. Klicken Sie auf die Liste **Fit Type** und wählen Sie die Art von Gleichung aus, um die Kalibrationskurve zu erstellen.

Stellen Sie sicher, dass es ausreichend Markierungen für die ausgewählte Gleichung gibt.

- **Linear**: Es sind zwei Marker erforderlich. Wenn nur ein Marker vorhanden ist, dann wird der Ursprung (0,0) als der andere Marker verwendet.
- **Quadratic** Es sind drei Marker erforderlich.
- **Cubic** Es sind vier Marker erforderlich.
- **Quartic**: Es sind fünf Marker erforderlich.
- **Log**: Es sind zwei Marker erforderlich.
- **Point to Point**: Es sind zwei Marker erforderlich.

Die Kalibrationskurve kann mit externen Markierungen erzeugt werden. Siehe das Dokument: *BioPhase Hilfesystem*.

4. Wählen Sie bei Bedarf **Cal MT** in der Liste **Identify by**.

Hinweis: Dieser Abschnitt bestimmt, ob die "Peak Table" Migrationszeit oder kalibrierte Migrationszeit zur Identifikation von Peaks verwendet.

5. Klicken Sie auf  $\bigodot$ 

Die Daten werden analysiert, um Markierungen zu identifizieren und die Kalibrationskurve zu erstellen.

Im Diagramm werden Peaks entsprechend der Markierungen grün hinterlegt. Sind Anmerkungen aktiviert, werden die Namen der Markierungen in Klammern über den Peaks angezeigt.

In der "Results Table" ist die Reihe einer Markierung grün hinterlegt und die Namen der Markierungen werden in Klammern angezeigt.

6. (Optional) Wenn **Cal MT** verwendet wird, ändern Sie den Titel und die Einheiten auf der X-Achse für die Grafik.

**Hinweis:** Werden diese Informationen nicht hinzugefügt, ist der Titel der X-Achse "Undefined", wenn die X-Achse zu **Cal MT** geändert wird.

- a. Geben Sie einen Titel für die X-Achse im Feld **X-axis Name** ein.
- b. Geben Sie die Einheiten für die X-Achse im Feld **Units** ein.
- c. Klicken Sie auf  $\bigcirc$
- d. Klicken Sie auf  $\frac{K_{\text{max}}^{MT}}{C_{\text{max}}}$

Die Grafik wird mit kalibrierter Migrationszeit auf der X-Achse angezeigt.

7. (Optional) Klicken Sie auf "

Die Grafik wird mit der X-Achse in umgekehrter Reihenfolge neu gezeichnet. Diese Option ist hilfreich, zum Beispiel bei einer cIEF-Analyse, da die pI-Markierungen von hohem pH zu niedrigem pH migrieren. Mit dieser Option werden die Peaks für die pI-Markierungen von hohem pH zu niedrigem pH angezeigt.

- <span id="page-86-0"></span>8. Fügen Sie die Peaks, die in der Analyse identifiziert werden, zur "Peak Table" hinzu. So fügen Sie einen benannten Peak hinzu:
	- Klicken Sie mit der rechten Maustaste auf einen Peak im Diagramm, wählen Sie **Add to library**, geben Sie den Namen des Peaks in das Feld **Name** ein, bearbeiten Sie die Zelle **Tol** und klicken Sie danach auf **OK**.
	- Bearbeiten Sie die Zellen Name, Cal MT und Tol in der "Peak Table".

**Hinweis:** Wenn die Analyse keine kalibrierte Migrationszeit verwendet, bearbeiten Sie die Werte für **MT**, wenn Sie benannte Peaks erstellen.

**Hinweis: Tol** ist die Toleranz zur Anpassung einer Markierung an einen Peak in den Daten. Es kann sich dabei um einen Absolutwert oder einen Prozentwert handeln. Um sie als Prozentwert der kalibrierten Migrationszeit (**Cal MT**) festzulegen, geben Sie nach den Zahlen **%** ein. Um ihn als Prozentwert zu verwenden, muss % in der Zelle vorhanden sein.

- 9. Für jede Markierung und jeden benannten Peak:
	- Wählen Sie die Kriterien zur Anpassung einer Markierung oder eines benannten Peaks an einen Peak in den Daten: **Ctr** (Mitte), **Ht** (höchster) oder **Area** (größter).
	- Um einen Peak aus der Berechnung von **Area%** und **Corr. Area%** auszuschließen, wählen Sie **Excl**.
	- Um den Peak als Referenzen zur Berechnung von **Rel. Area** und **Rel. Corr. Area** zu verwenden, wählen Sie **Ref**. Es kann nur ein Peak als Referenz gewählt werden.
- 10. Klicken Sie auf

Die Daten werden analysiert, um die benannten Peaks zu identifizieren.

Im Diagramm werden Peaks entsprechend der benannten Peaks blau hinterlegt. Sind Anmerkungen aktiviert, werden die Namen der Peaks über den Peaks angezeigt.

In der "Results Table" ist die Reihe für einen benannten Peak blau. Der Name des Peaks wird in der Tabelle angezeigt.

11. Wenn die Ergebnisse zufriedenstellend sind und die gleichen Analyseparameter auf andere Datendateien angewendet werden sollen, klicken Sie mit der rechten Maustaste

auf **D** und wählen Apply & Analyze (all) oder Apply & Analyze (checked).

## **Verfahren nach der Analyse**

## **Peaks nach Analyse zusammenfügen**

Nachdem die Daten für benannte Peaks integriert und analysiert wurden, können zusätzliche Peaks zusammengefasst werden.

1. Integrieren Sie die Peaks und identifizieren Sie die Peaks danach.

- 2. Klicken Sie auf die Registerkarte **Post Analysis**.
- 3. In der Zelle **Event** in der unteren Tabelle wählen Sie **Merge Peaks**.
- 4. Klicken Sie auf die Zelle **Cal MT (L)** und geben Sie danach den Startpunkt der Peaks ein, die in einer Gruppe zusammengefasst werden sollen. Wird die kalibrierte Migrationszeit nicht verwendet, geben Sie die Migrationszeit in der Zelle **Cal MT** ein.
- 5. Klicken Sie auf die Zelle **Cal MT (R)** und geben Sie danach den Endpunkt der Peaks ein, die zusammengefasst werden sollen.
- 6. (Optional) Klicken Sie auf die Zelle **Value** und geben Sie einen Namen für die zusammengefassten Peaks ein.
- 7. Klicken Sie auf  $\bigcirc$

Die Peaks im angegebenen Bereich werden zusammengefasst. Das Diagramm wird aktualisiert, um Markierungen am Start und Ende von Peaks für den zusammengefassten Peak zu zeigen. Der höchste Punkt im Bereich wird als Höhepunkt des Peaks zugewiesen.

Werden Anmerkungen auf dem Diagramm gezeigt, wird ein Sternchen (\*) vor der ersten Anmerkung angezeigt.

In der "Results Table" zeigt eine Reihe die Informationen für die zusammengefügten Peaks an und wird gelb hinterlegt. Die Reihen der Peaks, die zusammenfasst wurden, werden aus der Tabelle gelöscht.

## **Peaks nach Analyse gruppieren**

Nachdem die Daten für benannte Peaks integriert und analysiert wurden, können Peaks gruppiert werden.

- 1. Integrieren Sie die Peaks und identifizieren Sie die Peaks danach.
- 2. Klicken Sie auf die Registerkarte **Post Analysis**.
- 3. In der Zelle **Event** in der unteren Tabelle wählen Sie **Group Peaks**.
- 4. Klicken Sie auf die Zelle **Cal MT (L)** und geben Sie danach den Startpunkt der Peaks ein, die gruppiert werden sollen. Wird die kalibrierte Migrationszeit nicht verwendet, geben Sie die Migrationszeit in der Zelle **Cal MT** ein.
- 5. Klicken Sie auf die Zelle **Cal MT (R)** und geben Sie danach den Endpunkt der Peaks ein, die zusammengefasst werden sollen.
- 6. (Optional) Klicken Sie auf die Zelle **Value** und geben Sie einen Namen für die zusammengefassten Peaks ein.
- 7. Klicken Sie auf  $\bigcirc$

Keine Änderungen werden an Diagramm oder Anmerkungen vorgenommen.

In der "Results Table" wird eine neue Spalte mit Informationen für die gruppierten Peaks (**Area**, **Area%**, **Corr. Area** und **Corr. Area%**) eingefügt und die Zeile wird gelb hinterlegt. Der Bereich für den neuen Peak ist die Summe der Peakbereiche der Peaks im angegebenen Bereich. Keine Änderungen werden an den Zeilen mit Peaks, die gruppiert werden, vorgenommen.

## **Peaks nach Analyse benennen**

Nachdem die Daten für benannte Peaks integriert und analysiert wurden, können zusätzliche Peaks im Diagramm und der "Results Table" bezeichnet werden.

- 1. Integrieren Sie die Peaks und identifizieren Sie die Peaks danach.
- 2. Klicken Sie auf die Registerkarte **Post Analysis**.
- 3. In der Zelle **Event** in der unteren Tabelle wählen Sie **Name Peak**.
- 4. Klicken Sie auf die Zelle **Cal MT (L)** und geben Sie danach einen Wert innerhalb des Peaks ein, der benannt werden soll.
- 5. Klicken Sie auf die Zelle **Value** und geben Sie den Namen ein.
- 6. Klicken Sie auf $\left| \bullet \right|$

Der Peak im Diagramm wird mit dem Peak-Namen bezeichnet. Die "Results Table" wird mit dem Peak-Namen aktualisiert.

Ist der Peak bereits benannt, dann wird der Name durch den neuen Namen ersetzt.

Der Peak-Name wird als ein Analyseparameter gespeichert und dann auf andere Datendateien angewendet, um den Peak automatisch zu benennen.

### **Peaks nach Bereich nach der Analyse filtern**

Nachdem die Daten für benannte Peaks integriert und analysiert wurden, filtern Sie alle Peaks unter einem Bereichsschwellenwert heraus. Peaks können durch **Area** oder **Area%** herausgefiltert werden.

- 1. Integrieren Sie die Peaks und identifizieren Sie die Peaks danach.
- 2. Klicken Sie auf die Registerkarte **Post Analysis**.
- 3. In der Zelle **Event** in der unteren Tabelle wählen Sie entweder **Filter Peaks (Area)** oder **Filter Peaks (Area %)**.
- 4. Klicken Sie auf die Zelle **Value** und geben Sie den Schwellenwert zum Filtern von Peaks ein.

Geben Sie kein % für **Filter Peaks (Area %)** ein. Es sind nur Zahlen erforderlich.

**Hinweis:** Da der Filter auf die gesamte Datei angewendet wird, sind für die Spalten **Cal MT (L)** und **Cal MT (R)** keine Wert zulässig.

5. Klicken Sie auf  $\Box$ 

Jeder Peak mit **Area** (oder **Area%**) unterhalb des Schwellenwerts wird aus der "Results Table" gelöscht und der Peak wird im Diagramm nicht farbig hinterlegt.

**Hinweis:** Wenn durch die Filterung (entweder durch **Filter Peaks (Area)** oder **Filter** Peaks (Area%)) ein Peak entfernt wird, der in der "Marker Table" aufgelistet ist, dann ändern sich die Werte für die Kalibrierkurve und für **Cal MT** nicht.

## <span id="page-90-0"></span>**Ergebnisse auf der Registerkarte "Overlay" überprüfen**

Die Registerkarte "Overlay" zeigt die Abbildungen für die ausgewählten Datendateien. Diese Registerkarte enthält die Statistiken der ausgewählten Datendateien sowie den Systemeignungstest.

**Hinweis:** Dieser Abschnitt beschreibt nicht die Systemeignungsfunktion. Informationen zur Systemeignung finden Sie im Abschnitt: [System-Eignungsprüfung](#page-94-0).

- 1. Öffnen Sie einen Datendateisatz, integrieren Sie die Peaks und legen Sie eine automatische Peakidentifikation fest.
- 2. Klicken Sie im Feld "Files" auf **Dund danach auf die Registerkarte Overlay**.

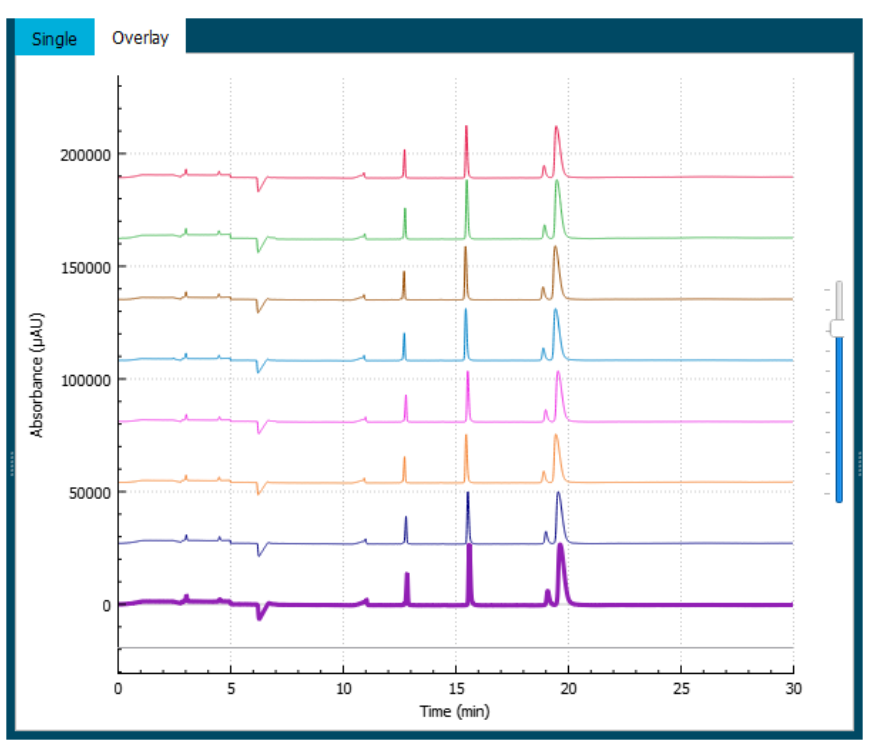

#### Abbildung 6-1: Registerkarte "Overlay"

Die Farbe der Linie auf der Abbildung entspricht der Farbe im Kreis neben dem Dateinamen im Feld "Files".

Die dickere Linie ist die Linie, die der im Feld "Files" ausgewählten Datei entspricht.

<span id="page-91-0"></span>3. Verschieben Sie den Regler rechts vom Diagramm nach oben oder unten, um die Linien anzupassen.

**Hinweis:** Um die Linien als Reihe von gekachelten Diagrammen anzuzeigen, verschieben Sie den Schieberegler ganz nach oben.

4. Berechnen Sie die Ergebnisse aller Dateien auf der Registerkarte "Overlay".

#### **Abbildung 6-2: Results Table**

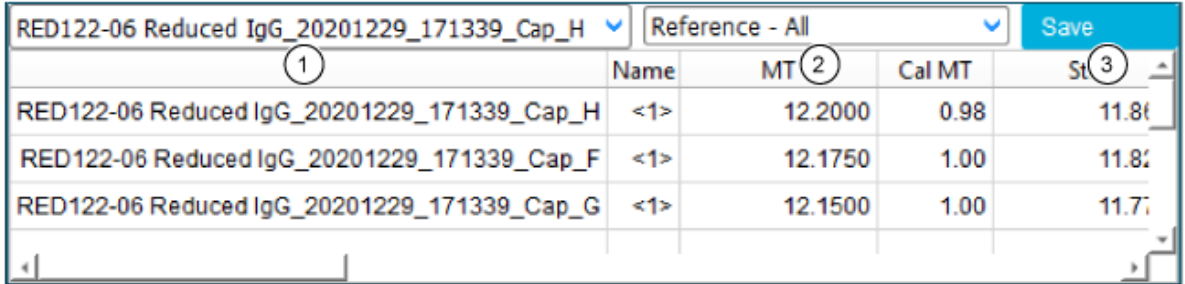

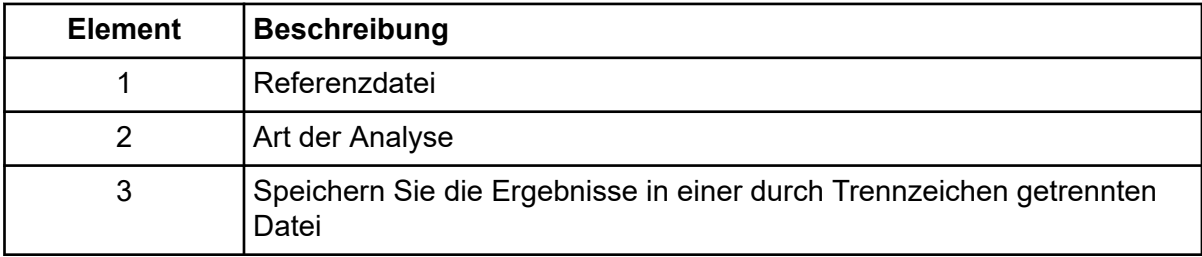

a. Klicken Sie auf die Liste rechts von der Überschrift der "Results Table", um die Art der Analyse auszuwählen.

Diese Optionen stehen zur Verfügung:

- Reference All: In der "Results Table" zum Anzeigen von Statistiken für jeden Peak in der Referenzdatei, der in allen anderen Datendateien vorhanden ist.
- **Reference Peak Table**: In der "Results Table" zum Anzeigen von Statistiken für jeden benannten Peak in der Referenzdatei, der in allen anderen Datendateien vorhanden ist.
- Named Peaks: In der "Results Table" zum Anzeigen von Statistiken für alle benannten Peaks in allen Datendateien.
- **All Data (not displayed)**: Zum Berechnen jedoch nicht zur Anzeige von Statistiken für alle Peaks in allen Datendateien.
- **System Suitability**: Zum Anzeigen des Systemeignungsberichts, wenn die Systemeignung bei der Analyse der Daten aktiviert wurde.

Ein Peak in einer Datendatei wird als übereinstimmend mit einem Peak in der Referenzdatei betrachtet, wenn die Migrationszeiten der Peak-Scheitelpunkte innerhalb von 5 % übereinstimmen.

b. Klicken Sie auf die Liste links und wählen Sie danach die Referenzdatei.

Die Referenzdatei ist die Datei, mit der alle anderen Dateien verglichen werden.

Nur die Analysen **Reference - All** und **Reference - Peak Table** verwenden eine Referenzdatei.

Die "Results Table" wird aktualisiert, um die ausgewählte Analyse oder den Systemeignungsbericht anzuzeigen.

Wird **All Data (not displayed)** gewählt, ist die "Results Table" leer. Um die Ergebnisse anzuzeigen, klicken Sie auf **Save**, um die Ergebnisse in einer kommaseparierten Datei zu speichern und die Datei in einem anderen Programm zu öffnen.

- 5. (Optional) Wiederholen Sie den Schritt [4](#page-91-0), um eine andere Referenzdatei oder eine andere Art der Analyse zu verwenden.
- 6. (Optional) Klicken Sie auf **Save**. Die "Results Table" wird in einer kommaseparierten Textdatei gespeichert. Nur die in der Tabelle angezeigten Spalten werden gespeichert.

**Hinweis:** Um die Systemeignungsergebnisse zu speichern, klicken Sie auf **File** > **Save Report**. Die Ergebnisse werden als PDF-Datei gespeichert.

- 7. (Optional) Klicken Sie auf **File** > **Print**. Der Inhalt der Registerkarte "Overlay" wird mithilfe der aktuellen Berichtsvorlage gedruckt.
- 8. (Optional) In der Werkzeugleiste File klicken Sie mit der rechten Maustaste auf **ED** und wählen danach **Save (all)**. Alle Änderungen an den Ergebnisse und Analyseparametern werden in den Datendateien gespeichert.
- 9. Klicken Sie in der Werkzeugleiste **File** mit der rechten Maustaste auf **Nument Weilen Sie** dann **Close (all)**. Alle Datendateien werden geschlossen.

# **Schnelle Glykandaten analysieren**

Verwenden Sie dieses Verfahren, um Proben, die mit dem Fast Glycan Labeling and Anaysis Kit erstellt wurden, um Glykane zu identifizieren, die aus Glykoproteinen isoliert wurden. Für die Analyse muss der BST-Bracketing Standard in der Probe vorliegen. Ist der BST-Bracketing Standard nicht vorhanden, schlägt die Analyse fehl.

Hinweis: Verwenden Sie nicht die Optionen, die in der Registerkarte "Library" verfügbar sind, um die Fast-Glycan-Daten zu analysieren. Verwenden Sie stattdessen das Dialogfeld "Fast Glycan Analysis" auf der Registerkarte "Post Analysis".

**Tipp!** Um eine Teilmenge von Daten zu analysieren, wählen Sie das Kontrollkästchen im Teilfenster "Files" für jede Datei aus, die einbezogen werden soll, und klicken Sie dann mit

der rechten Maustaste auf **D**und wählen Sie **Apply & Analyze (checked)** aus.

- 1. Klicken Sie auf der Startseite der BioPhase Software auf **Data Analysis**. Das Hauptfenster der BioPhase Analysis Software wird geöffnet.
- 2. Klicken Sie auf **File** > **Open**, wählen Sie die zu analysierenden Datendateien und klicken Sie danach auf **Open**.
- 3. Integrieren Sie die Peaks und überprüfen Sie die Ergebnisse. Sind die Ergebnisse nicht zufriedenstellend, bearbeiten Sie die Parameter auf der Registerkarte "Integration" und analysieren Sie die Daten erneut, bis die Ergebnisse zufriedenstellend sind.
- 4. Klicken Sie auf der Registerkarte "Post Analysis" auf **Settings** neben **Fast Glycan Analysis**.

Das Dialogfeld "Fast Glycan Analysis" wird geöffnet.

5. Klicken Sie auf **Open**, blättern Sie bis zur Datei Glycan Library 1 und klicken Sie danach auf **Open**.

Das Dialogfeld "Fast Glycan Analysis" wird mit den erforderlichen Parametern gefüllt, um eine Kalibrationskurve aus Daten vom GU-Glucose Ladder Standard zu erstellen und alle Glykane in der GU-Tabelle zu identifizieren.

**Hinweis:** Für eine Liste der Glykane siehe das Dokument: *Fast Glycan Labeling Analysis Kit Application Guide*.

- 6. Überprüfen Sie die Parameter im Dialogfeld und nehmen Sie bei Bedarf Änderungen an den Einstellungen für die Identifikation der DP2- und DP15-Peaks, der Tabelle "Glucose Ladder" oder der Tabelle "GU Table" vor.
- 7. Stellen Sie sicher, dass **Enable** ausgewählt ist und klicken Sie dann auf **OK**. Das Dialogfeld "Fast Glycan Analysis" wird geschlossen.
- 8. Klicken Sie auf

Die Daten werden analysiert, um die Glykane zu identifizieren.

Sind im Diagramm Anmerkungen aktiviert, werden die Peaknamen für die identifizierten Glykane über den Peaks angezeigt.

In der "Results Table" werden die Peaknamen für die identifizierten Glykane angezeigt.

- 9. Zeigt die Peaknamen auf dem Diagramm.
	- a. Klicken Sie mit der rechten Maustaste auf  $\mathbb{R}$ Das Dialogfeld "Information Setup" wird geöffnet.
	- b. Wählen Sie **Name**, **RMT GU**, **GU** und alle sonstigen Informationen, die auf dem Diagramm angezeigt werden, und klicken Sie danach auf **OK**.
	- c. Klicken Sie auf  $\frac{3}{4}$ .

<span id="page-94-0"></span>Die Peaknamen, die relative Migrationszeit, die über die Fast Glycan-Analyse berechnet wurde, und die GU-Werte für identifizierte Glykane, werden im Diagramm angezeigt.

Wenn sich die Fenster für zwei oder mehr Glykane überlappen, werden für einen unbekannten Peak, das in die sich überlappenden Fenster fällt, alle Glykannamen durch ein "/" getrennt auf der Grafik und in der "Results Table" angezeigt.

- 10. Identifiziert die Analyse keine DP2- und DP15-Peaks oder die Probendaten haben keinen Peak für APTS, dann legen Sie die Parameter für die manuelle Identifikation der DP2- und DP15-Peaks fest. Gehen Sie folgendermaßen vor:
	- a. Klicken Sie auf der Registerkarte "Post Analysis" auf **Settings** neben **Fast Glycan Analysis**.
	- b. Geben Sie im Abschnitt **Manual** des Dialogfelds die Spitze für den DP2-Peak im Feld **DP2 (minutes)** ein.
	- c. Geben Sie die Spitze für den DP15-Peak im Feld **DP15 (minutes)** ein.
	- d. Wählen Sie für beide Felder das Kontrollkästchen **N/A** aus, um die Spitze auf den festgelegten Wert festzulegen, selbst wenn ein Peak für DP2 und DP15 vorliegt.
	- e. Klicken Sie auf OK und dann auf **D**.

Die Daten werden mit den neuen Parametern analysiert.

11. Wenn die Ergebnisse zufriedenstellend sind und die gleichen Analyseparameter auf andere Datendateien angewendet werden sollen, klicken Sie mit der rechten Maustaste

auf **D** und wählen Apply & Analyze (all) oder Apply & Analyze (checked).

# **System-Eignungsprüfung**

Mit der System-Eignungsprüfung kann bestimmt werden, ob die Ergebnisse die minimalen erwarteten Leistungskriterien erfüllen.

Die Systemeignung kann die Eigenschaften eines spezifischen Peaks, der Basislinie oder von beidem auswerten. Führen Sie einen gut charakterisierten Standard durch, der als Referenzanalyt dient, und werten Sie ihn aus. Mit den Ergebnissen können Sie verschiedene Parameter untersuchen, mit denen die Eignung von Probenvorbereitungsverfahren, Instrumenten, Chemielabor und Umgebung zur Durchführung der Analyse beschrieben werden.

Daneben kann der Korrelationskoeffizient (R<sup>2</sup>) für Peaks in der "Marker Table" berechnet werden.

**Hinweis:** Um einen spezifischen Peak mit der System-Eignungsprüfung auszuwerten, muss dieser in der "Marker Table" oder der "Peak Table" vorhanden sein. Wenn die Analyse keine automatische Peak-Identifikation umfasst, dann fügen Sie den Peak, das beurteilt werden soll, zur "Marker Table" auf der Registerkarte "Library" hinzu.

## <span id="page-95-0"></span>**Parameter für eine System-Eignungsprüfung entwickeln**

Entwickeln Sie mit diesem Verfahren die Parameter für eine System-Eignungsprüfung. Nach der Bestimmung der Parameter speichern Sie diese in einer Analyseparameterdatei. Die Datei enthält alle Parameter, die erforderlich sind, um die Daten zu integrieren, Peaks automatisch zu identifizieren und die System-Eignungsprüfung auszuführen.

**Tipp!** Um eine Teilmenge von Daten zu analysieren, wählen Sie das Kontrollkästchen im Teilfenster "Files" für jede Datei aus, die einbezogen werden soll, und klicken Sie dann mit

der rechten Maustaste auf **b** und wählen Sie Apply & Analyze (checked) aus.

- 1. Klicken Sie auf **File** > **Open** und wählen Sie einen Satz repräsentativer Datendateien.
- 2. Integrieren Sie die Peaks und überprüfen Sie die Ergebnisse. Sind die Ergebnisse nicht zufriedenstellend, bearbeiten Sie die Parameter auf der Registerkarte "Integration" und analysieren Sie die Daten erneut, bis die Ergebnisse zufriedenstellend sind.
- 3. (Optional) Wenn die System-Eignungsanalyse die Peak-Kriterien beurteilen soll, legen Sie die Parameter auf der Registerkarte "Library" fest, um Peaks zu identifizieren und dann die Ergebnisse zu überprüfen.

Soll ein Peak für eine System-Eignungsanalyse verwendet werden, muss diese benannt werden.

Wenn die System-Eignungsanalyse nur die Basislinie beurteilen soll, dann überspringen Sie diesen Schritt.

4. Klicken Sie auf der Registerkarte "Post Analysis" auf **Settings** neben **System Suitability**.

Wenn der Zweck der System-Eignungsanalyse nur die Basislinie beurteilen soll, dann gehen Sie zu Schritt [6.](#page-96-0)

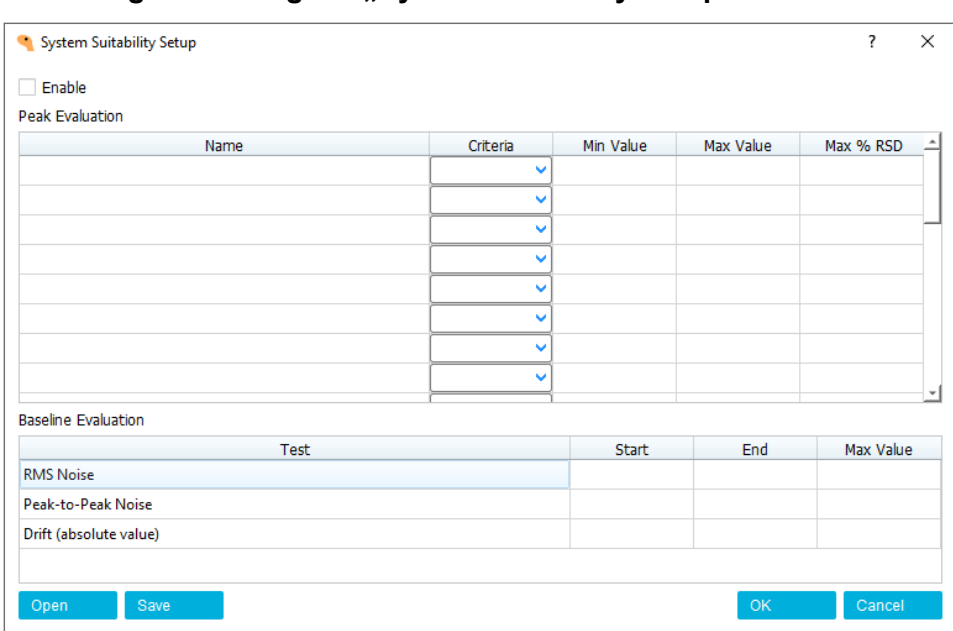

<span id="page-96-0"></span>Abbildung 6-3: Dialogfeld ..System Suitability Setup"

- 5. Werden Peaks analysiert, dann bearbeiten Sie die Parameter in der Tabelle "Peak Evaluation". Für jeden Peak, der analysiert werden muss, gehen Sie wie folgt vor:
	- a. Geben Sie den Namen des Peaks in der Zelle **Name** ein.

Stellen Sie sicher, dass der Peak-Name in der Tabelle mit dem Namen auf der Registerkarte "Library" genau übereinstimmt. Stimmen die Namen nicht überein, einschließlich Groß-/Kleinschreibung, schlägt der Test automatisch fehl.

- b. Klicken Sie auf die Liste **Criteria** und wählen Sie die Peak-Eigenschaften, die ausgewertet werden müssen.
- c. Legen Sie mindestens eines der folgenden Kriterien fest, um den Peak zu beurteilen:
	- Muss die Peak-Eigenschaft größer als ein Mindestwert sein, um zu bestehen, geben Sie einen Wert in die Zelle **Min Value** ein.
	- Muss die Peak-Eigenschaft niedriger als ein Maximalwert sein, um zu bestehen, geben Sie einen Wert in die Zelle **Max Value** ein.
	- Muss die relative Standardabweichung für eine Peak-Eigenschaften niedriger als ein angegebener Wert sein, um zu bestehen, geben Sie einen Wert in die Zelle **Max % RSD** ein.
- 6. Wird die Basislinie analysiert, dann bearbeiten Sie die Parameter in der Tabelle unten. Für jede Dateneigenschaft, die ausgewertet werden muss, gehen Sie wie folgt vor:
	- a. Um den Datenbereich auszuwerten, geben Sie den Bereich in die Felder **Start** und **End** ein.

Sind die Felder leer, dann werden alle Daten ausgewertet.

b. Geben Sie im Feld **Max Value** den Cutoff für die Parameter ein.

Wenn der Wert in der Datendatei über dem **Max Value** liegt, schlägt der Test fehl.

7. Um R<sup>2</sup> (den Korrelationskoeffizienten) für die Peaks in der "Marker Table" auszuwerten, gehen Sie wie folgt vor:

(R<sup>2</sup> wird ausgewertet, indem die in der Liste **Fit Type** auf der Registerkarte "Library" ausgewählte Übereinstimmung verwendet wird.)

a. Klicken Sie in der Tabelle "Peak Evaluation" auf die Liste **Criteria** und wählen Sie **Linearity**.

Lassen Sie die Zelle **Name** leer.

- b. Geben Sie den Minimalwert für R<sup>2</sup> in die Zelle **Min Value** ein.
- 8. Gehen Sie im Dialogfeld "System Suitability Setup" folgendermaßen vor:
	- a. Klicken Sie auf **Enable**.
	- b. Klicken Sie auf **OK**.

Die Zeile System Suitability in der Tabelle "Post Analysis" wird grün dargestellt, um anzugeben, dass die System-Eignungsanalyse aktiviert ist.

**Hinweis:** Klicken Sie nicht auf eine andere Datendatei im Teilfenster **Files**, bevor Sie die Daten analysieren. Wird eine andere Datendatei angezeigt, werden die Parameter im Dialogfeld "System Suitability Setup" auf Standardwerte zurückgesetzt.

9. Klicken Sie auf

Die System-Eignungsanalyse wird auf die aktuelle Datendatei angewendet.

- 10. Klicken Sie im Teilfenster "Files" auf  $\Box$  neben der Beispieldatendatei und danach auf die Registerkarte **Overlay**.
- 11. Klicken Sie in der Kopfzeile der "Results Table" auf System Suitability.

Der System-Eignungsbericht wird angezeigt. Siehe die Abbildung: [Abbildung 6-4](#page-98-0).

Das Banner an der Oberseite des Berichts ist grün, wenn alle Test bestanden wurden. Wenn einer der Tests fehlschlägt, ist das Banner rot. Wurde die Basislinie ausgewertet, werden Details im Abschnitt "Peak Evaluation" angezeigt. Wurden die Dateneigenschaften ausgewertet, werden Details im Abschnitt "Baseline Evaluation" angezeigt.

Wurde der Korrelationskoeffizient ausgewertet, wird R<sup>2</sup> in der Spalte **Linearity** angezeigt. R<sup>2</sup> wird ausgewertet, indem die in der Liste **Fit Type** auf der Registerkarte "Library" ausgewählte Übereinstimmung verwendet wird.

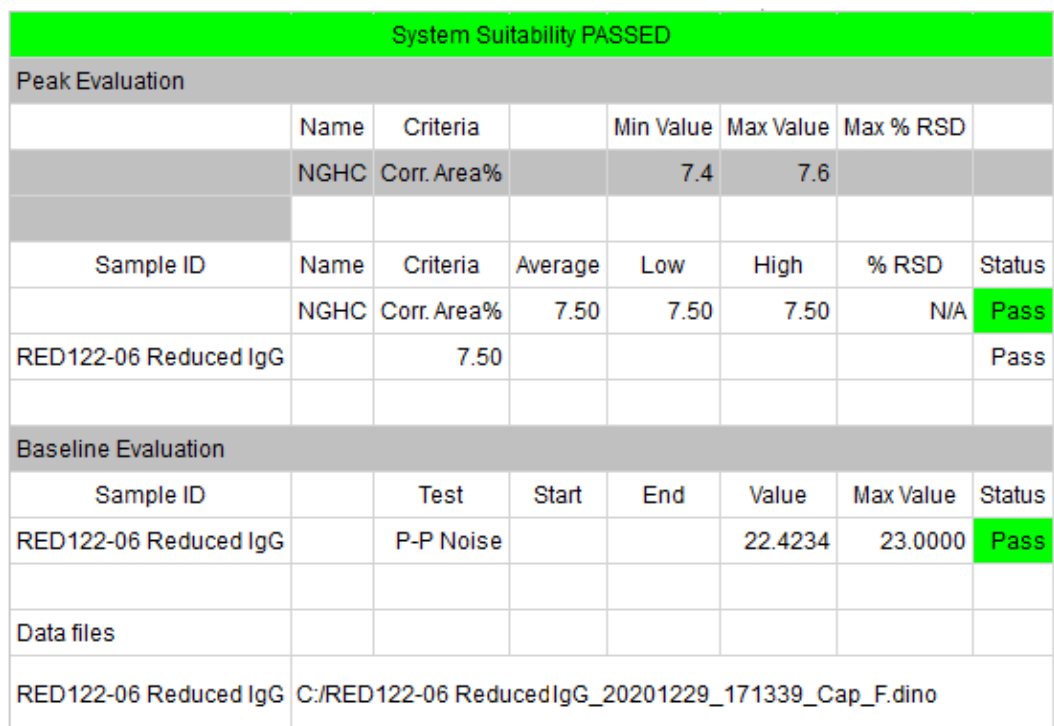

#### <span id="page-98-0"></span>Abbildung 6-4: System-Eignungsbericht auf der Registerkarte "Overlay"

- 12. Testen Sie die Parameter an den anderen Datendateien.
	- a. Rechtsklicken Sie auf **D**und wählen Sie **Apply & Analyze (all)**.

Die Daten werden integriert, die Peaks identifiziert und anschließend wird die System-Eignungsprüfung ausgeführt.

b. Überprüfen Sie die Ergebnisse für jede Datei im Teilfenster "Data".

Stellen Sie Folgendes sicher:

- Die Peaks werden korrekt integriert.
- Die benannten Peaks werden korrekt identifiziert.

Bearbeiten Sie bei Bedarf die Parameter und analysieren Sie die Daten erneut. Ändern Sie nicht die Namen der Peaks auf der Registerkarte "Library" oder die System-Eignungsprüfung schlägt automatisch fehl.

- c. Klicken Sie auf  $\blacksquare$ , um jede Datei in das Teilfenster "Overlay" zu laden und überprüfen Sie danach den System-Eignungsbericht.
- 13. Sind die Ergebnisse nicht zufriedenstellend, bearbeiten Sie die Parameter im Dialogfeld "System Suitability Setup" und analysieren Sie die Daten erneut.

**Hinweis:** Für die Analyse müssen alle Dateien die gleichen Datei-Eignungsparameter haben.

- 14. Sind die Ergebnisse zufriedenstellend, speichern Sie die Analyseparameter in eine Datei.
	- a. Klicken Sie auf **Rudi**
	- b. Wählen Sie ein Verzeichnis und geben Sie einen Namen für die Datei ein.
	- c. (Optional) Wählen Sie **Save as read only, prevent further editing**.
	- d. Klicken Sie auf **Save**.

Alle Parameter für die Dateianalyse und die System-Eignungsprüfung werden in eine dana-Datei gespeichert.

15. (Optional) Rechtsklicken Sie auf **E**und wählen Sie danach **Save (all)**. Die Analyseparameter, Ergebnisse und System-Eignungsparameter werden in die Datendateien gespeichert.

## **System-Eignungsprüfung durchführen**

Führen Sie mit diesem Verfahren eine System-Eignungsprüfung durch, nachdem die Parameter definiert wurden. Siehe Abschnitt: [Parameter für eine System-Eignungsprüfung](#page-95-0) [entwickeln](#page-95-0).

**Tipp!** Um eine Teilmenge von Daten zu analysieren, wählen Sie das Kontrollkästchen im Teilfenster "Files" für jede Datei aus, die einbezogen werden soll, und klicken Sie dann mit

der rechten Maustaste auf **U** und wählen Sie Apply & Analyze (checked) aus.

**Tipp!** Um die System-Eignungsprüfung ohne Anwendung anderer Analyseparameter durchzuführen, damit sich die Integration von Peaks nicht ändert, klicken Sie mit der rechten

Maustaste auf **U**und wählen Sie danach **Apply Suitability & Analyze (checked)** oder **Apply Suitability & Analyze (all)**.

- 1. Klicken Sie auf **File** > **Open**, wählen Sie die zu analysierenden Datendateien und klicken Sie danach auf **Open**.
- 2. Klicken Sie im Teilfenster "Analysis Parameters" auf **De**, blättern Sie durch die Datei, die die Analyseparameter enthält, und klicken Sie danach auf **Open.**
- 3. Rechtsklicken Sie auf **D**und wählen Sie danach **Apply & Analyze (all)**. Die Daten werden integriert, die Peaks automatisch identifiziert und danach wird die System-Eignungsprüfung durchgeführt.
- 4. Überprüfen Sie die Ergebnisse für jede Datei im Teilfenster "Data". Stellen Sie Folgendes sicher:
	- Die Peaks werden korrekt integriert.
	- Die Peaks werden korrekt identifiziert.
- 5. Klicken Sie im Teilfenster "Files" auf  $\Box$ , um alle Dateien für die System-Eignungsprüfung auszuwählen, und klicken Sie danach auf die Registerkarte **Overlay** im Teilfenster "Data".
- 6. Klicken Sie in der Kopfzeile der "Results Table" auf **System Suitability**. Der System-Eignungsbericht wird angezeigt. Das Banner an der Oberseite des Berichts ist grün, wenn alle Test bestanden wurden. Wenn einer der Tests fehlschlägt, ist das Banner rot. Wurden Peak-Kriterien ausgewertet, werden Details im Abschnitt "Peak Evaluation" angezeigt. Wurde die Basislinie ausgewertet, werden Details im Abschnitt "Baseline Criteria" angezeigt.

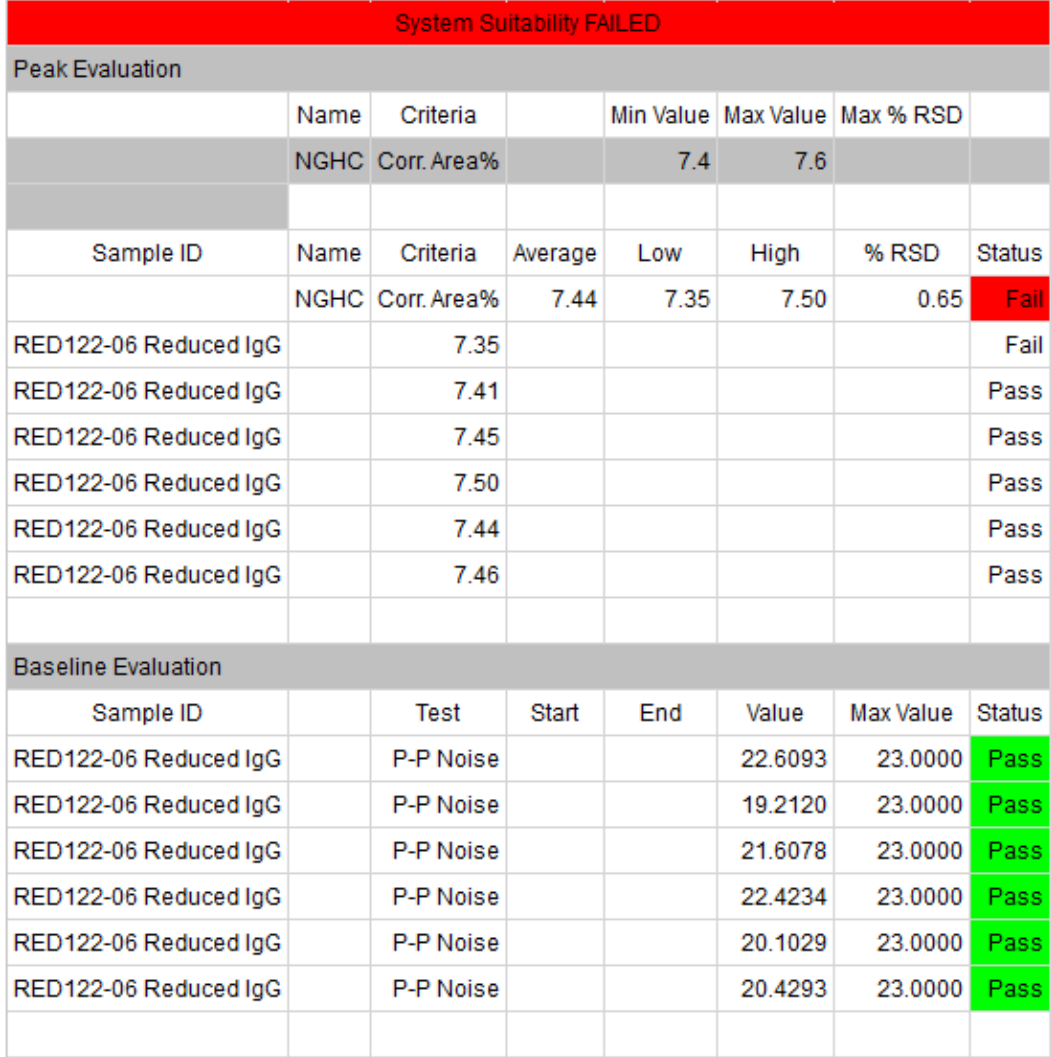

#### Abbildung 6-5: System-Eignungsbericht auf der Registerkarte "Overlay"

- 7. (Optional) Klicken Sie auf **File** > **Save Report**. Der Inhalt der Registerkarte "Overlay" wird in einer PDF-Datei mithilfe der aktuellen Berichtsvorlage gespeichert.
- 8. (Optional) Klicken Sie auf **File** > **Print**.

Die Ergebnisse werden auf dem Standarddrucker mithilfe der aktuellen Berichtsvorlage gedruckt.

# **Ergebnisse prüfen und unterzeichnen**

### **Ergebnisse unterzeichnen**

**Hinweis:** Bei einem Bericht für die Registerkarte "Single" (wenn die Daten nicht signiert sind) weist der Bericht ein Wasserzeichen auf, das darauf hinweist, dass es sich um einen Entwurf handelt. Berichte für die Registerkarte "Overlay" enthalten keine Signaturinformationen oder ein Wasserzeichen.

- 1. Öffnen Sie die Dateien, und wählen Sie die Dateien, die unterzeichnet werden sollen.
- 2. Wählen Sie im Teilfenster "Files" die Dateien aus, die unterzeichnet werden sollen.
	- Um eine Datei zu unterzeichnen, klicken Sie auf den Namen der Datei.
	- Um mehr als eine Datei zu unterzeichnen, klicken Sie auf  $\Box$  neben jeder Datei.
- 3. Klicken Sie auf **File** > **Signature** > **Apply**. Das Dialogfeld "Signature" wird geöffnet.
- 4. Geben Sie im Feld **Enter comment** die Begründung für die Unterschrift ein, und klicken Sie dann auf **Apply**. (Um die Unterschriften auf alle ausgewählten Dateien im Teilfenster "Files" anzuwenden, wählen Sie **Apply to all checked data files**.)

Eine neue Reihe mit Apply Signature wird dem Audit Trail hinzugefügt. Nachdem eine Datei unterzeichnet wurde, wird sie automatisch gespeichert und kann nicht mehr analysiert werden.

Die Unterschrift wird unten auf jeder Seite des Berichts angezeigt.

## **Unterschrift widerrufen**

Hinweis: Bei einem Bericht für die Registerkarte "Single" (wenn die Daten nicht signiert sind) weist der Bericht ein Wasserzeichen auf, das darauf hinweist, dass es sich um einen Entwurf handelt. Berichte für die Registerkarte "Overlay" enthalten keine Signaturinformationen oder ein Wasserzeichen.

- 1. Öffnen Sie die Dateien mit den Unterschriften, die widerrufen werden sollen.
- 2. Wählen Sie im Teilfenster "Files" die Dateien mit den Unterschriften aus, die widerrufen werden sollen.
	- Um die Unterschrift von einer Datei zu widerrufen, klicken Sie auf den Namen der Datei.
	- Um eine Unterschrift aus mehr als einer Datei zu widerrufen, klicken Sie auf  $\Box$  neben jeder Datei.
- 3. Klicken Sie auf **File** > **Signature** > **Revoke**. Das Dialogfeld "Signature" wird geöffnet.

4. Geben Sie im Feld **Enter comment** den Grund ein, warum die Unterschrift widerrufen wird, und klicken Sie dann auf **Revoke**.

Um die Unterschriften für alle ausgewählten Dateien im Teilfenster "Files" zu widerrufen, wählen Sie **Apply to all checked data files**.

Eine neue Reihe mit Revoke Signature wird dem Audit Trail hinzugefügt.

## **Anzeigen des Audit-Trails**

- 1. Öffnen Sie eine Datei.
- 2. Rechtsklicken Sie in der Werkzeugleiste "Project" auf **oder P**.

Das Dialogfeld "Analysis History" wird geöffnet.

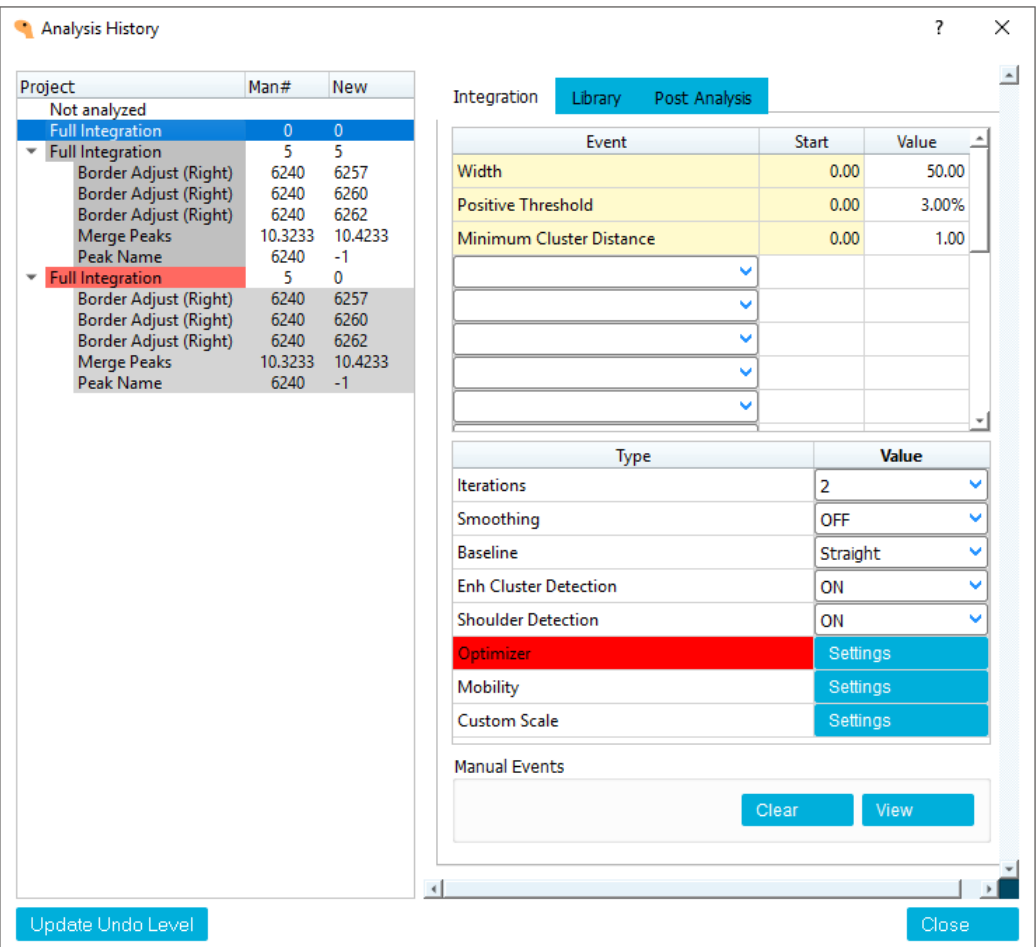

#### **Abbildung 6-6: Dialogfeld Analysis History**

Auf der linken Seite zeigt eine Tabelle die Datensätze im Audit Trail, wobei der neueste Datensatz unten in der Liste steht. Ist die Tabelle leer, wurde die Datei nicht analysiert.

<span id="page-103-0"></span>Auf der rechten Seite sind die Analyseparameter für die Zeile, die im Audit Trail ausgewählt ist. Die Farben der Zeilen im Audit Trail haben unterschiedliche Bedeutungen. Siehe die Tabelle: Tabelle 6-1.

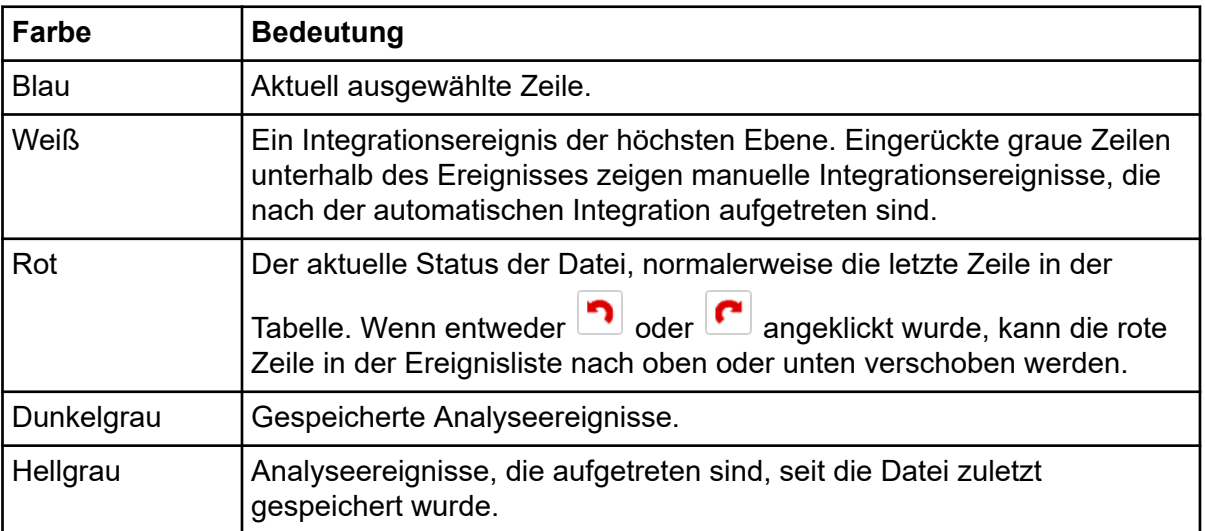

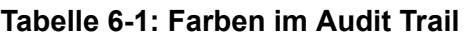

3. Klicken Sie auf eine Zeile im Audit Trail.

Bei Zeilen, die eine Analysemaßnahme darstellen, werden die Analyseparameter aktualisiert, um die Parameter, die mit der ausgewählten Maßnahme verknüpft sind, anzuzeigen. Klicken Sie bei Bedarf auf die Registerkarte **Library** oder die Registerkarte **Post Analyis**, um die anderen Parameter anzuzeigen.

4. Halten Sie den Mauszeiger über eine Zeile, die Apply Signature oder Revoke Signature enthält.

Eine Quickinfo mit dem Namen des Benutzers, der die Daten unterzeichnet hat, dem Datum der Unterschrift und allen Kommentaren wird angezeigt.

- 5. (Optional) Klicken Sie auf eine Zeile im Audit Trail und klicken Sie danach auf **Update Undo Level**. Die Analyse kehrt in den Zustand der Zeile zurück, die im Audit Trail ausgewählt ist. Die "Results Table" wird aktualisiert und alle Anmerkungen werden nach Bedarf ebenfalls
- 6. Klicken Sie auf **Close**. Das Dialogfeld "Analysis History" wird geschlossen.

## **Bericht drucken oder speichern**

## **Bericht konfigurieren**

Konfigurieren Sie mit dem folgenden Verfahren das Layout von gedruckten Berichten. Eine Vorlage kann zur wiederholten Verwendung erstellt werden.

1. Klicken Sie auf **File** > **Report Setup**.

aktualisiert.

<span id="page-104-0"></span>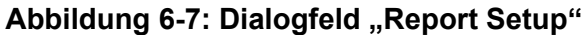

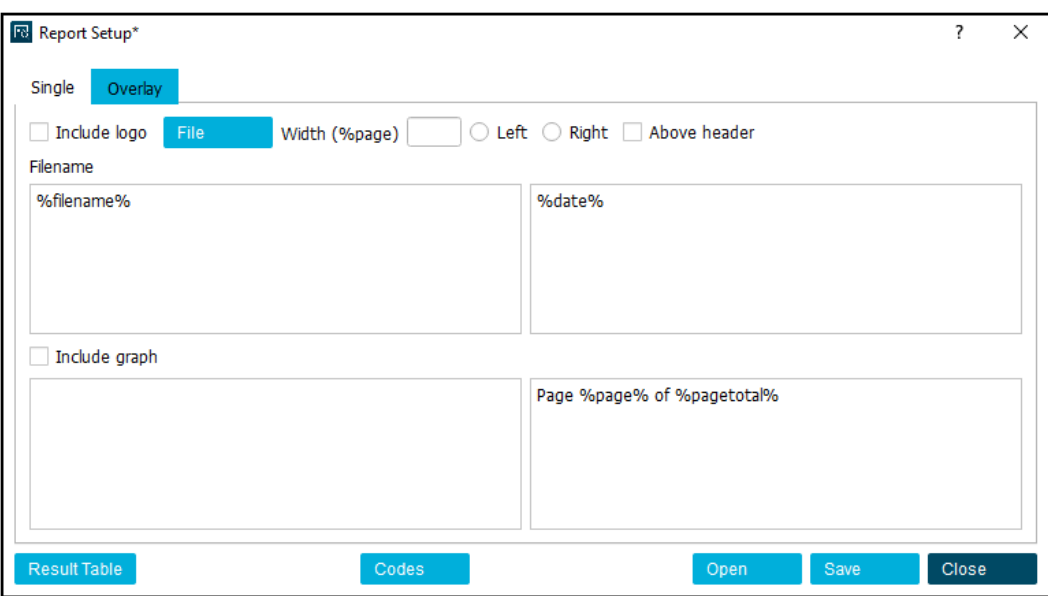

2. (Optional) Um eine vorhandene Berichtsvorlage als Startpunkt zu verwenden, klicken Sie auf **Open**, blättern zur Vorlage und klicken danach auf **Open**.

Die Vorlage enthält die Einstellungen für Einzel- und Overlay-Berichte.

Der Name des Berichts zeigt die Titelleiste des Dialogfelds an.

- 3. Bearbeiten Sie das Layout für den Bericht. Führen Sie einen der folgenden Schritte aus:
	- Wählen Sie **Include logo**, klicken Sie auf **File** und wählen Sie danach die Datei mit dem Logo.
	- Wird ein Bild ausgewählt, geben Sie einen Wert zwischen 1 und 100 im Feld **Width (%page)** ein. Ist **Width (%page)** leer, wird das Bild nicht angezeigt.
	- Konfigurieren Sie die Parameter, wo das Bild angezeigt werden soll.
	- Geben Sie in den Textfeldern den Text ein, der in der Kopf- und Fußzeile des Berichts enthalten sein soll.

Text in den Feldern auf der linken Seite wird im Bericht links ausgerichtet. Text in den Feldern auf der rechten Seite wird rechts ausgerichtet.

• Wählen Sie **Include graph** aus.

Das Diagramm wird im Bericht aufgenommen. Wird das Diagramm vergrößert, wird nur der Teil, der im Teilfenster "Data" sichtbar ist, im Bericht angezeigt. Sind Anmerkungen im Teilfenster "Data" sichtbar, werden sie im Bericht angezeigt.

- Klicken Sie auf **Result Table**, wählen Sie die Spalten, die im Bericht enthalten sein sollen, und legen Sie die Anzahl der angezeigten Dezimalpunkte fest.
- Klicken Sie auf **Codes**.

Die Tabelle im Dialogfeld zeigt Codes für dynamische Felder, die in der Kopf- und Fußzeile des Berichts enthalten sein können, wie Datum, Dateiname und Detektor. Geben Sie beliebige Codes in den Textfeldern der Kopf- und Fußzeile ein.

**Tipp!** Klicken Sie auf den Code, um ihn auszuwählen, drücken Sie **Ctrl-C**, um den Code zu kopieren und fügen Sie ihn dann im entsprechenden Feld im Dialogfeld "Report Setup" ein. Ziehen Sie ggf. das Dialogfeld "Available Codes", um auf das Dialogfeld "Report Setup" zugreifen zu können.

Wurde eine Berichtsvorlage ausgewählt und der Inhalt geändert, wird in der Titelleiste des Dialogfelds ein Sternchen neben dem Vorlagennamen angezeigt.

- 4. (Optional) Klicken Sie auf **Overlay** und wiederholen Sie danach den Schritt [3.](#page-104-0)
- 5. (Optional) Um den Bericht für die spätere Verwendung zu speichern, gehen Sie wie folgt vor:
	- a. Klicken Sie auf **Save**. Das Dialogfeld "Save As" wird geöffnet.
	- b. Geben Sie im Feld **File name** einen Namen ein.
	- c. (Optional) Wählen Sie bei Bedarf **Save as read only, preventing further editing**.
	- d. Klicken Sie auf **Save**.

Der Name des Berichts zeigt die Titelleiste des Dialogfelds an. Die Berichtsvorlage wird als drt-Datei gespeichert. Die Vorlage enthält die Einstellungen für beide Registerkarten.

- 6. Klicken Sie auf **Close**. Das Dialogfeld wird geschlossen. Jeder Bericht, der in dieser Sitzung der BioPhase Analysis-Software gedruckt wird, verwendet dieses Layout.
- 7. (Optional) Klicken Sie auf **File** > **Print Preview**. Das Fenster "Print Preview" wird geöffnet, um das Layout des Dialogfelds "Report Setup" zu zeigen.

## **Bericht drucken**

Hinweis: Bei einem Bericht für die Registerkarte "Single" (wenn die Daten nicht signiert sind) weist der Bericht ein Wasserzeichen auf, das darauf hinweist, dass es sich um einen Entwurf handelt. Berichte für die Registerkarte "Overlay" enthalten keine Signaturinformationen oder ein Wasserzeichen.

- 1. Konfigurieren Sie den Bericht. Siehe Abschnitt: [Bericht konfigurieren.](#page-103-0)
- 2. (Optional) Klicken Sie auf **File** > **Print Preview**, um eine Vorschau des Berichts zu erstellen.

Das Dialogfeld "Print Preview" wird geöffnet. Schließen Sie das Dialogfeld, nachdem Sie den Bericht überprüft haben.

Hinweis: Das Dialogfeld "Print Preview" zeigt nur den Bericht für die aktuelle Datei an.

3. Drucken Sie den Bericht aus. Führen Sie einen der folgenden Schritte aus:

- Um die aktuelle Datei zu drucken, klicken Sie auf **File** > **Print**.
- Um die ausgewählten Dateien im Teilfenster "Files" zu drucken, rechtsklicken Sie auf und wählen danach **Print (checked)**.
- Um alle geöffneten Dateien zu drucken, rechtsklicken Sie auf  $\overline{\boxplus}$  und wählen danach **Print (all)**.

Das Dialogfeld "Print" wird geöffnet.

4. Wählen Sie einen Drucker aus und klicken dann auf **Print**. Der Bericht wird gedruckt.

**Hinweis:** Wird der Bericht nicht gedruckt, speichern Sie den Bericht als PDF-Datei und drucken ihn danach über das PDF-Anzeigeprogramm. Siehe Abschnitt: Bericht als PDF speichern.

### **Bericht als PDF speichern**

Hinweis: Bei einem Bericht für die Registerkarte "Single" (wenn die Daten nicht signiert sind) weist der Bericht ein Wasserzeichen auf, das darauf hinweist, dass es sich um einen Entwurf handelt. Berichte für die Registerkarte "Overlay" enthalten keine Signaturinformationen oder ein Wasserzeichen.

- 1. Konfigurieren Sie das Layout für den Bericht. Siehe Abschnitt: [Bericht konfigurieren.](#page-103-0)
- 2. Klicken Sie auf **File** > **Save Report**.

Ist die Registerkarte "Single" ganz vorne, dann wird der Bericht als PDF im Verzeichnis mit der Datei gespeichert. Der Name des Berichts ist identisch mit dem Namen der Datei.

Ist die Registerkarte "Overlay" oben, muss in einem Dialogfeld angegeben werden, wo der Bericht gespeichert werden soll. Blättern Sie zum Ort, wo der Bericht gespeichert wird, geben Sie einen Namen ein und klicken Sie auf **Save**.

# **Wartung 7**

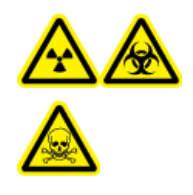

**WARNHINWEIS! Gefährdung durch ionisierende Strahlung, Biogefährdung oder toxisch-chemische Gefahren. Klären Sie vor der Reinigung oder Wartung, ob eine Dekontaminierung erforderlich ist. Wenn im System radioaktives Material, biologische Wirkstoffe und giftige Chemikalien verwendet wurden, muss der Kunde das System vor der Reinigung oder Wartung dekontaminieren.**

# **Reinigen der Oberflächen**

Reinigen Sie die äußeren Oberflächen des Massenspektrometers nach einem Verschütten oder wenn sie verschmutzt sind.

#### **Erforderliche Materialien**

- Weiches Tuch
- 1. Verwenden Sie ein weiches, feuchtes Tuch zum Reinigen der Oberflächen des Systems.
- 2. Verwenden Sie ein weiches, trockenes Tuch, um Feuchtigkeit von den Oberflächen zu entfernen.

## **Kühler für Kapillarkartusche hinzufügen**

#### **Erforderliche Materialien**

- Kühlmittel für Kapillarkartusche (PN 359976)
- Füllwerkzeug (PN 144647)
- 1. Überprüfen Sie den Pegel des Kühlmittels auf der Vorderseite des BioPhase 8800- Systems.

Ist der Füllstand des Kartuschenkühlmittels **rot**, fügen Sie Kühlmittel hinzu.

- 2. Verschieben Sie das Panel nach links, um Zugriff auf den Kühlmittelfüllanschluss zu erhalten.
- 3. Schließen Sie das Füllwerkzeug am Anschluss an.
- 4. Halten Sie das Ende der Spritze nach oben und füllen Sie die Sptritze langsam mit Kühlmittel, während Sie die Anzeige überwachen, bis der erforderliche Füllpegel erreicht ist.
- 5. Leeren Sie die Spritze.
6. Wiederholen Sie die Schritte [4](#page-107-0)und [5](#page-107-0) bis der Pegelstand des Kartuschenkühlmittels **grün** ist.

### **Abbildung 7-1: Füllanschluss des Kühlmittels**

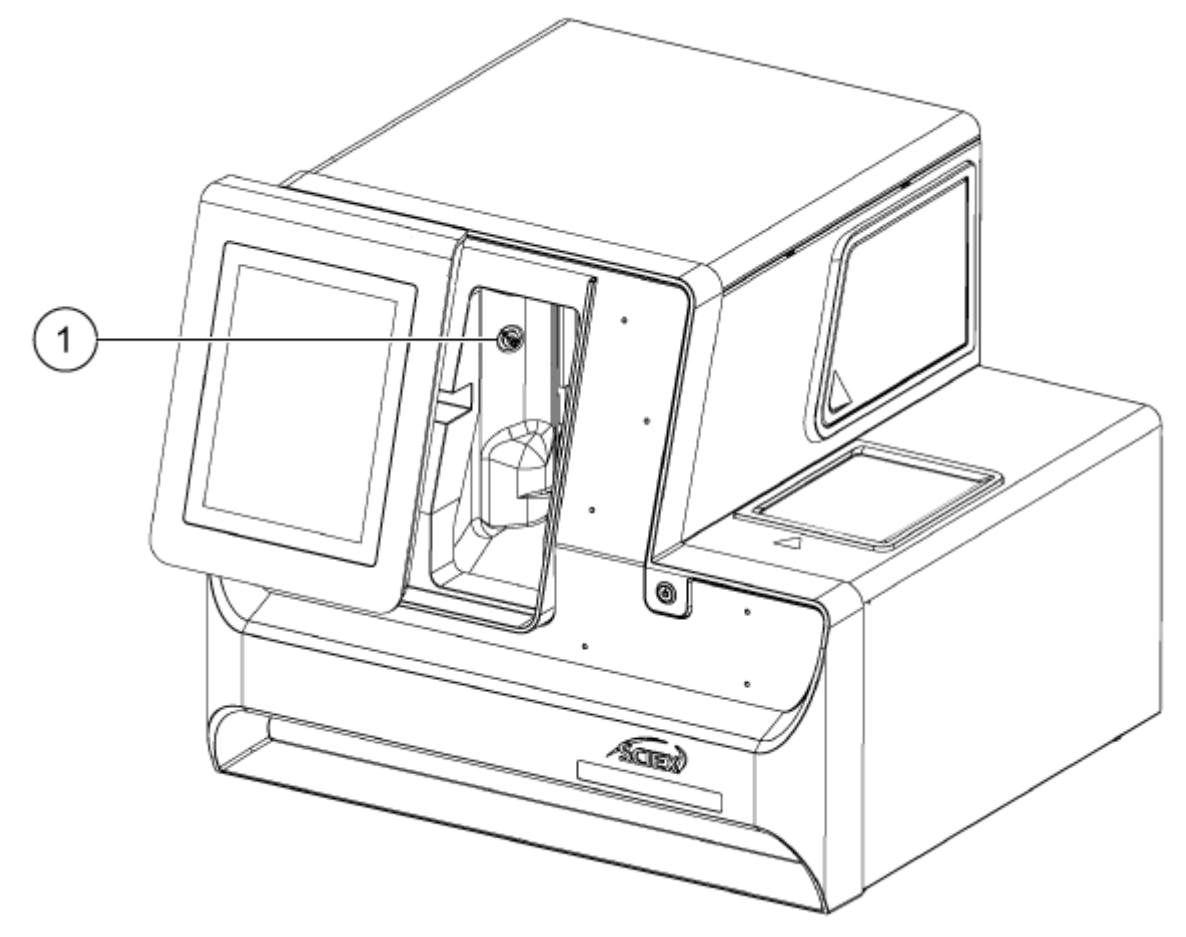

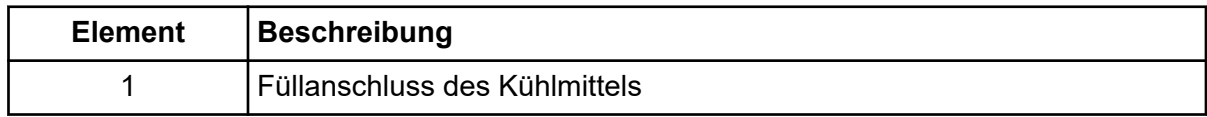

## **Probendeckel reinigen**

Entfernen und überprüfen Sie den Probendeckel regelmäßig. Reinigen Sie bei Bedarf den Probendeckel.

### **Erforderliche Materialien**

- Feuchtes Tuch
- Trockenes Tuch
- (Optional) Taschentücher

### <span id="page-109-0"></span>**Wartung**

1. Berühren Sie auf dem vorderen Bedienfeld **Eject Sample** oder **Eject Reagent**, um den Befehl zum Auswurf der Reagenz- oder Probenplatte auszulösen. Die Plattenbehälterabdeckung öffnet sich automatisch, um den Probenbehälter zu zeigen.

### **Abbildung 7-2: Probenbehälter offen**

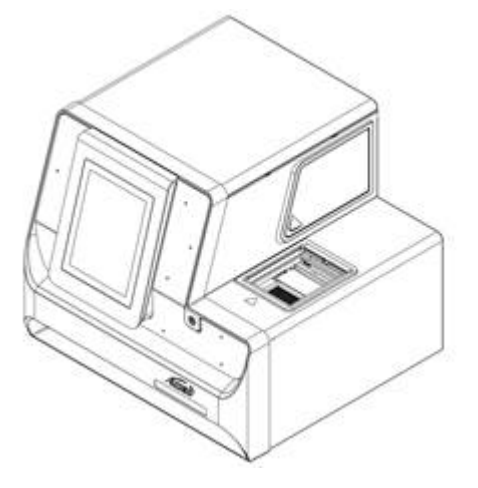

- 2. Sind Platten installiert, müssen diese entfernt werden.
- 3. Ergreifen Sie den Probendeckel an der Kante und ziehen Sie ihn vollständig unterhalb der Plattenbehälterabdeckung heraus.

#### **Abbildung 7-3: Entfernung des Probendeckels**

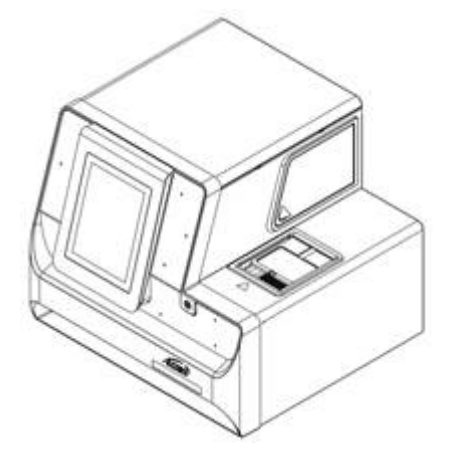

4. Entfernen Sie die schwimmende Abdeckung vom Deckel.

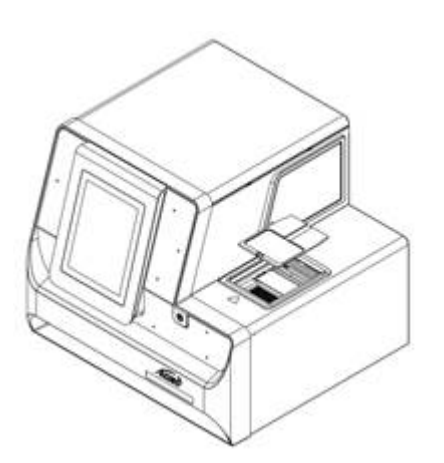

### **Abbildung 7-4: Entfernung der schwimmenden Abdeckung**

- 5. Reinigen Sie die Unterseite von beiden mit einem feuchten Tuch oder Taschentuch und trocknen Sie sie dann mit einem trockenen Tuch oder einem Taschentuch.
- 6. Installieren Sie die schwimmende Abdeckung und installieren Sie danach den Deckel im Instrumentenbehälter, indem Sie ihn ganz in den Einschub hineindrücken.

### **Abbildung 7-5: Probendeckel und schwimmende Abdeckung**

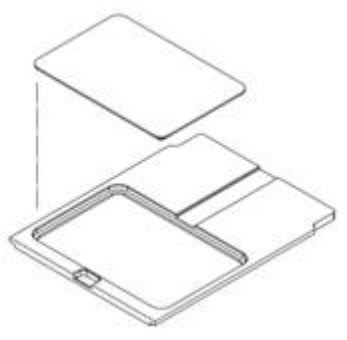

- 7. Drücken Sie den Probendeckel hinein, bis er einrastet.
- 8. Installieren Sie die Platten, die in Schritt [1](#page-109-0) entfernt wurden.

# **UV-Filter installieren**

Der UV-Detektor wird mit zwei Filtern geliefert: 220 nm und 280 nm. Ist ein anderer Filter erforderlich, kann einer oder beide Filter ersetzt werden. Siehe die Tabelle: [Tabelle 9-1](#page-132-0).

### **Erforderliche Materialien**

- Filter
- Puderfreie Handschuhe
- 1. Gehen Sie auf dem vorderen Bedienfeld wie folgt vor:
- a. Berühren Sie **Direct Control**, um den Bildschirm Direct Control zu öffnen.
- b. Berühren Sie **Wavelength Settings**.

Abbildung 7-6: Schaltfläche "Wavelength Settings"

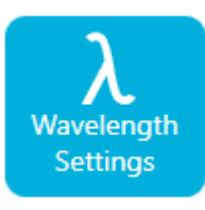

c. Berühren Sie **Replace Filter**, um den Filter auszutauschen. Die Schaltfläche **Replace Filter** ist deaktiviert, wenn die Werte **UV Filter 1** und **UV Filter 2** nicht eingegeben wurden.

Ein Fenster wird mit einem Bild und Anweisungen geöffnet.

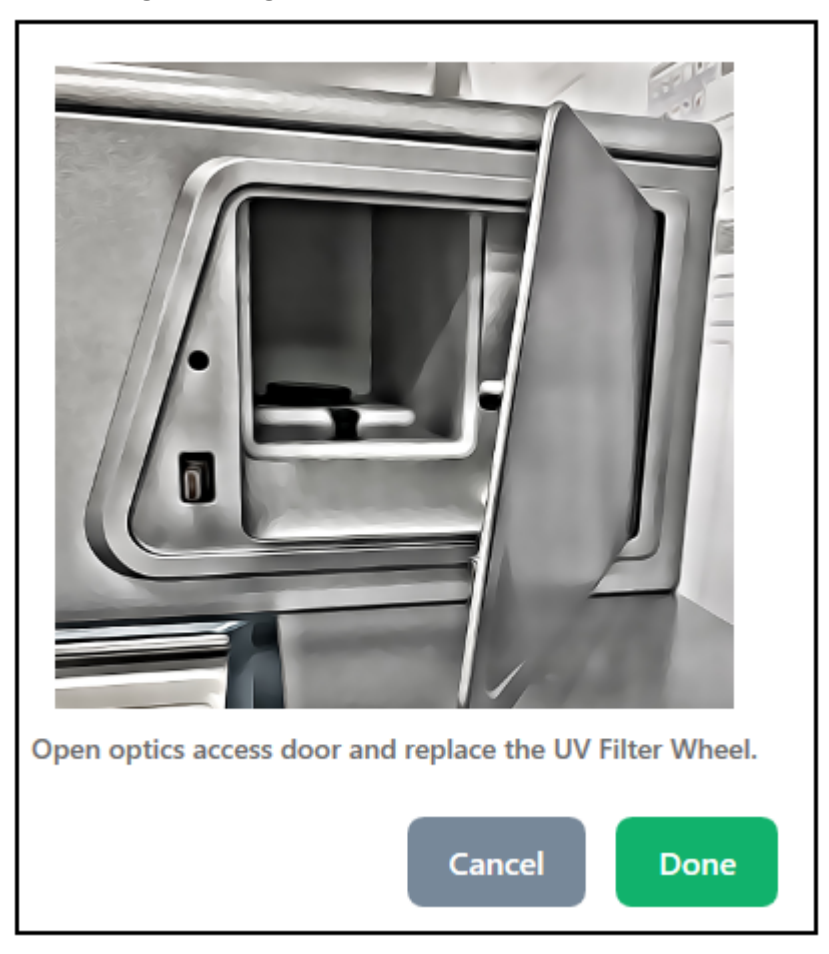

#### **Abbildung 7-7: Zugriffsklappe für Optikbehälter**

2. Drücken Sie auf dem Instrument die untere linke Ecke, um die Zugriffsklappe für den Optikbehälter zu entsperren und zu öffnen.

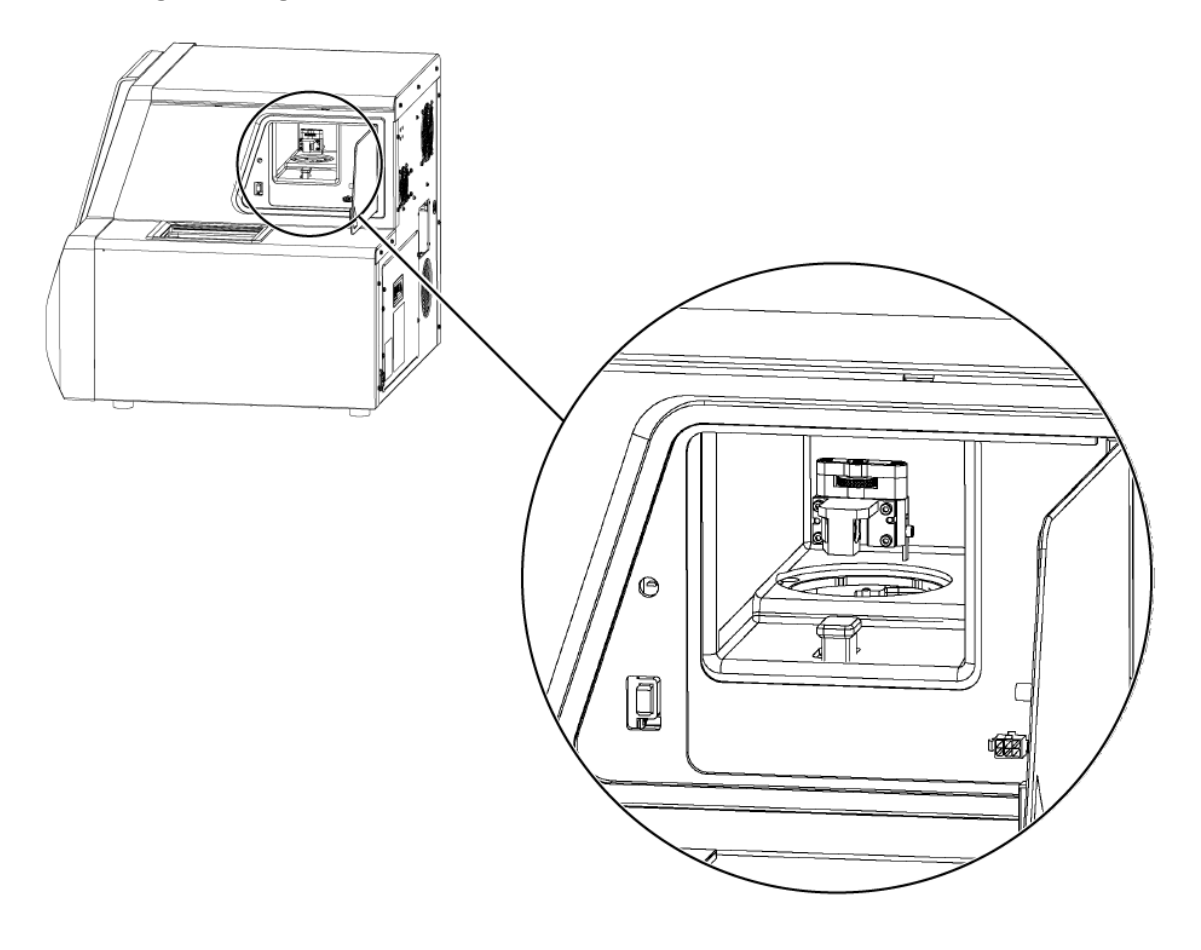

### **Abbildung 7-8: Zugriffsklappe für Optikbehälter öffnen**

**VORSICHT: Möglicher Datenverlust. Öffnen Sie die Zugangstür des Optikfachs nicht während eines Durchlaufs. Wenn die Tür geöffnet wird, schalten sich das Spannungssystem und die Lichtquelle aus und die Trennung kann beeinträchtigt werden.**

- 3. Nehmen Sie die runde Abdeckung und die Filterbaugruppe ab.
- 4. Drehen Sie die Flügelschraube gegen den Uhrzeigersinn, um sie zu lösen, und entfernen Sie die Filterbaugruppe.

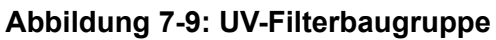

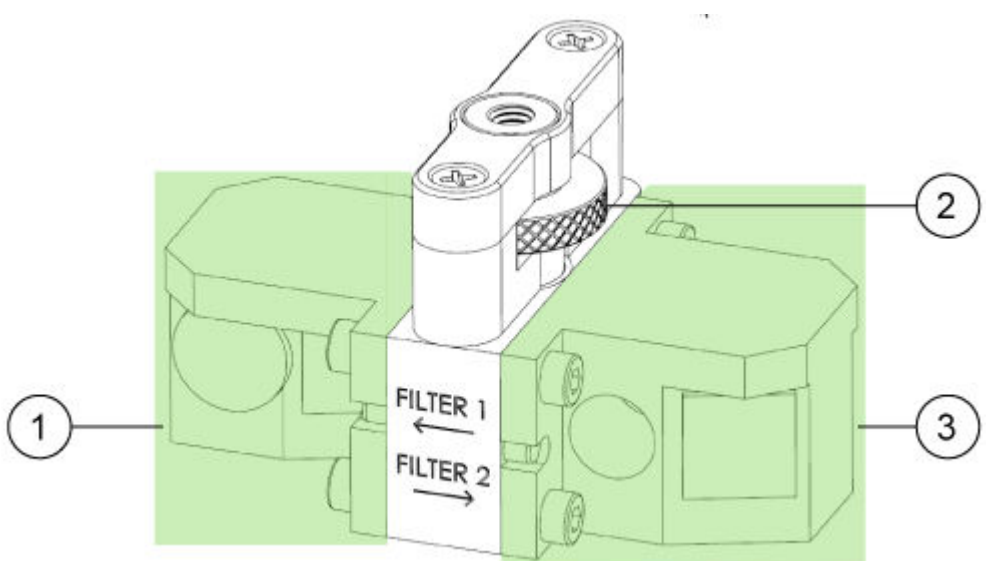

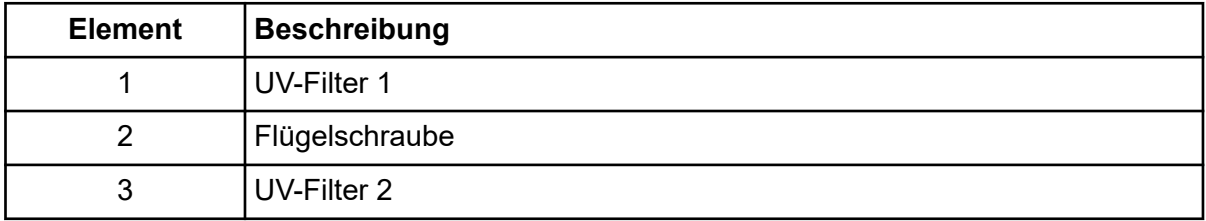

- 5. Installieren Sie die Filterbaugruppe.
- 6. Drehen Sie die Flügelschraube im Uhrzeigersinn, um sie zu befestigen.
- 7. Bringen Sie die runde Abdeckung an.
- 8. Schließen Sie die Zugriffsklappe für den Optikbehälter.
- 9. Berühren Sie auf der Vorderseite **Done**.
- 10. Aktualisieren Sie auf dem vorderen Bedienfeld die Filterinformationen:
	- a. Geben Sie eine UV-Wellenlänge und Seriennummer für UV-Filter 1 ein.
	- b. Geben Sie eine UV-Wellenlänge und Seriennummer für UV-Filter 2 ein.
	- c. Berühren Sie **Done**. Die UV-Filterdaten wurden erfolgreich geändert.

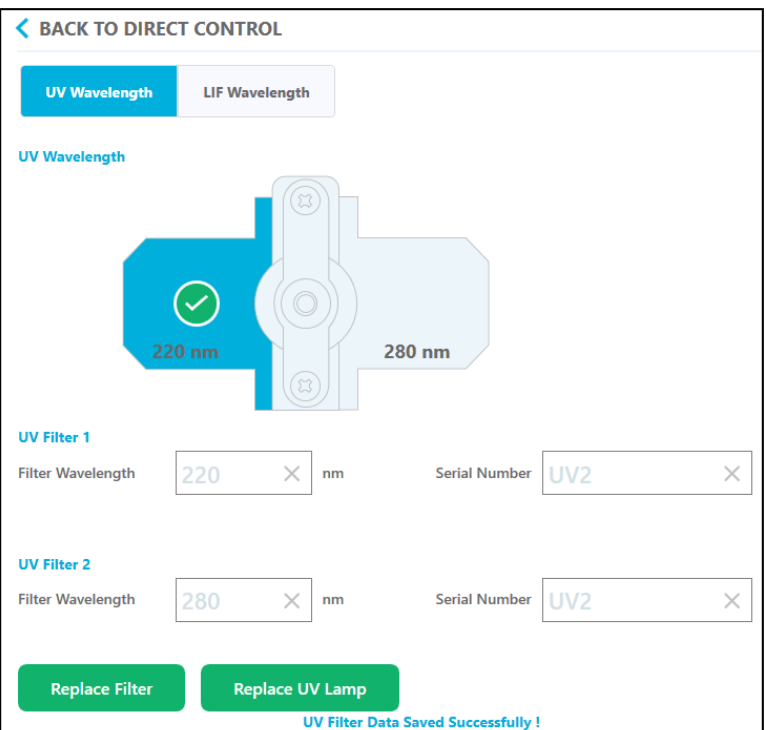

**Abbildung 7-10: Gespeicherte Änderungen der UV-Filterbaugruppe**

## **UV-Lampe installieren**

Die UV-Lampe wird vom UV-Detektor verwendet. Wenn die Basislinie übermäßig rauscht oder die Lampe nicht leuchtet, muss eventuell die Lampe ersetzt werden.

### **Erforderliche Materialien**

- UV-Lampe
- Puderfreie Handschuhe

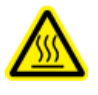

**WARNHINWEIS! Gefahr durch heiße Oberflächen. Lassen Sie vor dem Austauschen einer Lampe die Lampe ausreichend lange abkühlen. Eine heiße Lampe kann Verbrennungen verursachen.**

- 1. Gehen Sie auf dem vorderen Bedienfeld wie folgt vor:
	- a. Berühren Sie **Direct Control**, um den Bildschirm Direct Control zu öffnen.
	- b. Berühren Sie **Wavelength Settings**.

### Abbildung 7-11: Schaltfläche "Wavelength Settings"

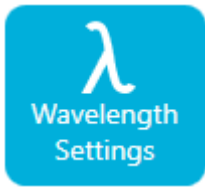

c. Berühren Sie **Replace UV Lamp**, um die UV-Lampe auszutauschen. Ein Fenster wird mit einem Bild und Anweisungen geöffnet.

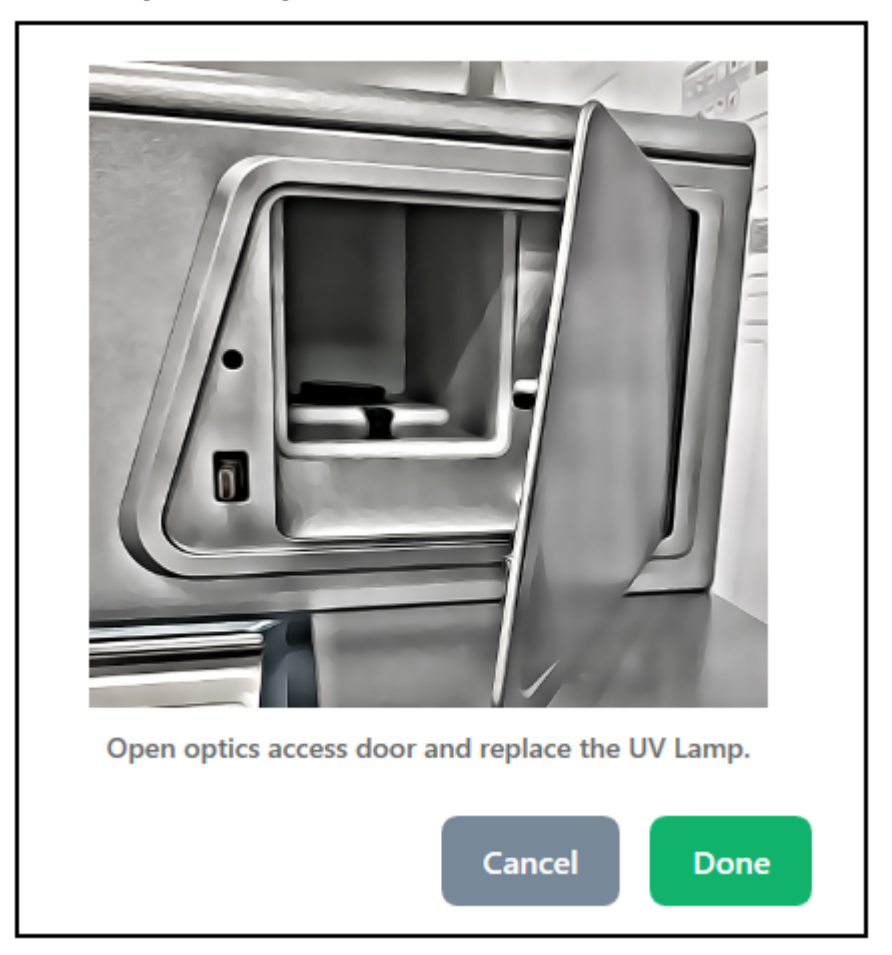

#### **Abbildung 7-12: Zugriffsklappe für Optikbehälter**

2. Drücken Sie auf dem Instrument die untere linke Ecke, um die Zugriffsklappe für Optikbehälter zu entsperren und öffnen. Eine Sicherheitssperre schaltet den Strom zur Lampe aus, wenn die Zugriffsklappe geöffnet ist.

### **Abbildung 7-13: UV-Ersatzlampe**

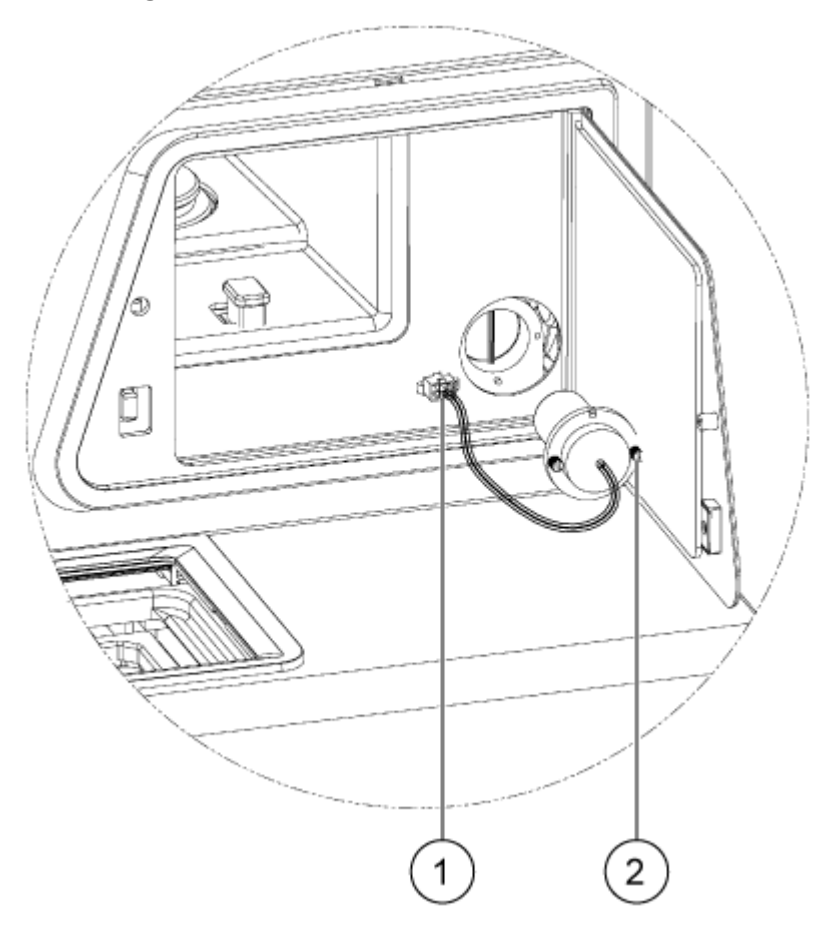

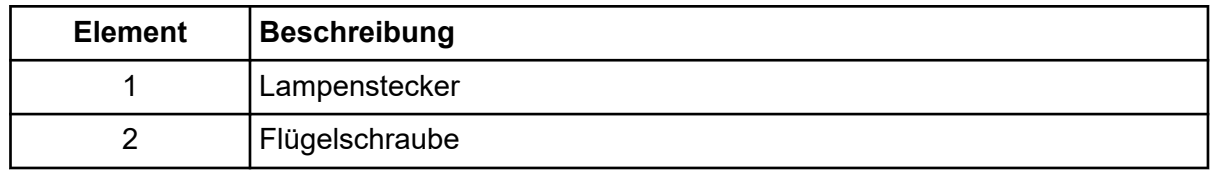

- 3. Warten Sie, bis die Lampe abgekühlt ist, bevor Sie sie austauschen.
- 4. Drücken Sie die Seitenlaschen des Anschlusses, um ihn vom Panel zu lösen.
- 5. Lösen Sie die unverlierbaren Rändelschrauben und drücken Sie auf die Arretierungslasche des Anschlusses.
- 6. Bauen Sie die Lampe aus.
- 7. Bauen Sie die neue Lampe ein und richten Sie den Stift an der Nut aus.
- 8. Befestigen Sie die unverlierbaren Rändelschrauben.
- 9. Bauen Sie den Anschluss ein.
- 10. Schließen Sie die Zugriffsklappe für den Optikbehälter. Eine Sicherheitssperre schaltet den Strom zur Lampe ein, wenn die Zugriffsklappe geschlossen ist.

11. Berühren Sie auf der Vorderseite **Done**.

Die UV-Lampe wurde erfolgreich ausgewechselt.

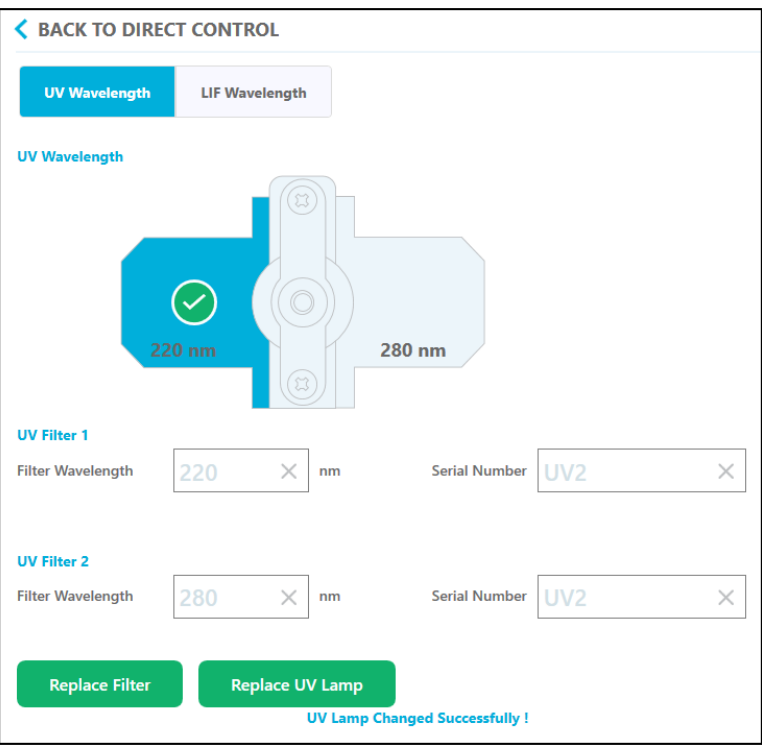

**Abbildung 7-14: UV-Ersatzlampe ausgetauscht**

12. Berühren Sie bei Bedarf die Schaltfläche **UV Lamp** auf dem Menüband. Die Lampe wird eingeschaltet und der Zeitgeber zählt herunter, um die verbleibende Zeit anzugeben, bevor die Lampe bereit ist.

## **LIF-Detektorfilter installieren**

Der LIF-Detektor ist mit zwei Filtern ausgestattet: ein Kerbfilter, der Licht bei 488 nm blockiert, und ein Emissionsfilter, der Licht bei 520 nm überträgt. Die Filter sind in einem Filterhalter installiert. Ist ein neuer Filter erforderlich, muss der vollständige Filterhalter erworben werden.

#### **Erforderliche Materialien**

- Filterhalter (PN 5066941)
- Puderfreie Handschuhe
- 1. Gehen Sie auf dem vorderen Bedienfeld wie folgt vor:
	- a. Berühren Sie **Direct Control**, um den Bildschirm Direct Control zu öffnen.
	- b. Berühren Sie **Wavelength Settings**.

### Abbildung 7-15: Schaltfläche "Wavelength Settings"

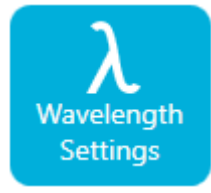

- c. Berühren Sie **LIF Wavelength**.
- d. Berühren Sie **Replace Filter**. Ein Fenster wird mit einem Bild und Anweisungen geöffnet.

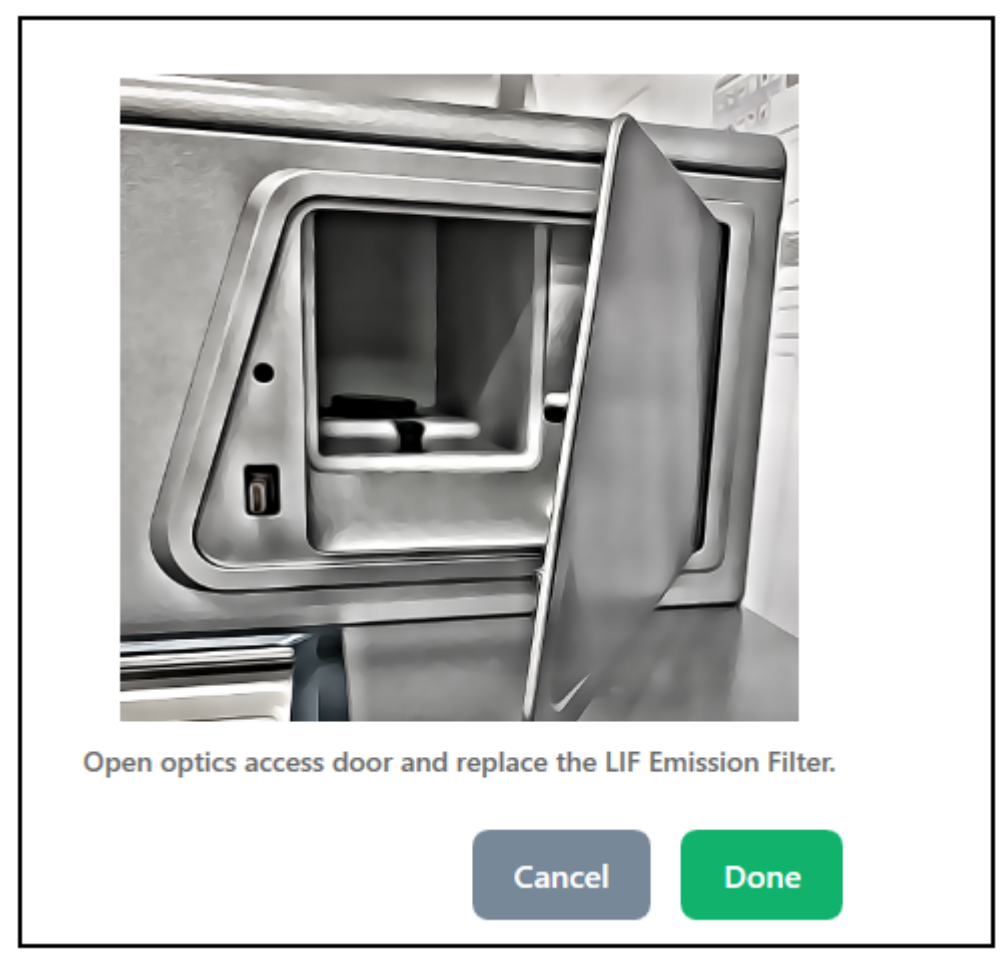

**Abbildung 7-16: Zugriffsklappe für Optikbehälter**

2. Drücken Sie auf dem Instrument die untere linke Ecke, um die Zugriffsklappe für Optikbehälter zu entsperren und öffnen. Eine Sicherheitssperre schaltet den Strom zum Laser aus, wenn die Zugriffsklappe geöffnet ist.

**VORSICHT: Möglicher Datenverlust. Öffnen Sie die Zugangstür des Optikfachs nicht während eines Durchlaufs. Wenn die Tür geöffnet wird, schalten sich das Spannungssystem und die Lichtquelle aus und die Trennung kann beeinträchtigt werden.**

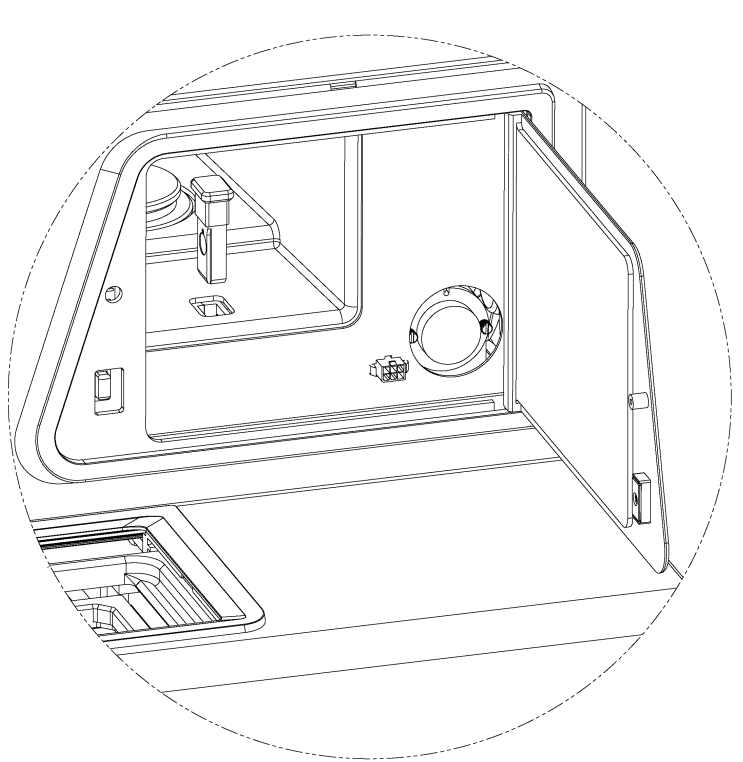

**Abbildung 7-17: LIF-Filterhalter ausbauen**

- 3. Bauen Sie den LIF-Filterhalter aus.
- 4. Installieren Sie den neuen Filter und Halter.

### **Abbildung 7-18: LIF-Filterhalter**

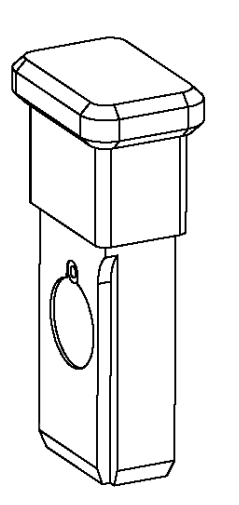

- 5. Berühren Sie **Done**.
- 6. Aktualisieren Sie auf dem vorderen Bedienfeld die LIF-Filterinformationen:
	- a. Geben Sie eine Filter-Wellenlänge und Seriennummer für LIF-Emissionsfilter ein.
	- b. Berühren Sie **Done**. Der LIF-Filter wurde erfolgreich ausgewechselt.

**Abbildung 7-19: LIF-Wellenlänge**

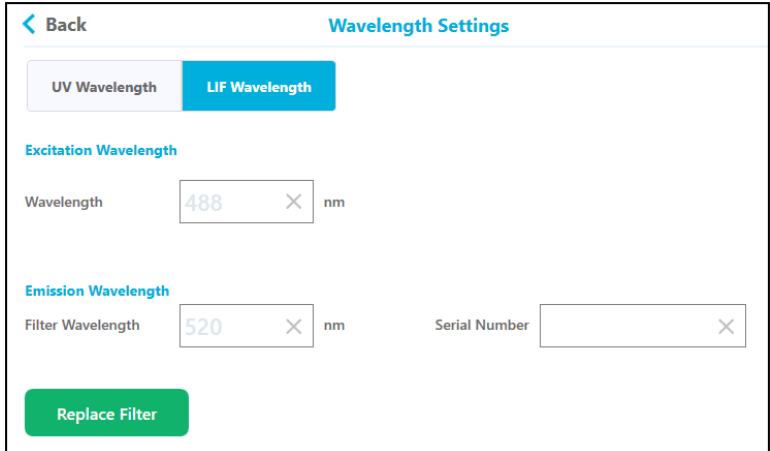

## **Kalibrieren des LIF-Detektors**

**Hinweis:** Diese Funktion ist nur für Altdaten vorgesehen. SCIEX Empfiehlt die Verwendung dieses Verfahrens nicht zur Verwendung mit dem BioPhase 8800-System.

Laserinduzierte Fluoreszenz (LIF)-Erkennungssysteme können unterschiedliche Reaktionen zeigen, wenn Änderungen am optischen Pfad vorgenommen werden, etwa die Installation einer anderen Kartusche oder die Durchführung der Trennung auf einem anderen System. Aus diesem Grund werden Ergebnisse für den LIF-Detektor in relativen Fluoreszenzeinheiten (RFU) statt Lumen oder einer anderen Maßeinheit angegeben.

Eine Funktion zur Kalibrierung des LIF-Detektors ist über das vordere Bedienfeld des BioPhase 8800 verfügbar. Die Kalibrierung verwendet eine von SCIEX bereitgestellt Kalibrationslösung, um diese Einflüsse zu korrigieren.

### **Erforderliche Materialien**

- LIF Performance Test Mixture
- Capillary Performance Run Buffer A
- 1. Fügen Sie 1 ml LIF Performance Test Mixture und 1 ml Capillary Performance Run Buffer A in einen Behälter, um eine 2-ml-Lösung herzustellen.
- 2. Fügen Sie wie in der folgenden Tabelle angegeben mit einer Pipette 200 μl der Reagenz zur Probeneinlassplatte hinzu.

| <b>Spalte</b> | Reagenz                                 |
|---------------|-----------------------------------------|
|               | (Leer lassen)                           |
| 2             | Capillary Performance Run Buffer A      |
| 3             | Capillary Performance Run Buffer A      |
| 4             | LIF Performance Test Mixture - verdünnt |
| 5 bis 12      | (Leer lassen)                           |

**Tabelle 7-1: Kalibrationsreagenzien auf der Probeneinlassplatte**

- 3. Fügen Sie mit einer Pipette 1,5 ml Capillary Performance Run Buffer A in die Wells in den Spalten 2 bis 4 der Probenauslassplatte hinzu. Fügen Sie nichts in die Wells in Spalte 1 oder Spalte 5 bis 12 hinzu.
- 4. Legen Sie die Probenplatten in das System.
- 5. Berühren Sie auf der Vorderseite **Calibration**.

### Abbildung 7-20: Schaltfläche "Calibration"

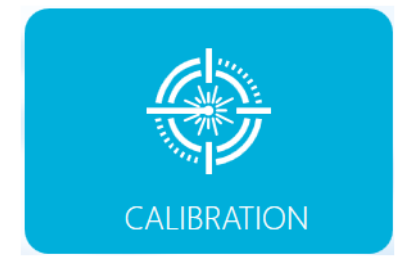

6. Geben Sie im Feld **Target RFU** 40 ein und berühren Sie danach **Start Calibration**.

**Hinweis:** Um die LIF-Detektorreaktion so zu kalibrieren, dass sie mit den Ergebnissen eines PA 800 Plus-Systems übereinstimmen, verwenden Sie den **Target RFU value**, der im LIF Calibration Wizard in der 32 Karat-Software auf dem PA 800 Plus-Controller eingegeben wurde.

Der Sequenz-Durchlaufbildschirm wird angezeigt. Die Kalibrierung dauert etwa 12 Minuten. Nach Abschluss der Kalibration wird eine Meldung angezeigt.

- 7. Berühren Sie **OK**. Das Fenster zur Durchführung der Sequenz wird angezeigt.
- 8. Überprüfen Sie die Ergebnisse:
	- a. Berühren Sie auf der Vorderseite **Calibration**.
	- b. Überprüfen Sie die Ergebnisse in der Spalte **New Factors**. Der Wert sollte zwischen 0,5 und 2,0 liegen.
	- c. Berühren Sie **Save Calibration**.

Liegt der Wert außerhalb des Bereichs, kann der Benutzer die neuen Faktoren akzeptieren oder die Kalibrierung wiederholen.

Verwenden Sie eine neue Probenplatte bei der Wiederholung der Kalibration.

## **Sicherung auswechseln**

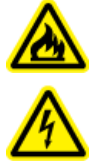

**WARNHINWEIS! Brandgefahr oder Stromschlaggefahr. Schalten Sie den Strom aus und trennen Sie das System von der Netzversorgung, bevor Sie Sicherungen austauschen. Ersetzen Sie Sicherungen ausschließlich durch Sicherungen des richtigen Typs mit den entsprechenden Nennwerten. Eine Nichtbeachtung dieser Empfehlungen kann zu Feuer, Stromschlägen oder einer Fehlfunktion des Geräts führen.**

### **Erforderliche Materialien**

- 10 A 250-V-Sicherung, gekennzeichnet als T10A250V
- Kleiner Schlitzschraubendreher
- 1. Schalten Sie den Strom zum System aus.
- 2. Trennen Sie das Stromversorgungskabel von der Strombuchse und von der Rückseite des Systems.
- 3. Entfernen Sie den Sicherungshalter oberhalb des Anschlusses für das Stromversorgungskabel mit einem kleinen Schlitzschraubendreher.
- 4. Nehmen Sie die Sicherung aus dem Sicherungsträger.
- 5. Installieren Sie die Sicherung im Sicherungsträger und setzen Sie die Baugruppe in das System ein.
- 6. Schließen Sie das Stromversorgungskabel auf der Rückseite des Systems und die Strombuchse an.
- 7. Schalten Sie den Strom zum System ein.
- 8. Öffnen Sie auf dem Windows-Desktop die BioPhase-Software und melden Sie sich bei der Software an.
- 9. Wenn das System nicht normal läuft oder wenn die Sicherung erneut herausspringt, dann kontaktieren Sie [sciex.com/request-support.](https://sciex.com/request-support)

## **Systemprotokoll exportieren**

Die BioPhase Log File Extractor-Software ist ein Hilfsprogramm zum Export des Protokolls von einem BioPhase 8800-System. Der technische Kundendienst von SCIEX kann dieses Protokoll anfordern, um bei Problemlösungen für das System zu helfen.

1. Doppelklicken Sie auf dem Desktop auf das Symbol **BioPhase Log File Extractor**. Die BioPhase Log File Extractor Software wird geöffnet. Auf der linken Seite ist eine Liste von BioPhase 8800-Systemen.

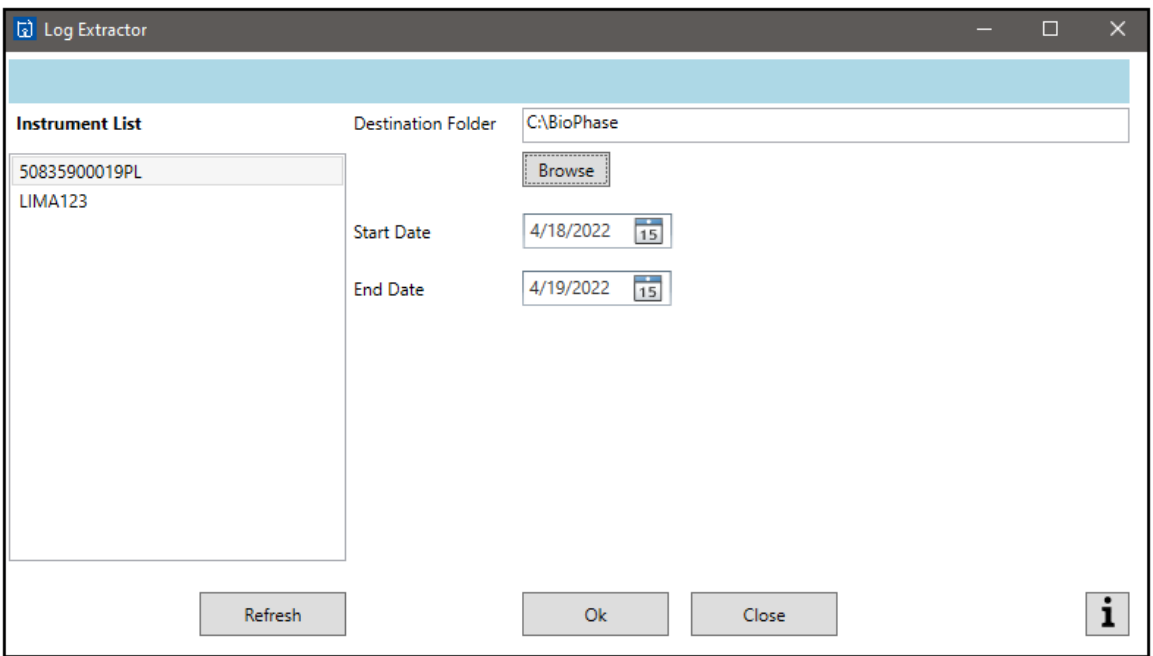

Abbildung 7-21: Fenster "Log Extractor"

- 2. Klicken Sie in der Liste auf der linken Seite auf das BioPhase 8800-System mit dem Protokoll, das exportiert werden soll. Klicken Sie auf **Refresh**, um die Instrumentenliste zu aktualisieren.
- 3. Klicken Sie für **Destination Folder** auf **Browse**, um das Verzeichnis für das exportierte Protokoll auszuwählen.
- 4. (Optional) Um einen zu exportierenden Bereich auszuwählen, klicken Sie auf **Select a date** und wählen Sie das erste und letzte Datum für den Bereich aus.

5. Klicken Sie auf **OK**. Die Ergebnisse werden in eine XML-Datei mit der Dateierweiterung txt exportiert. Die Projekt-Management-Software wird verwendet, um Projekte auf dem BioPhase 8800- System verfügbar zu machen, dem Benutzer Zugriffsrechte auf Projekte zu geben und dem Benutzer Abzeichnungsberechtigungen zu geben.

Mit der Projekt-Management-Software können Projektverzeichnisse auf dem lokalen Computer und in Netzwerk-Konfigurationen verwendet werden.

- Um die Projekt-Management-Software in einer lokalen Computerkonfiguration zu verwenden, muss der Benutzer Anmeldedaten für den lokalen Computer haben. Projekte werden auf dem lokalen Computer gespeichert.
- Um die Projekt-Management-Software in einer Netzwerk-Konfiguration zu verwenden, muss der Benutzer Anmeldedaten für den Domänenisolator und eine Zugriffsberechtigung zum Kundennetzwerk haben. Projekte werden in vom Benutzer angegebenen Projektverzeichnissen auf dem Netzwerk gespeichert.

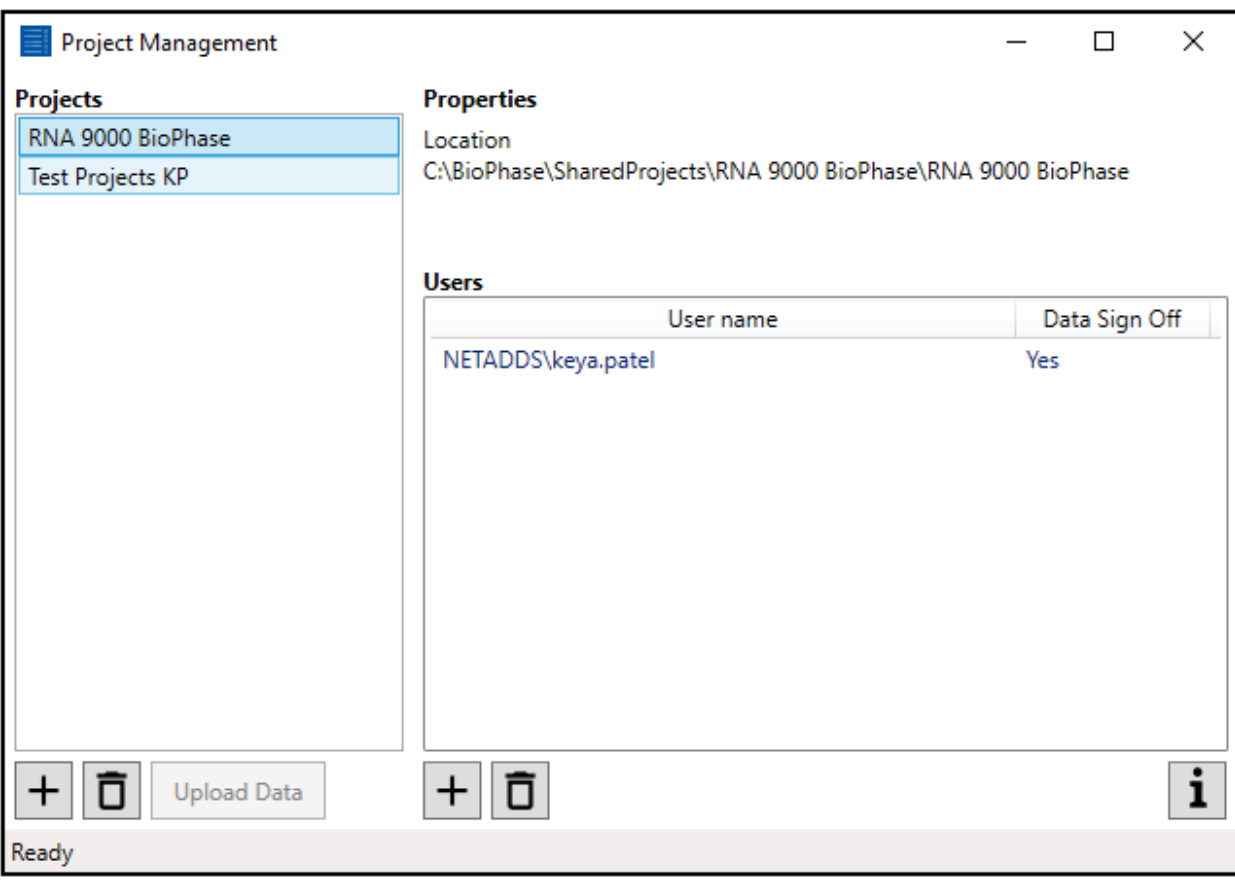

### **Abbildung 8-1: Projekt-Management-Software**

| <b>Bezeichnung</b> | <b>Beschreibung</b>                                                                                                    |
|--------------------|----------------------------------------------------------------------------------------------------|
| <b>Projects</b>    | Zeigt alle verfügbaren Projekte.                                                                                                    |
| <b>Properties</b>  | Zeigt die Position des ausgewählten Projekts.                                                                                           |
| <b>Users</b>       | Zeigt die Benutzer, die mit dem ausgewählten Projekt verknüpft<br>sind. Die Spalten in der Liste sind:                                  |
|                    | Username: Zeigt den Benutzernamen für den Benutzer.<br>$\bullet$                                                                        |
|                    | Data Sign Off: Zeigt an, ob der Benutzer berechtigt ist, Daten<br>für das Projekt elektronisch zu unterzeichnen.                        |
|                    | Klicken, um ein Projekt zur Liste Projects hinzuzufügen.                                                                                |
|                    | Klicken, um ein Projekt aus der Liste <b>Projects</b> zu entfernen.                                                                     |
| <b>Upload Data</b> | Klicken, um manuell die Daten aus der Projekt-Management-<br>Software zum Hauptserver hochzuladen. Siehe Abschnitt: Daten<br>hochladen. |
|                    | Klicken, um einen Benutzer zur Liste Users hinzuzufügen.                                                                                |
|                    | Klicken, um einen Benutzer aus der Liste Users zu entfernen.                                                                            |
|                    | Klicken, um die Informationen der Projekt-Management-Software<br>anzuzeigen.                                                            |

**Tabelle 8-1: Listen und Funktionen**

## **Ein Projektverzeichnis im File Explorer hinzufügen**

Diese Aufgabe wird normalerweise vom Laborleiter oder -administrator durchgeführt.

- 1. Öffnen Sie den File Explorer.
- 2. Geben Sie den Dateipfad im Suchfeld ein: C:/BioPhase/Projects und drücken Sie danach auf **Enter**.
- 3. Klicken Sie auf **New Folder** und geben dann den Namen des Projekts als Verzeichnisnamen ein. In der BioPhase Software wird das neue Projektverzeichnis angezeigt.

## **Projekt auf dem System verfügbar machen**

Verwenden Sie dieses Verfahren, um ein Projekt auf dem BioPhase 8800-System verfügbar zu machen.

- 1. Öffnen Sie die Projekt-Management-Software.
- 2. Klicken Sie unten in der Liste **Projects** auf  $\pm$ . Das Dialogfeld "Add New Project" öffnet sich.
- 3. Um das vorhandene Projekt zu finden, klicken Sie auf **Browse**, suchen nach dem Projektverzeichnis und wählen es aus.

**Hinweis:** Befindet sich das Projekt auf einem zugeordneten Netzwerklaufwerk, verwenden Sie den vollständigen Pfad zum Verzeichnis in der **Files Location**. Wenn der zugeordnete Laufwerksname statt des vollständigen Pfads verwendet wird, kann es zu Problemen beim Zugriff auf die Projekte kommen.

4. Geben Sie im Feld **Project Name** den Namen des Projekts ein.

**Tipp!** Verwenden Sie denselben Namen wie für das existierende Projektverzeichnis.

#### Abbildung 8-2: Dialogfeld "Add New Project"

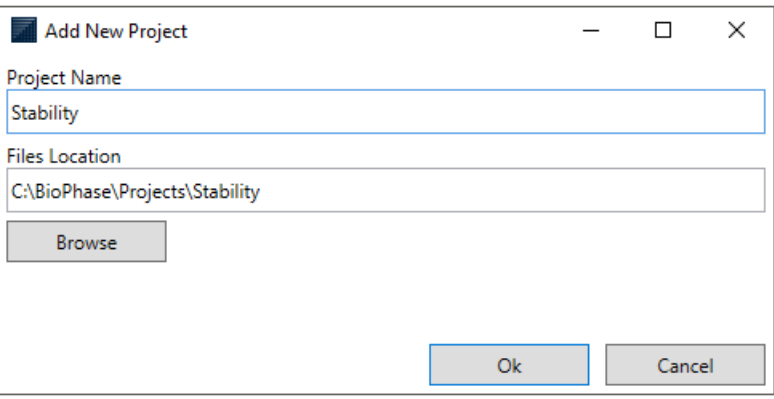

- 5. Klicken Sie auf **Ok**. Das Dialogfeld "Add New Project" wird geschlossen und das Projekt wird in der Liste **Projects** angezeigt.
- 6. Um dem Benutzer Zugriff auf das Projekt zu geben, fügen Sie ihn zum Projekt hinzu. Siehe Abschnitt: Benutzer zu einem Projekt hinzufügen

### **Benutzer zu einem Projekt hinzufügen**

Verwenden Sie dieses Verfahren um einen Benutzer zu einem Projekt hinzuzufügen.

- 1. Öffnen Sie die Projekt-Management-Software.
- 2. Klicken Sie auf ein Projekt in der Liste **Projects**.

3. Klicken Sie unten in der Liste **Users** auf  $\pm$ . Das Dialogfeld "Add User to Project" wird geöffnet.

### Abbildung 8-3: Dialogfeld "Add User to Project"

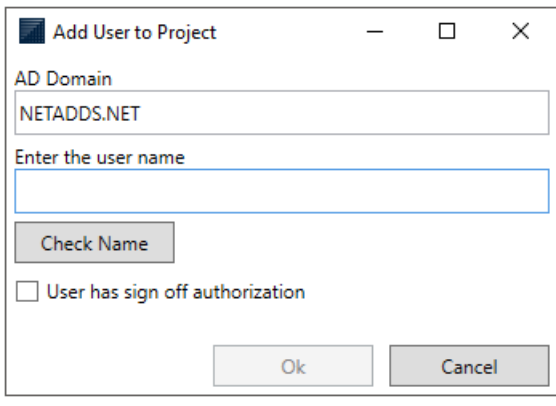

4. Geben Sie im Feld **Enter the user name** den Namen des Benutzers ein, dem Zugriff auf das Projekt gegeben werden soll.

Dies ist der Benutzername, mit dem sich der Benutzer beim Computer anmeldet.

5. Klicken Sie auf **Check Name**.

Wird der Benutzername nicht gefunden, wird das Feld **Enter the user name** mit zusätzlichen Informationen aktualisiert.

#### Abbildung 8-4: Dialogfeld "Add User to Project"

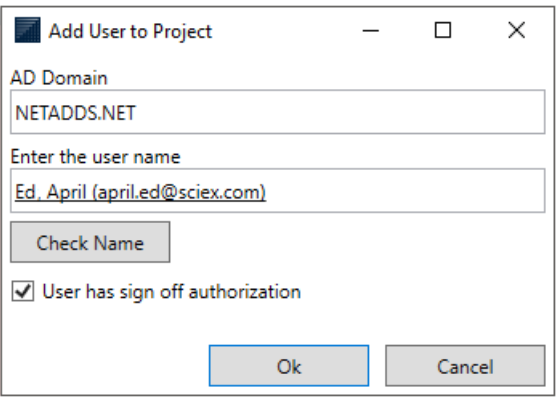

- 6. Klicken Sie auf **User has sign off authorization**, um dem Benutzer Abzeichnungsberechtigungen zu geben.
- 7. Klicken Sie auf **Ok**. Das Dialogfeld "Add User to Project" wird geschlossen und der Name des Benutzers, der hinzugefügt wurde, wird in der Liste **Users** angezeigt.

## **Zugriff auf ein Projekt im System löschen**

Löschen Sie mit diesem Verfahren den Zugriff aller Benutzer zu einem Projekt.

- <span id="page-129-0"></span>1. Klicken Sie auf ein Projekt in der Liste **Projects**.
- 2. Klicken Sie unten in der Liste **Projects** auf  $\boxed{0}$ .
- 3. Klicken Sie im Warndialogfeld auf **Yes**.

**Hinweis:** Dieses Verfahren löscht den Benutzerzugriff auf ein Verzeichnis. Das Projektverzeichnis wird nicht gelöscht.

## **Daten hochladen**

Die Funktion Projekt-Management **Upload Data File** wird verwendet, um manuell die Daten von der Projekt-Management-Software zum Hauptserver hochzuladen, wenn die Datenverbindung zwischen dem Domänenisolator und dem Instrument verloren gegangen ist.

**Hinweis:** Die Schaltfläche **Upload Data** ist deaktiviert, wenn es keine archivierten Daten gibt.

- 1. Wenn die Datenverbindung zwischen dem Domänenisolator und dem vorderen Bedienfeld unterbrochen ist, warten Sie darauf, dass der Sequenzdurchlauf abgeschlossen ist.
- 2. Starten Sie den Computer neu und öffnen Sie die Projekt-Management-Software.
- 3. Klicken Sie auf der Startseite des Projekt-Management auf **Upload Data**, um die archivierten Daten zum Hauptserver hochzuladen.
- 4. Klicken Sie auf "OK" im Dialogfeld "Message".

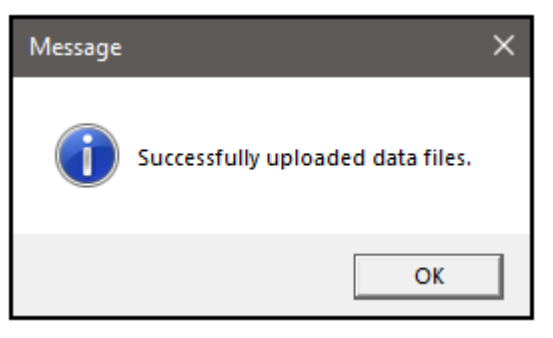

### **Löschen eines Benutzers aus einem Projekt**

Verwenden Sie dieses Verfahren um einen Benutzer aus einem Projekt zu löschen.

- 1. Klicken Sie auf ein Projekt in der Liste **Projects**.
- 2. Klicken Sie in der Liste **Users** auf einen Benutzer, der mit dem Projekt verbunden ist.
- 3. Klicken Sie unten in der Liste Users auf **D**. Der gelöschte Benutzer erhält keinen Zugriff auf das Projekt auf dem vorderen Bedienfeld des BioPhase 8800-Systems.

# **Projekteinstellung bestätigen**

- 1. Melden Sie sich auf dem BioPhase 8800 System mit den Anmeldeinformationen eines Benutzers, der einem Projekt zugeordnet wurde, an.
- 2. Berühren Sie auf der Vorderseite **Run Sequence**. Die Liste der Projekte wird im blauen Teilfenster auf der linken Seite des Fenster "Run Sequence" angezeigt.
- 3. Klicken Sie auf zur Aktualisierung der Liste **Projects**.
- 4. Stellen Sie sicher, dass die zugewiesenen Projekte angezeigt werden. Werden die zugewiesenen Projekte nicht angezeigt, melden Sie sich vom System ab und befolgen Sie die folgenden Schritte.
- 5. Berühren Sie **Log off**.
- 6. Melden Sie sich als Benutzer mit Administratorrechten an. Im Dialogfeld "Login":
	- a. Geben Sie in das Feld **Username admin** ein.
	- b. Geben Sie in das Feld **Passcode password** ein.
	- c. Berühren Sie **Log In**.
- 7. Berühren Sie **Configuration**.

**Hinweis:** Die Schaltfläche **Configuration** ist nur für Benutzer mit Administratorrechten aktiviert.

- 8. Berühren Sie **Save**.
- 9. Berühren Sie **Log off**.
- 10. Führen Sie die Schritte 1 bis 4 noch einmal durch.

## **Version der Projektmanagement-Software anzeigen**

Verwenden Sie dieses Verfahren, um die Version der Projekt-Management-Software anzuzeigen.

- 1. Öffnen Sie die Projekt-Management-Software.
- 2. Klicken Sie unten in der Liste Users auf **i**. Das Dialogfeld "About Project Management Software" wird geöffnet.

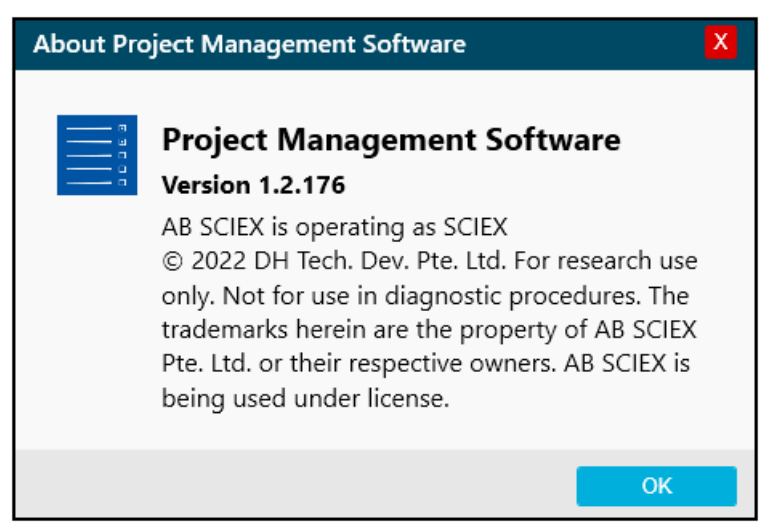

3. Klicken Sie auf **OK**, um das Dialogfeld zu schließen.

<span id="page-132-0"></span>So bestellen Sie Teile bei SCIEX:

- **Telefon:** (877) 740-2129, Option 1 (gebührenfrei, nur USA), oder besuchen Sie uns unter [sciex.com/contact-us,](https://sciex.com/contact-us) um einen Händler in Ihrer Nähe zu finden.
- **E-Mail:** [Sales.Americas@sciex.com](mailto:Sales.Americas@sciex.com)
- **Fax:** (800) 343-1346
- **Internet:** Für Kunden in den USA, GB und Deutschland erfolgen Bestellungen über [store.sciex.com.](https://store.sciex.com)

## **Kartuschen und Teile**

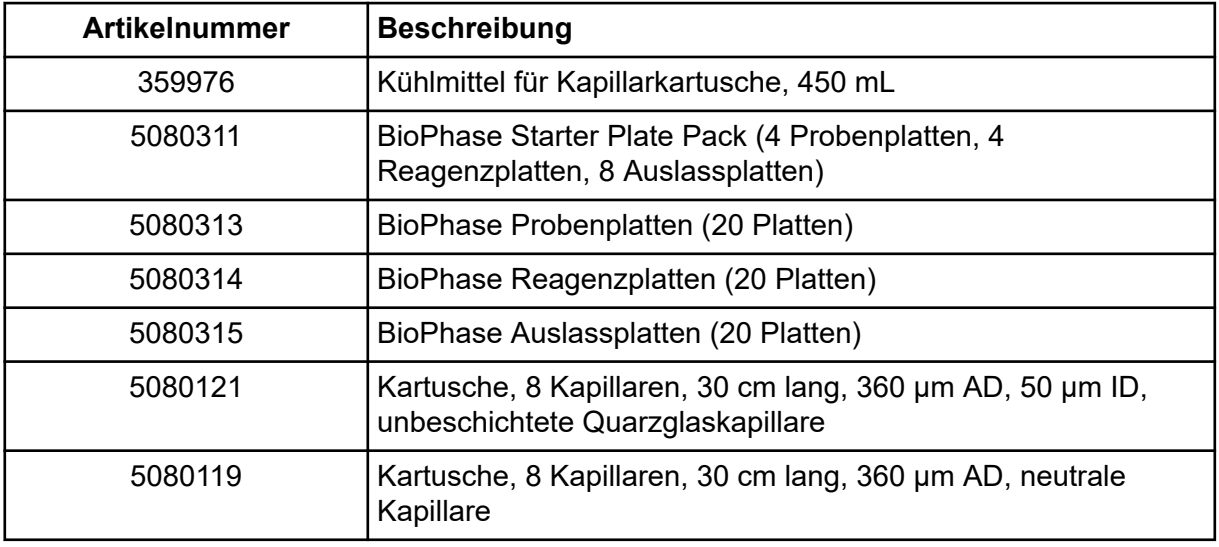

#### **Tabelle 9-1: Filter**

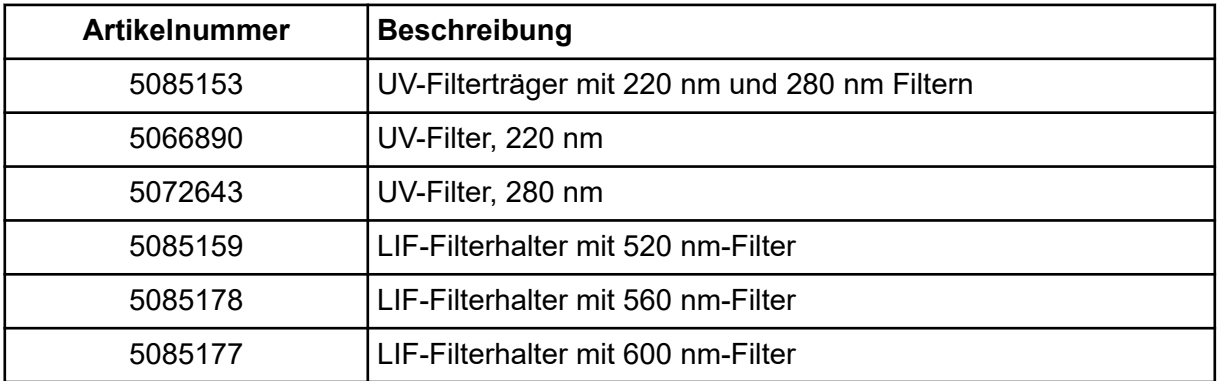

### **Tabelle 9-2: Lampe**

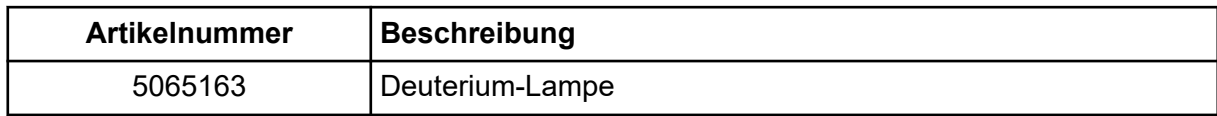

# **Instrumentenspezifikationen**

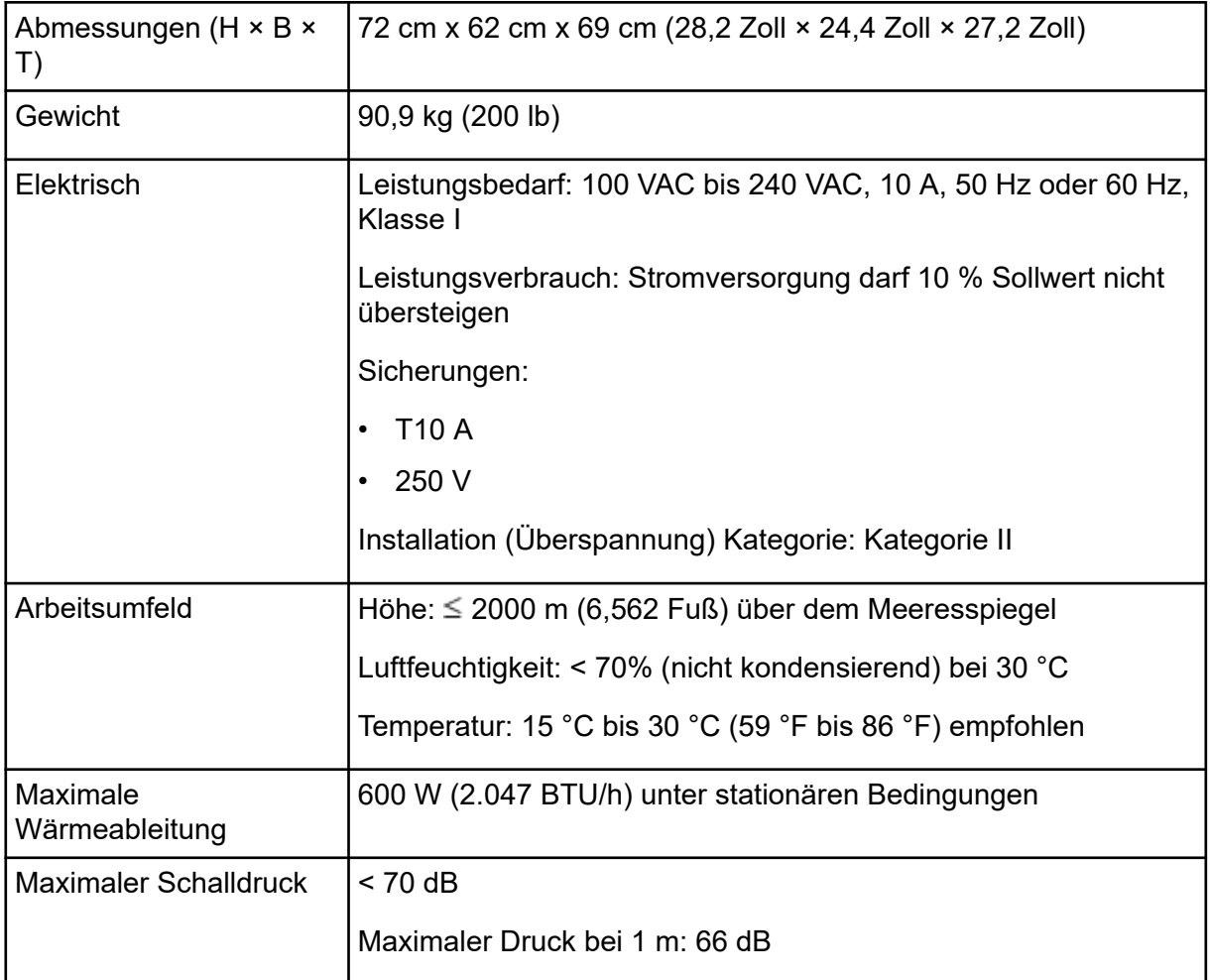

# **Spezifikationen Detektor**

### **Spezifikationen UV-Detektor**

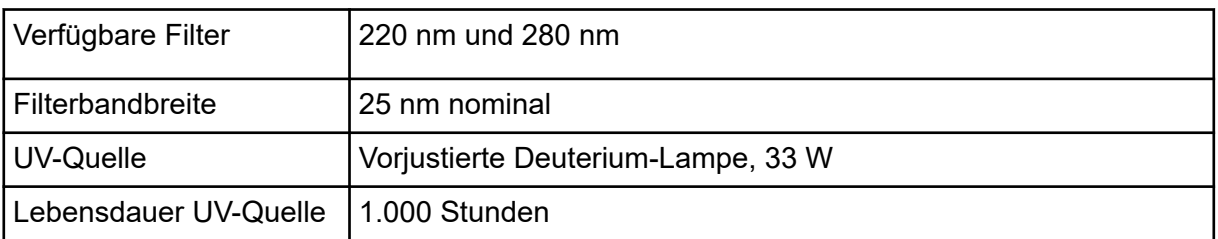

### **(Optional) Spezifikationen LIF-Detektor**

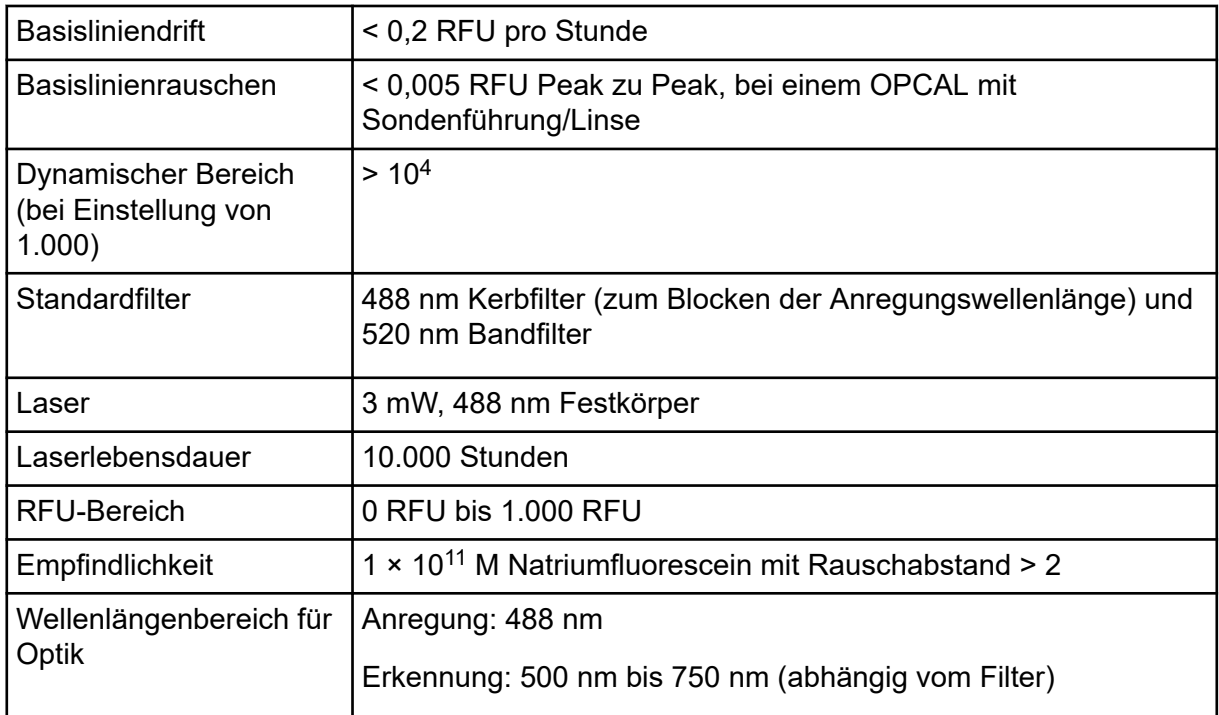

# **Plattenspezifikationen**

Dieser Abschnitt beschreibt, wie das Liquid-Handling-System zu konfigurieren ist, um mit Proben-, Reagenz- und Auslassplatten zu funktionieren.

### **Probenplattenspezifikationen**

Um das Liquid-Handling-System für die Anwendung mit den Probenplatten zu konfigurieren, verwenden Sie die Abmessungen in den folgenden Abbildungen. Die Probenplatte entspricht den Normen der ANSI Society for Laboratory Automation and Screening (SLAS).

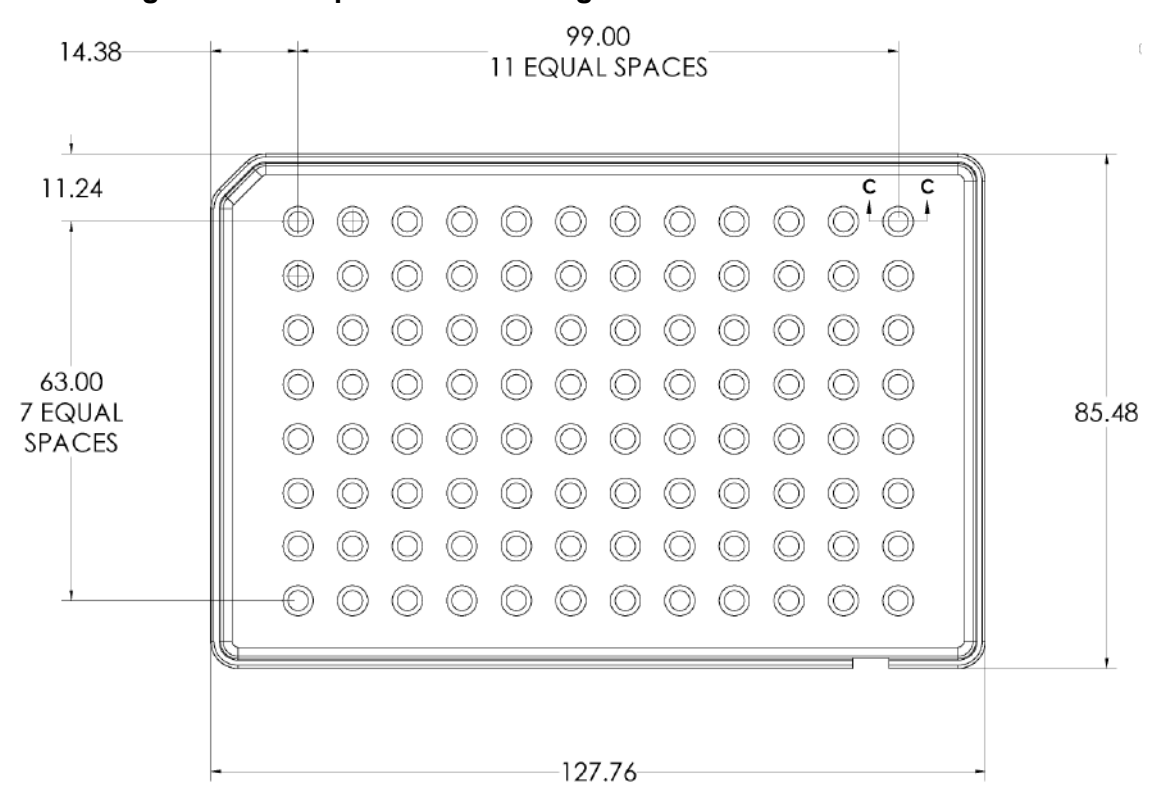

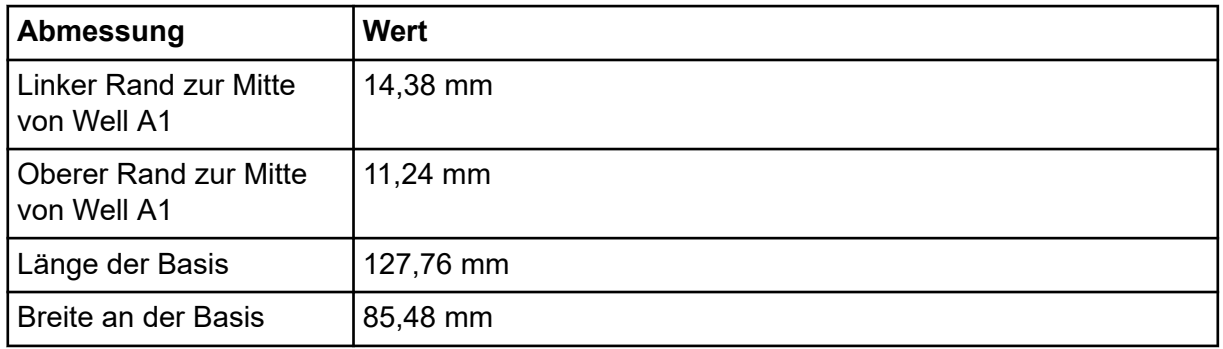

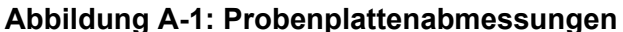

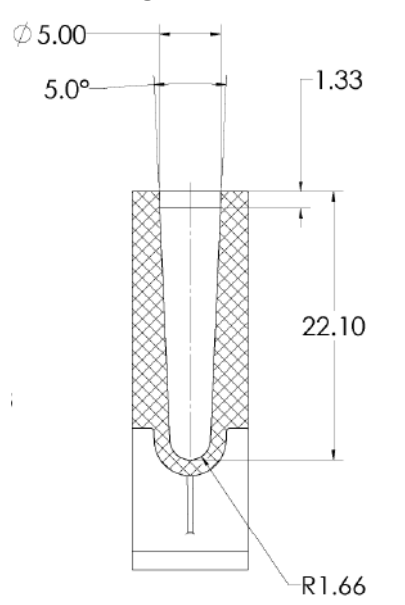

### **Abbildung A-2: Well-Durchmesser auf Probenplatte**

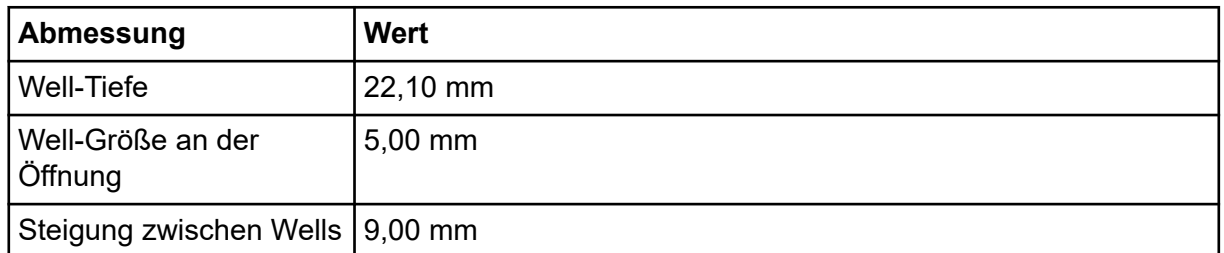

### **Abbildung A-3: Probenplatte in der Seitenansicht - Abmessungen**

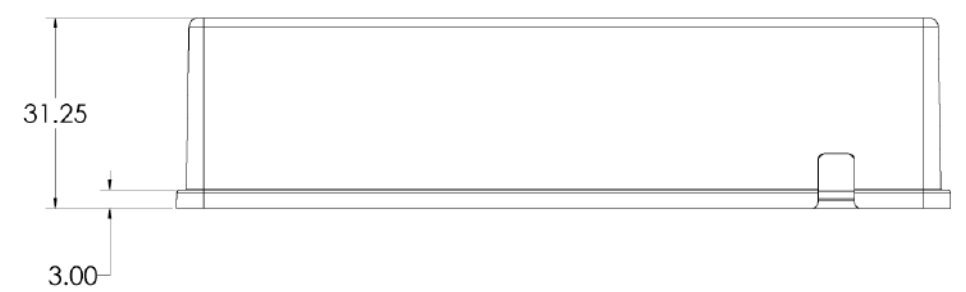

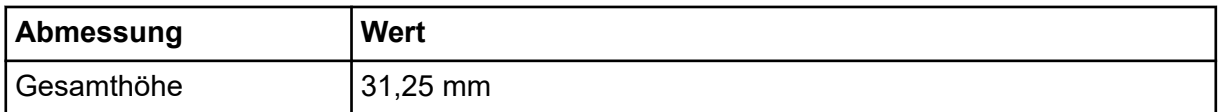

### **Reagenzplattenspezifikationen**

Um das Liquid-Handling-System für die Anwendung mit den Reagenzplatten zu konfigurieren, verwenden Sie die Abmessungen in den folgenden Abbildungen.

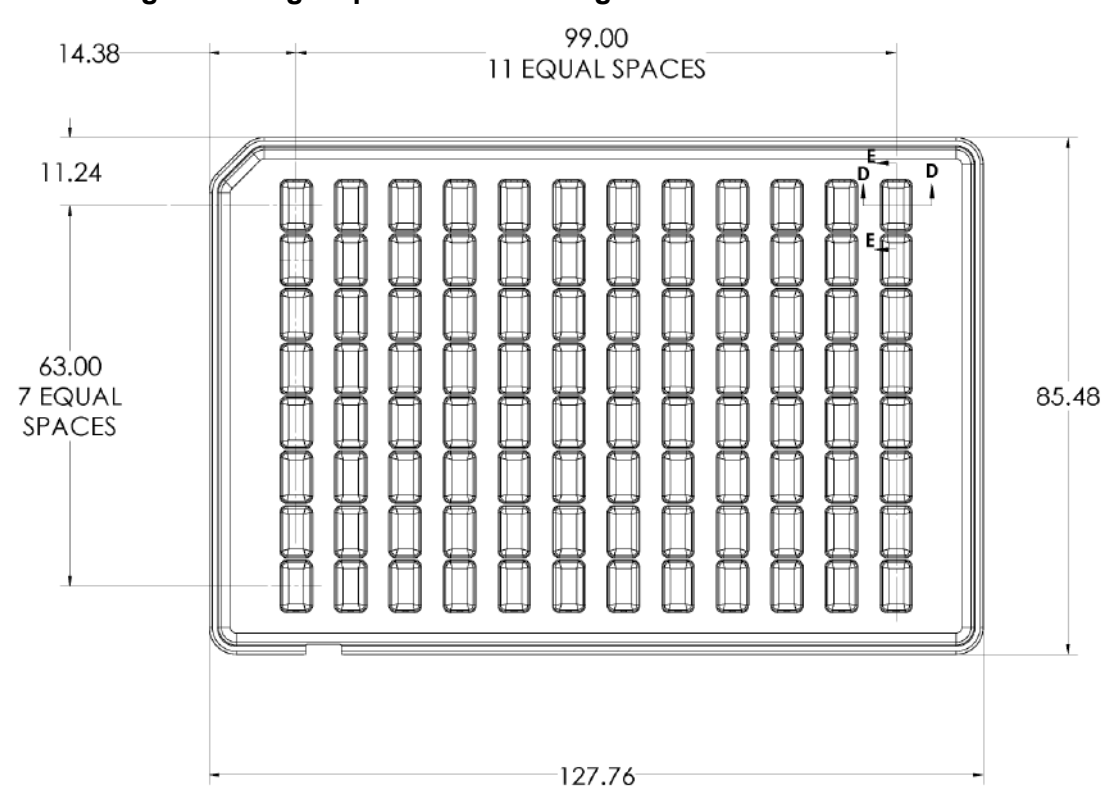

### **Abbildung A-4: Reagenzplattenabmessungen**

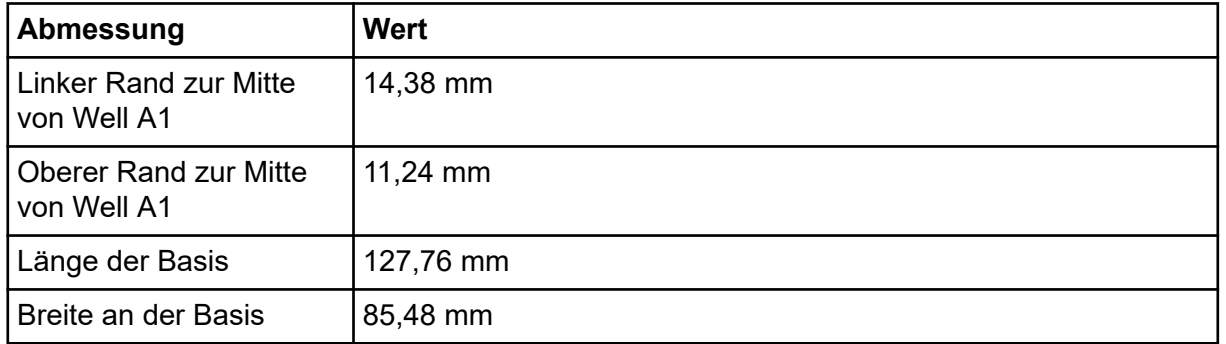

### **Abbildung A-5: Well-Durchmesser auf Reagenzplatte**

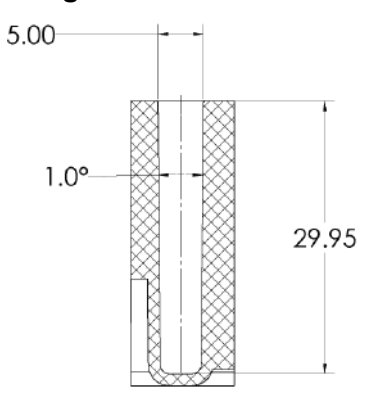

### **Systemspezifikationen**

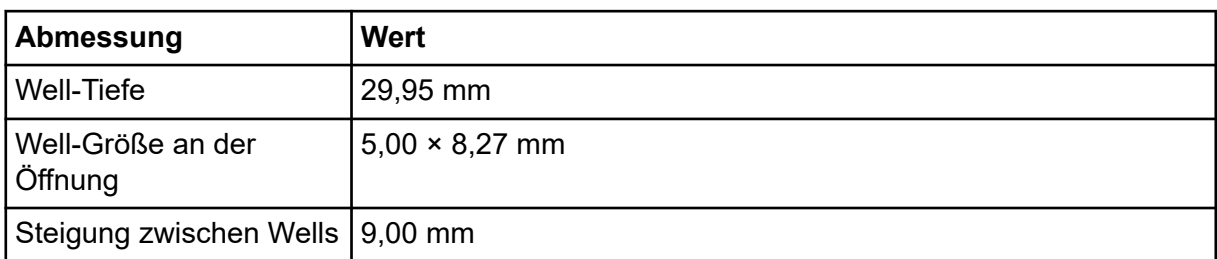

### **Abbildung A-6: Reagenzplatte in der Seitenansicht - Abmessungen**

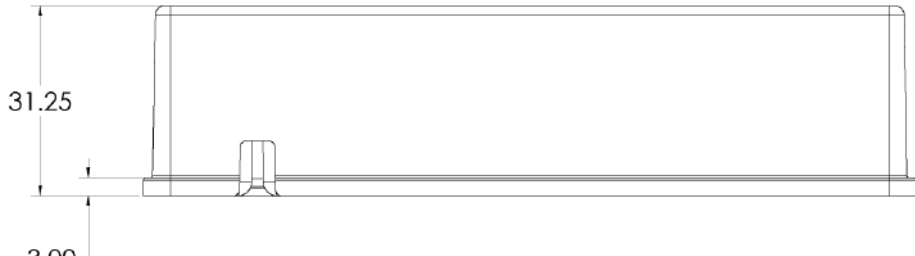

 $3.00$ 

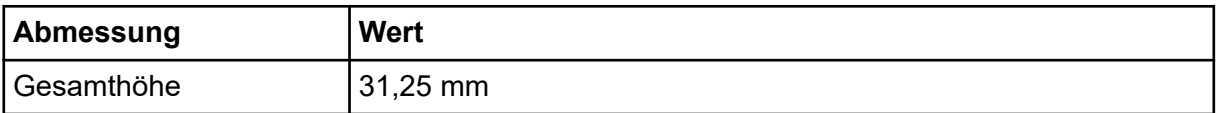

### **Auslassplattenspezifikationen**

Um das Liquid-Handling-System für die Anwendung mit den Auslassplatten zu konfigurieren, verwenden Sie die Abmessungen in den folgenden Abbildungen.

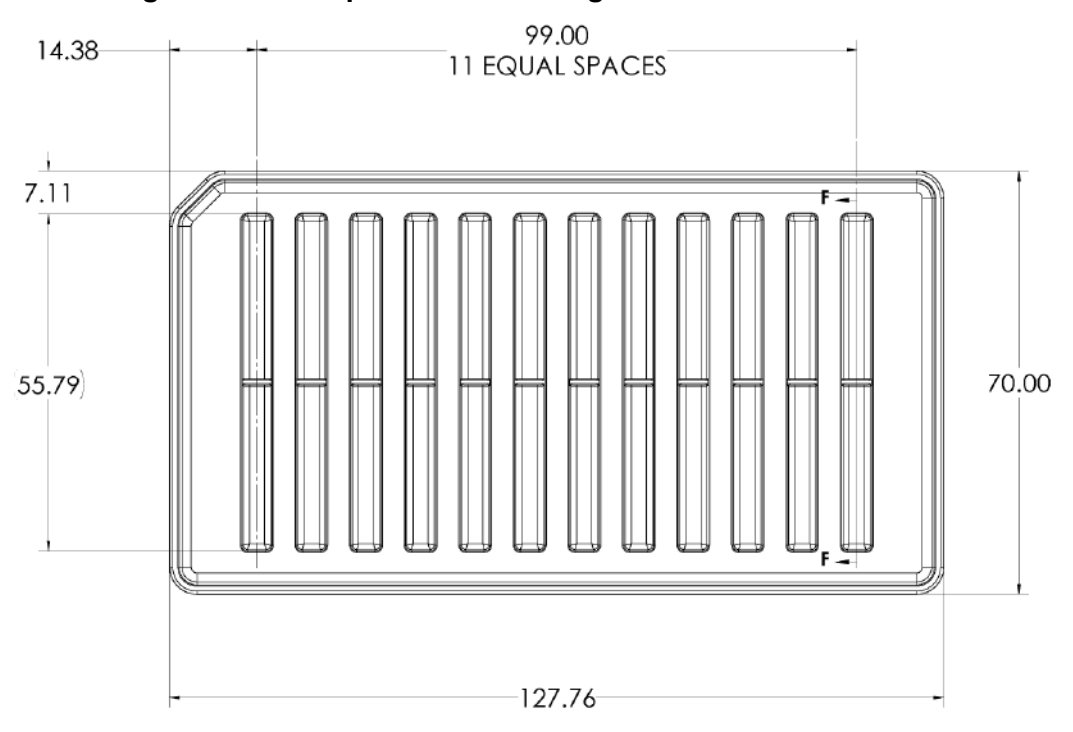

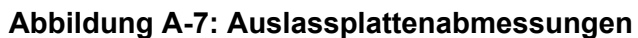

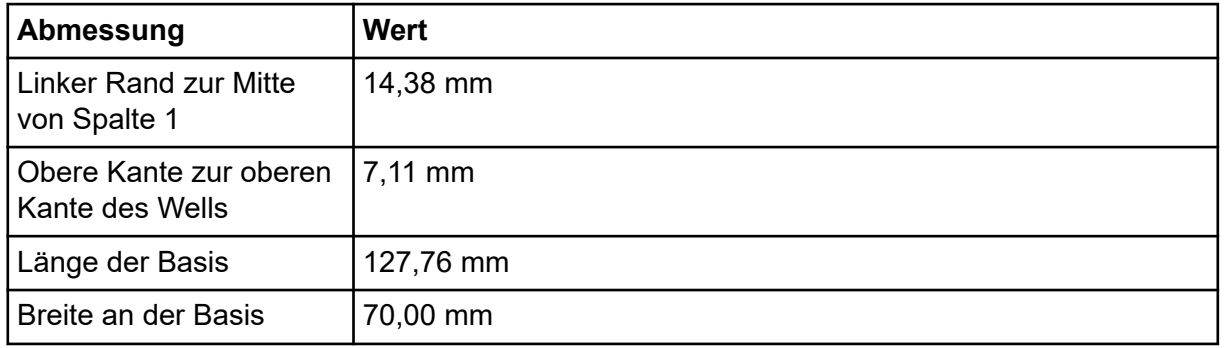

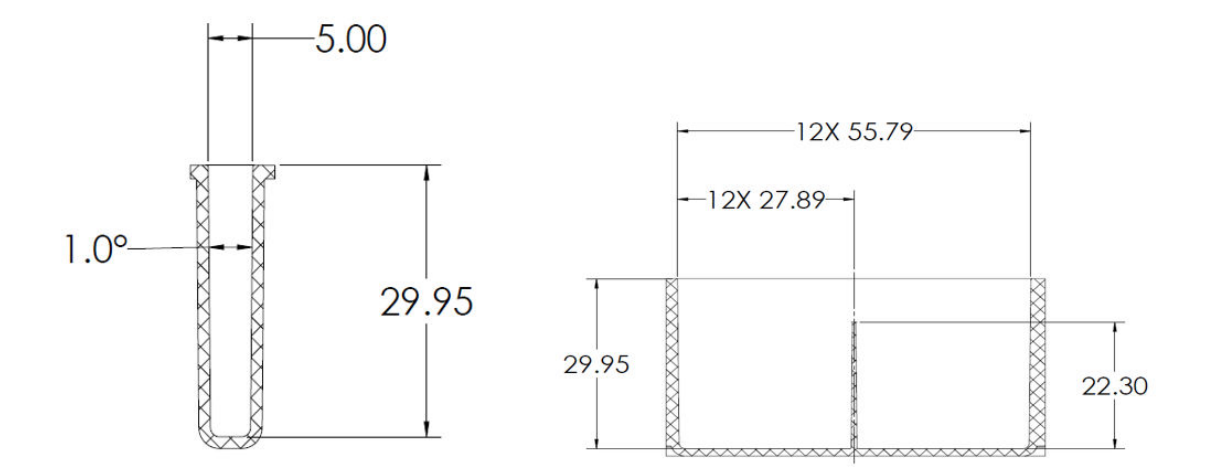

### **Abbildung A-8: Auslassplattenwell Querschnitt und Seitenansicht - Abmessungen**

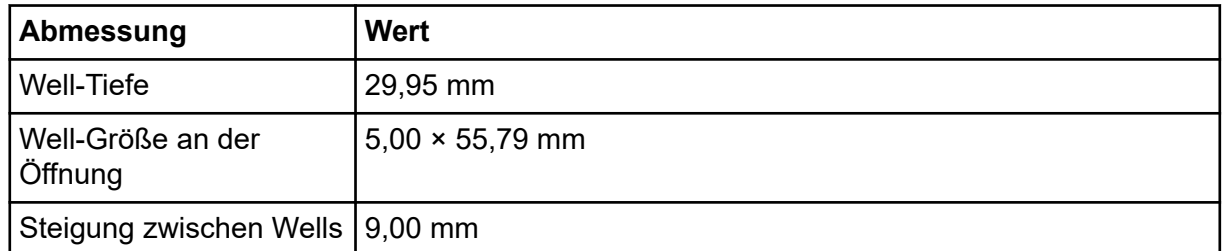

### **Abbildung A-9: Auslassplatte in der Seitenansicht - Abmessungen**

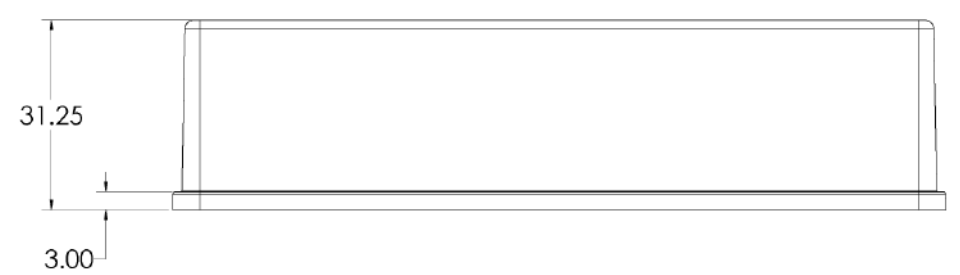

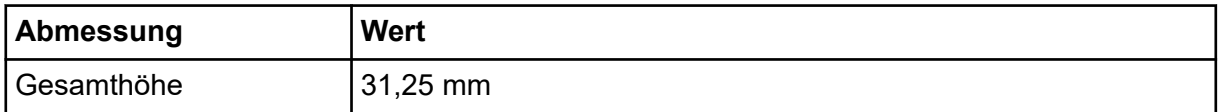

**Hinweis:** Nicht alle Symbole der folgenden Tabelle gelten für jedes Gerät.

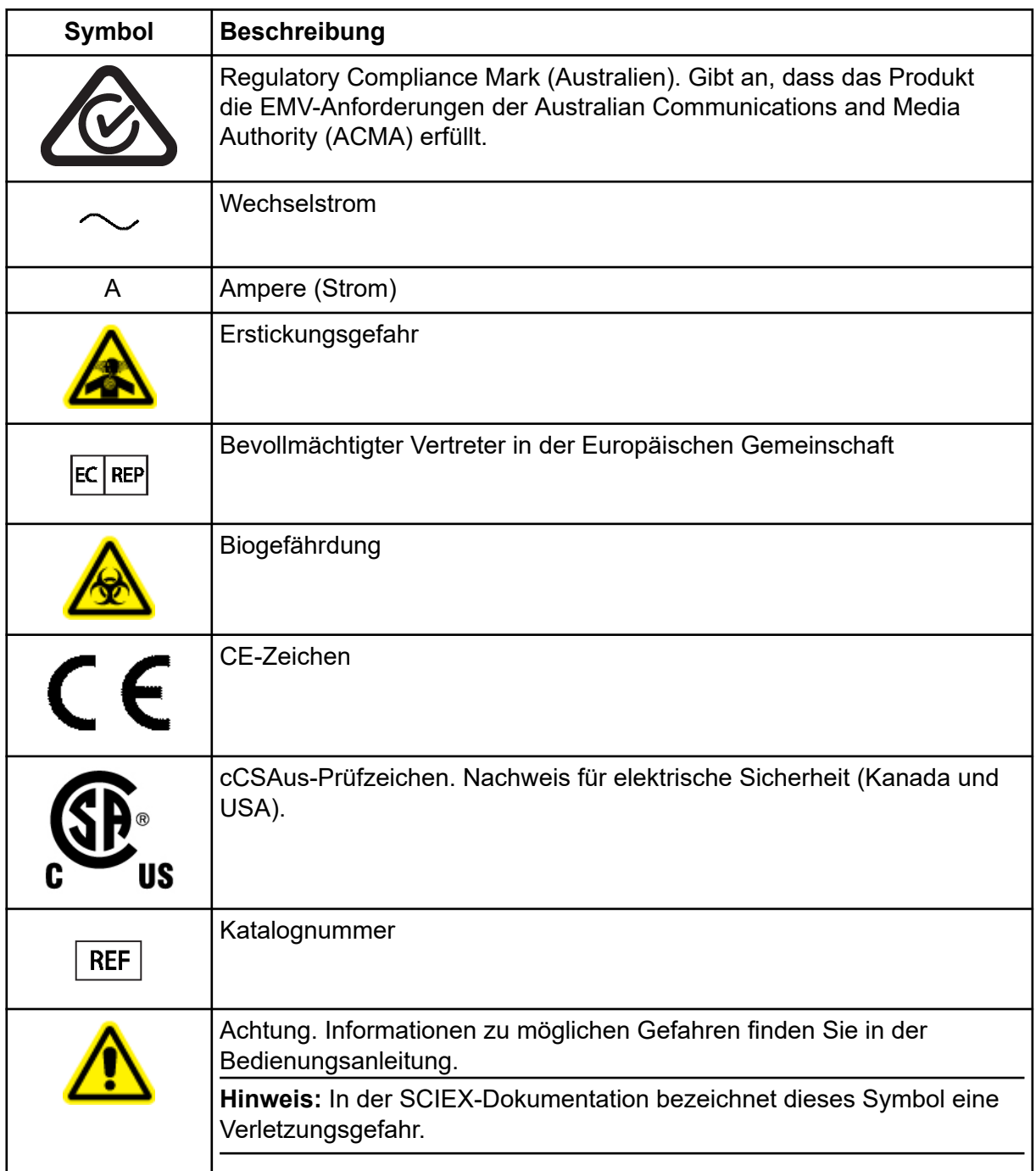

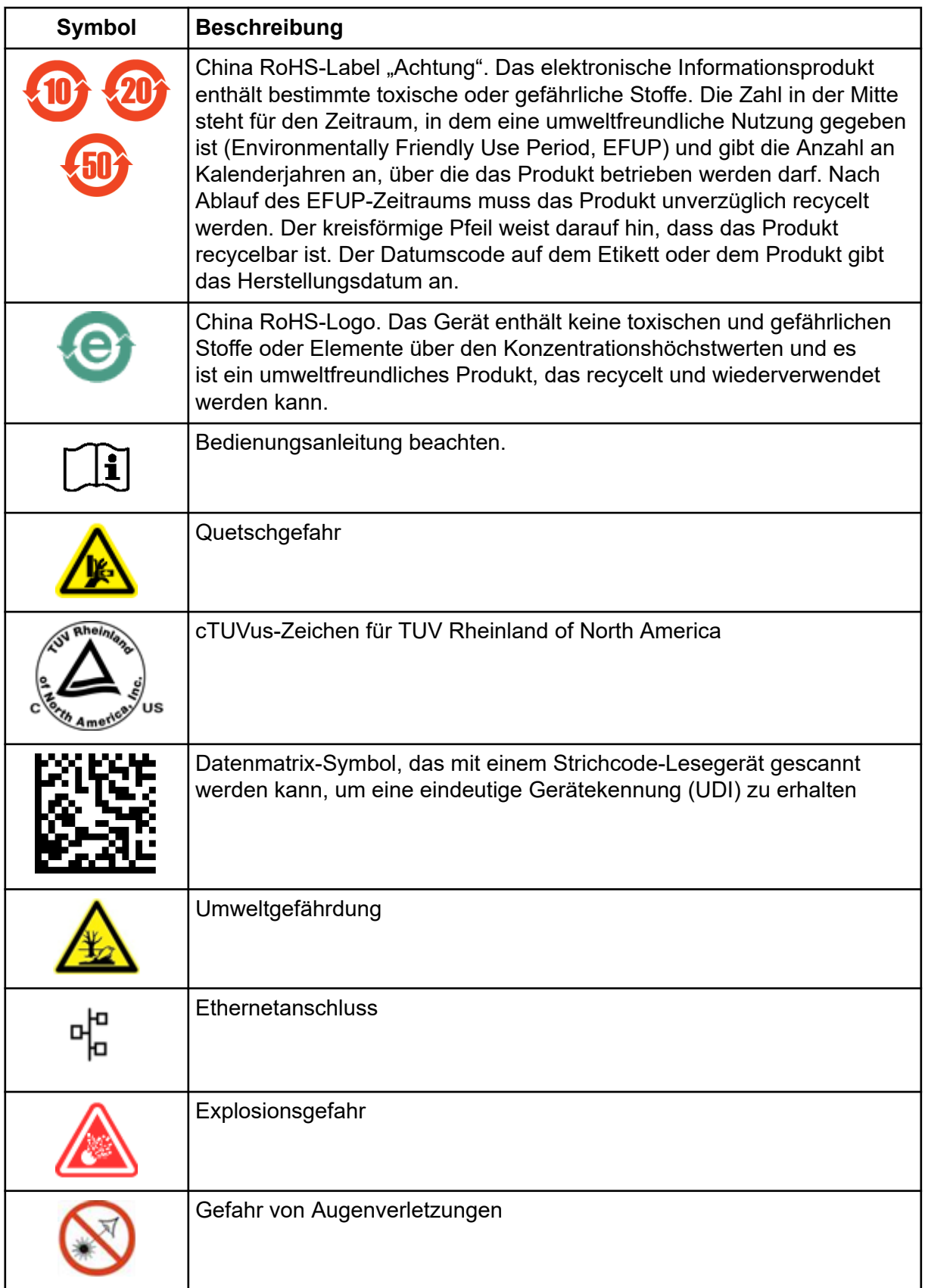
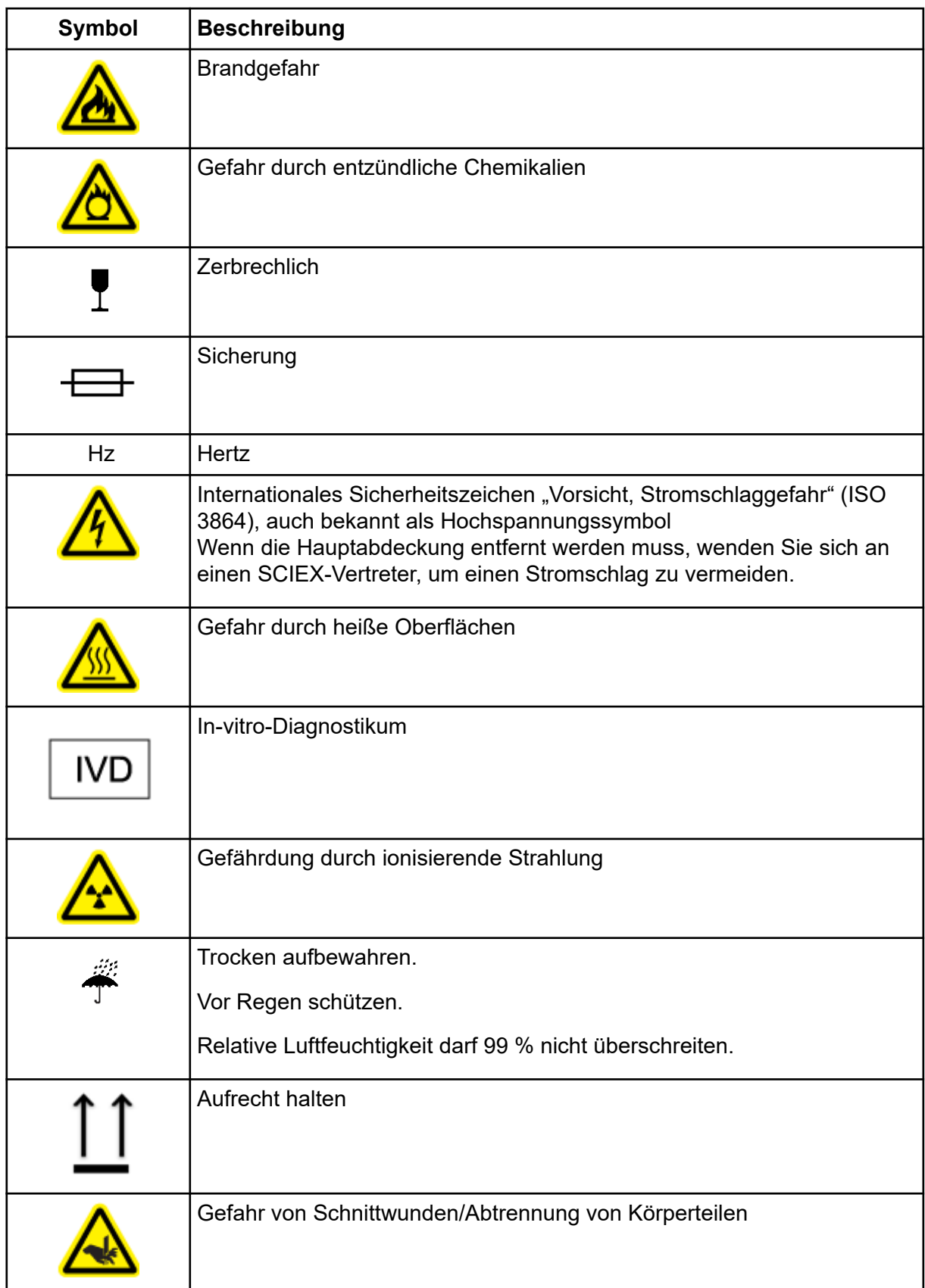

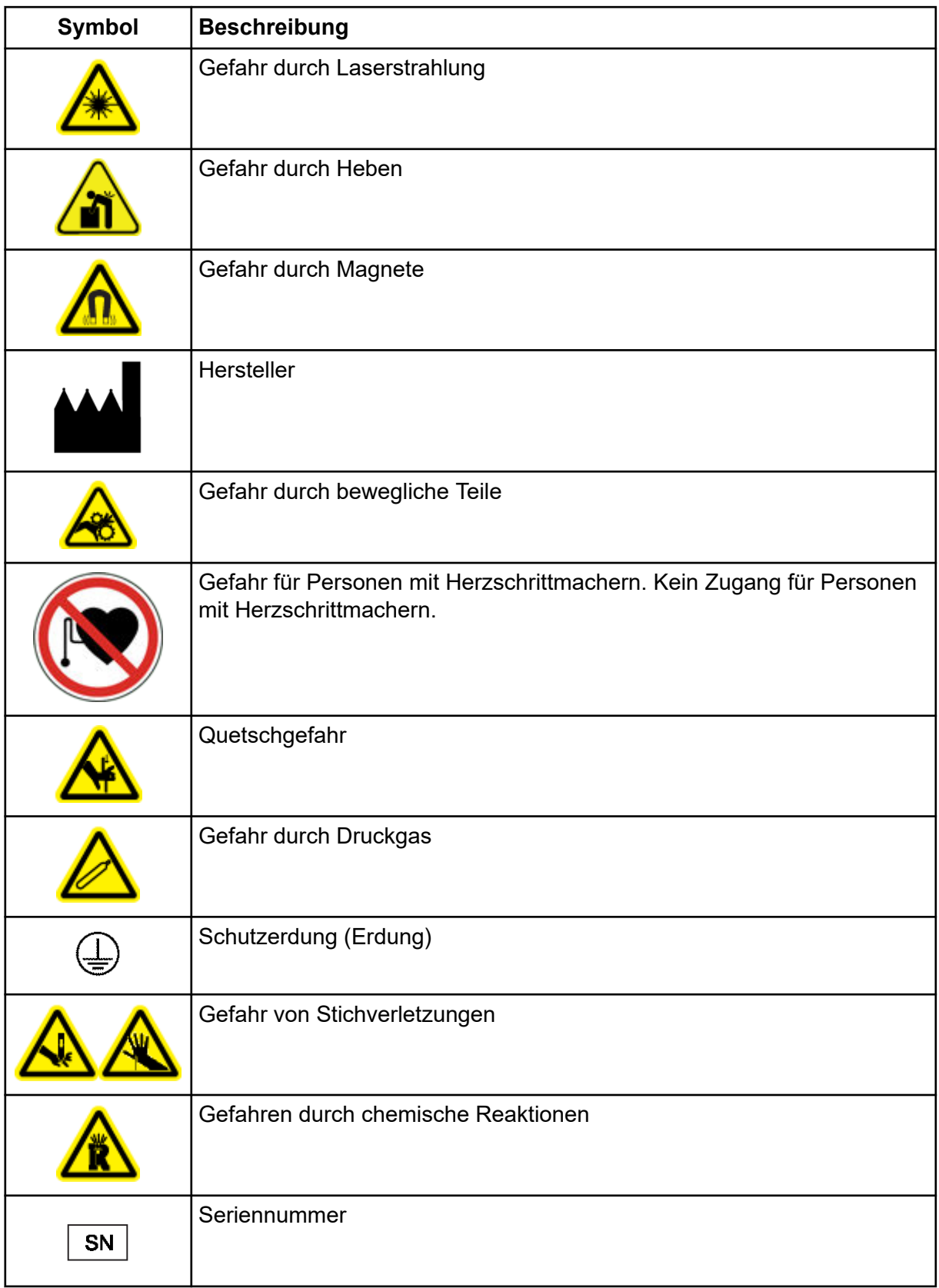

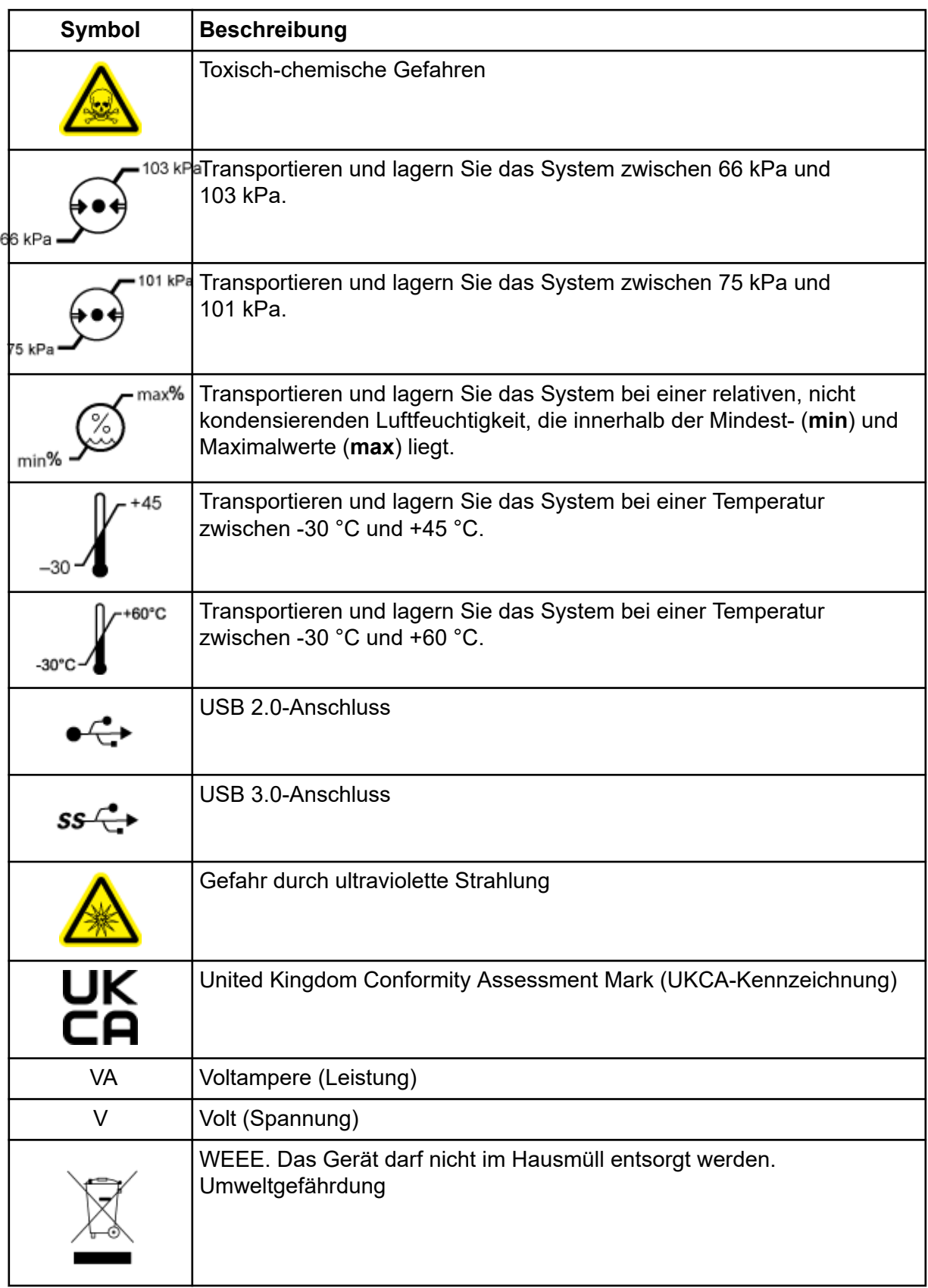

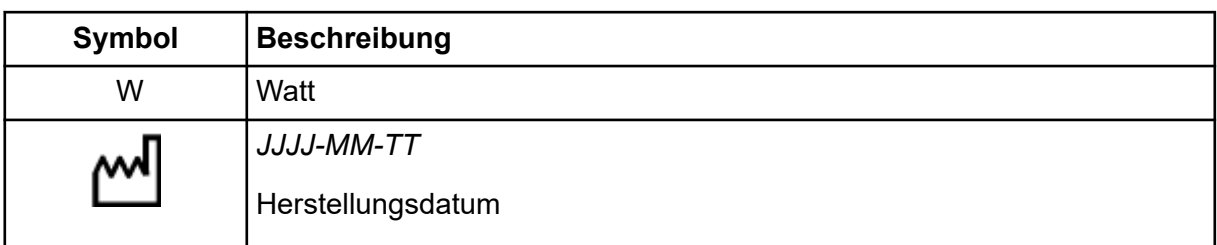

**Hinweis:** Wenn sich eine der Beschriftungen zur Kennzeichnung einer Komponente löst, wenden Sie sich an einen Außendienstmitarbeiter (FSE).

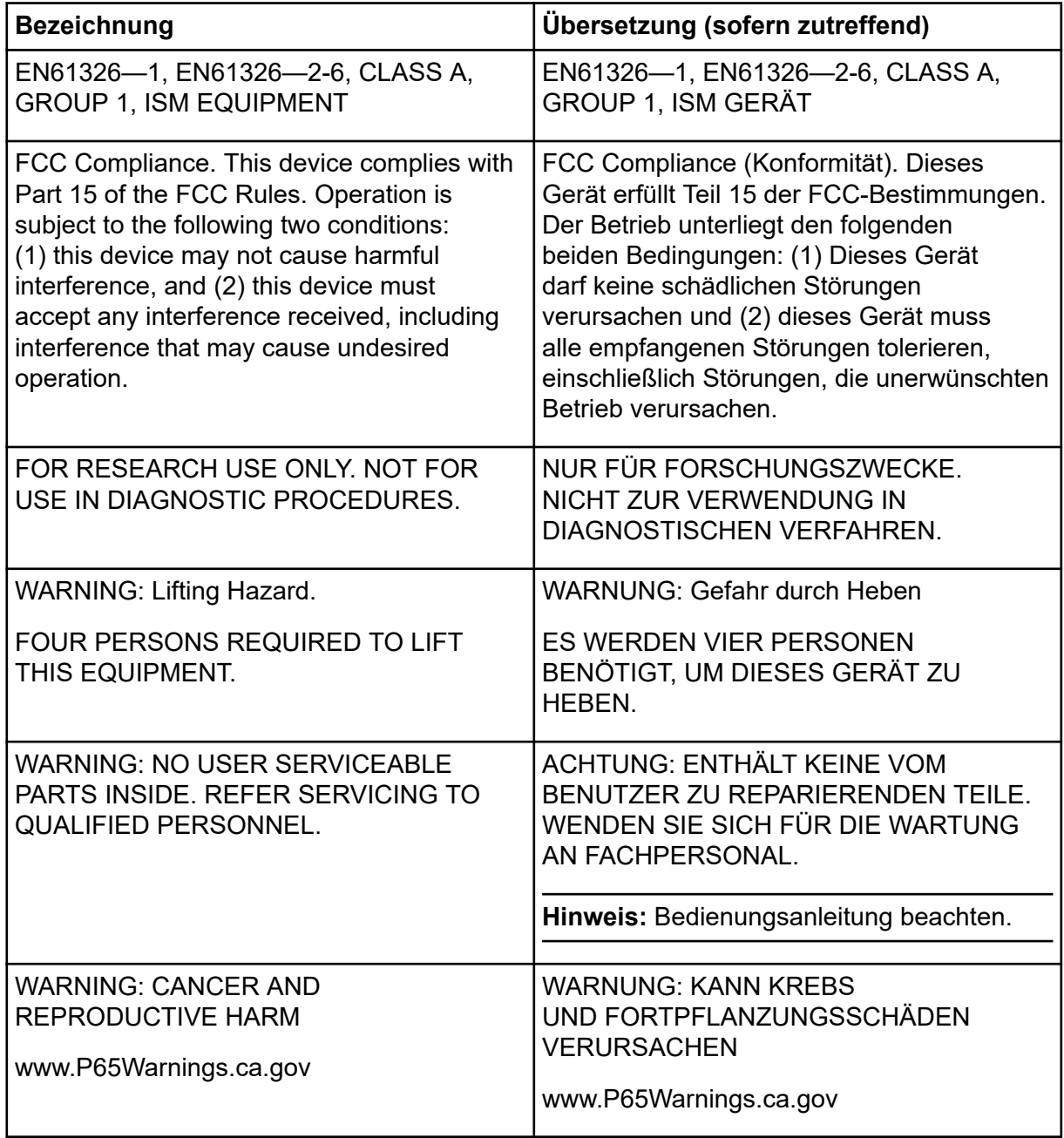

## **Kundenschulung**

- In Nordamerika: [NA.CustomerTraining@sciex.com](mailto:NA.CustomerTraining@sciex.com)
- In Europa: [Europe.CustomerTraining@sciex.com](mailto:Europe.CustomerTraining@sciex.com)
- Die Kontaktinformationen für Länder außerhalb der EU und Nordamerikas finden Sie unter [sciex.com/education](https://sciex.com/education).

#### **Online-Lernzentrum**

• [SCIEX Now Learning Hub](https://sciex.com/support/training)

### **Kauf von Materialien und Reagenzien**

Bestellen Sie SCIEX-Materialien und Reagenzien online unter [store.sciex.com.](https://store.sciex.com) Verwenden Sie zum Einrichten einer Bestellung die Kontonummer, die im Angebot, in der Auftragsbestätigung oder in den Versanddokumenten zu finden ist. Aktuell haben Kunden in den USA, dem Vereinigten Königreich und Deutschland Zugriff auf den Online Store. Der Zugriff wird in Zukunft jedoch auch in anderen Ländern möglich sein. Kunden in anderen Ländern wenden sich bitte an einen lokalen SCIEX-Vertreter.

# **SCIEX Support**

SCIEX und seine Vertretungen beschäftigen weltweit einen Stab an ausgebildeten Servicekräften und technischen Spezialisten. Der Support kann Fragen zum System oder anderen auftretenden, technischen Problemen beantworten. Weitere Informationen finden Sie auf der SCIEX-Website unter [sciex.com,](https://sciex.com) oder kontaktieren Sie uns unter:

- [sciex.com/contact-us](https://sciex.com/contact-us)
- [sciex.com/request-support](https://sciex.com/request-support)

# **Cybersicherheit**

Die aktuellsten Hinweise zur Cybersicherheit von SCIEX-Produkten finden Sie unter [sciex.com/productsecurity.](https://sciex.com/productsecurity)

## **Dokumentation**

Diese Version des Dokuments ersetzt alle vorherigen Versionen.

Für die Anzeige des Dokuments wird der Adobe Acrobat Reader benötigt. Um sich die neueste Version herunterzuladen, besuchen Sie [https://get.adobe.com/reader.](https://get.adobe.com/reader)

Softwareproduktdokumentationen entnehmen Sie den Versionshinweisen oder dem mit der Software mitgelieferten Software-Installationshandbuch.

Informationen zur Hardware-Produktdokumentation finden Sie auf der Dokumentations-DVD für das System oder die Komponente.

Die neuesten Versionen der Dokumentationen sind auf der Website von SCIEX unter [sciex.com/customer-documents](https://sciex.com/customer-documents) verfügbar.

**Hinweis:** Wenn Sie eine kostenlose gedruckte Ausgabe dieses Dokuments wünschen, wenden Sie sich bitte an [sciex.com/contact-us](https://sciex.com/contact-us).